# 用户指南 **HUAWEI P40**

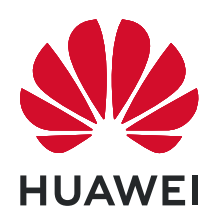

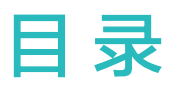

# [基础使用](#page-4-0)

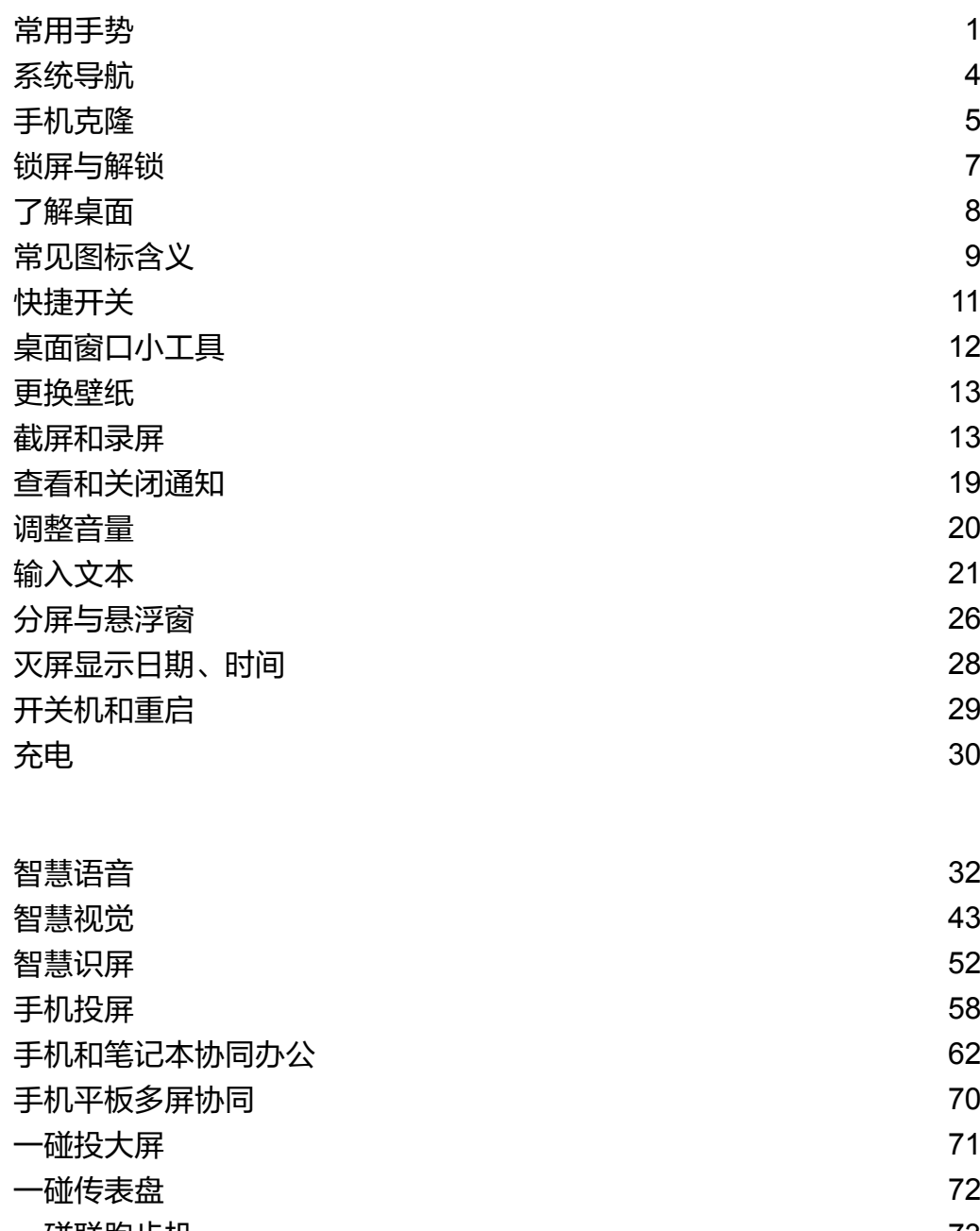

[一碰联跑步机](#page-76-0) [73](#page-76-0) [华为分享](#page-77-0) [74](#page-77-0) [多设备协同管理](#page-81-0) いっぽん しゅうしゃ しゅうしゃ しゅうしょく てんきょう フォーム アイスト [智能设备信任绑定](#page-84-0) [81](#page-84-0) [音频通道一键切换](#page-85-0) [82](#page-85-0)

# [相机图库](#page-86-0)

[智慧功能](#page-35-0)

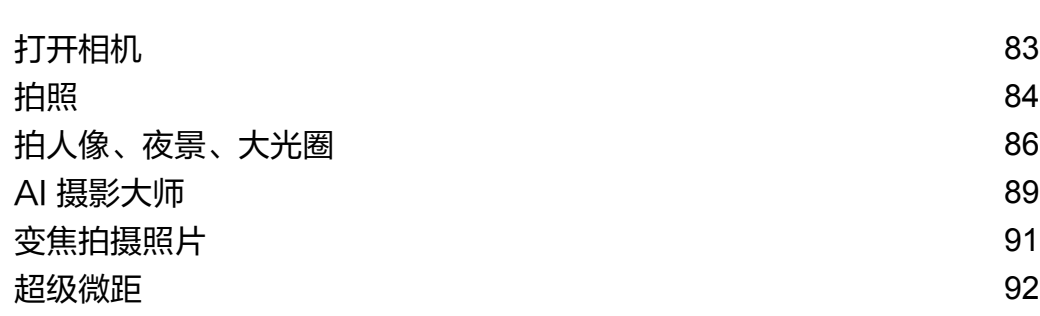

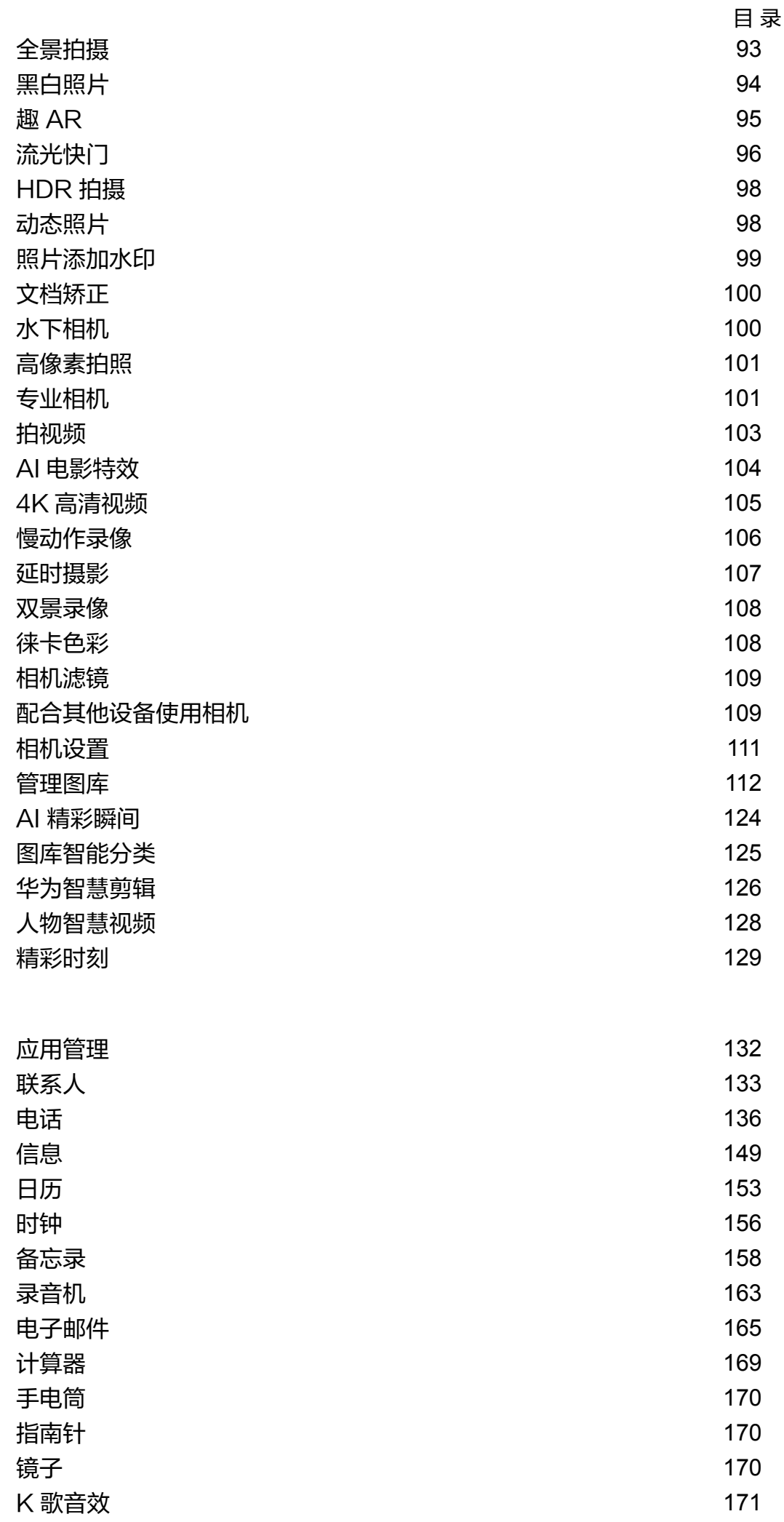

# [应用](#page-135-0)

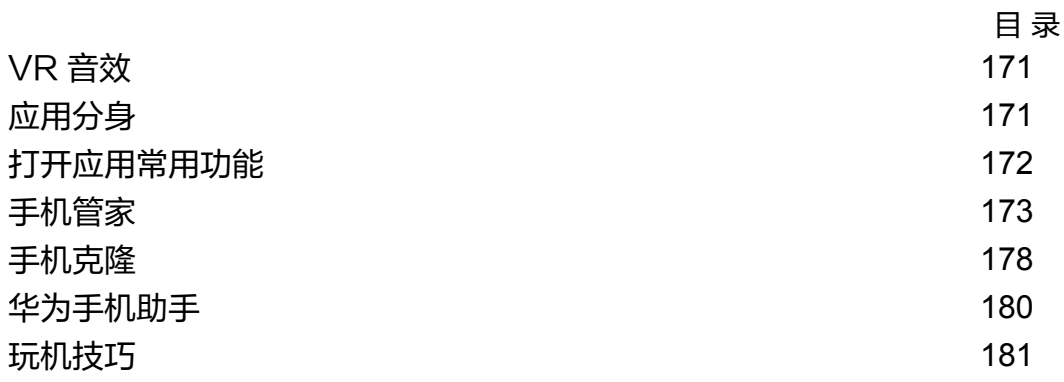

# [设置](#page-187-0)

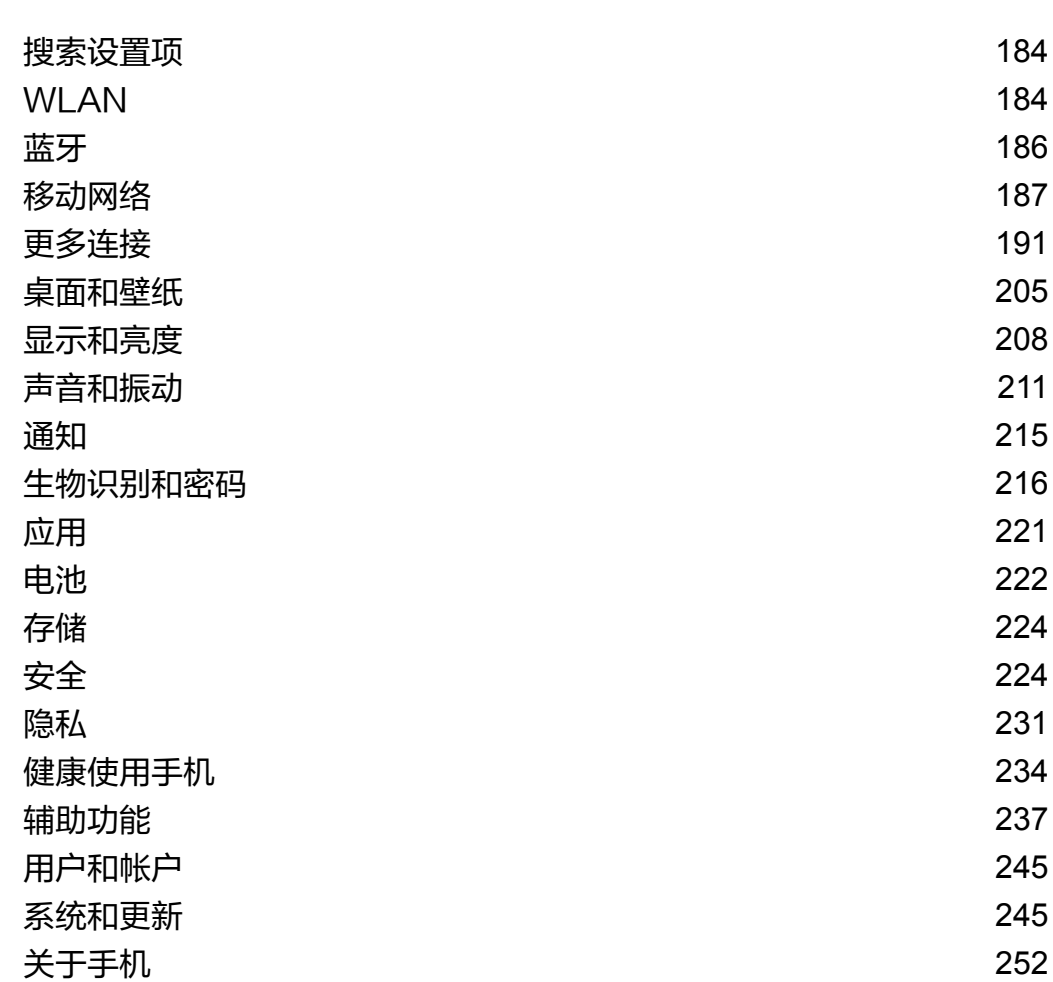

<span id="page-4-0"></span>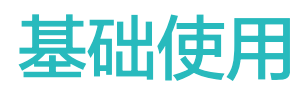

# 常用手势

### 常用手势

#### 隔空手势

当您不方便触摸屏幕时,可通过隔空手势截屏或滑动屏幕。

# 进入 $\bigcirc\!\bigcirc$ 设置 > 辅助功能 > 快捷启动及手势 > 隔空手势, 确保隔空滑动屏幕和隔空截屏已开启。

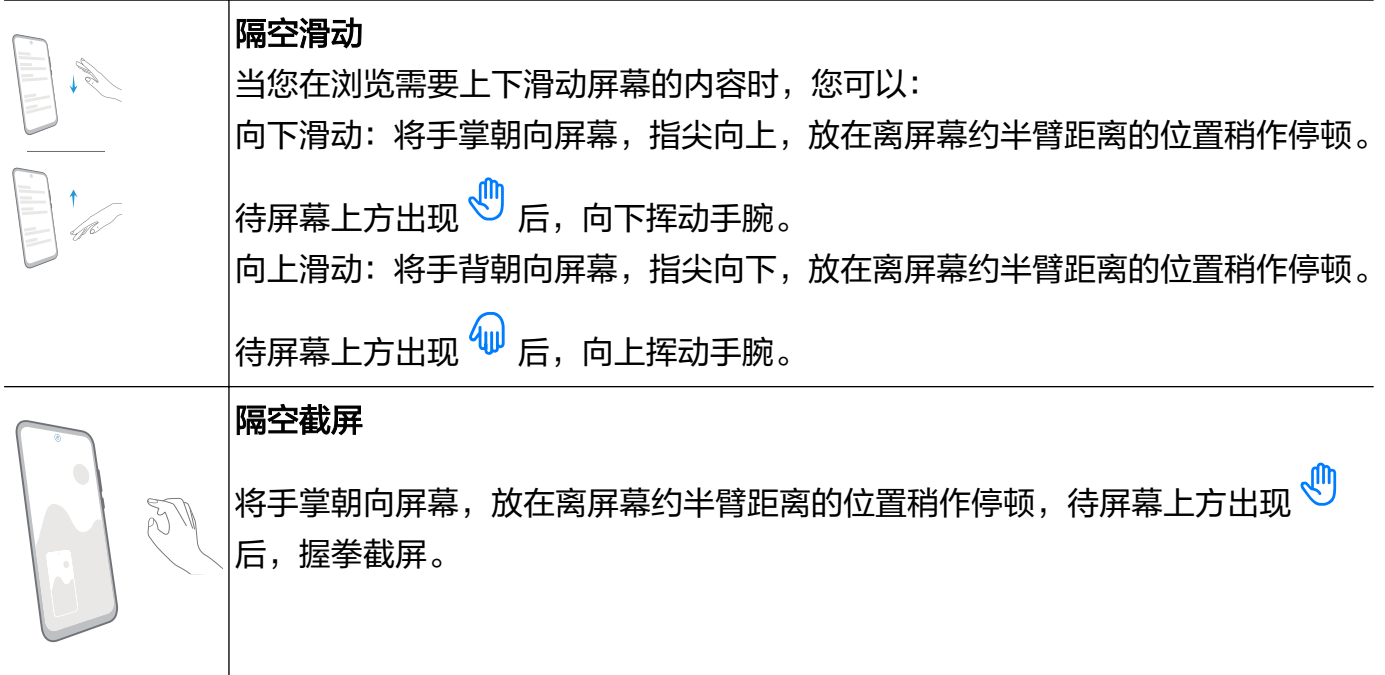

#### 全面屏导航手势

# 进入 <sup>3</sup> 设置 > 系统和更新 > 系统导航方式,确保选择了手势导航。

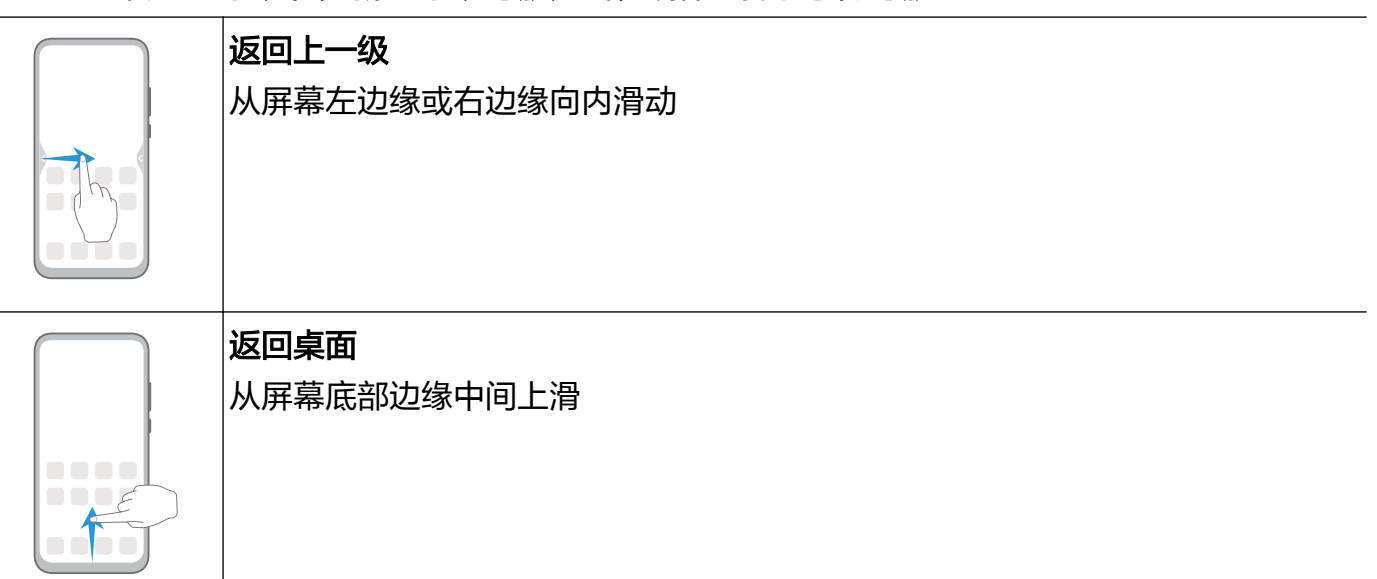

### 查看多任务

从屏幕底部边缘向上滑并停顿

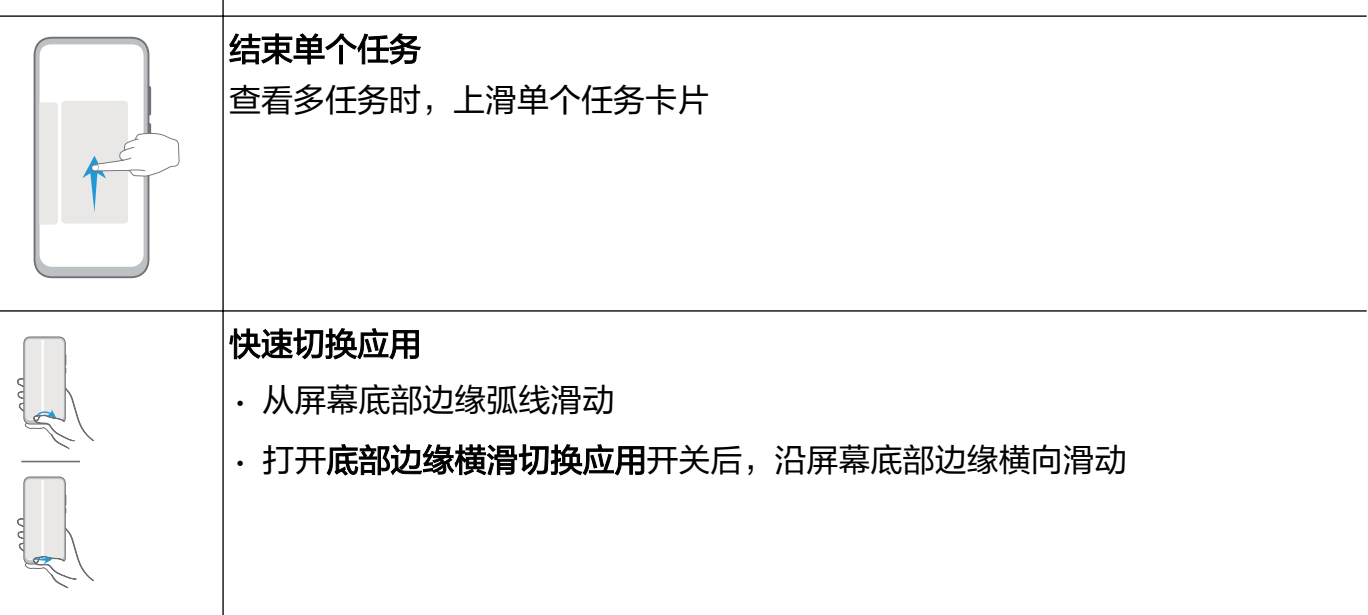

### 指关节手势

# 进入 $\bigcirc\limits$ 设置 > 辅助功能 > 快捷启动及手势, 确保截屏和录屏开关已开启。

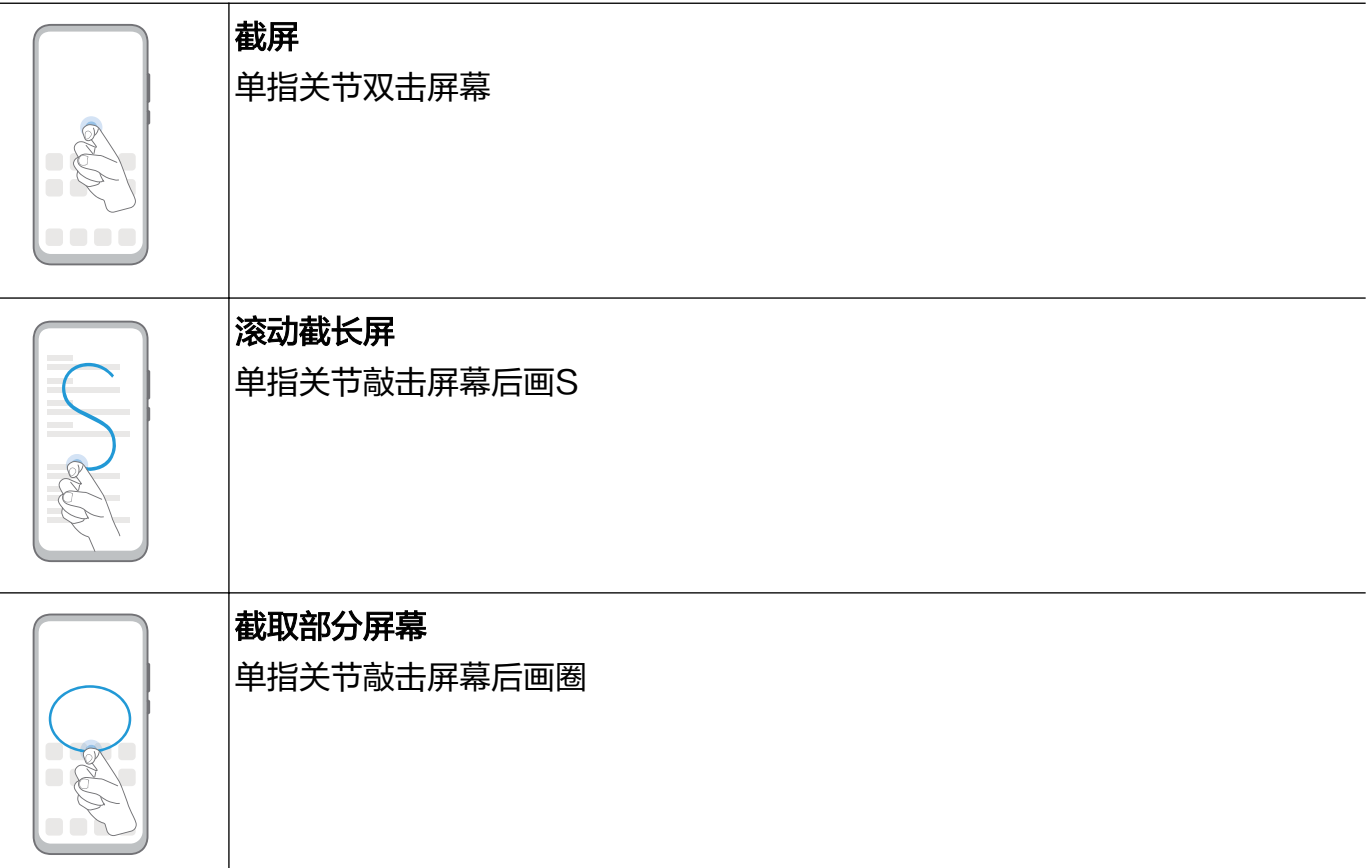

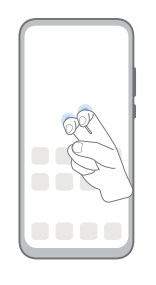

### 录屏 双指指关节双击屏幕

## 更多手势

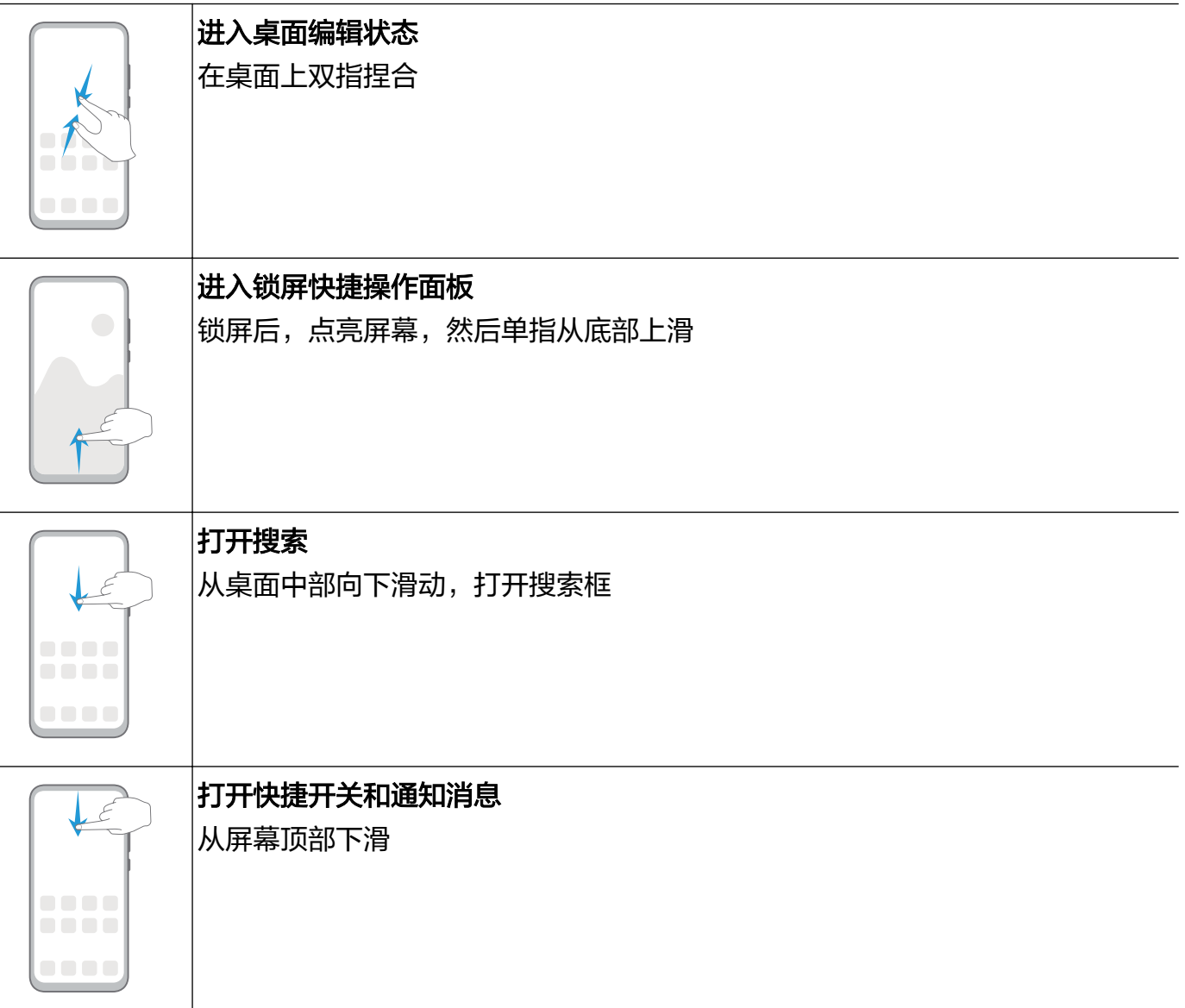

### 按键快捷操作

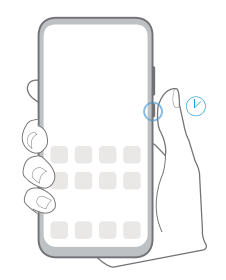

唤醒智慧语音 长按电源键1秒。

### <span id="page-7-0"></span>关机和重启

长按电源键直至手机弹出关机和重启菜单,点击对应菜单。

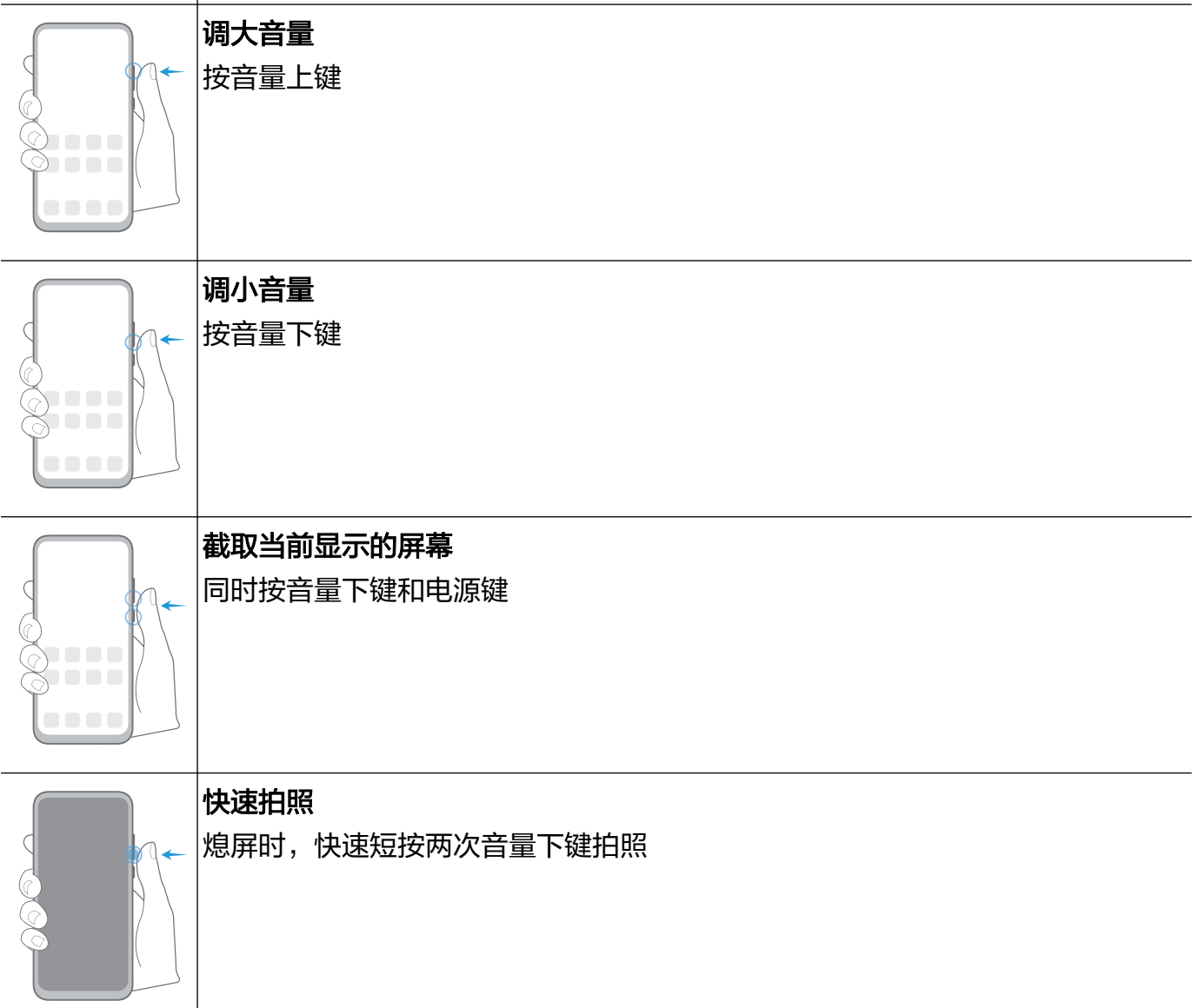

# 系统导航

### 更改导航方式

进入 3 设置 > 系统和更新 > 系统导航方式, 选择需要的导航方式。

### 手势导航

进入 $\bigcircled{C\!\!\!C\!\!\!D}$ 设置 > 系统和更新 > 系统导航方式, 开启或关闭手势导航。

#### 开启手势导航后,您可以:

• 返回上一级菜单:从屏幕左边缘或右边缘向内滑动。

- <span id="page-8-0"></span>• 返回桌面:从屏幕底部边缘中间上滑。
- 进入多任务:从屏幕底部边缘向上滑并停顿。
- 结束单个任务:进入多任务界面时,上滑单个任务卡片。
- · 快速切换应用: 从屏幕底部边缘弧线滑动,或打开**底部边缘横滑切换应用**开关后,沿屏幕底部边 缘横向滑动。

#### 三键虚拟导航

讲入 3 设置 > 系统和更新 > 系统导航方式, 选择屏幕内三键导航。 您还可以根据使用习惯,进入更多设置,选择不同的导航栏组合。 开启屏幕内三键导航后,您可以:

- ◯ <sub>返回键:点击返回上一级菜单或退出应用程序。在文字输入界面,点击关闭屏幕键盘。</sub>
- ○ 主屏键: 点击返回主屏幕。
- $\overline{a}$   $\Box$  最近键: 点击进入多任务管理界面。
- $\overline{\mathbf{\nabla}}$  下拉通知键: 点击打开通知面板。

#### 修改屏幕内三键导航样式

进入屏幕内三键导航 > 更多设置, 您可以:

• 选择不同的导航栏组合样式。

· 打开**导航键可隐藏**开关, 在不使用导航键时将其隐藏。

#### 悬浮导航

讲入 3 设置 > 系统和更新 > 系统导航方式 > 更多, 开启悬浮导航开关。

当出现悬浮导航按钮后,您可以:

- 拖动悬浮导航到您顺手的位置
- 点击悬浮导航, 返回上一级
- 双击悬浮导航, 返回两级
- 长按悬浮导航后松开手指,返回桌面
- 按住悬浮导航并向左或右滑动,查看后台运行中的任务

# 手机克隆

#### 手机克隆

使用手机克隆,只需较短时间,便可将旧手机上的基础数据(如联系人、日历、图片、视频等)迁 移到新手机,实现新旧手机无缝衔接。

基础使用

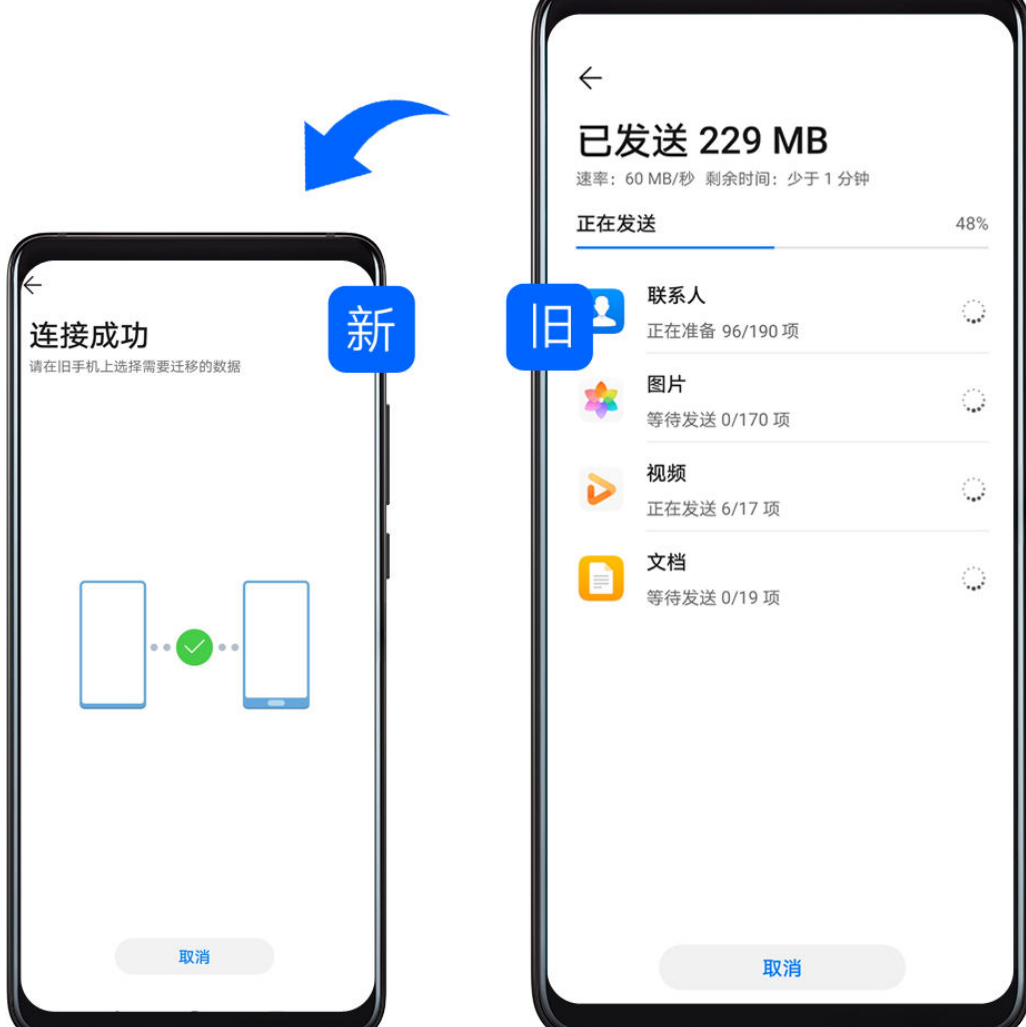

#### 从 Android 设备导入数据

- 1 在新手机上,进入 <mark>的</mark> 手机克隆应用 ( 在实用工具文件夹中 ) ,或进入 <sup>③</sup> 设置 > 系统和更新 > 手机克隆,点击这是新设备,选择 华为 或其他安卓。
- 2 根据界面提示,在旧设备下载安装手机克隆。
- 3 在旧设备上,进入 <mark>的</mark> 手机克隆应用,点击这是旧设备,根据界面提示,通过扫码或手动连接的 方式,将旧设备与新手机建立连接。
- 4 在旧设备上,选择要克隆的数据,点击开始迁移完成数据克隆。
- **手机克隆**仅支持 Android 5.0 及以上版本的手机。

#### 从 iPhone 或 iPad 导入数据

- 1 在新手机上,进入 <mark>斗</mark> 手机克隆应用 ( 在实用工具文件夹中 ) ,或进入 <sup>(3)</sup> 设置 > **系统和更新** > 手机克隆,点击这是新设备,选择 iPhone/iPad。
- 2 根据屏幕提示,在旧设备下载安装手机克隆。
- 3 在旧设备上,进入<sup>【5】</sup>手机克隆应用,点击这是旧设备,根据界面提示,通过扫码或手动连接的 方式,将旧设备与新手机建立连接。
- 4 在旧设备上,选择要克隆的数据,并根据界面提示完成数据克隆。

# <span id="page-10-0"></span>锁屏与解锁

#### 锁屏与解锁

#### 锁定屏幕

一段时间不操作手机,手机将自动锁屏。

您也可以通过以下方式手动锁定屏幕:

- 按电源键锁定屏幕。
- ·在主屏幕,双指捏合进入主屏幕编辑模式,点击**窗口小工具**,将**一键锁屏**快捷图标添加到主屏 幕。然后点击一键锁屏图标锁屏。

#### 设置自动锁屏时间

讲入 3 设置 > 显示和亮度 > 休眠, 选择对应的屏幕自动休眠时长。

#### 设置注视屏幕时不熄屏

阅读时, 若长时间不操作手机, 屏幕可能会自动熄灭。开启**注视屏幕不熄屏**功能, 当手机检测到您 在注视屏幕时,会持续亮屏。

# 入 3 好置 > 生物识别和密码 > 人脸识别, 按屏幕提示进入人脸识别界面, 确保注视屏幕不熄屏 已开启。

#### 点亮屏幕

您可以通过以下方式点亮屏幕:

• 按电源键点亮屏幕。

· 讲入<sup>(2)</sup> 设置 > 辅助功能 > 快捷启动及手势 > 亮屏, 开启并使用拿起手机亮屏或双击亮屏。

#### 输入密码解锁

点亮屏幕后,从屏幕中部向上滑动,会出现密码输入面板。输入锁屏密码即可。

#### 使用人脸解锁

点亮屏幕后,将手机对准人脸。手机会自动进行人脸识别校验,校验成功后即可解锁。

#### 指纹解锁屏幕

点亮屏幕后,屏幕上会出现指纹感应区域。用事先录入指纹的手指按压指纹感应区域,即可解锁。

#### 更改锁屏界面显示

当您使用官方提供的主题时,可以设置在锁屏界面显示步数和签名。

#### 在锁屏界面上显示步数

如需在锁屏界面上显示步数,请进入**运动健康**,点击同意完成授权。

<span id="page-11-0"></span>● 如果手机未安装运动健康, 请进入应用市场搜索并安装运动健康。

#### 在锁屏界面显示签名

进入 3 设置 > 桌面和壁纸,点击锁屏签名,输入个性的签名信息。 如需关闭锁屏签名,点击**锁屏签名**,删除原签名内容。

#### 从锁屏界面快速打开应用

在锁屏界面,您可以快速打开相机、录音机、计算器等常用应用。

• 点亮屏幕,按住<sup>〇〇</sup>并上滑,打开**相机**。

・点亮屏幕,从屏幕底部边缘向上滑动,打开快捷操作面板,点击**录音机、手电筒、计算器、计时** 器、智慧视觉。

# 了解桌面

### 了解桌面

在桌面上,您可以:

- 通过顶部状态栏查看手机状态、通知消息。
- 左右滑动查看应用、桌面小工具。
- 滑动至最左边屏幕,开启智能助手,实时查看手机给您推荐的智能消息。

<span id="page-12-0"></span>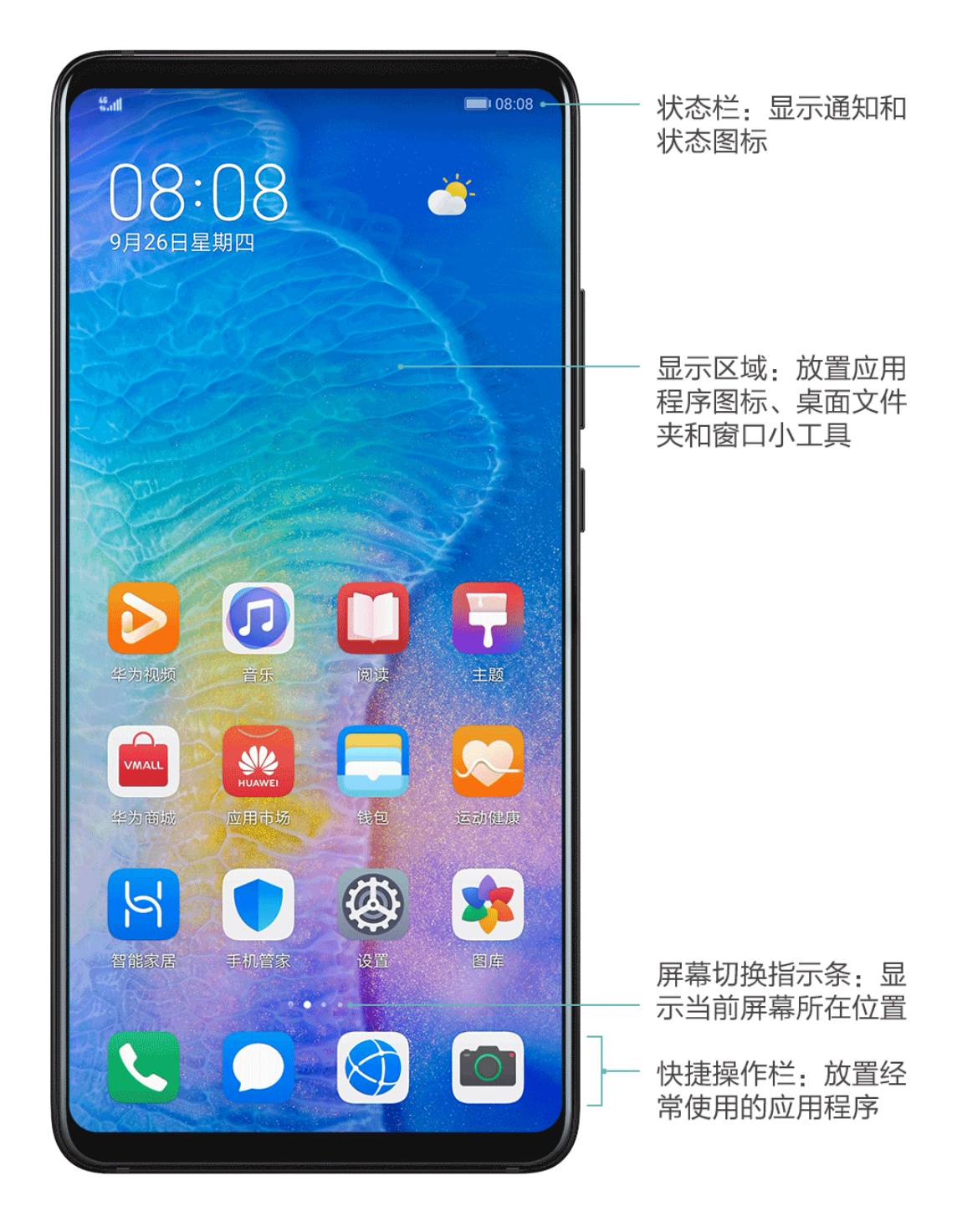

# 常见图标含义

### 常见图标含义

● 网络状态图标可能因您所在的地区或网络服务提供商不同而存在差异。 不同产品支持的功能有差异,以下图标可能不会出现在您的手机上,请以手机实际显示为准。

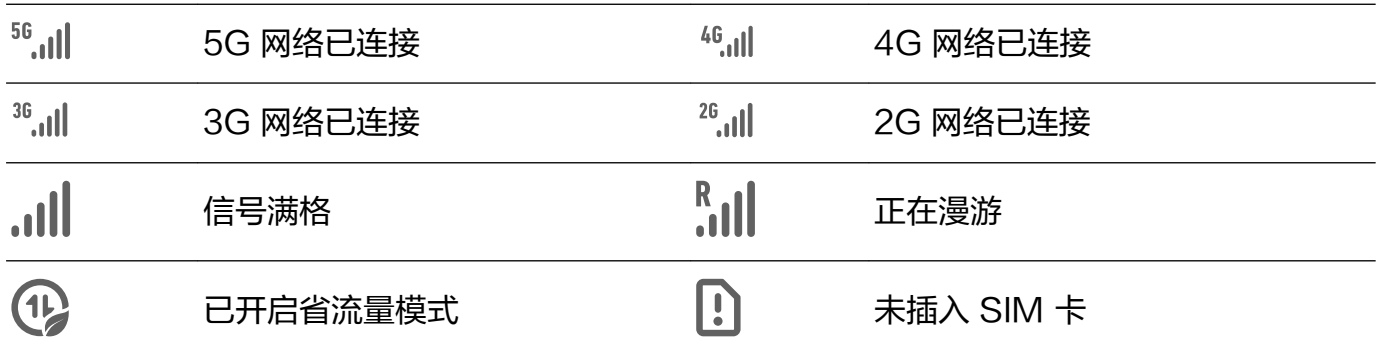

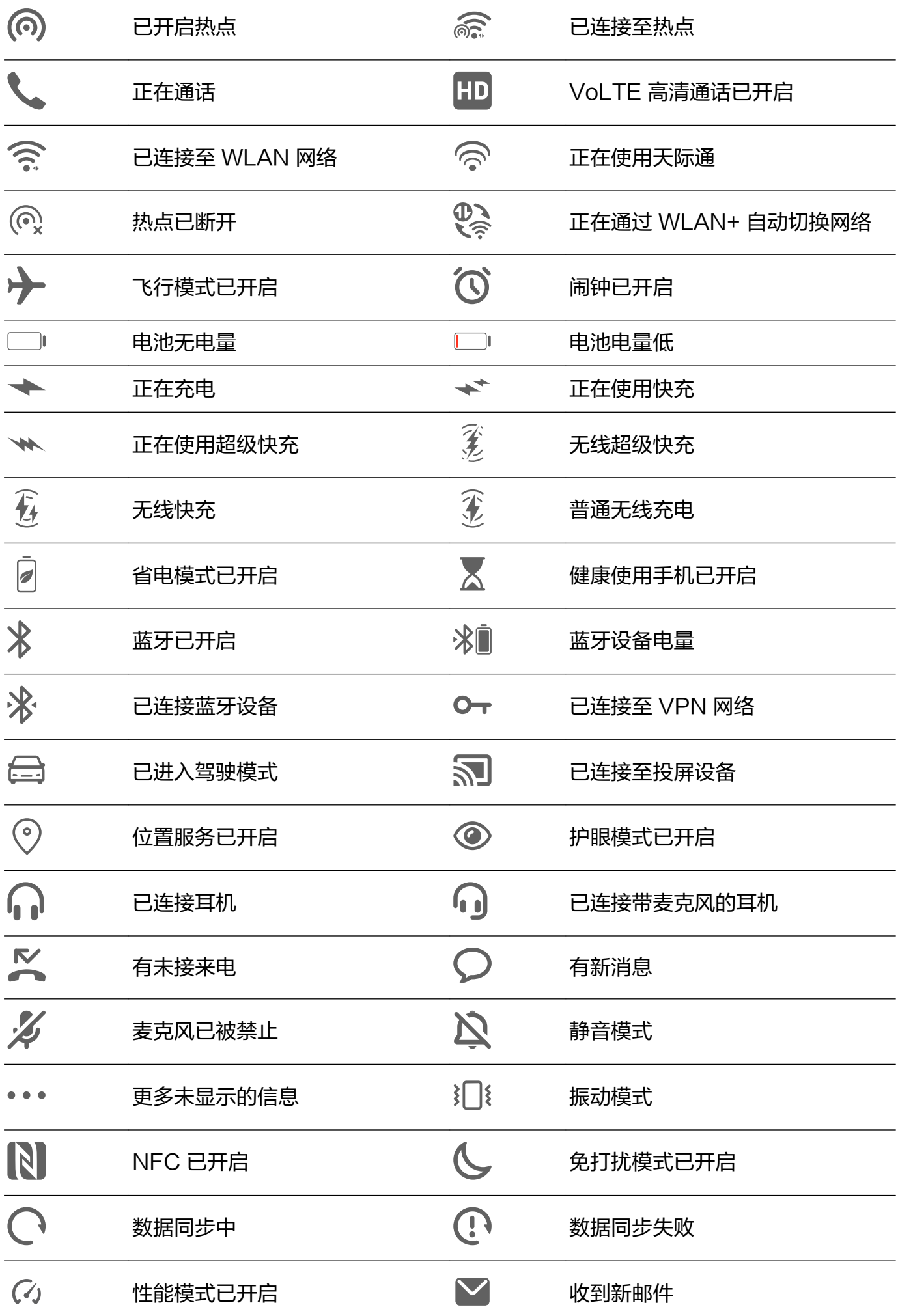

# 快捷开关

## 快捷开关

<span id="page-14-0"></span>Ħ

### 打开快捷开关

从屏幕顶部状态栏下滑出通知面板,继续向下滑出整个菜单。

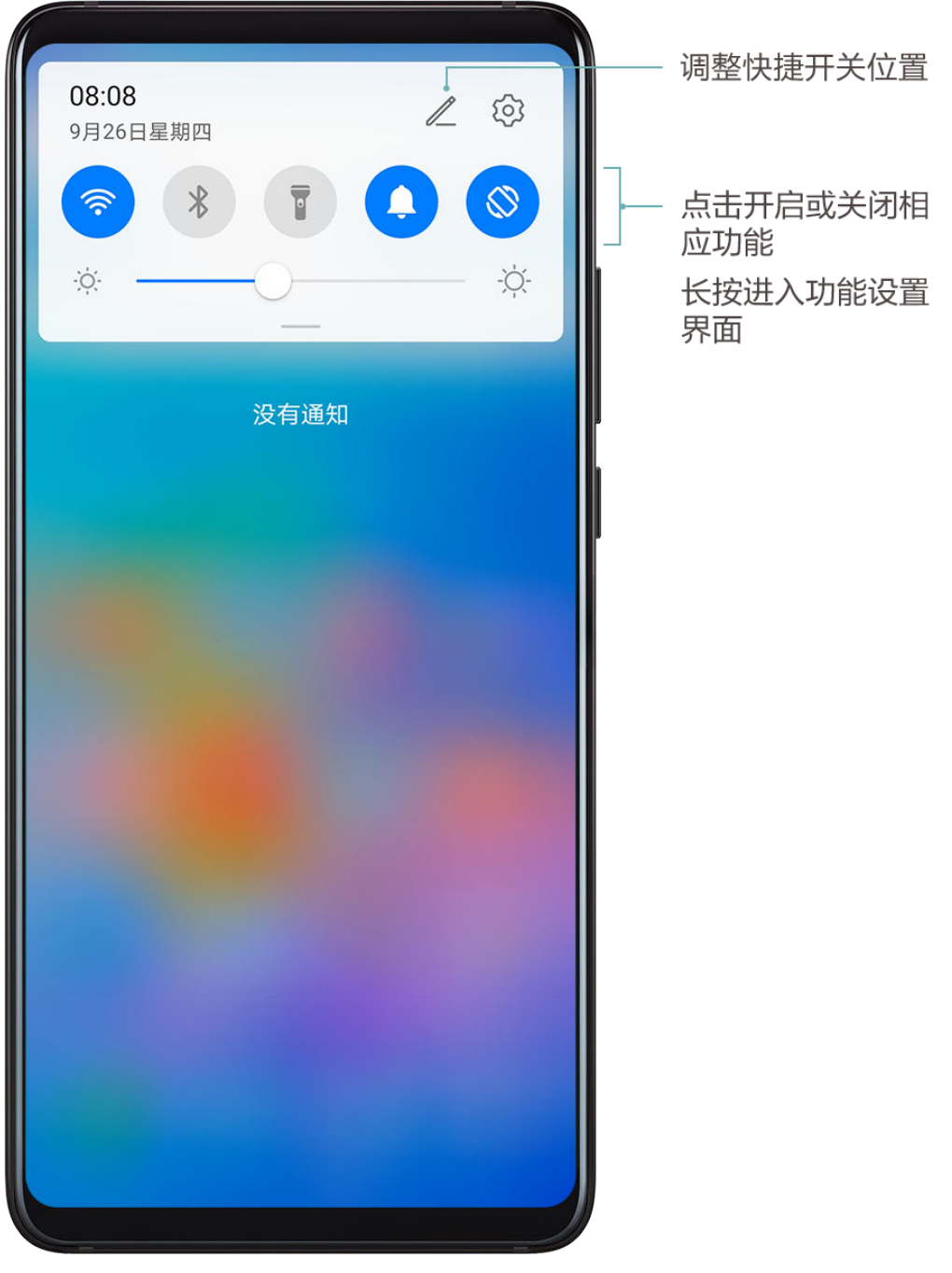

• 点击快捷开关,开启或关闭相应功能。

• 长按快捷开关,进入对应功能的设置页面(部分功能支持)。

.点击<sup>{</sup>②}<sub>进入设置界面。</sub>

#### <span id="page-15-0"></span>自定义快捷开关

点击 , 然后长按并拖动快捷开关调整位置。

# 桌面窗口小工具

### 桌面窗口小工具

您可以根据需要添加、移动或删除桌面窗口小工具,包括一键锁屏、天气、备忘录预览、联系人、 日历等。

#### 添加天气、时钟等桌面小工具

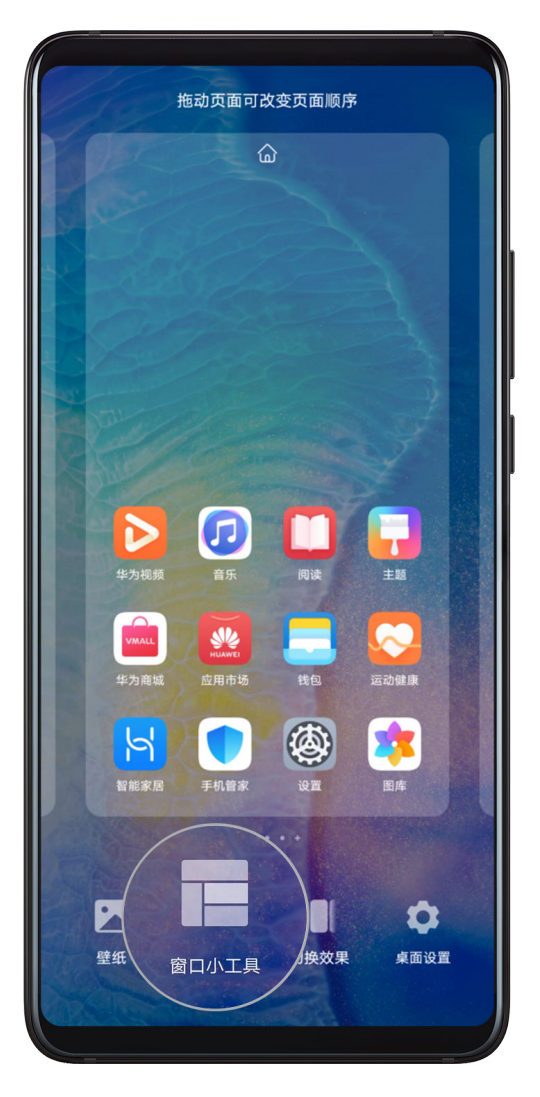

- 1 在桌面上双指捏合,进入桌面编辑状态。
- 2 点击窗口小工具,然后可以向左滑动查看所有小工具。
- 3 部分小工具(如天气)会有多种样式,点击该图标可以展开所有的样式。向右滑动展开的样式, 可以收拢。
- 4 点击需要的小工具图标,即可将其添加到当前屏幕。如果当前屏幕没有空间,您可以长按并拖 动该图标,将其添加到其它屏幕。

#### <span id="page-16-0"></span>移动或删除窗口小工具

在桌面,长按一个窗口小工具直到手机振动,然后可将其拖动到桌面的任意位置。或点击移除将其 删除。

# 更换壁纸

#### 更换壁纸

#### 使用自带的壁纸

- 1 讲入 要 设置 > 桌面和壁纸 > 壁纸。
- 2 选择一张图片。
- 3 根据需要选择:
	- 虚化:让壁纸呈现出模糊、虚化的效果。滑动滑块可以调节虚化程度。
	- 滚动:让壁纸能跟随屏幕滑动。

4 点击 ,选择将其设为锁屏、设为桌面或同时设置。

#### 将图库中的照片设为壁纸

- 1 讲入 图库,找到您喜欢的图片。
- 2 点击 → シ设置为 > 壁纸, 根据屏幕提示完成设置。

# 截屏和录屏

#### 截屏

使用隔空手势截取屏幕

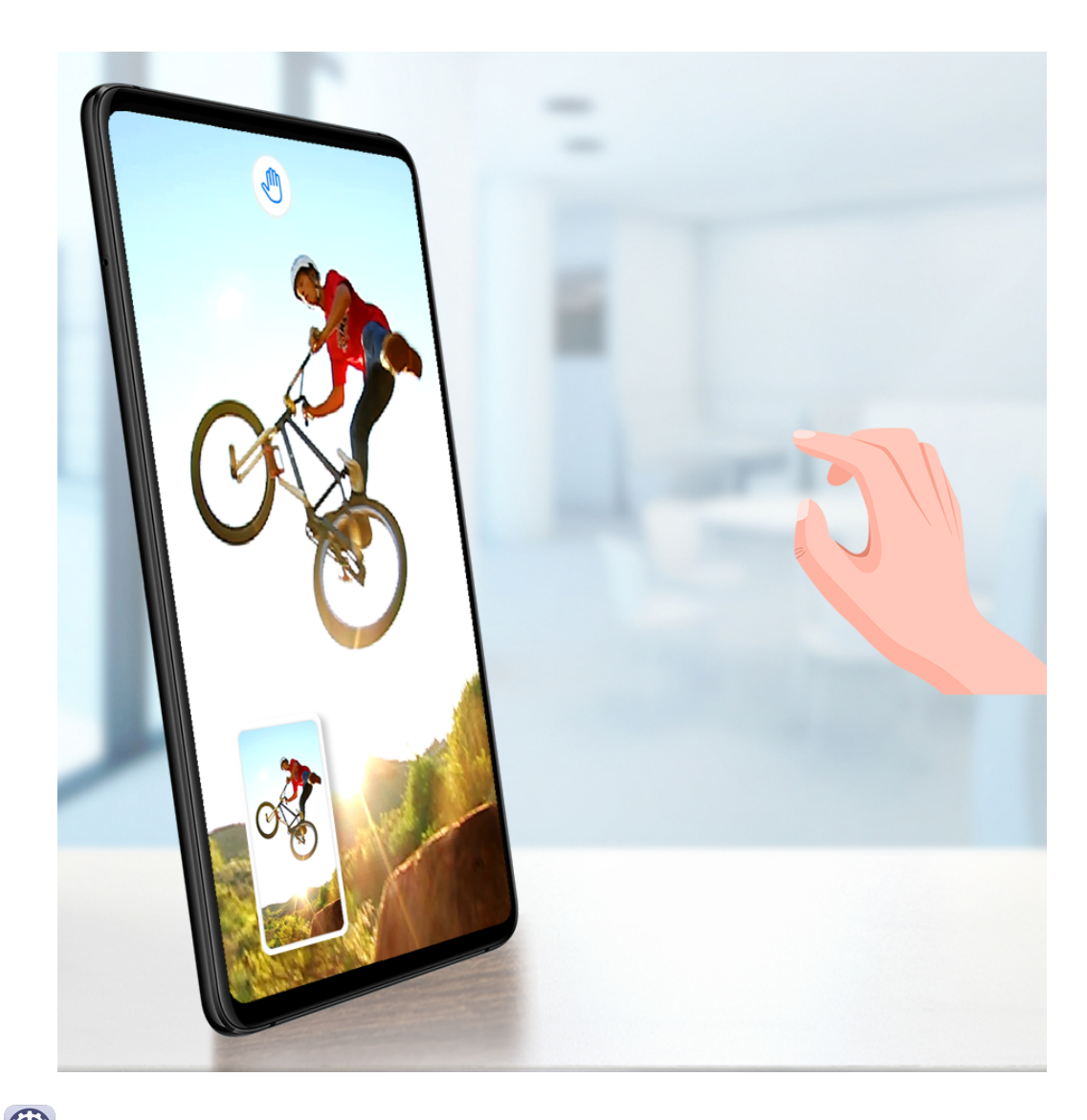

1 进入 ③ 设置 > 辅助功能 > 快捷启动及手势 > 隔空手势, 确保隔空截屏开关已开启。

2 将手掌朝向屏幕,放在在距离屏幕半臂的位置稍作停顿,待屏幕上方出现 <sup>(15</sup>)后,握拳截屏。 指关节截取屏幕

1 讲入 第 设置 > 辅助功能 > 快捷启动及手势 > 截屏, 确保指关节截屏开关已开启。

2 用单指指关节稍微用力并连续快速双击屏幕,截取完整屏幕。

#### 使用组合键截取屏幕

同时按下电源键和音量下键截取完整屏幕。

#### 使用快捷开关截取屏幕

从屏幕顶部状态栏下滑出通知面板,继续向下滑出整个菜单,点击 截取完整屏幕。

#### 分享、编辑或继续滚动截长图

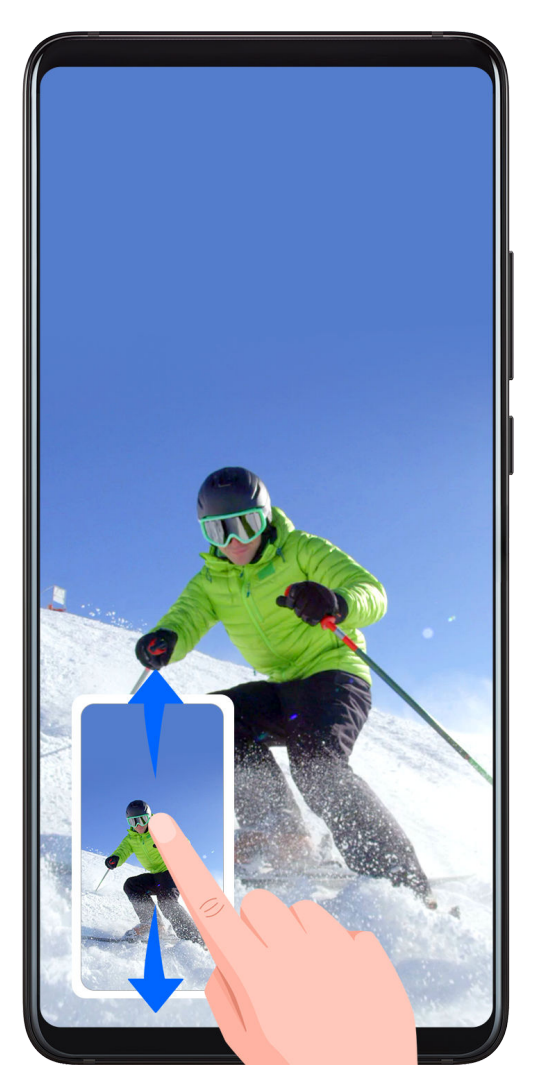

截屏完成后,左下角会出现缩略图。您可以:

• 向下滑动缩略图,可以继续滚动截长屏。

• 向上滑动缩略图,选择一种分享方式,快速将截图分享给好友。

• 点击缩略图,可以编辑、删除截屏。

截屏图片默认保存在图库中。

### 使用指关节手势滚动截长图

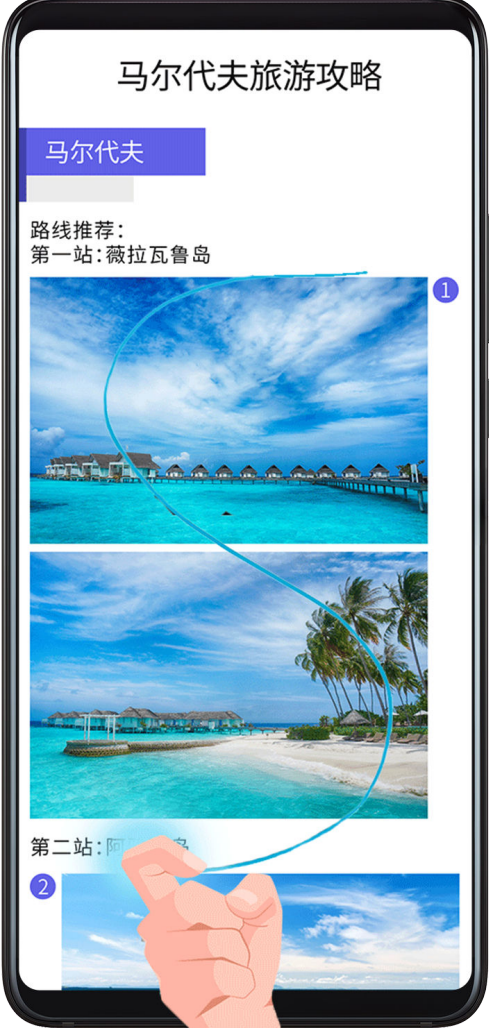

1 单指指关节敲击屏幕并保持指关节不离开屏幕,稍微用力画"S",屏幕将自动向下滚动截屏。

2 滚动过程中,点击滚动区域可停止截屏。

### 截取局部屏幕

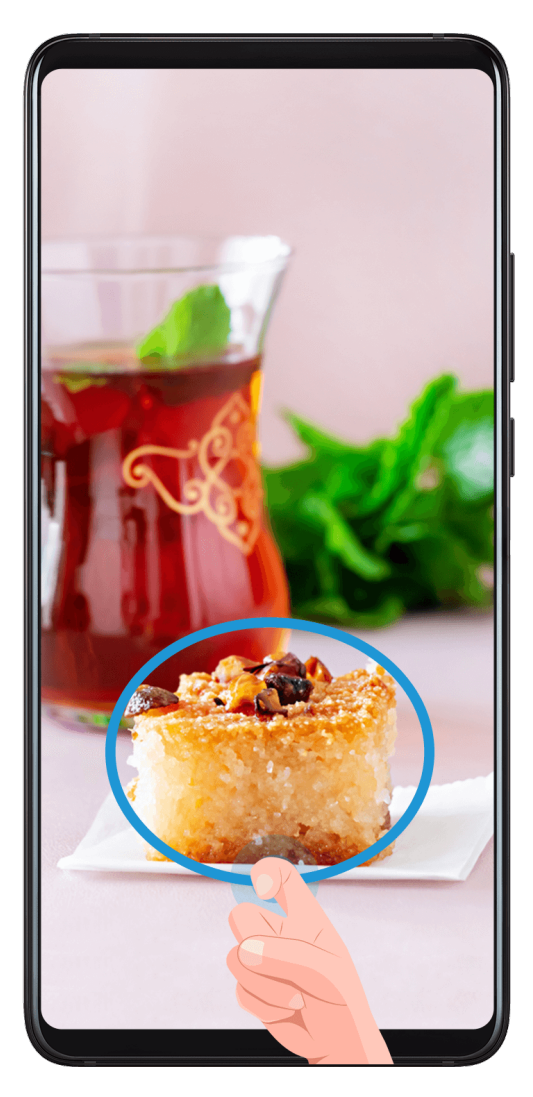

- 1 使用单指指关节敲击屏幕并保持指关节不离开屏幕,拖动指关节绘制一个闭合图形。
- 2 屏幕会显示指关节的运动轨迹,您可以:
	- 拖动截图框调整位置和大小。
	- 点击屏幕上的截图框,选定截图形状。

# 3 点击 $\Xi$ , 保存截图。

### 指关节截屏注意事项

- 当您正在使用手写输入法时,请不要在手写输入区域敲击。手写区域屏蔽了指关节功能。
- 双击截屏时,请在同一位置连续双击,不宜过快或过慢。
- 指关节敲击屏幕时,请尽量保持指关节垂直于屏幕。
- 如需连续截屏,请在截屏画面消失 2 秒再进行下一操作。
- 若屏幕上有贴膜,建议您加大敲击力度,或移除屏幕保护膜后再尝试。

### 录屏

您可以将屏幕操作过程录制成视频,分享给亲朋好友。

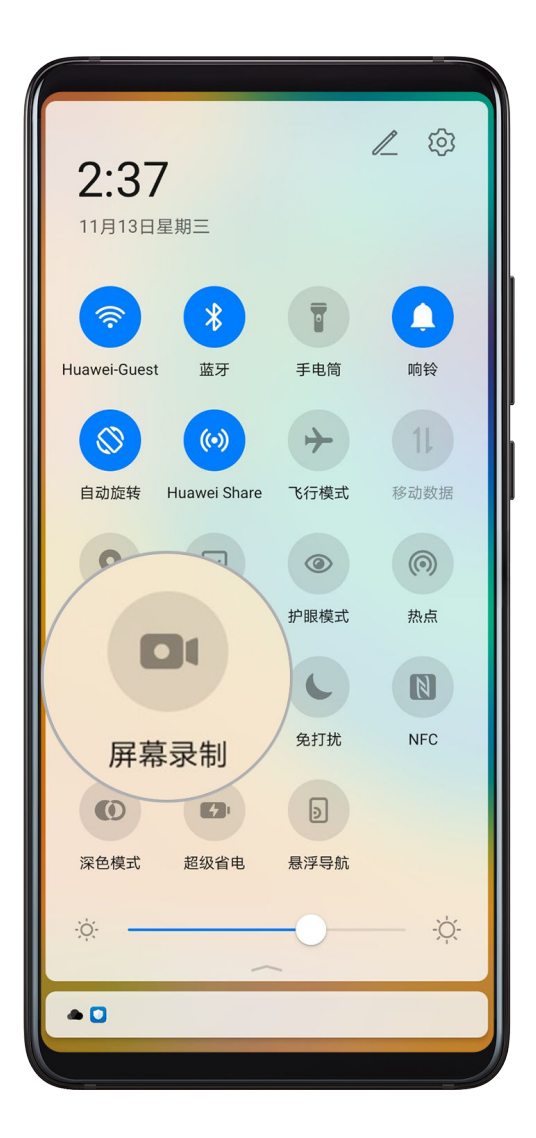

#### 使用组合键录屏

同时按住电源键和音量上键启动录屏,再次按住结束录屏。

#### 使用快捷开关录屏

- 1 从顶部状态栏向下滑出通知面板,继续向下滑出整个菜单。
- 2 点击屏幕录制,启动录屏。
- 3 点击屏幕上方的红色计时按钮,结束录屏。
- 4 进入图库查看录屏结果。

#### 使用双指关节录屏

- 1 使用指关节前,请进入 ② 设置 > **辅助功能 > 快捷启动及手势 > 录屏**,确保**录屏**开关已开启。
- 2 双指指关节稍微用力并连续快速地双击屏幕启动录屏,再次双击结束录屏。

#### 边录屏,边解说

录屏时,您还可以开启麦克风,边录屏,边解说。

启动录屏后,点击麦克风图标让其处于  $\bigtriangledown$  ,就可以同步记录声音。

<span id="page-22-0"></span>● 》<br>● ※ <sub>表示麦克风关闭。此时仅可以收录系统音 ( 如: 音乐 ) 。如您不想收录任何系统音, 请在</sub> 录屏前将手机调成静音并关闭音乐等媒体音。

# 查看和关闭通知

#### 查看和关闭通知

#### 查看通知

当有通知提醒时,您可以点亮屏幕,从状态栏向下滑动,打开通知面板,查看各类消息。

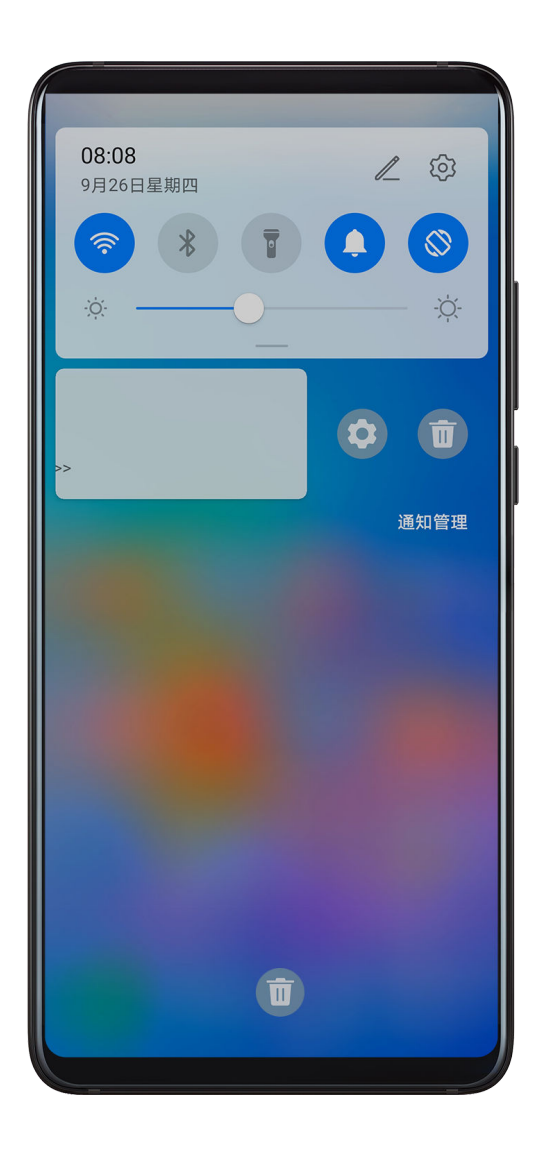

#### 清除通知

- 在通知面板上,快速向右滑动,可以清除该条通知。
- 点击通知面板底部的<sup>面)</sup>,清除所有通知。

#### 关闭、设为静默通知或延后提醒

向左滑动需要处理的通知项,然后点击 <sup>(2)</sup>,可选择关闭通知、设为静默通知、延后提醒等。 ● 部分系统通知不能被关闭、清除或延后。

<span id="page-23-0"></span>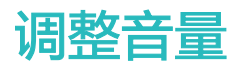

#### 调整音量

#### 按音量键调整音量

按音量上键或下键即可调大、调小音量。

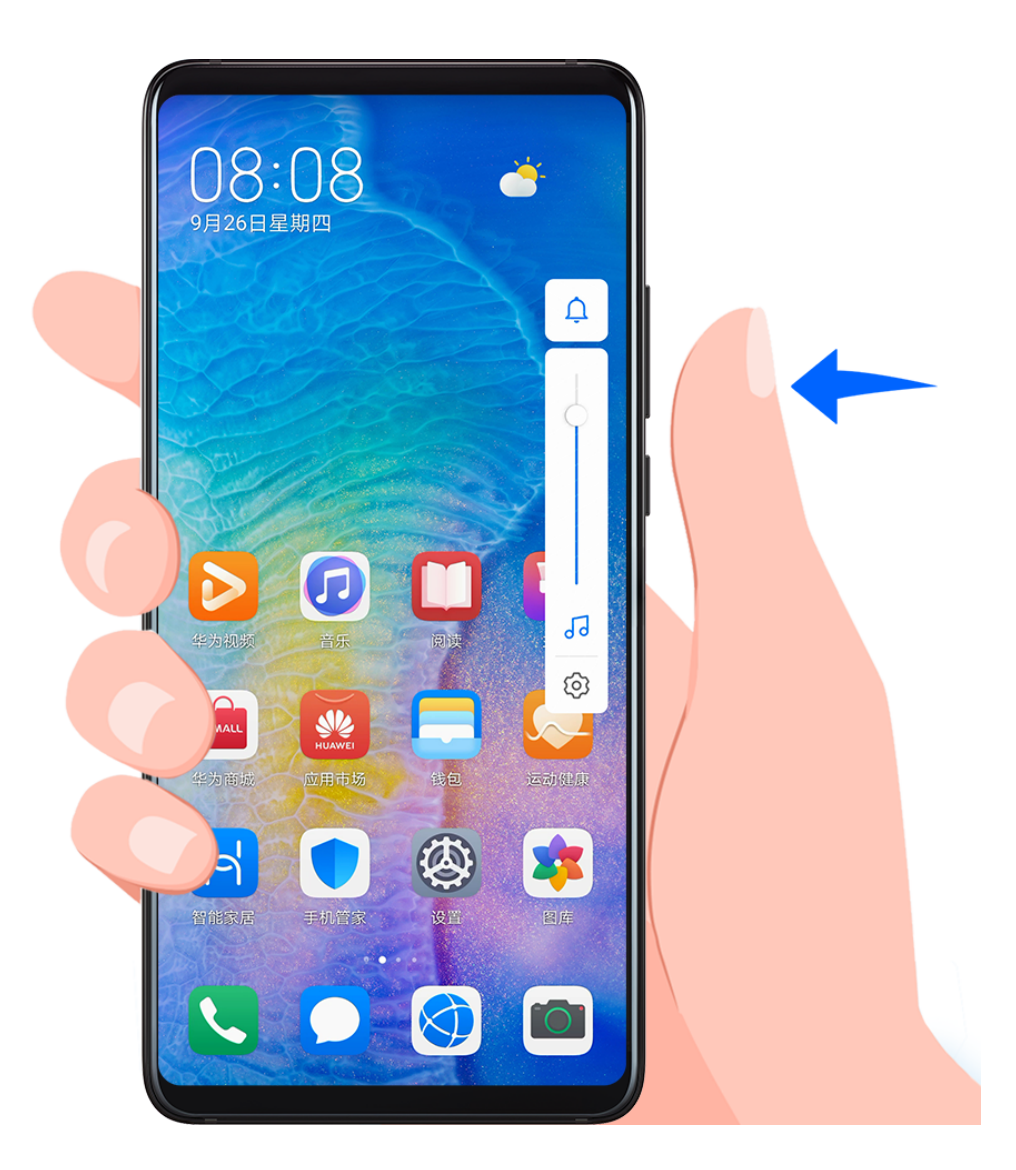

#### 按电源键快速静音

来电、闹铃响起时,按电源键可快速静音。

#### 翻转静音或拿起手机减弱音量

收到来电时,您可以翻转手机,快速静音。或拿起手机,让铃音减弱。

使用此功能前,请进入 <sup>3</sup> 设置 > 辅助功能 > 快捷启动及手势 > 静音/减弱音量, 确保快速静音和 减弱来电音量开关已开启。

#### 设置默认音量

讲入 3 设置 > 声音和振动, 您可以分别设置以下各类声音的默认值:

- <span id="page-24-0"></span>• 媒体(视频、游戏、音乐等)
- 铃声
- 闹钟
- 通话
- 智慧语音

#### 通过快捷开关切换响铃、振动或静音模式

1 从顶部状态栏向下滑出通知面板,继续向下滑出整个菜单。

2 点击 — 响铃、 这 静音或 「{振动,可以在不同的模式之间快速切换。

# 输入文本

#### 百度输入法华为版

百度输入法华为版由百度和华为联合开发,支持多种输入方式、键盘布局、输入语言、皮肤等,满 足您的多种输入需求。

#### 输入文本

当您需要输入文本时,点击屏幕,手机会自动弹出输入键盘。

键盘默认采用拼音9键布局,依次点击拼音字母,上方词条会出现联想词,点击即可输入。

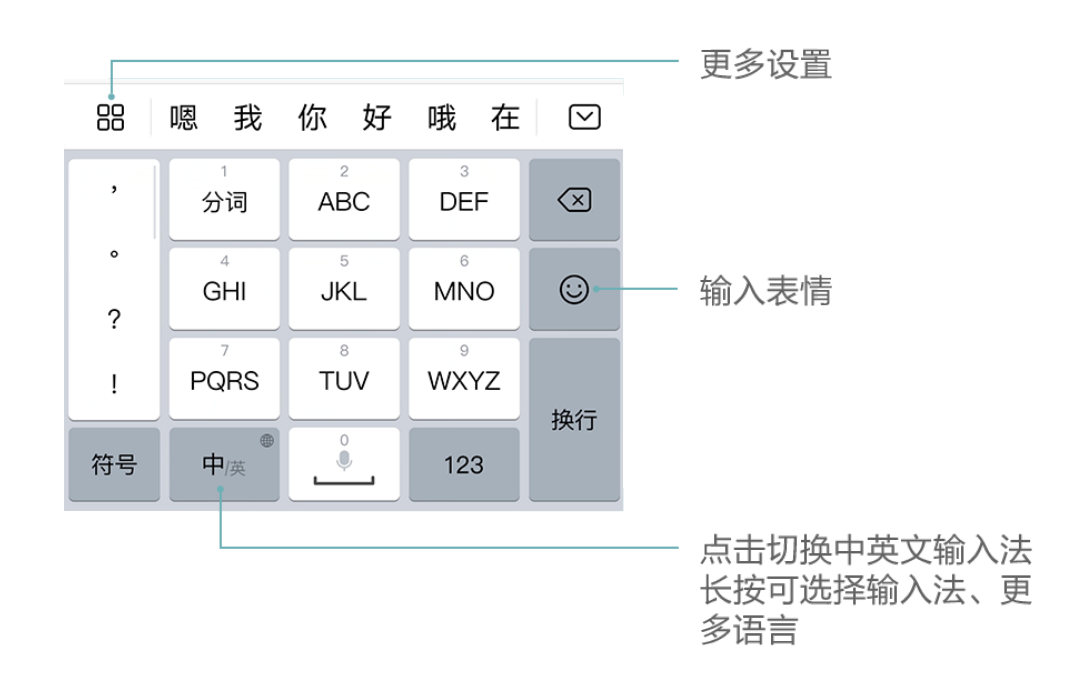

按住字母键,上滑可输入数字,向左或向右滑动,可以输入字母。

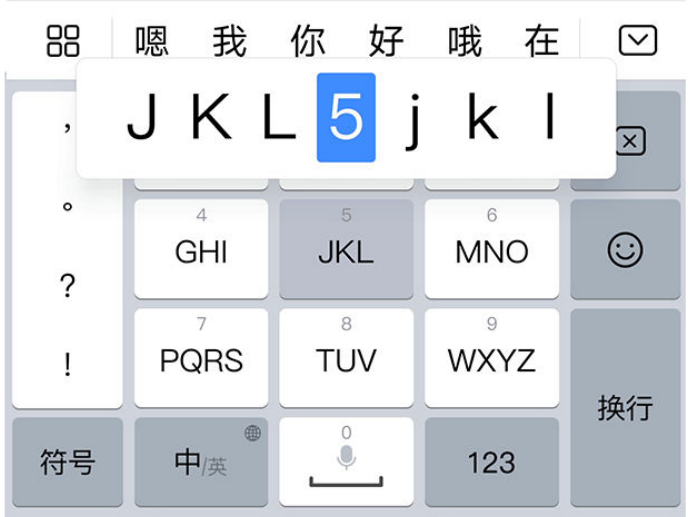

如您习惯 26 键布局,长按左下角的中英文切换键,然后选择"拼音26键"。

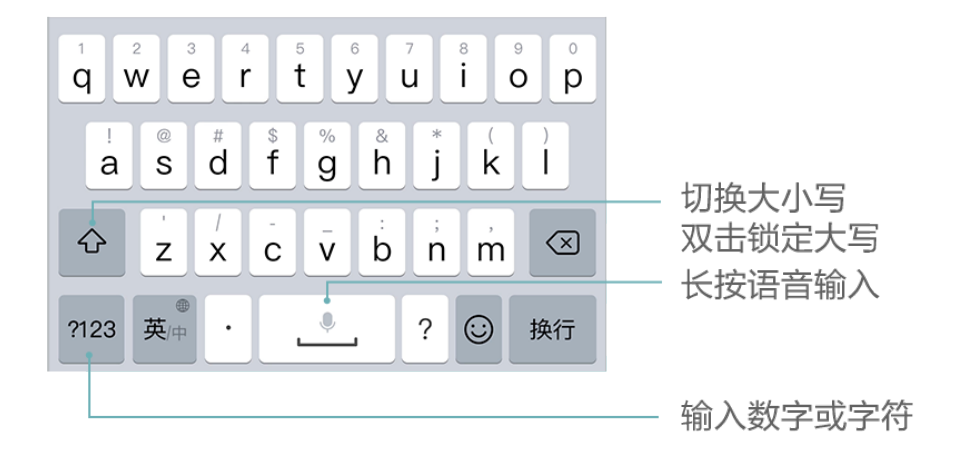

● 使用百度输入法华为版的不同皮肤,按键快捷功能会有差异。如需完整体验上述快捷功能,请 切换至默认皮肤。

#### 更改键盘布局或输入方式

您可以通过以下任意一种方式切换键盘布局或输入方式:

- · 长按左下角的中英文切换键, 然后选择**拼音26键、拼音9键、手写、五笔**等。
- □□<br>• 点击□□ **> 输入方式**,然后选择**拼音26键、拼音9键、手写、五笔**等。

#### 使用手写输入

1 长按左下角的中英文切换键,选择手写。

- 2 在手写面板内书写文字,点击上方的文字联想确认您要输入的文字。
- $3$  您还可以点击<sup>半/全</sup>,选择全屏或半屏作为手写面板。

#### 输入 AR 表情

- 1 点击键盘面板中的 → AR表情。
- 2 选择要拍摄的表情格式(GIF动图、视频或图片)、贴纸等,根据界面提示录制个性化的 AR 表情。
- 3 若已安装微信程序,您可点击**发送**,将表情快速分享给好友。

#### 切换输入语言

长按左下角的中英文切换键,在弹出的快捷面板中选择一种语言。

或点击更多语言,根据提示下载并勾选需要的语言,将其添加到快捷面板。再次打开输入面板,手 机会提示您切换为新的语言。

#### 使用语音输入

说出要输入的内容,手机会自动转成文本,还支持将说出的内容翻译成其他语言。

- 1 长按空格键,待手机振动后,进入语音输入界面。
- $\mathsf{\mathbf{2}}$  点击 $(\widehat{\overline{\mathbb{H}}})$ ,根据提示选择输入语言,或要翻译的语言。
- $3.$ 点击 $\Psi$ . 对着麦克风开始说话。
- 4 点击返回关闭语音输入。

#### 开启短信验证码自动填充

百度输入法华为版可直接提取短信中的验证码,无需从短信中复制再粘贴。

首次在信息中使用输入法时,手机会提示您开启短信验证码自动填充,请根据提示选择下一步 > 始 终允许。

如您错过初次设置,也可以进入**设置 > 应用 > 应用管理 > 百度输入法华为版 > 权限 > 信息**, 选 择允许。

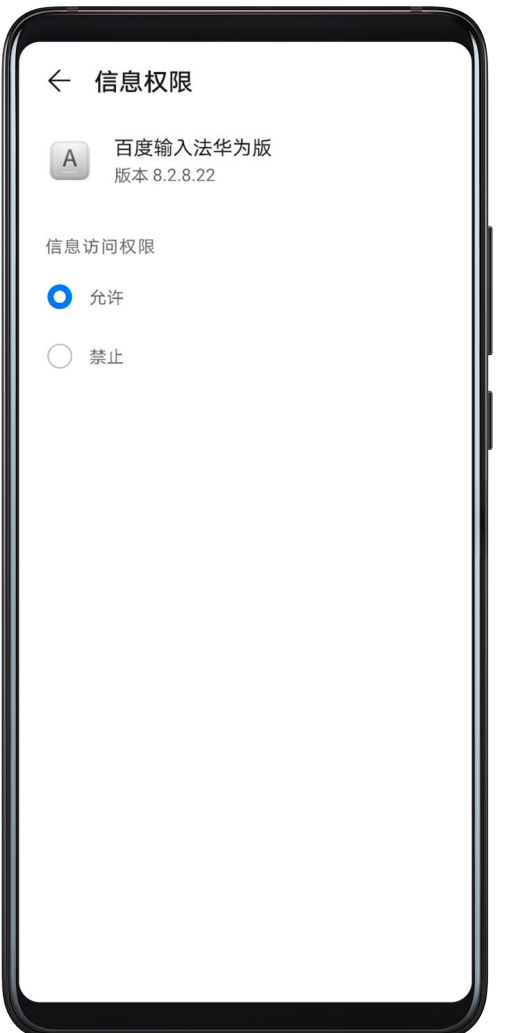

当收到短信验证码时,验证码会自动出现在输入面板的候选词条中,点击即可填充。 ● 部分应用发送的验证码无法提取,需要手动复制粘贴。

#### 更换输入法皮肤

输入法支持多种个性化皮肤,如 CHERRY 经典黑、经典版皮肤等。

不同皮肤的视觉效果、数字键盘布局、符号键布局、快捷按键等存在差异,您可以按照个人喜好选 择适合的皮肤。

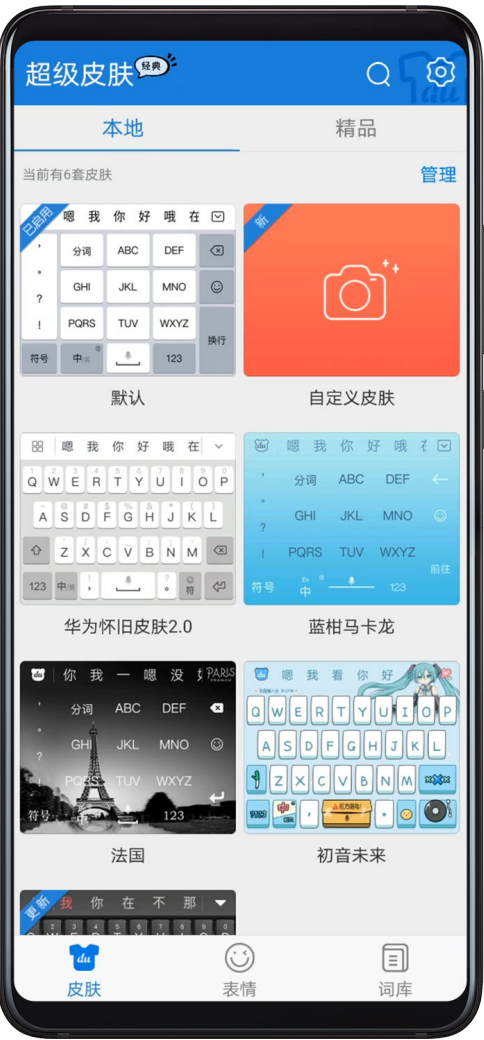

00<br>点击<sup>00</sup> > 超**级皮肤**,在本地或精品下查找并启用需要的皮肤。

#### 使用仿真键盘输入

仿真键盘是华为联合百度和 CHERRY 打造的全感官模拟体验键盘,从视、听、触觉上模拟真实 键盘,带给您更震撼的输入体验。

使用前,请将百度输入法华为版升级至最新版本。

点击 > 仿真机械键盘,打开仿真机械键盘开关。

开启后,您还可以在**仿真机械键盘**界面选择需要的仿真键盘外观和轴体。

● 仿真键盘仅部分产品支持,若输入法界面无仿真机械键盘菜单, 说明不支持此功能。

### 编辑文本

您可以对文本进行选取、复制、剪切、粘贴和分享等操作。

1 在要选择的文字上长按, 直至出现<sup>●●</sup>。 在不同的应用程序中长按文字出来的结果可能不一样。例如,长按已经收到或发送的信息,会 出现选项菜单,点击**选择文本**才会出现蓝色光标。

- 2 拖动 和 选择文字,或点击全选选择全部文字。
- 3 根据需要,点击复制或剪切。

<span id="page-29-0"></span>4 在要插入文本的位置长按直至出现粘贴,然后点击粘贴。

# 分屏与悬浮窗

### 智慧分屏

使用智慧分屏,开启分屏或悬浮窗,可同时使用多个应用。

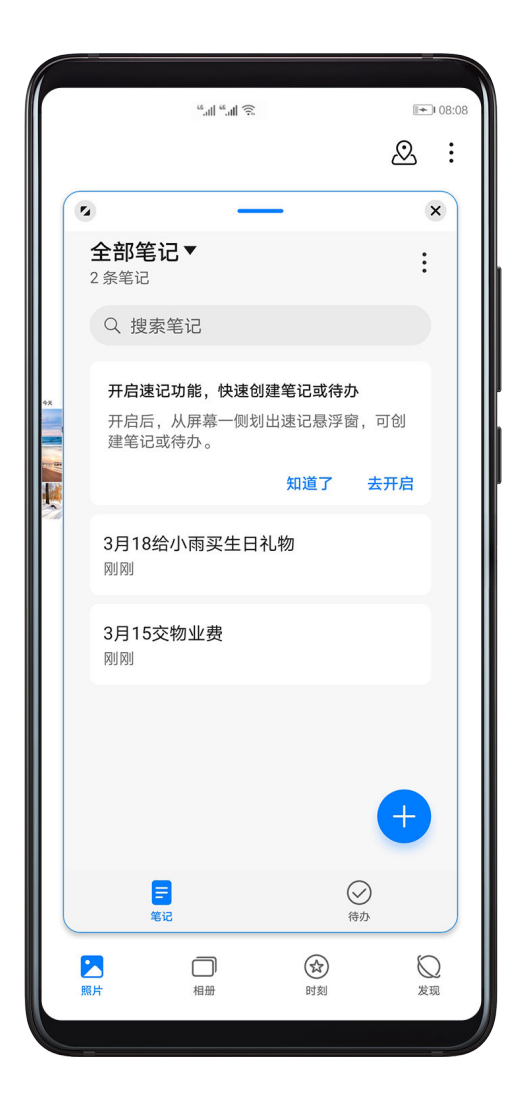

#### 启用分屏

• 启用分屏:

1 打开某个应用后,在手机屏幕左侧或右侧,从外向内滑动屏幕并停顿,调出智慧分屏应用栏。

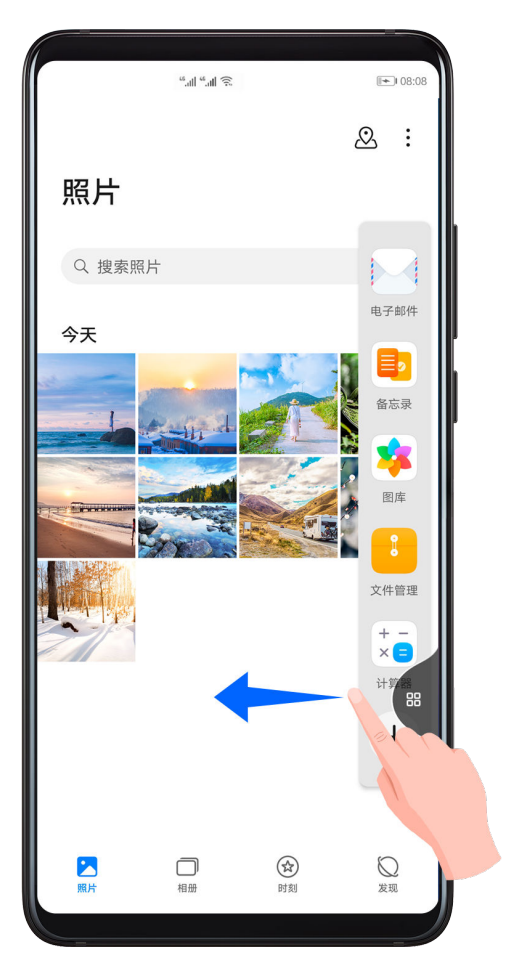

- 2 长按并拖拽应用栏中的应用图标至屏幕,开启分屏。
- •分屏互换:长按分屏窗口顶部的横条 至分屏窗口缩小后,拖拽该窗口至另外一个分屏窗口。
- · 退出分屏: 按住分屏中间线上的短条 ▌ 或 <sup>●●●</sup>上下或左右拖动直至另外一个窗口消失。
- 部分应用不支持分屏显示。
	- 不支持将同一个应用分屏。
	- 同一时间只能使用两个分屏应用。

#### 启用悬浮窗

通过智慧分屏应用栏启用悬浮窗,玩游戏时不退出,也能随时畅聊。

- 开启悬浮窗:
	- 1 在手机屏幕左右侧边处,从外向内滑动屏幕并停顿,调出智慧分屏应用栏。
	- 2 点击应用栏中的某个应用开启悬浮窗。
- 移动悬浮窗位置:拖动悬浮窗顶部横条可随意移动悬浮窗位置。
- •全屏显示:点击悬浮窗上的 4,将悬浮窗全屏显示。
- •退出悬浮窗:点击悬浮窗上的 ×,退出悬浮窗。
- 6 悬浮窗大小不能调整。

#### <span id="page-31-0"></span>分屏与悬浮窗相互切换

- 分屏切换为悬浮窗:手机竖屏时,长按分屏窗口顶部横条向左或向右滑动可切换为悬浮窗;手机 横屏时,长按分屏窗口顶部横条向下滑动可切换为悬浮窗。
- 悬浮窗切换为分屏:手机竖屏时,长按悬浮窗顶部横条向上或向下拖动切换至分屏;手机横屏 时,长按悬浮窗顶部横条向左或向右拖动切换至分屏。

#### 在分屏应用间快速拖拽

打开分屏应用后,可以直接在应用间拖拽图片、文字或文档。

- · 拖拽图片: 例如,在编辑备忘录时,同时打开**文件管理**并选中一张图片,可将其拖拽至**备忘录**编 辑页面。
- 拖拽文字: 例如,在发送信息时,同时打开**备忘录**长按并标选中需要文字,再次长按可将其拖拽 至信息文本输入框中。
- · 拖拽文档: 例如,在编辑电子邮件时,同时打开**文件管理**选中一篇文档,可将其拖拽至电子邮 件。
- 部分应用不支持应用间拖拽。

#### 在智慧分屏应用栏中添加、移动或移除应用

- 将应用添加至智慧分屏应用栏: 调出智慧分屏应用栏,点击<sup>————</sup>,点击要添加的应用,点击**完成**。
- •移动应用: 调出智慧分屏应用栏, 点击<sup>———</sup>, 在应用栏中长按应用图标并拖拽, 可将其移动到应 用栏任一位置,点击完成
- •移除应用: 调出智慧分屏应用栏, 点击 ——<br>•移除应用: 调出智慧分屏应用栏, 点击 ——, 在应用栏中点击应用图标右上角的 ━ 移除应用, 点击完成

#### 关闭智慧分屏

智慧分屏功能默认开启,若想关闭,可进入 <sup>(@)</sup> 设置 > **辅助功能 > 智慧分屏**,关闭**智慧分屏应用** 栏。

# 灭屏显示日期、时间

#### 灭屏显示

开启灭屏显示功能,无需点亮屏幕,也可查看日期、时间等信息。

#### 开启灭屏显示

- 1 讲入 3 设置 > 桌面和壁纸 > 灭屏显示, 开启灭屏显示开关。
- 2 根据需要设置灭屏显示的开始时间和结束时间。或开启全天显示。

#### 设置灭屏显示的时钟样式

您还可以选择一种个性化的灭屏时钟样式,让您的手机在熄屏时也不单调。

<span id="page-32-0"></span>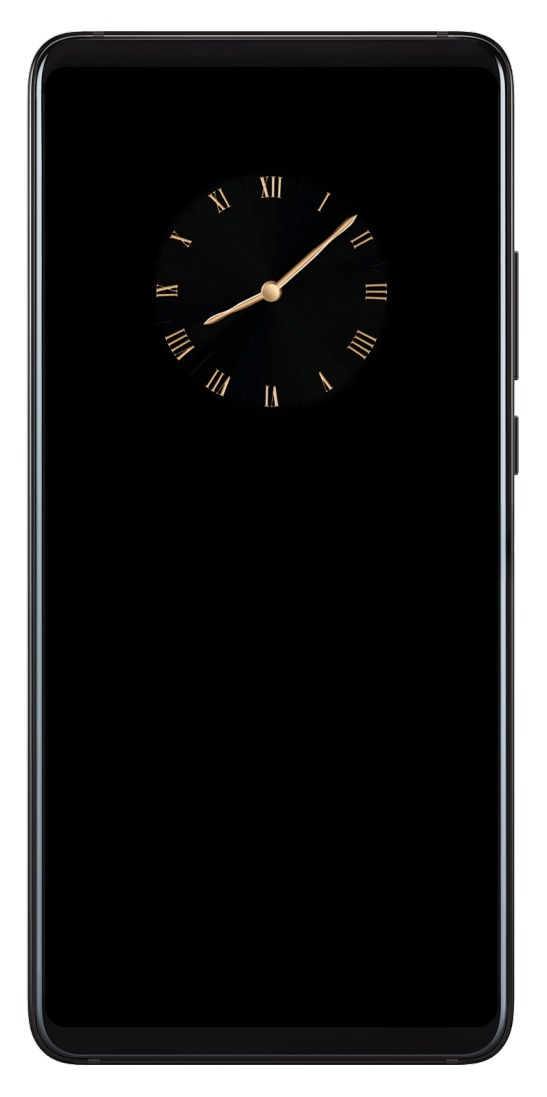

1 开启灭屏显示后,点击时钟样式,然后左右滑动浏览时钟样式。

2 选择一种时钟样式, 点击 $\checkmark$ 。

# 开关机和重启

### 开关机和重启

#### 将手机开机或关机

若要将手机关机,请长按电源键几秒钟,直至手机弹出关机菜单,依次点击**关机和点击关机**。 若要将手机重新开机,请长按电源键几秒钟,直到手机振动、出现开机标志。

#### 重启手机

经常重启手机,可以清理手机缓存,让手机保持在良好状态。如果手机不能正常工作,也可以尝试 重启手机。

长按电源键几秒钟,直至手机弹出重启菜单,依次点击重启和点击重启。

#### 强制重启手机

如果手机不能正常工作,也无法正常关机,可以尝试强制重启手机。

# <span id="page-33-0"></span>充电

### 给手机充电

当电池电量过低时,手机会提示您及时充电。为避免电量不足,导致手机自动关机,请及时充电。

#### 充电注意事项

- 请使用随机配送的充电器和数据线给手机充电。使用非原装充电器或数据线,可能会导致重启、 充电慢、充电器过热或其他异常情况发生。
- 通过数据线将手机连接到充电器或其他设备后,手机会自动检测 USB 端口。如端口潮湿,手机 会启动保护措施而停止充电。此时请断开连接,待端口干燥后再充电。
- 充电时间会随温度和电池使用情况而变化。
- 电池属于易损耗品,如果发现待机时间大幅度降低,则需要更换电池。请联系本公司授权的客户 服务中心更换。
- 请勿在手机和充电器上覆盖物体。
- 手机在长时间或高温环境下工作后,可能出现发热,这属于正常现象。感觉发热时,请停止充电 并关闭部分应用,并将手机移至阴凉处。
- 建议您在充电时, 避免使用手机。
- 若按下电源键手机无任何反应,表明电池电量已耗尽。请充电 10 分钟以后再开机。

#### 使用标配的充电器充电

- 1 使用随机配送的数据线连接充电器和手机。
- 2 将充电器插入电源插座。

#### 通过电脑为手机充电

- 1 通过数据线将手机连接至电脑或其他设备。
- 2 当手机弹出 USB 连接方式对话框时,点击仅充电。 如果 USB 连接方式已经设置为其他模式, 从屏幕顶端状态栏下滑出通知面板, 点击**设置**, 选 择仅充电。

#### 了解电池图标含义

您可以通过手机屏幕上的电量图标,判断当前的电池状态。

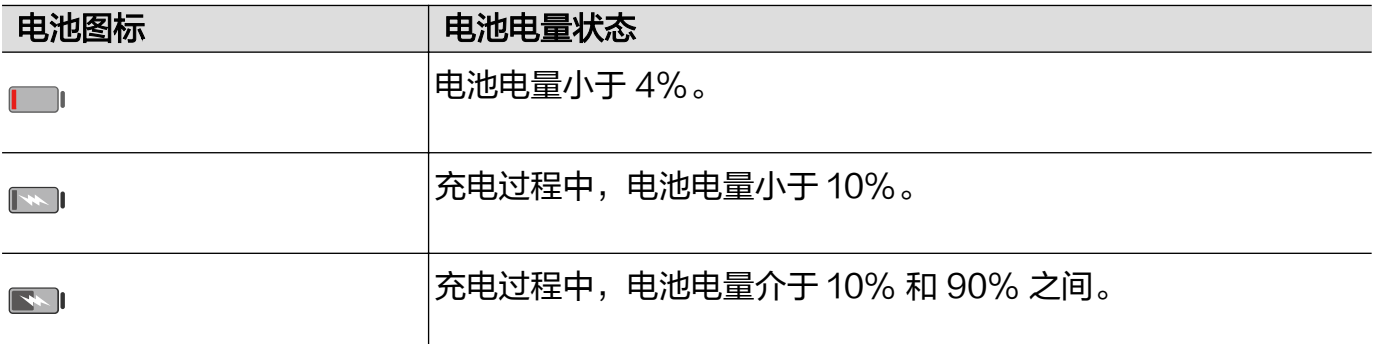

### 电池图标 电池电量状态 充电过程中,电池电量大于 90%。  $\boxed{\blacktriangleright}$ 当状态栏上电量显示 100% 或在锁屏界面上有已充满提示时,表示 电池电量已经充满。

### 通过 OTG 反向充电

OTG (On-The-Go)是一种 USB 传输技术, 通过 OTG 数据线, 可以让手机直接访问 U 盘或 数码相机等设备中的文件,还可以连接到键盘、鼠标等外接设备。

您可以通过 OTG 数据线用手机给其他设备充电。

- 1 通过 OTG 数据线连接手机和其他待充电设备。
- 2 从屏幕顶部状态栏下滑出通知面板,点击点击查看更多选项,选择反向充电。
- 3 在待充电设备上,根据提示选择充电。

<span id="page-35-0"></span>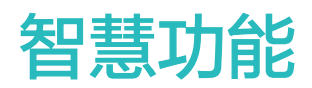

# 智慧语音

#### 智慧语音

智慧语音是一个可以通过自然语言和设备(手机、平板、音箱、大屏等)进行互动的产品。当您不 方便动手,或者希望设备自动完成任务时,唤醒设备上的智慧语音说出指令即可。

#### 如何唤醒或关闭智慧语音

您可以通过多种方式唤醒智慧语音,不同产品型号唤醒方式会有不同,请以产品实际情况为准。下 面是几种最常用的唤醒方式:

#### 按电源键 1 秒唤醒智慧语音

使用此方法前,需先进入 <sup>(3)</sup> 设置 > 智慧助手 > 智慧语音 > 电源键唤醒,开启电源键唤醒开关。 需要唤醒智慧语音时,按电源键 1 秒。

● 长按电源键3秒是关机。

若想关闭此功能,在相同路径下,关闭电源键唤醒开关。

#### 说出唤醒词唤醒智慧语音

使用此方法前,需先录制好唤醒词。

# 入 <sup>(3)</sup> 设置 > 智慧助手 > 智慧语音 > 语音唤醒, 开启语音唤醒开关。按照屏幕提示录入唤醒词。 需要唤醒智慧语音时,大声说出唤醒词即可。

若想关闭此功能,在相同路径下,关闭语音唤醒开关。

● 手机通话时, 无法通过任何方式唤醒智慧语音。

用手机录音、录屏时,无法通过语音方式唤醒智慧语音,此时可通过按电源键方式唤醒他。

#### 什么时候可以与智慧语音对话

智慧语音有静默、聆听、思考三种状态。当他处于聆听状态时,您可以与他对话。
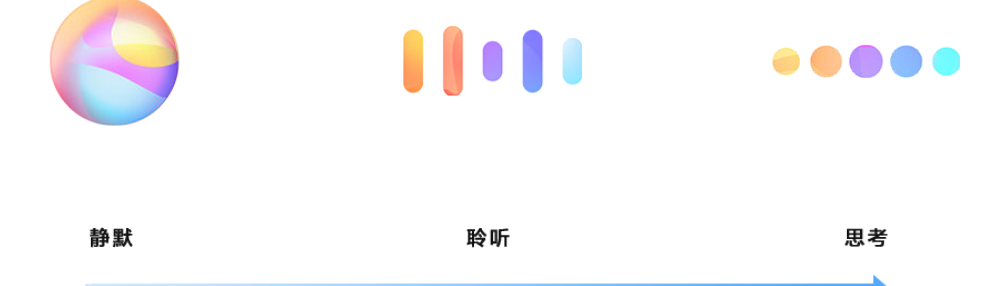

- ·静默状态: 智慧语音不收音。
- · 聆听状态: 智<mark>慧语音</mark>开始收音, 此时您可以与他对话。
- 思考状态: **智慧语音**结束收音,并开始执行指令。

# 查看智慧语音技能

### 查看智慧语音自带的技能

唤醒智慧语音后,询问他:"你能做什么",智慧语音将打开技能中心,显示他默认自带的技能。

### 查看智慧语音自定义技能

除了智慧语音本身自带的技能外,您还可以教智慧语音学习一些新技能,或者通过技能编排为他创 建一些组合技能。这些技能,是智慧语音的自定义技能。

**进入<sup>63</sup>设置 > 智慧助手 > 智慧语音 > 我的技能**, 可查看您为自己的智慧语音自定义的技能。 点击其中的一条技能,可查看技能详情,并进行编辑、分享、删除操作。

### 教智慧语音学习新技能

除了默认自带的技能外,您还可以教智慧语音学习新的技能,让他帮您完成更多任务。例如教智慧 语音学习"今晚加班"技能。

- 1 唤醒智慧语音后说: "我教你今晚加班。"
- 2 智慧语音回应: "开始学习指令: 今晚加班。"
- 3 实际示范操作一遍: 打开微信, 查找到妈妈, 发消息"今晚加班, 晚饭在单位吃, 你们早点休 息吧。"
- 4 操作结束后,点击  $\bullet$  ,并保存技能。
- 5 以后,有需要时,只需对智慧语音说:"今晚加班",他就会按照您的示范完成任务。

# **进入<sup>(3)</sup> 设置 > 智慧助手 > 智慧语音 > 我的技能,** 可查看您教智慧语音学习的技能。

# 编排智慧语音的组合技能

您可以把智慧语音的多个技能编排成一个组合技能,从而简化您与智慧语音的交互过程。例如, 将"查天气","查看日程","开启导航"等技能编排为"上班"组合技能。每天上班前,只需 唤醒智慧语音后说"上班",智慧语音即可为您播报今天的天气和日程安排,并开启导航服务。

# 1 讲入 要 设置 > 智慧助手 > 智慧语音 > 我的技能。

- 2 点击 , 新建一个技能。
- 3 输入语音命令。您可以输入多条命令,例如"上班"、"上班去了"、"我要上班了"等。
- 4 点击个性回复,添加指令响应时的答复。
- 5 点击快捷设置,添加要执行的操作,并排序。例如,选择日程 > 查看日程等。
- 6 添加完成后点击  $\sqrt{}$  保存。

### 语音接听或挂断来电

双手被占用时来了电话,可以用语音接听或者挂断电话。

# 1 讲入 第 设置 > 智慧助手 > 智慧语音 > 更多 > 语音控制呼叫, 开启来电/去电语音控制开关。

- $2$  来电话时, 说"接听电话"或者"挂断电话"。
- 用语音接听来电后, 通话将自动开启免提模式。
	- 如果其它应用或者外接设备(例如: 有线耳机、蓝牙设备等)占用了手机的麦克风资源, 则 不能使用语音控制接听或挂断电话。

### 语音拨打电话发送短信

不方便用手操作时,可使用智慧语音拨打电话、发送短信。

### 语音拨打电话

想拨打电话时唤醒智慧语音,说出指令。例如:

- 打电话给 XXX(人名)。
- 拨打 XXXXXXXX(电话号码)。
- 打电话给中国移动。
- 打报警电话。
- 重拨刚才的号码。
- 用语音拨打电话, 通话将自动开启免提模式。

### 语音发送短信

想发送短信时唤醒智慧语音,说出指令。例如:

- 发短信。
- 发短信给 XXX(人名)。例如:给李总发短信。
- 给 XXX(人名)发短信说 XXXX(短信内容)。例如:给爸爸发短信说妈妈已经按时出发了。

# 语音翻译

智慧语音的语音翻译功能,入口简单快捷,并且提供文字、语音多种输入和输出方式。

- 1 需要翻译时,唤醒智慧语音说"语音翻译"。
- 2 在语音翻译界面,使用语音或者文字输入需要翻译的内容。
- 3 智慧语音会实时显示并用语音播报翻译结果。

## 面对面翻译

到国外旅游或者参加国际会议时,需要经常与外国人进行沟通与交流。智慧语音的面对面翻译,就 像一位随身翻译官,可实时用语音翻译双方的对话内容,让沟通更轻松。

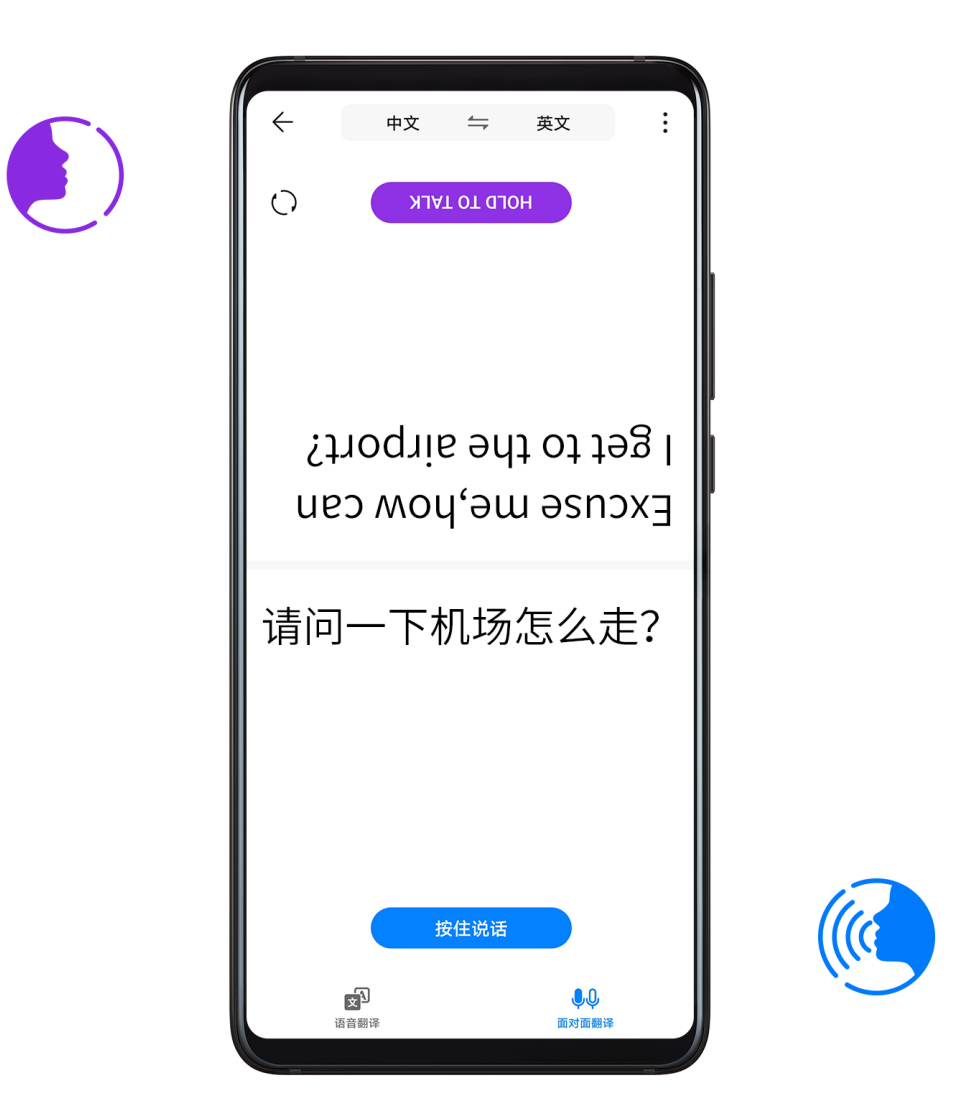

1 需要翻译时,唤醒智慧语音说"面对面翻译"。

2 对话时,讲话的一方按住屏幕自己一侧的按钮,说完内容后松开按钮。

3 智慧语音会实时显示并用语音播报翻译结果。

# 驾驶时语音操控手机

开车时操作手机会分散注意力,不利于安全驾驶。如需打开导航、接打电话、播放音乐,可用语音 说出指令,让智慧语音帮您完成操作。

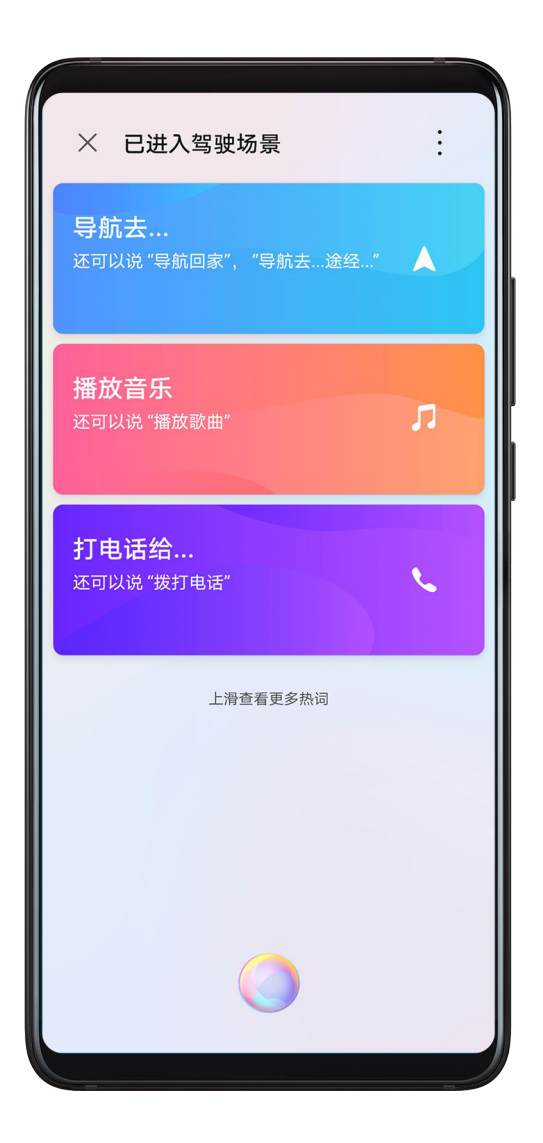

# 进入驾驶场景

您可以选择以下任意一种方式进入智慧语音的驾驶场景:

- 唤醒智慧语音后,说"进入驾驶场景"。
- 从屏幕顶部状态栏处向下滑动,打开快捷开关面板,点击 <mark>-----</mark>--

**C** 如果快捷开关面板中没有 , 请点击 , , 把 <sup>(二)</sup>拖拽到常用区域 。

# 在驾驶场景下用语音操控手机

进入驾驶场景后,无需唤醒智慧语音,直接说出语音指令即可操控手机。例如:

# 导航

- 导航去XXX(地名)。
- 导航去XXX(地名)途径XXX(地名)。
- 导航回家。

#### 0 您可以在 设置 > 智慧助手 > 智慧语音 > 我的信息中设置家和工作地址。

### 拨打和接听电话

拨打电话时:

• 拨打电话。

• 打电话给XXX(人名或者电话号码)。

来电话时:

- 接听电话。
- 挂断电话。

 $\overline{u}$ 使用此功能,需先进入<sup>(33</sup>)设置 > 智慧助手 > 智慧语音 > 更多 > 语音控制呼叫,开启来电/去 电语音控制开关。

### 播放音乐

- 播放音乐,播放歌曲。
- 停止播放, 暂停播放。
- 播放上一首,播放下一首。
- 声音大一点,声音小一点。
- 在驾驶场景首页上滑可查看该场景下使用的语音指令。
	- 驾驶场景下提供的语音指令可以满足您在驾驶状态下的使用。考虑到驾驶安全,不建议您驾 驶时使用其它语音命令。如您需使用其它语音指令,请先退出驾驶场景,然后再次唤醒智慧 助手后说出语音指令。

#### 退出驾驶场景

对智慧语音说出指令"退出驾驶场景 ",或打开通知面板点击 ——<br>

# 语音搜索和分享照片

想快速找到照片并用微信分享给好友?唤醒智慧语音,说出指令,让智慧语音帮您完成。

- 1 唤醒智慧语音,说出指令,例如:"找一下去年国庆节在上海拍的照片","搜索美食照片", "查找宝宝的照片", "找一下身份证照片", "找一下银行卡照片"等。
- 2 智慧语音返回查找结果后,继续说出指令,例如:"把前三张照片发送给哥哥","把第一张 照片和第五张照片用微信发送给妈妈", "微信发送第三张照片到第八张照片给李总"等。
- **む, 如果想搜索某人的照片, 请打开图库, 在发现点击人像相册, 然后点击更多 > 添加名字, 输** 入人物姓名。
	- ・如想搜索某个地点拍摄的照片,请确保拍照前在**相机 > <sup>{</sup>◇}**中打开**记录地理位置信息**开关.

并在图库 >  $\frac{1}{2}$  > 设置中打开开启图库网络连接开关。

• 云端的照片和回收站内的照片不支持语音分享。

### 语音查询个人航班信息

如果您预定了航班,手机会根据航班时间适时为您生成航班信息卡片,您可以在智能助手中查看, 也可以通过智慧语音查询。

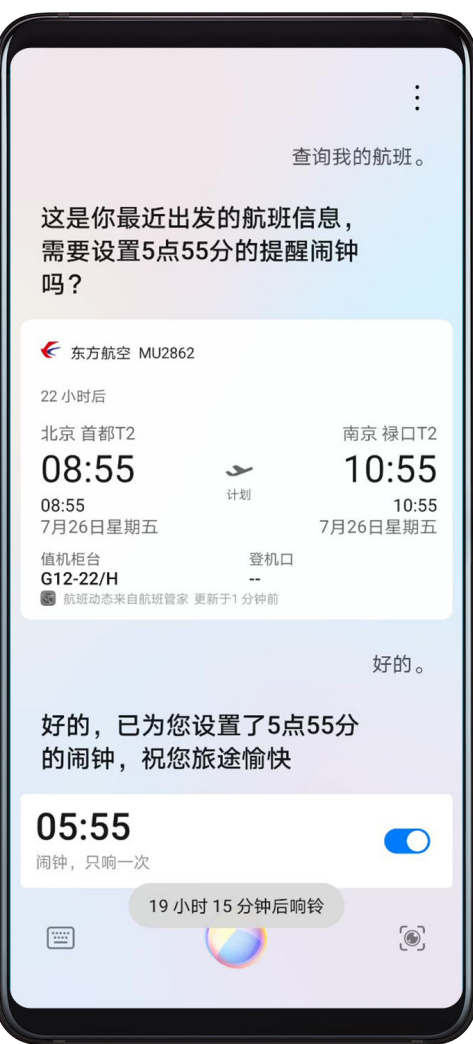

- 1 唤醒智慧语音,说出指令,例如:"查询我的航班","我的航班什么时候起飞?","查下 我的值机柜台","查一下我的登机口","查询我所有的航班信息"等。
- 2 智慧语音会找出您的航班信息卡片,点击后可查看详情。
- 3 查询后,可根据智慧语音的提示设置闹钟,避免错过出发时间。

# 语音查询个人快递信息

如果您有快递,手机会适时为您生成快递信息卡片,您可以在智能助手中查看,也可以通过智慧语 音查询。

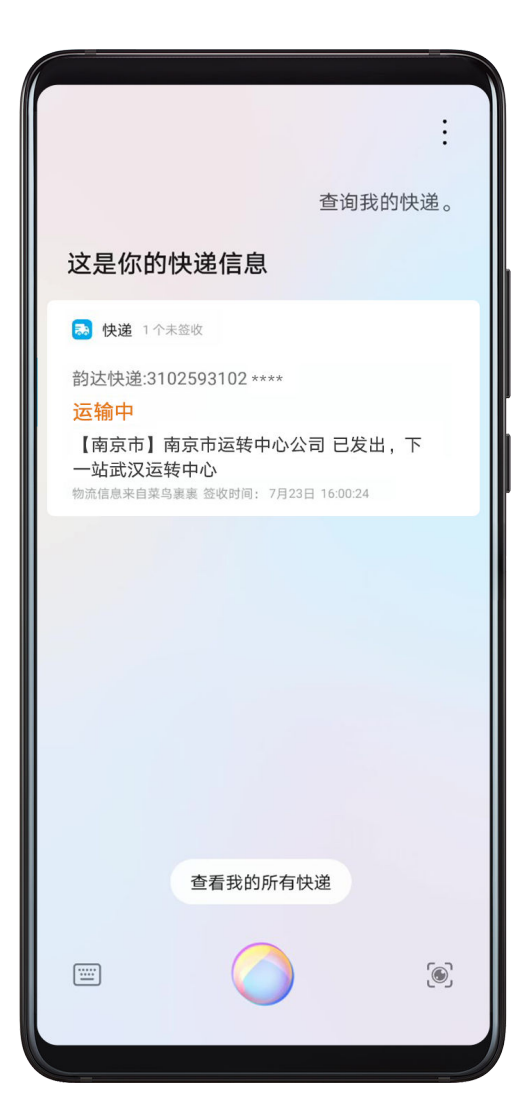

- 1 唤醒智慧语音,说出指令,例如:"查询我的快递信息","查询我已签收的快递","查询我 未签收的快递","查一下我所有的快递"等。
- 2 智慧语音会找出您的快递信息卡片,点击后即可查看详情。

# 语音音询垃圾分类

垃圾分类,傻傻的分不清楚?遇到疑问,询问智慧语音,问题迎刃而解。 唤醒智慧语音,说"垃圾分类",然后再说出您的问题。例如:

- 废纸箱是什么垃圾? 苹果是干垃圾还是湿垃圾?
- 在上海,苹果皮、纸箱、棉被分别是什么垃圾?
- 深圳可回收垃圾有哪些物品?
- 深圳的有害垃圾投放规则是什么?
- 怎么区分干垃圾和湿垃圾?
- 上海的垃圾分类政策是什么?

# 与智慧语音畅聊

现在您可以与智慧语音进行多轮对话,而不用每次对话前都唤醒他。

1 进入 第 设置 > 智慧助手 > 智慧语音 > 更多 > 连续对话, 开启连续对话开关。

2 与智慧语音连续对话,例如:"查一下今天深圳的天气",等智慧语音播报完毕,您可以继续 说"提醒我下午去超市购物"。直到您在一段时间内不再发出命令,或者说"退出",智慧语 音才结束与您的对话。

# 语音查天气

想知道天气怎么样?唤醒智慧语音,一问便知。例如:

- 查一下今天的天气。
- 明天深圳天气怎么样?
- 查一下下周一的天气。
- 今天会下雨吗?
- 明天北京下雪吗?
- 周一伦敦的气温是多少?

### 语音设置闹钟

想创建、关闭、查询闹钟?唤醒智慧语音,说出指令。例如:

### 创建闹钟

- 创建明天早上8点的闹钟。
- 创建每周日下午6点的闹钟。
- 创建个20分钟后的闹钟。
- 早上9点叫醒我。
- 8小时后叫醒我。

### 关闭闹钟

- 关闭早晨8点的闹钟。取消晚上9点的闹钟。
- 把明天早晨的闹钟关掉。关掉周末的闹钟。
- 取消刚才的闹钟。
- 取消所有闹钟。把闹钟都关掉。

#### 查询闹钟

- 查看今天上午闹钟。
- 明天早上8:00有没有闹钟?

## 语音设置计时器

使用智慧语音可快速创建和控制计时任务。唤醒智慧语音,说出指令。例如:

### 创建和查看计时任务

- 计时30秒。
- 倒计时5分钟。
- 查看计时器

#### 计时控制

• 暂停计时。

- 继续计时。
- 重新计时。
- 取消计时。

# 语音设置日程

想创建、查询日程?唤醒智慧语音,说出指令。例如:

### 创建日程

- 提醒我明天下午3点约了朋友喝茶。
- 创建明天上午9点20开会的日程。
- 提醒我晚上8点半取快递。

### 查询日程

- 我明天上午有什么安排?
- 明晚9点有安排吗?
- 查一下我明天上午的日程安排。
- 查看日程。

# 语音打开相机、应用和小工具

使用智慧语音可快速打开相机、系统小工具或者手机上安装的某个应用。

## 语音打开相机

想要使用相机,唤醒智慧语音,说出指令。例如:

- 打开相机。
- 我要自拍。
- 录像。

### 语音打开小工具

想要使用录音机、手电筒、计算器等系统小工具,唤醒智慧语音,说出指令。例如:

### 使用录音机

- 录音。
- 开始录音。
- 我要录音。

### 使用手电筒

- 打开手电筒。
- 关闭手电筒。

### 使用计算器

- 打开计算器。
- 关闭计算器。

### 语音打开应用

想要打开在手机上安装的应用,唤醒智慧语音,说出指令。例如:

- 打开 XXX(应用名称)。例如:微信、支付宝、头条、微博、淘宝等。
- 关闭 XXX(应用名称)。

### 语音完成系统设置

不知道如何对系统进行设置?可唤醒智慧语音,直接说出指令。例如:

- 无线网络: 打开无线网络/WLAN。关闭无线网络/WLAN。设置无线网络/WLAN。
- · **移动网络:** 打开移动网络/移动数据。关闭移动网络/移动数客/移动数据。
- · **飞行模式:** 打开飞行模式。关闭飞行模式。设置飞行模式。
- **蓝牙:** 打开蓝牙。关闭蓝牙。设置蓝牙。
- · **屏幕亮度调节:** 提高亮度。降低亮度。打开自动调节亮度。自动调节亮度。主闭自动调节亮度。 设置亮度。调节亮度。
- · 护眼模式: 打开护眼模式。关闭护眼模式。设置护眼模式。
- ·音量调节:调大音量。调小音量。设置音量。音量调到最大。音量调到最小。
- · 省电模式: 打开省电模式。关闭省电模式。设置省电模式。
- · **免打扰:** 打开免打扰。关闭免打扰。设置免打扰。

### 语音播放音乐和视频

想听音乐或者看视频,唤醒智慧语音,直接说出指令。

#### 语音播放音乐

您可以按歌曲名、歌手名、专辑名、音乐类型等选择你要听的歌曲,还可以指定播放器。例如: • 我想听歌。

- 播放歌曲。
- 播放歌曲XXX(歌曲名字)。
- 播放XXX(歌手名字)的歌。例如:播放薛之谦的歌。
- 播放XXX(歌手名字)的XXX(歌曲名字)。例如:播放周杰伦的七里香。
- 放点摇滚类的歌。
- 用华为音乐播放告白气球。
- 停止播放,暂停播放,继续播放,下一首,上一首等。

#### 语音播放视频

您可以按视频名称或视频类型搜索和播放视频,还可以指定播放器。例如:

- 给我放个视频。
- 播放XXX视频(电影名、电视剧名、综艺名称、动漫名)。例如:播放千与千寻。
- 用华为视频搜索蜡笔小新。
- 暂停播放,继续播放,停止播放。

# 智慧视觉

# 智慧视觉的多个入口

您可以通过多个入口打开智慧视觉。

# 相机入口

打开相机,进入拍照模式,可看到智慧视觉入口,点击.<sup>.....</sup><br>

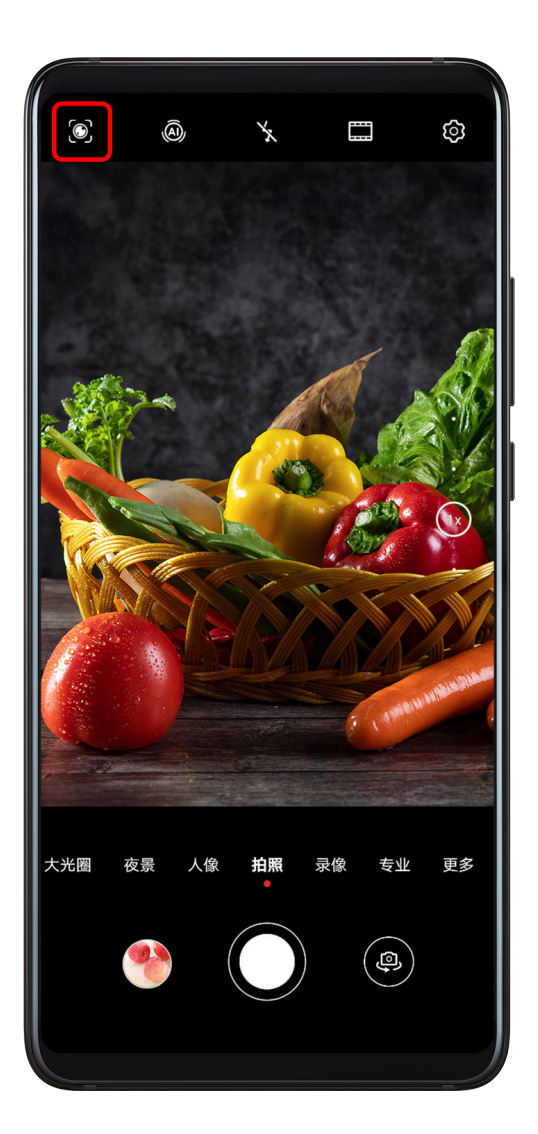

# 搜索栏入口

非锁屏状态下,在屏幕中部单指下滑打开搜索栏,可看到智慧视觉的入口,点击.<br> 觉。

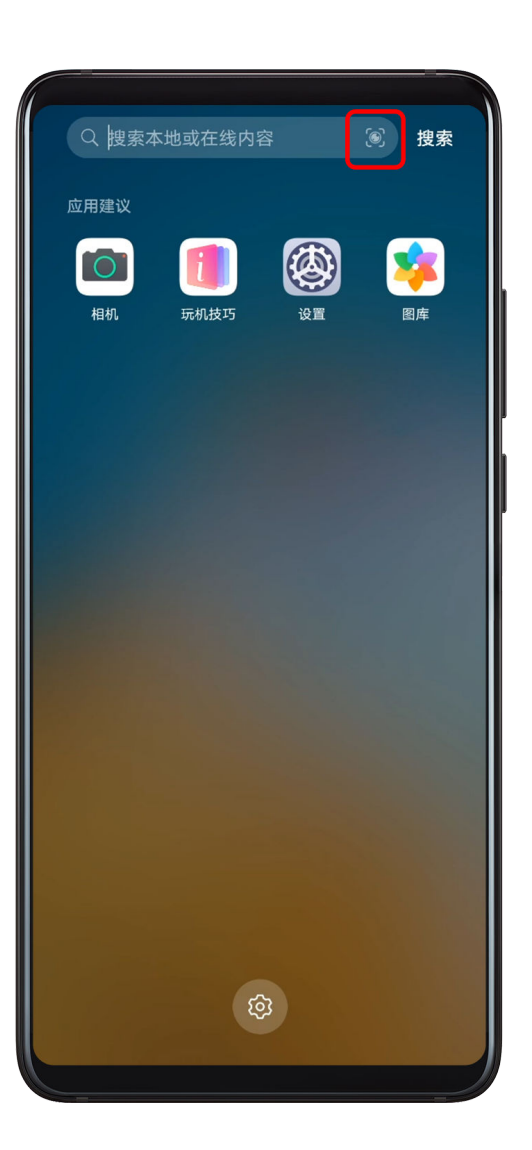

# 锁屏入口

锁屏状态下,在屏幕底部单指上滑,可看到智慧视觉的入口,点击 ,解锁屏幕后进入智慧视 觉。

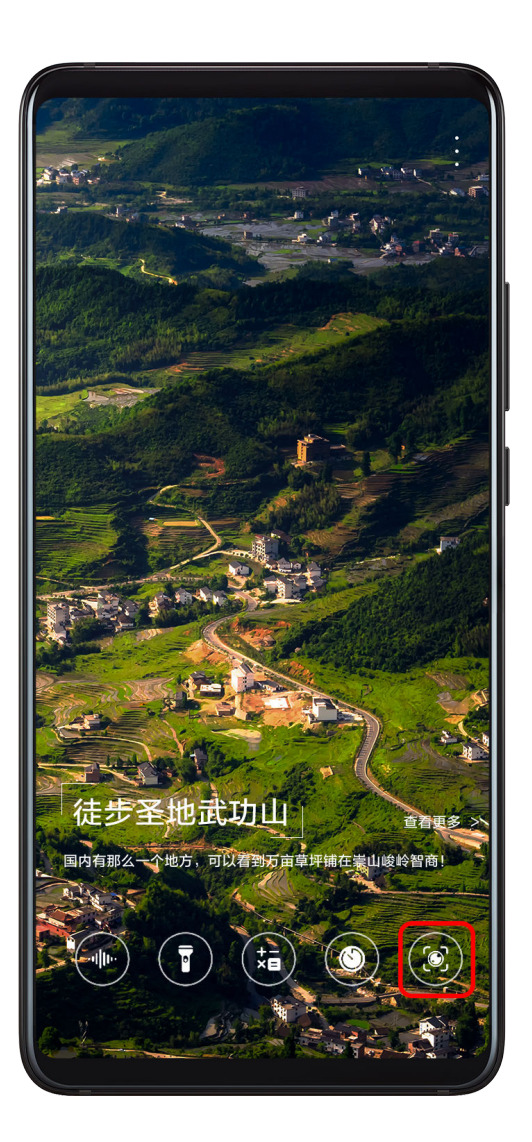

# 扫码,服务一步直达

智慧视觉可以扫描多种二维码和条形码(支付、购物、社交、连接设备、访问网站、添加联系人 等),扫描后可直接跳转到服务页面,让服务一步直达。

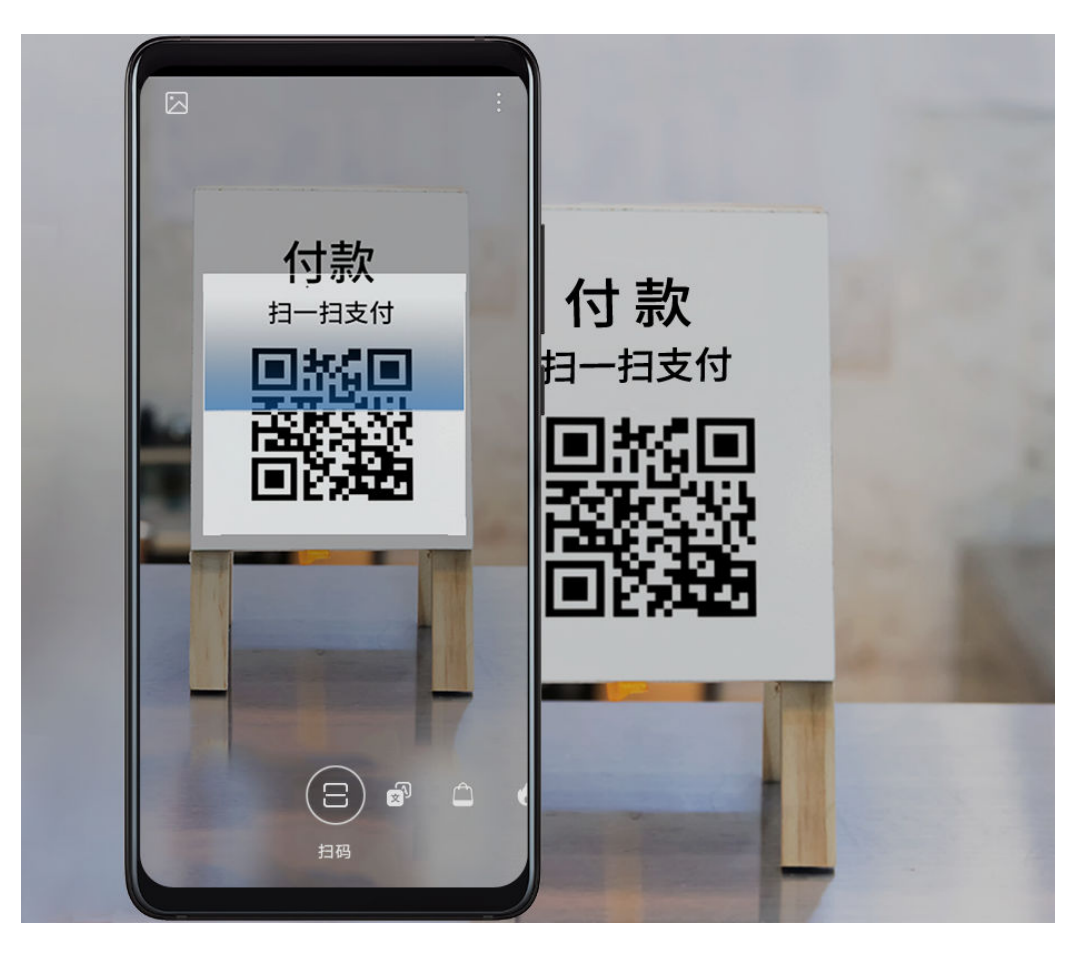

- 1 您可以通过多种方式开启智慧视觉的扫码功能。
	- …<br>【一】,<br>打开相机,点击<sup>(〇</sup>),点击
	- 唤醒智慧语音后说"扫码"、"扫下二维码"、"扫条码"等。
- 2 将相机镜头对准二维码或条形码,静待扫码结果呈现。
- 3 点击2), 可识别保存在图库中的二维码或条形码图片。

# 外文随扫随译

到国外旅游看不懂路牌或者菜单?读不懂药瓶或者化妆品瓶上的外文说明?使用智慧视觉的翻译 功能,将相机镜头对准外文,即可随扫随译。

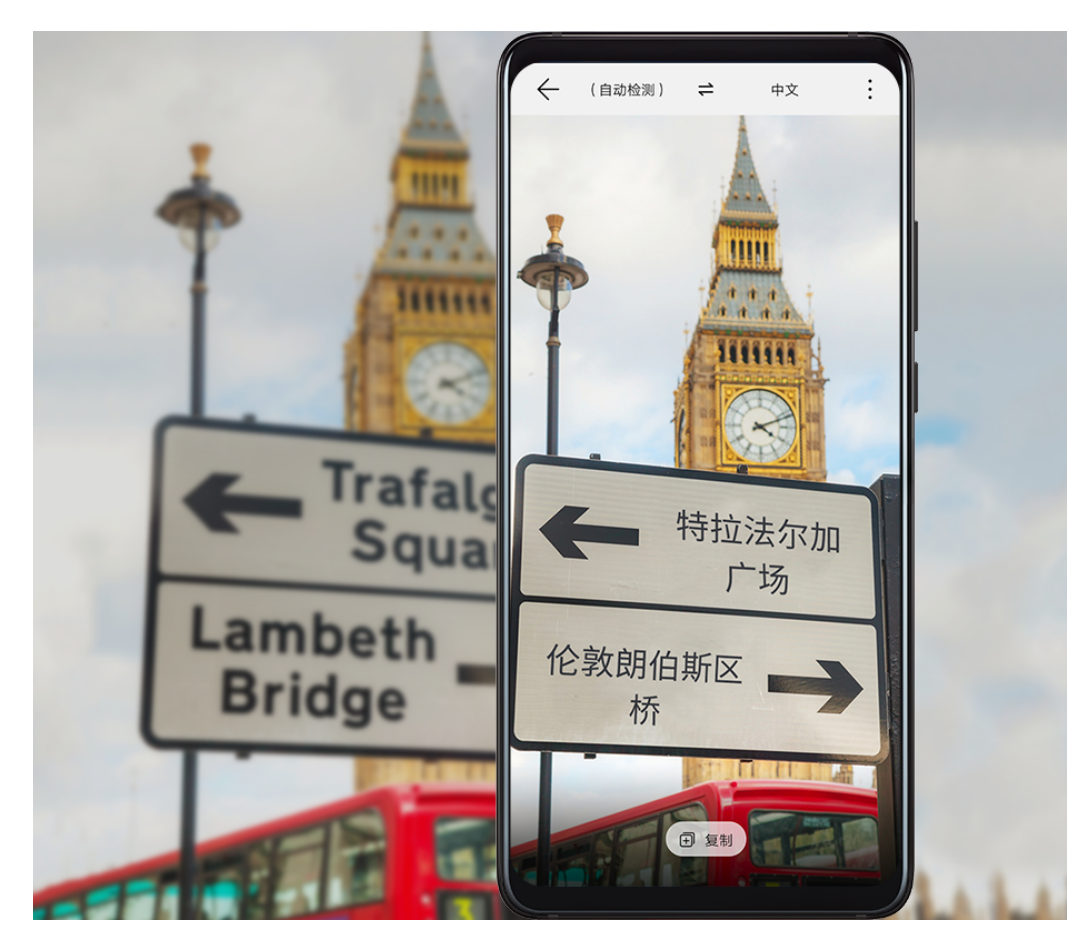

1 您可以通过多种方式开启智慧视觉的翻译功能。

- . 打开相机,点击<sup>60</sup>),点击 <sup>50</sup>。
- 唤醒智慧语音后说"看看这个如何翻译","看一下这个怎么翻译"等。
- 2 在语言选择列表中选择原语言和译文语言。
- 3 将镜头对准要翻译的文字,静待翻译结果,或者点击
- 4 点击<a>
<br />  $\overline{A}$  点击 $\overline{A}$ , 可对保存在图库中的图片进行翻译。
- 5 点击 . 可分享和保存翻译结果。

# 对着物品扫一扫,轻松购物

逛街或者翻看杂志,看到心仪物品,使用智慧视觉的购物功能,将相机镜头对准物品,轻松获取该 物品在多个购物平台的购买链接。

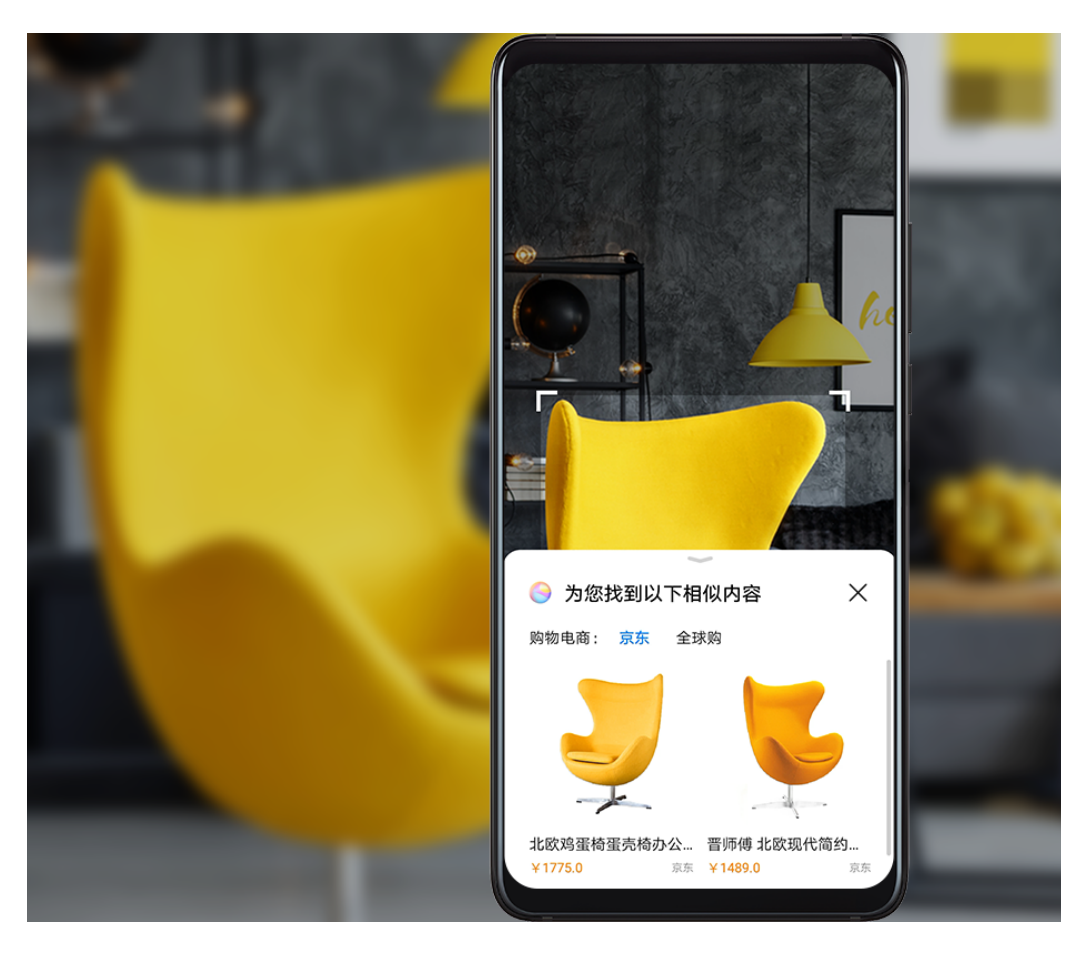

- 1 您可以通过多种方式开启智慧视觉的购物功能。
	- . 打开相机,点击<sup>60</sup>),点击<sup>6</sup>1。
	- 唤醒智慧语音后说"我想买这个东西"、"找一下同款"、"扫一下这个包包"等。
- **2** 将镜头对准要购买的物品,静待识别结果。或者点击∭拍照购物。

3 点击 ,可对图库中图片上的物品进行识别和购买。

# 食物卡路里一扫便知

想保持身材,守护健康?使用智慧视觉的卡路里功能,只需将相机镜头对准食物,就能知道它的重 量、卡路里和营养成分。

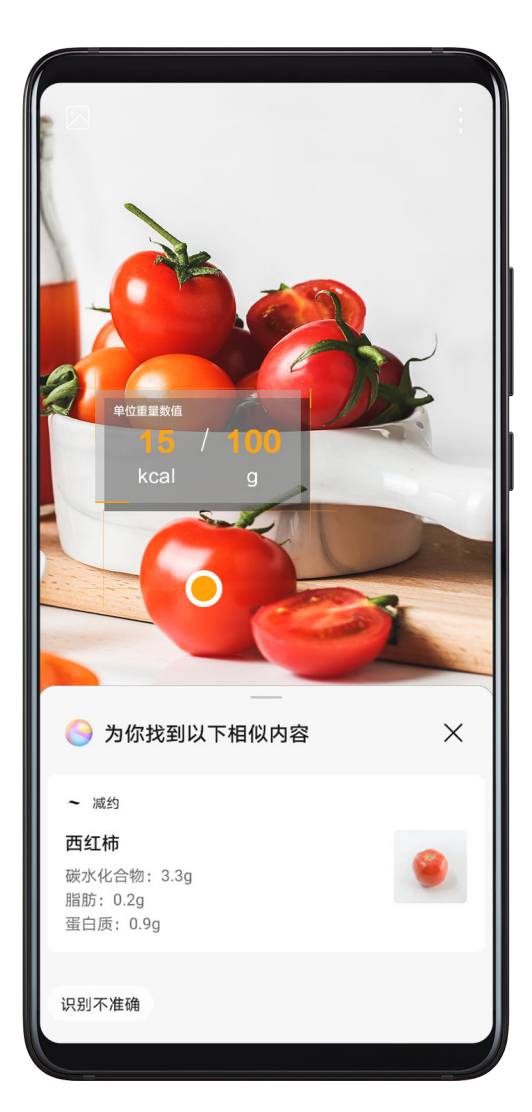

- 1 您可以通过多种方式开启智慧视觉的卡路里功能。
	- 打开相机,点击 <mark>◎</mark>),点击 **◎** 。
	- · 唤醒智慧语音后说"看一下卡路里是多少"、"看一下这块蛋糕的卡路里含量"、"看看这 块牛排的热量"等。
- 2 将镜头对准食物,即可查看食物的重量、卡路里和营养成分。
- 3 点击 可分享和保存识别结果。

# 百科信息一扫便知

遇到感兴趣的目标,如新奇的植物、动物、炫酷的汽车、名画、地标建筑等,打开智慧视觉的识物 功能,只需将相机镜头对准目标,就能轻松识别和查看相关信息。

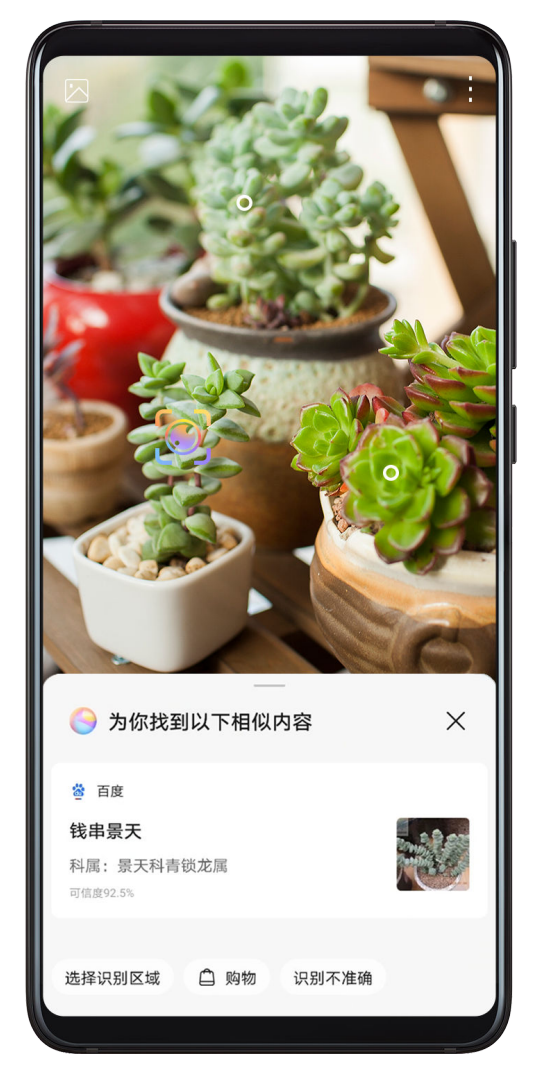

- 1 打开相机,点击 $\bigodot$ , 点击 $\bigodot$ 。
- 2 将镜头对准要识别的目标,静待识别结果。或者点击 1拍照识别。
- 3 点击<a>
5 点击
- 4 如果识别到多个目标,可通过点击目标上的标记点快速切换和查看识别结果。
- 5 点击识别结果中的服务卡片,可获取更多信息。点击 可分享和保存识别结果。

# 餐厅评分和优惠券一扫便知

在不熟悉的餐厅就餐,使用智慧视觉的扫店招功能,只需将相机镜头对准餐厅的招牌,即可轻松获 取餐厅的评分、人均消费、优惠券等信息。

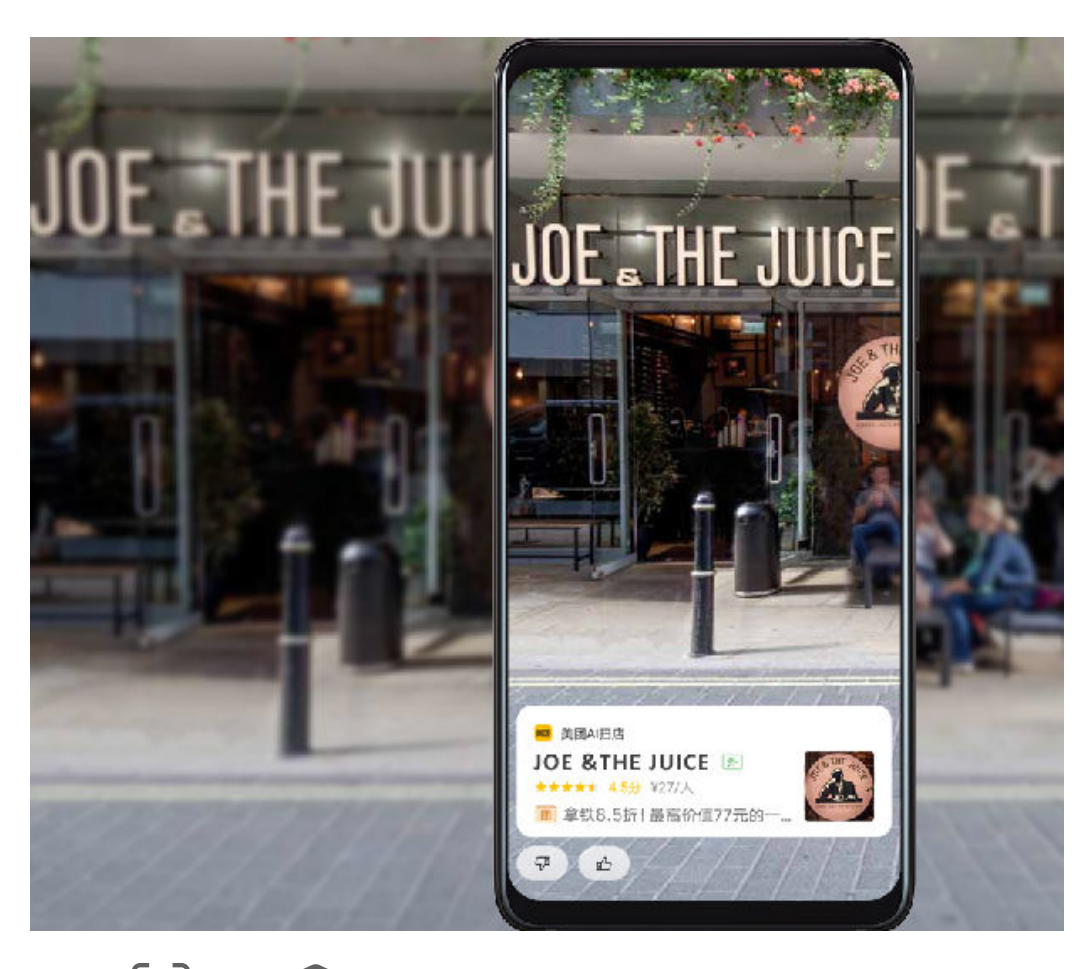

- 1 打开相机,点击 $\bigodot$ , 点击 $\bigodot$ 。
- 2 将镜头对准餐厅的招牌,静待扫描后,可以看到显示餐厅的评分、人均消费、优惠券信息的卡 片。
- 3 点击卡片,可进一步查看到更详细的信息。

# 对着文档扫一扫,智慧识文

智慧视觉的识文功能,可提取纸质文档中的内容,分析后提供分词、第三方服务的链接。例如您可 以:

- 扫名片:直接把联系人增加到通讯录中。
- 扫文档:提取纸质文档上的内容。此外,会为一些特殊词语提供第三方应用链接,方便您快速访 问。例如:
	- 文档中有名人的名字,可直接访百科、微博等。
	- 文档中有饭店名称可直接查看评分、人均消费信息,还有电话、打车、导航等链接。
	- 文档中有歌曲或电视剧名字可直接打开媒体APP欣赏。
- 扫题:可获取参考答案,查看类似题目等。

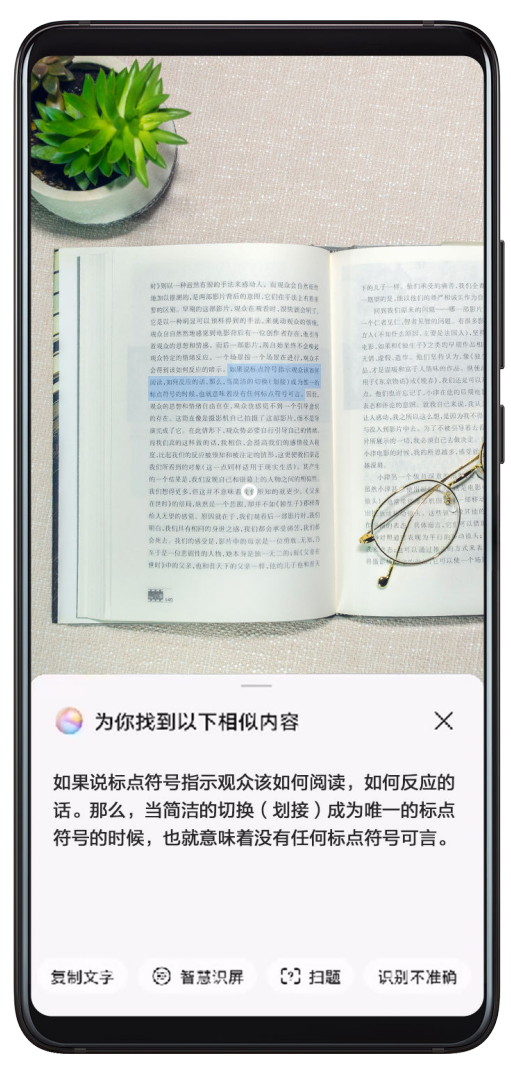

- 1 打开相机, , , , , , , , , , , , , , , ,
- 2 将镜头对准文档,静待识别后,点击屏幕,拖动光标选择识文范围。
- 3 点击复制文字,可复制所选择的文字。
- 4 点击智慧识屏,可对所选文字进行分词,并提供第三方服务的链接。
- 5 点击扫题,可完成扫题操作。

# 智慧识屏

# 购买屏上的物品

在手机上浏览内容,看到想购买物品的图片时,使用智慧识屏的识图购物功能,可在多个购物平台 上快速搜索和购买物品。

## 双指长按屏幕,便捷购物

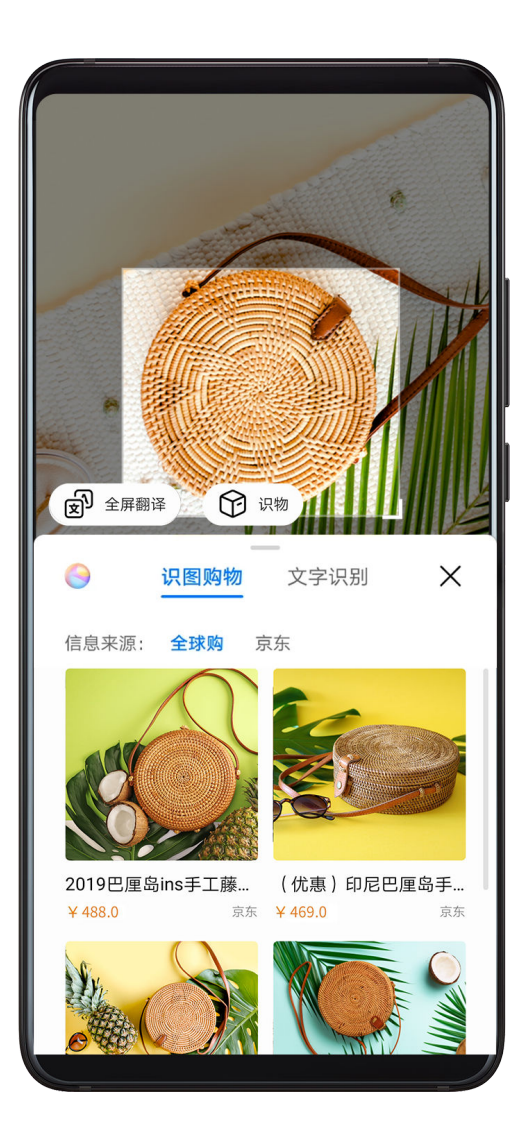

- 1 讲入 第 设置 > 智慧助手 > 智慧识屏, 开启智慧识屏开关。
- 2 在手机上浏览内容,看到想购买物品的图片时,分开双指长按屏幕,选择识图购物。
- 3 拖动和调整识别框的位置和大小,框选想购买的物品。
- 4 手机识别后,会呈现物品在购物平台上的链接。
- 5 点击链接,查看和购买物品。

### 用智慧语音购买屏幕上的物品

- 1 在手机上浏览内容,看到想购买物品的图片时,唤醒智慧语音说:"购买屏幕上的XXXX"、 "我想买屏幕上的包包"、"在哪里能买到屏幕上的衣服"等。
- 2 手机识别后,会呈现物品在购物平台上的链接。
- 3 点击链接,查看和购买物品。

# 识别屏上的文字

在手机上浏览内容时,使用智慧识屏的识文功能,屏幕上的文字内容会被分解为词语,您可以对词 语进行复制、查找、分享等操作。

智慧识文还会为某些特殊词语提供第三方应用链接,方便您快速访问,让服务一步直达。例如:

- 文字内容中有电话号码,可快速创建联系人。
- 文字内容中有名人的名字,可直接访问他的百科、微博等。
- 文字内容中有饭店名称可直接查看这个饭店的评分、人均消费。此外,还提供呼叫、打车、路线 等服务链接。
- 文字内容中有歌曲或电视剧名字可直接打开媒体APP欣赏。

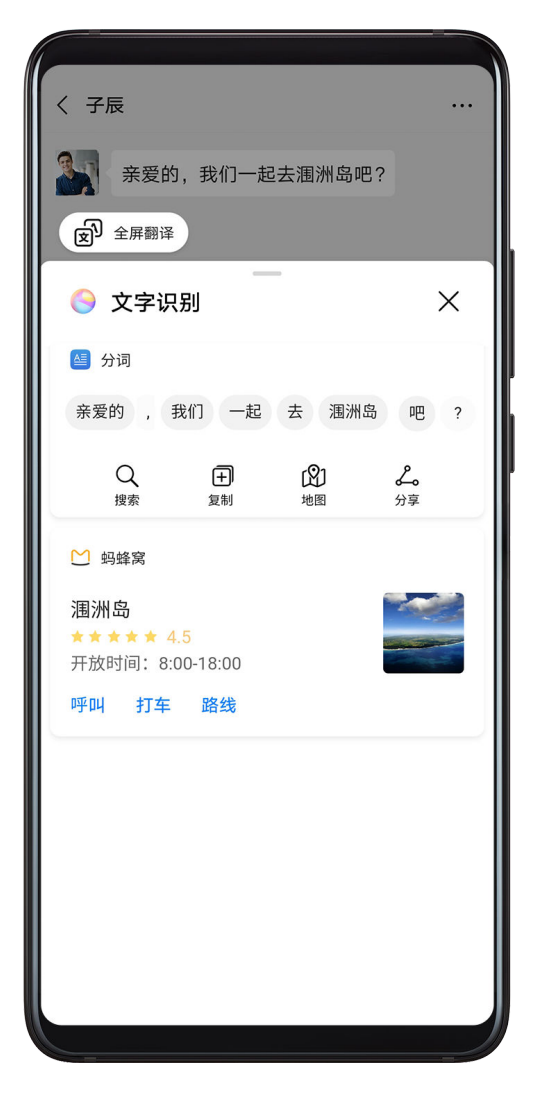

- 1 进入 实置 > 智慧助手 > 智慧识屏, 开启智慧识屏开关。
- 2 看到感兴趣的文字内容时,分开双指长按屏幕。如果屏幕上同时有图和文字,选择文字识别。
- 3 选择分解后的词语,可对词语进行复制、分享、搜索、导航等操作。点击应用链接,可快速获 取由第三方应用提供的服务。

# 多屏滚动翻译

在手机上浏览外文内容时,使用智慧识屏的全屏翻译功能,可直接对屏幕上的一屏或多屏内容进行 翻译,助您轻松阅读。

# 双指长按屏幕,多屏翻译

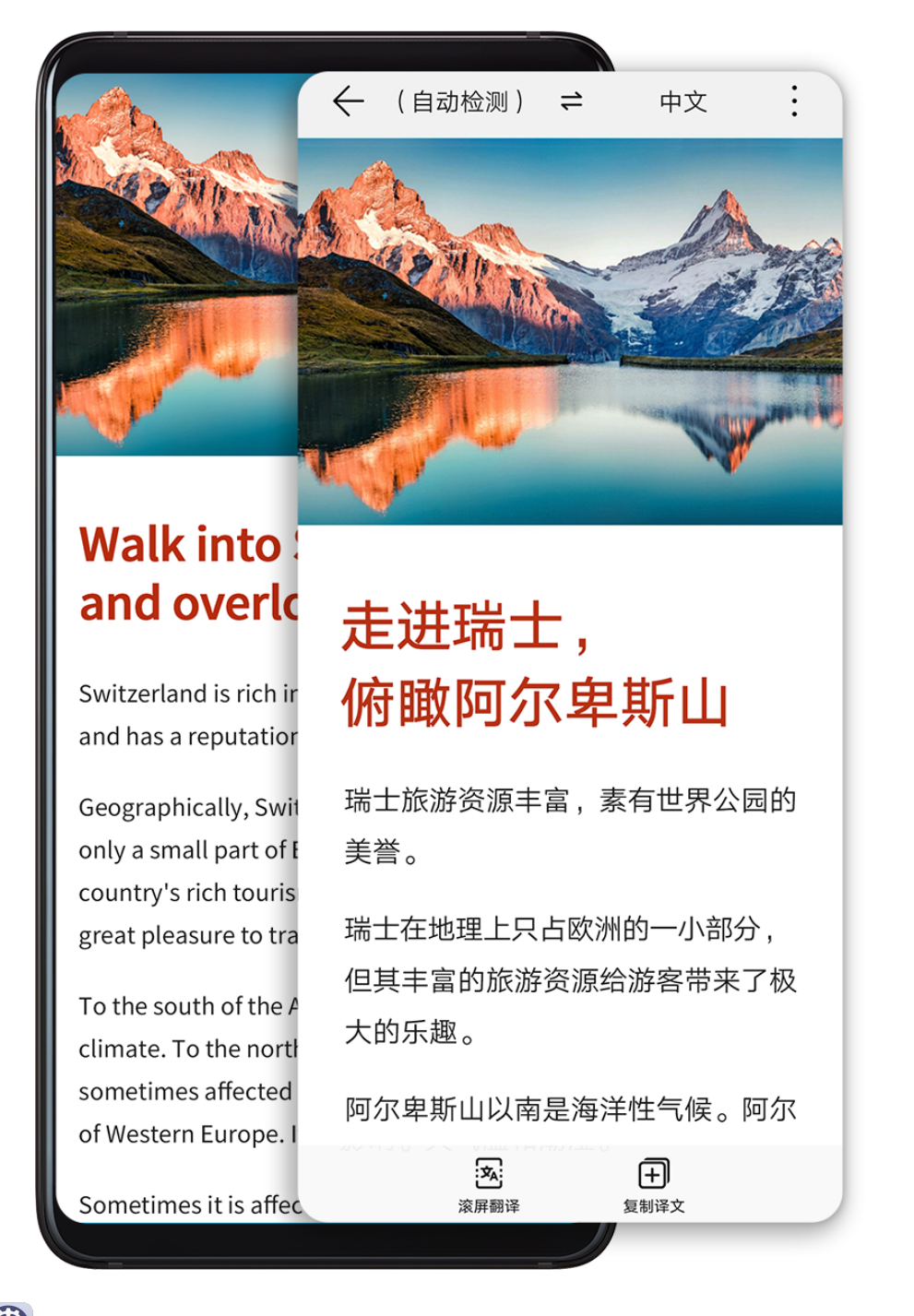

- 1 讲入 3 设置 > 智慧助手 > 智慧识屏, 开启智慧识屏开关。
- 2 在手机上浏览外文内容需要翻译时,分开双指长按屏幕,选择全屏翻译。
- 3 选择原文语言和译文语言。
- 4 如果原文有多屏,可点击 进行滚屏翻译。屏幕滚动中可单击屏幕中断滚动。
- 5 翻译完成后,点击屏幕可在原文和译文之间灵活切换,方便您对照阅读。
- 6 点击 可复制翻译结果,点击 可分享和保存翻译结果。

# 用智慧语音翻译屏幕上的内容

1 在手机上浏览外文内容需要翻译时,唤醒智慧语音说:"翻译一下屏幕上的内容"等,屏幕上 的内容将自动翻译。 如果原文内容有多屏,手机将自动滚屏翻译。

2 翻译完成后,点击屏幕可在原文和译文之间灵活切换,方便您对照阅读。

3 点击 $\overline{1+\left[\frac{1}{2}\right]}$ 可复制翻译结果,点击 \* 可分享和保存翻译结果。

# 扫描屏上的码

需要扫描屏幕上的二维码时,使用智慧识屏的扫码功能,多种服务可一步直达,简化您的操作。

## 双指长按屏幕,快速扫码

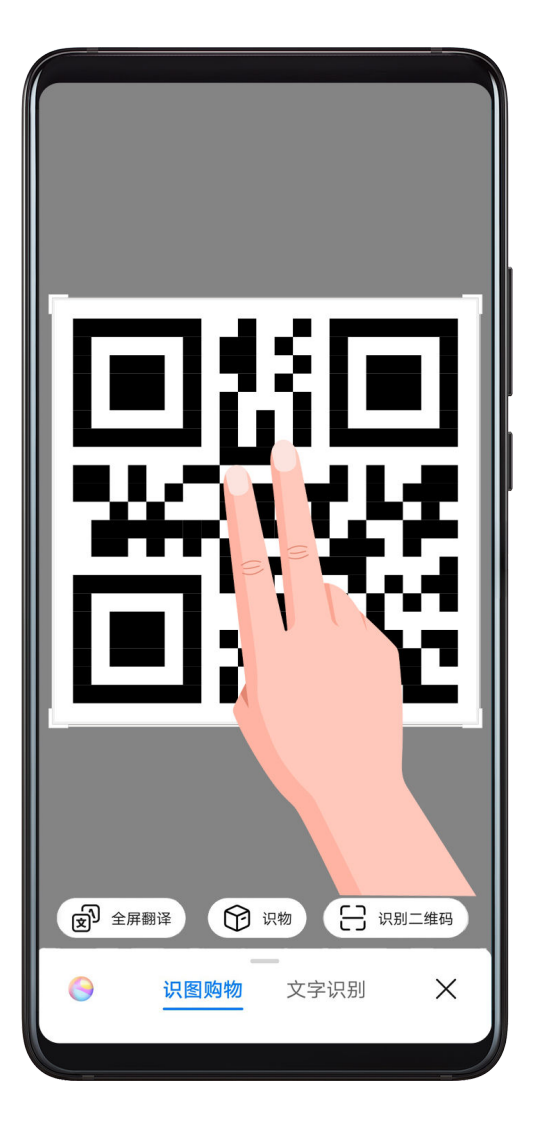

1 讲入 3 设置 > 智慧助手 > 智慧识屏, 开启智慧识屏开关。

2 需要扫描手机屏幕上的二维码时, 分开双指长按屏幕, 选择识别二维码。

3 静待扫码结果呈现。

## 用智慧语音扫描屏幕上的二维码

- 1 需要扫描手机屏幕上的二维码时,唤醒智慧语音说: "扫描屏幕上的二维码"、"识别屏幕上 的二维码"等。
- 2 静待扫码结果呈现。

# 识别屏上的物品

在手机上浏览,看到感兴趣的物品时,如新奇的植物、动物、炫酷的汽车、名画、地标建筑等,使 用智慧识屏的识物功能,可轻松识别物品,获取百科信息。

# 双指长按屏幕,识别物品

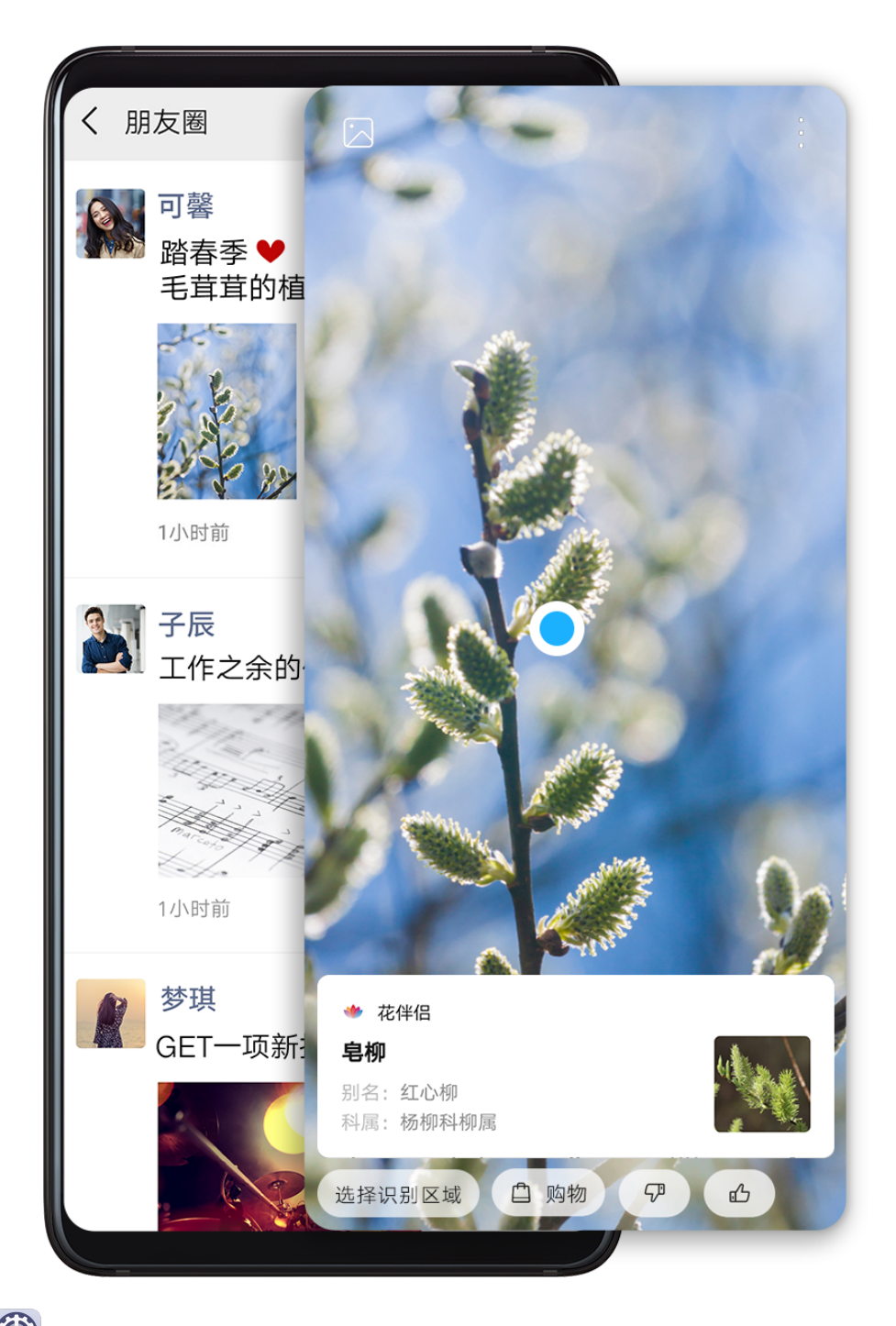

- 1 进入 第 设置 > 智慧助手 > 智慧识屏, 开启智慧识屏开关。
- 2 在手机上浏览,看到感兴趣的物品时,分开双指长按该物品的图片,选择识物。静待识别结果。
- 3 您可以重新调整识别区域,在多个物品中框选您想识别的物品,让识别更有针对性。
- 4 点击识别结果卡片,可获取该物品更多的百科信息。

## 用智慧语音识别屏幕上的物品

- 1 在手机上浏览,看到感兴趣的物品时,唤醒智慧语音说: "看一下屏幕上是什么?"、"屏幕 上是什么东西?"等。静待识别结果。
- 2 您可以重新调整识别区域,在多个物品中框选您想识别的物品,让识别更有针对性。
- 3 点击识别结果卡片,可获取该物品更多的百科信息。

# 手机投屏

# 无线投屏

将手机通过无线投屏连接至大屏显示器(如电视机),使用大屏进行办公和娱乐。

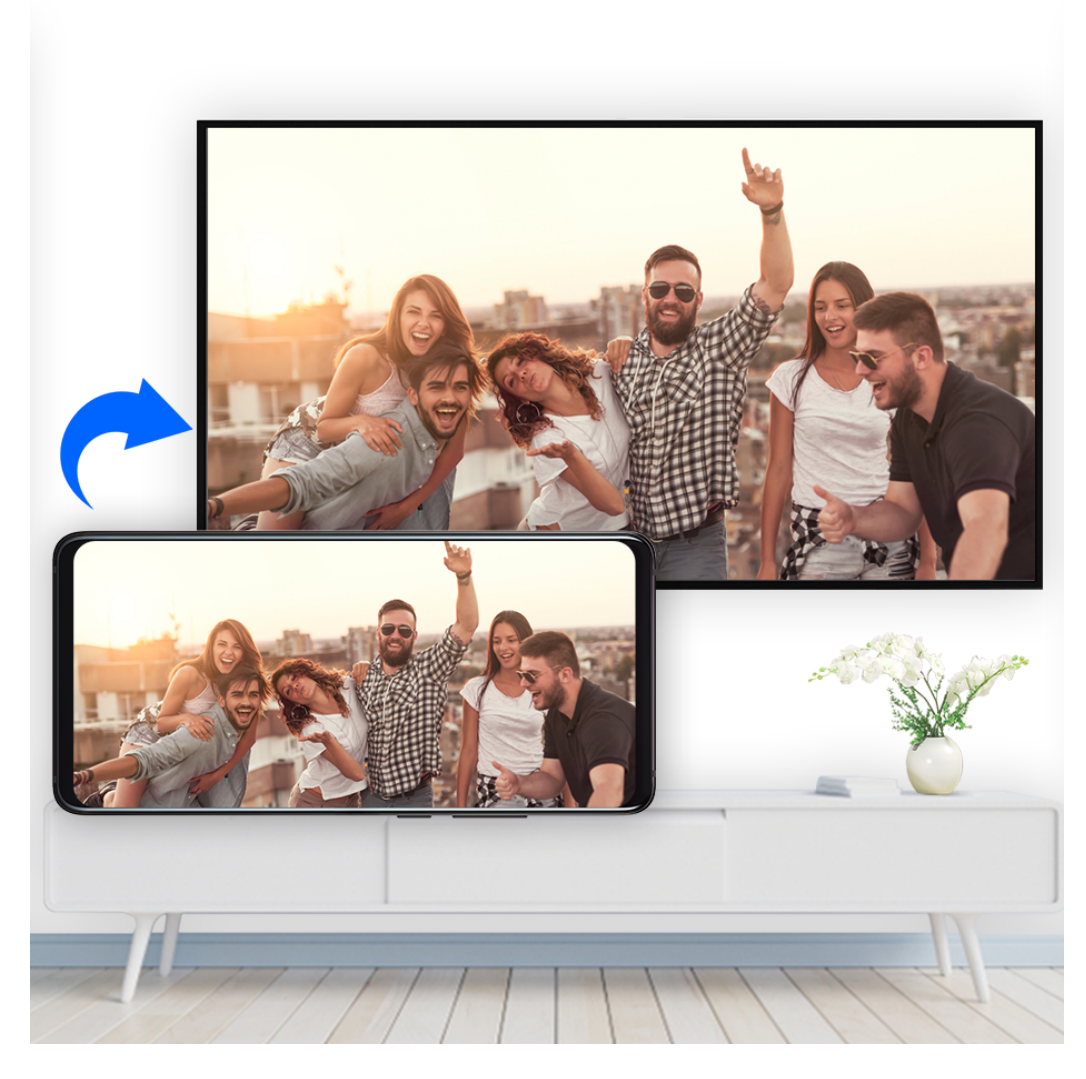

- 1 根据您的大屏设备型号和功能,选择如下操作:
	- · 如果大屏支持 Miracast 协议,在大屏上开启无线投屏的设置开关。
	- 如果大屏不支持 Miracast 协议,将无线投屏器插入大屏的 HDMI 接口中,并连接无线投 屏器的电源线。

如果您不了解大屏设备是否支持 Miracast 协议或者如何在大屏端开启无线投屏, 您可以查阅 大屏设备的说明书或咨询设备厂家。

- 2 在手机端从屏幕顶部状态栏下滑出通知面板,点击 <>>
开启 WLAN
- 3 继续向下滑出整个菜单,开启无线投屏,手机开始搜索大屏设备。 您也可以进入<sup>63</sup>设置 > 更多连接 > 手机投屏, 开启无线投屏开关。
- 4 在设备列表选择对应的大屏设备名,完成投屏。 如果您使用的无线投屏器,则选择无线投屏器设备名。

# 有线投屏

将手机通过转接设备连接至大屏显示器(如电视机),使用大屏进行办公和娱乐。

建议您从正规渠道购买官方推荐或指定的配件。

# 使用 Type-C 转接线投屏

1 准备 Type-C 转接线。 Type-C 转接线的一端是 Type-C, 另一端可以是 HDMI、DP 或 MiniDP 等,请根据大屏 设备端口选择合适的转接线。

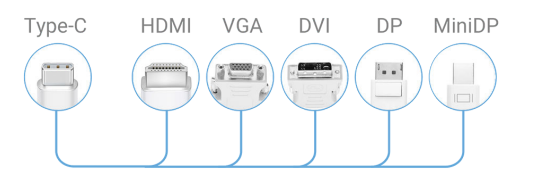

2 将手机端连接 Type-C 端口,大屏设备连接另一端。

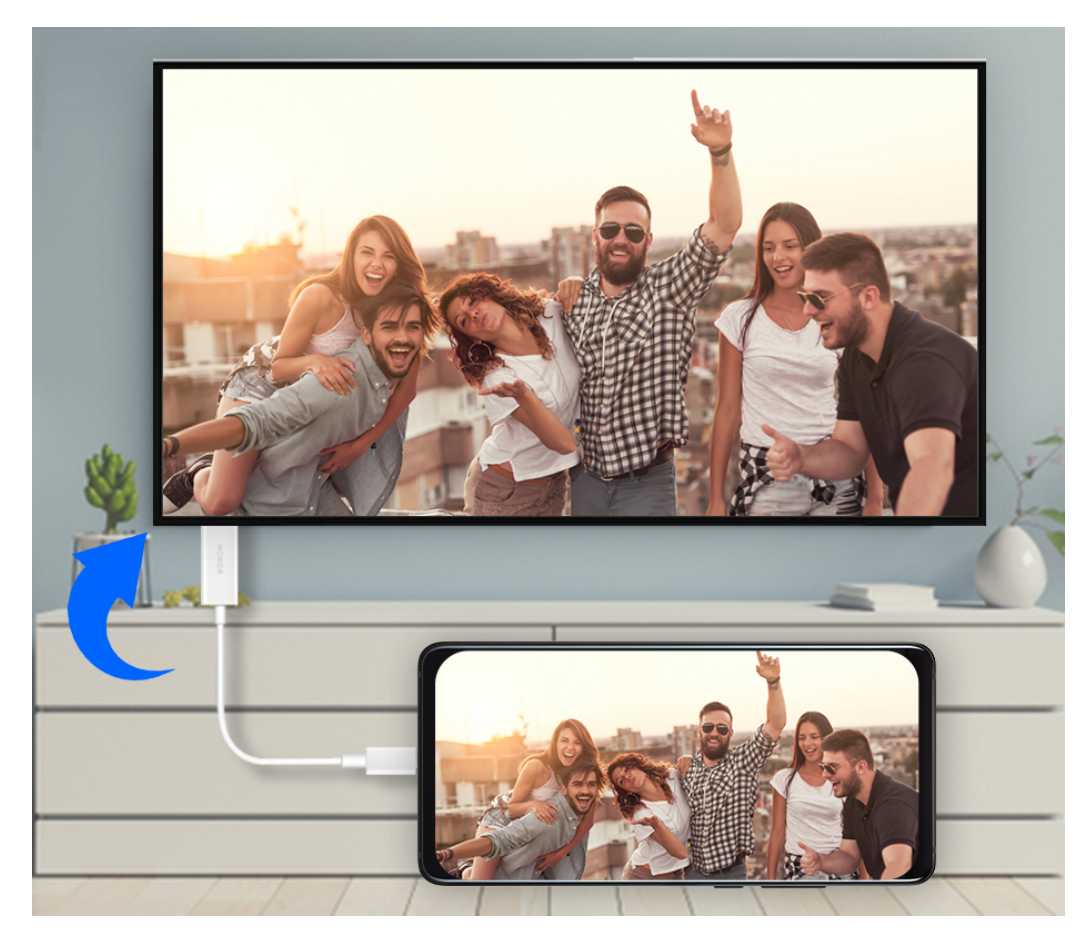

3 在大屏端将输入信号源切换至转接线对应的 HDMI 、DP 或 MiniDP 入口。

## 使用拓展坞设备投屏

如果需要连接手机至大屏,并接入有线键盘鼠标使用,可以使用带 USB 端口的拓展坞设备。

1 准备拓展坞设备。

拓展坞支持 Type-C 转多个端口,例如大屏设备是 HDMI 端口接入,可使用 Type-C 转 HDMI + USB +USB 的拓展坞设备。

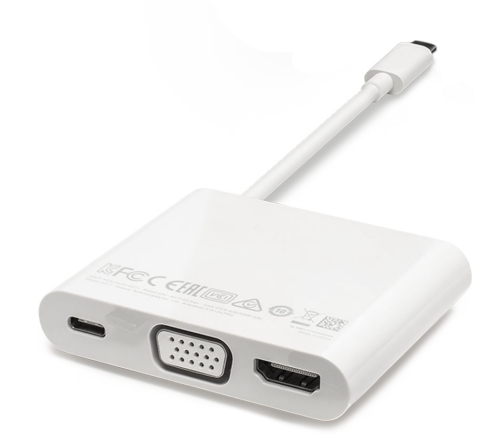

2 将手机和大屏设备通过转接线插入拓展坞,将 USB 键盘鼠标插入拓展坞的 USB 接口。

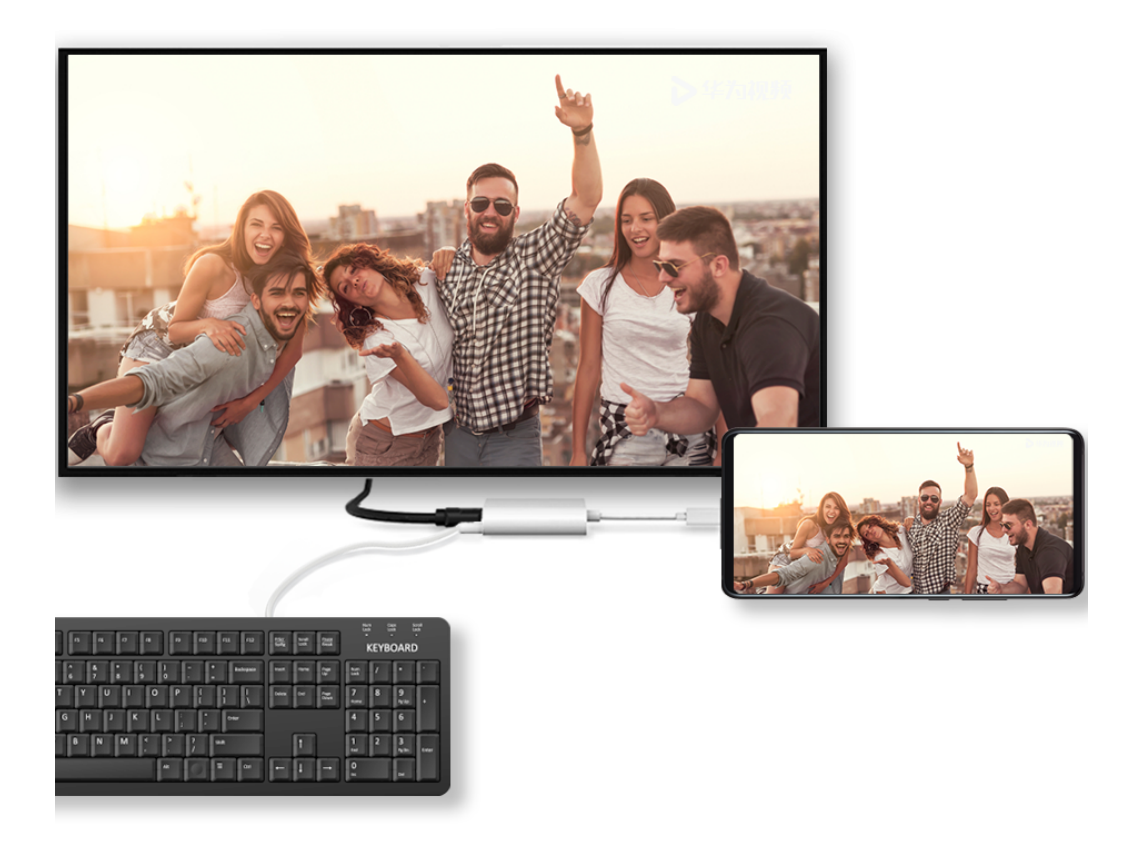

3 在大屏端将输入信号源切换至转接线对应的 HDMI 、DP 或 MiniDP 入口。

# 电脑模式

手机完成投屏后, 如果您想在大屏上办公, 从手机屏幕顶部状态栏下滑出通知面板, 选择**电脑模** 式。

智慧功能

电脑模式下,手机内容在大屏上显示成电脑桌面相似的布局,手机和大屏独立操作,互不干扰。例 如大屏模拟电脑桌面进行文档编辑,手机显示聊天界面。投屏过程中的通知、来电、聊天消息会以 红点提示显示在通知栏,不会被实时投射到大屏。

### 使用手机模拟触控板

手机连接至大屏后,如果没有接入物理键盘鼠标,可以使用手机触控板来模拟鼠标操作或键盘输 入,帮助您轻松办公。

从屏幕顶部状态栏下滑出通知面板,点击触控板。您可以:

• 通过固定手势可以模拟鼠标完成如下任意操作。

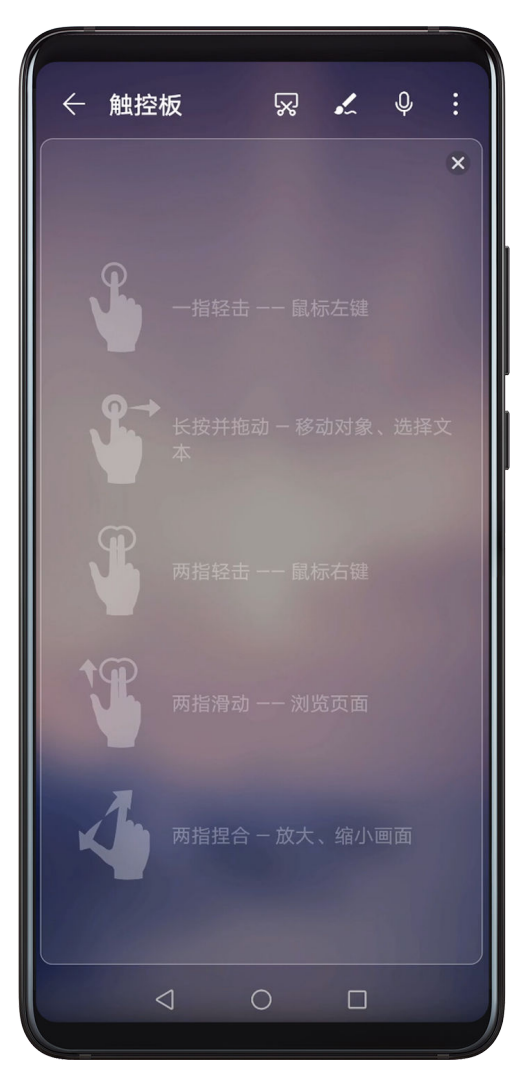

• 未连接外接键盘,需要输入时,在大屏设备的文本输入界面点击输入框,触控板应用会自动弹出 软键盘。

如果连接了外接键盘且未拔掉,软键盘无法弹出,需要通过外接键盘输入。

### 在大屏上使用手机办公

电脑模式下,您可以使用如下功能:

- · 多窗口: 打开多个浏览器窗口或办公软件, 用手拖动或点击当前需要的页面, 按需要打开或隐藏 页面,多窗口并行操作更高效。
- · 文件管理: 把文件保存在桌面, 也可以在桌面上创建文件、文件夹, 或者对文件进行删除、重命 名等操作。
- 快捷搜索: 在开始菜单栏搜索框中,可以搜索文件、图片、音视频文件以及开始菜单中的应用 等。
- 创建应用快捷方式: 从开始菜单栏中长按、拖拽应用到桌面,即可创建应用快捷方式。也可右键 点击应用图标,选择发送到桌面,创建应用快捷方式。
- ·音频输出:点击状态栏的选择音频输出图标,选择声音从大屏输出或是从手机输出。
- · **应用快投**: 在手机上长按应用图标后点击投屏菜单,可以将该应用投射到大屏上并打开。
- **语音控制**: 通过语音可以完成应用打开、最大化、最小化、全屏、关闭、返回、显示桌面等操 作。如在大屏上投射 PPT 后,说出翻页指令,例如"上一页"或"下一页",PPT 会根据语音 进行翻页。
- **使用荧光笔**: 在大屏上投射 PPT 时,触控板上的荧光笔功能可直接在大屏上进行书写,让会议 演示更智能。

### 退出电脑模式

完成大屏办公后, 从屏幕顶部状态栏下滑出通知面板, 选择**手机模式**, 退出电脑模式。

# 手机和笔记本协同办公

# 连接手机和笔记本电脑

将手机和华为/荣耀笔记本电脑建立连接,电脑上会同步显示手机协同窗口,在电脑上即可轻松操 作手机,实现手机和电脑的协同,更便捷高效地办公。

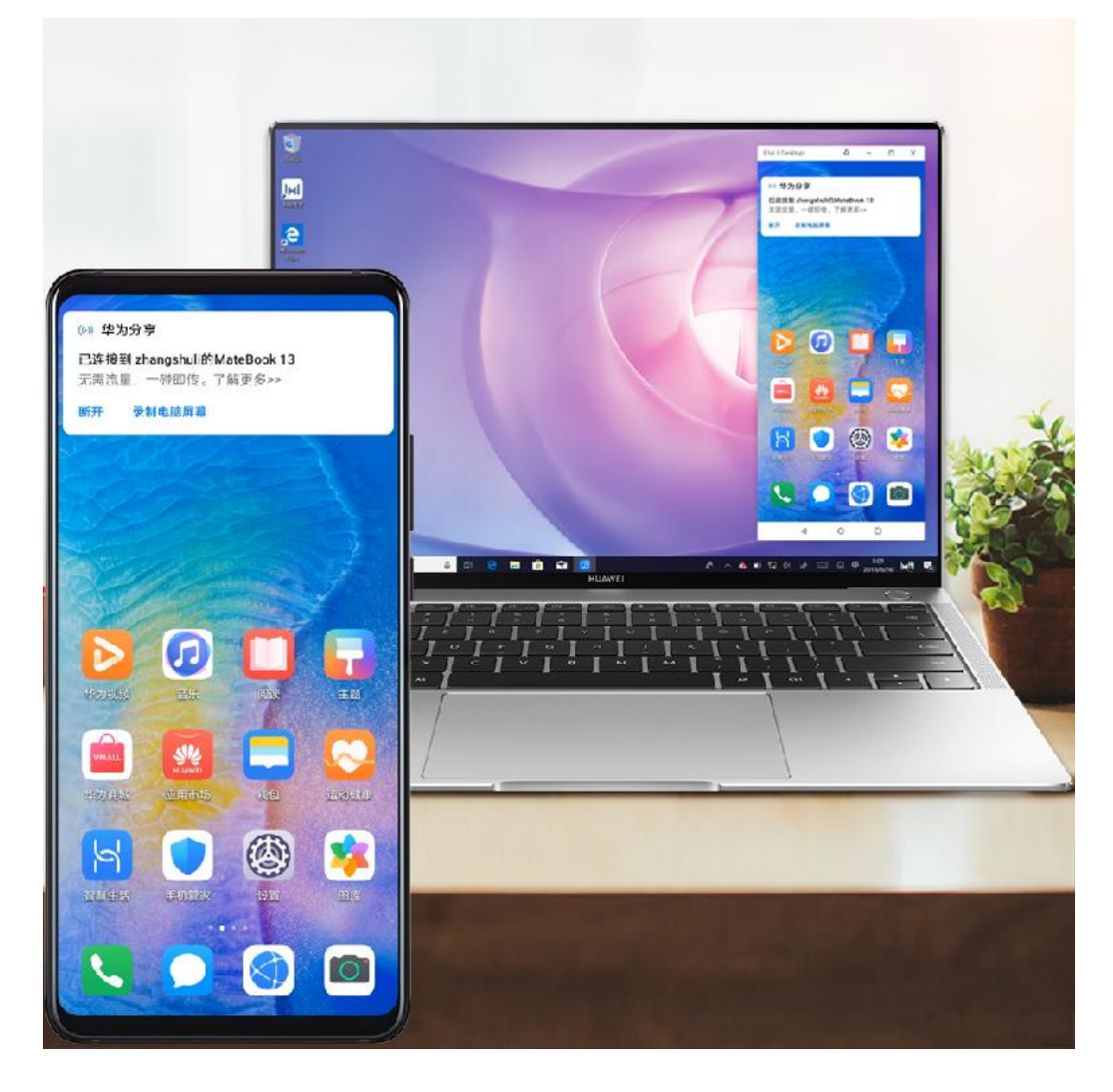

# 碰一碰连接手机和笔记本电脑

- 1 确保电脑上贴有华为分享标签 3 Magic-link 标签 3 Magic-link 标签
- 2 在电脑上,打开 WLAN 和蓝牙,同时打开电脑管家,同意用户许可协议。
	- 建立一碰传连接,电脑管家需为 9.0 及以上版本;建立多屏协同连接,电脑管家需为 10.0 及以上版本。
		- 电脑管家版本请在 > 关于 中查看。如果需要升级版本,请点击 > 检查更新进行 升级。
- 3 从手机屏幕顶部状态栏下滑出通知面板,继续向下滑出整个菜单,开启NFC、WLAN 和蓝牙。
- 4 用手机背部 NFC 区域 (手机背部摄像头周围)触碰电脑的华为分享标签 (或 Magic-link 标 签),并保持至提示音响起或振动后拿起手机。
- 5 在手机和电脑界面根据弹框提示完成连接。
- **↑ 并非所有产品支持 NFC 功能, 请以实际情况为准。**

### 通过蓝牙靠近连接手机和笔记本电脑

1 从手机屏幕顶部状态栏下滑出通知面板,点击 开启蓝牙。

- 2 在电脑上打开电脑管家 (需为 10.0 及以上版本),进入我的手机,点击立即连接 > 靠近连接。 电脑开始查找手机,确保手机置于电脑附近。
	- **C** 电脑管家版本请在  $\equiv$  > 关于中查看。如果需要升级版本,请点击  $\equiv$  > 检查更新进行升 级。
- 3 在手机和电脑界面根据弹框提示完成连接。

#### 通过扫码连接手机和笔记本电脑

- 1 在电脑上打开电脑管家 (需为10.0 及以上版本),进入我的手机,点击立即连接 > 扫码连接。 电脑管家版本请在  $\equiv$  > 关于 中查看。如果需要升级版本,请点击  $\equiv$  > 检查更新进行升 级。
- 2 确保手机处于联网状态,使用手机扫描电脑界面上的二维码。
- 3 在手机和电脑界面根据弹框提示完成连接。

#### 有线连接手机和笔记本电脑,建立多屏协同

通过 USB 数据线连接手机和笔记本电脑,电脑上会同步显示手机界面,实现手机和电脑的协同办 公。

- 1 使用 USB 数据线连接手机与电脑。
- 2 在手机上的USB 连接方式提示框中点击连接。
- 3 在电脑上打开电脑管家(需为 10.1 及以上版本)。

 $\mathbf{G}$ 电脑管家版本请在 > 关于 中查看。如果需要升级版本,请点击 > 检查更新进行升 级。

- 4 在手机上确认连接。
	- **如果您在手机上取消了连接,想重新建立连接时,在电脑管家中点击立即连接 > 有线连接** 启动连接。

#### 断开手机和笔记本电脑的连接

完成多屏协同办公后,通过以下方式断开手机和电脑的连接:

- · 在电脑上打开电脑管家, 点击**我的手机 > 断开连接**。
- · 从手机屏幕顶部状态栏下滑出通知面板, 点击**断开**。
- 通过 USB 数据线有线连接的,移除手机和电脑间的数据线断开连接。

### 在手机和笔记本电脑间互传文件

手机与华为/荣耀电脑建立连接后,可以相互传输文件,更便捷高效地办公。

### 在手机和笔记本电脑间拖拽互传文件

手机与电脑连接后,您可以使用鼠标在手机和电脑间拖拽传输文件(例如图片、视频、音频、文 本、办公文档、压缩包等),快速互传文件。

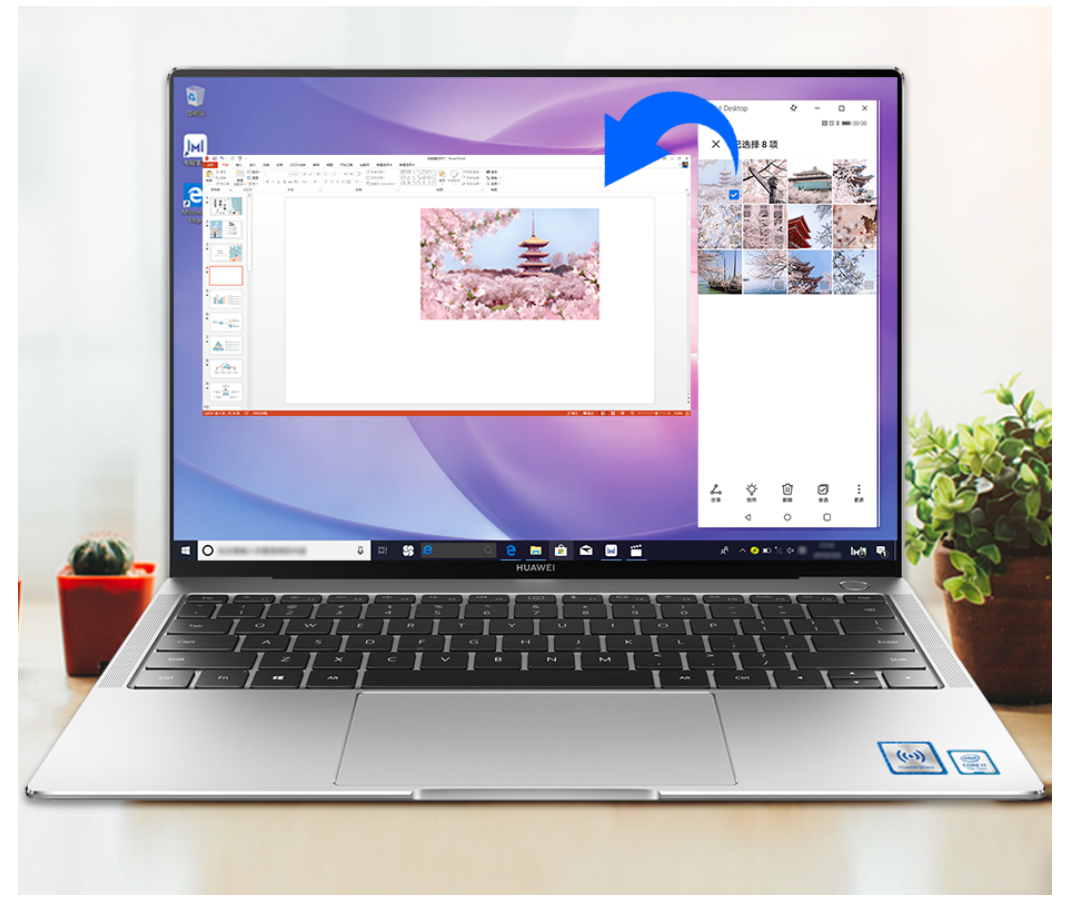

• 手机文件传至电脑:

在手机窗口打开<sup>》,</sup>图库,鼠标左键长按图片或视频进入多选界面,选择一个或者多个文件,再 次长按处于选中状态的文件,待出现拖拽图标后,拖拽至电脑文件夹中。

在手机窗口打开 按件管理,通过同样的方式将音频文件、办公文档、压缩包等文件,拖拽至 电脑文件夹中。

您还可以将选中的图片、文本等拖拽至电脑上正在编辑的文档中。例如,将手机中的照片素材或 者备忘录中的文本拖至电脑上正在编辑的Office文档中,在电脑上完成编辑。

• 电脑文件传至手机:

在手机窗口打开<sup>2</sup> 图库 > 相册, 在电脑文件夹中批量选择图片或者视频, 拖拽至**相册**界面。

在手机窗口打开 立件管理,在电脑文件夹中批量选择文件,拖拽至文件管理界面。电脑传输 文件默认存储在文件管理的 Huawei Share 文件夹内。如果在文件管理中打开了其他文件夹, 则保存在该文件夹中。

您还可以将选中的图片、文本等拖拽至手机上正在编辑的文档中。例如,将电脑中的图片拖至手 机上正在编辑的备忘录中,在手机上完成编辑。

### 手机和笔记本电脑碰一碰互传文件

无需借助数据线或第三方软件,只需轻轻一碰,便可快速完成手机和电脑间文件的双向互传。

碰一碰互传文件目前支持的电脑仅为贴有华为分享标签 或 Magic-link 标签 ,且装有电 脑管家的华为/荣耀笔记本电脑。

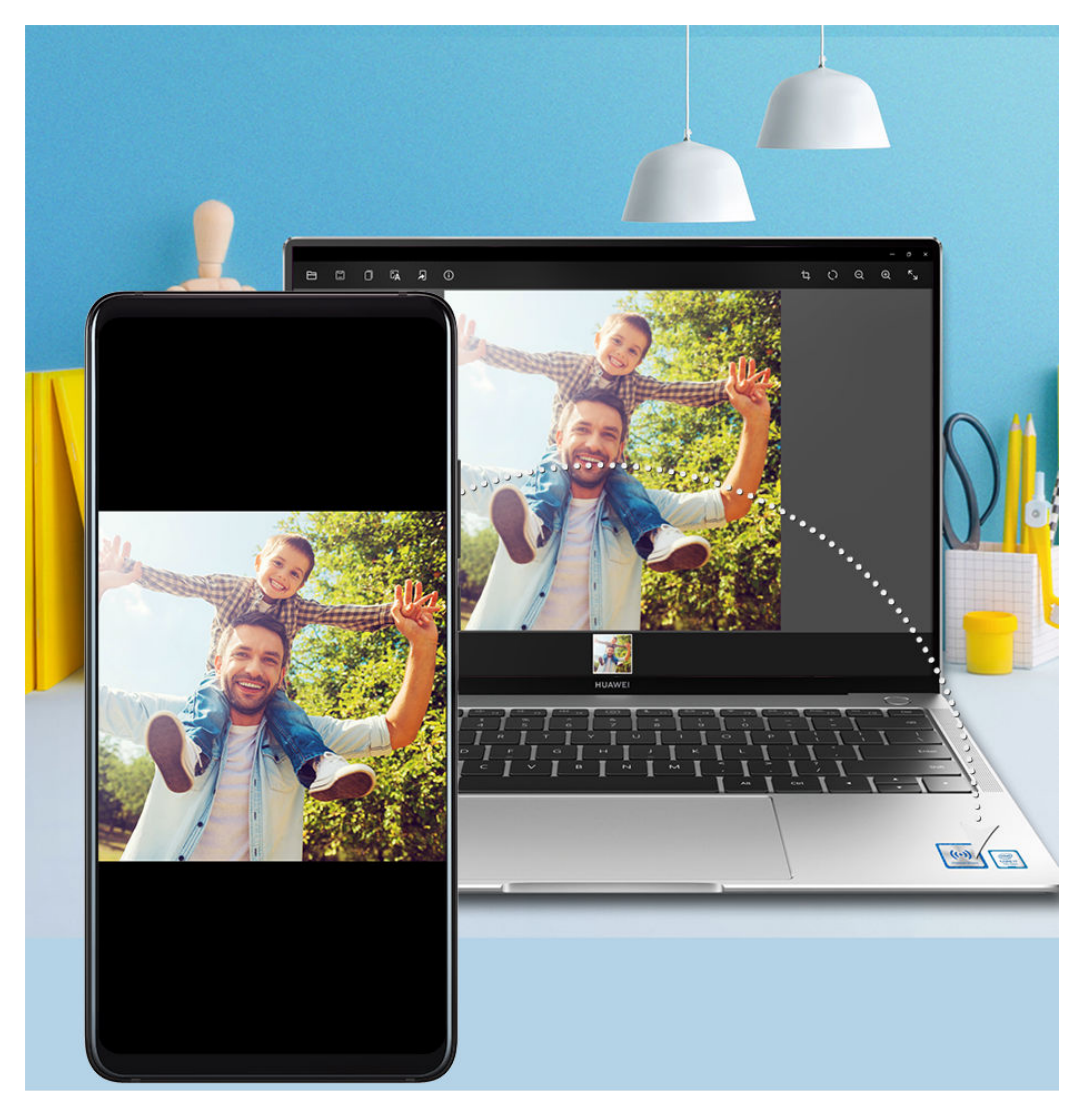

### • 手机图片、视频传电脑:

- 1 在手机图库中预览单个或选中多个图片、视频。
- 2 手机背部 NFC 区域触碰电脑上的华为分享标签(或 Magic-link 标签),并保持至提示音响 或振动后,照片或视频可快速传至电脑。

若需要在电脑端识别所接收图片中的文字,轻点图片后,点击图片浏览器中的 ,可提取文字 并支持复制保存生成文档。

# • 电脑图片传手机:

1 在电脑上用鼠标右键单击图片,在打开方式中选择使用 Huawei Image viewer 打开图片。

2 在手机退出图库或返回桌面后,碰触电脑(碰触方式同上),电脑端的图片便可传给手机。 ● 电脑管家需为 9.0 及以上版本。

### 轻轻一碰,录制电脑屏幕

摇一摇,碰一碰,电脑上的游戏、电影等精彩片段即可投屏到手机且被同步录屏,方便您快速分享 给朋友或社交网络。

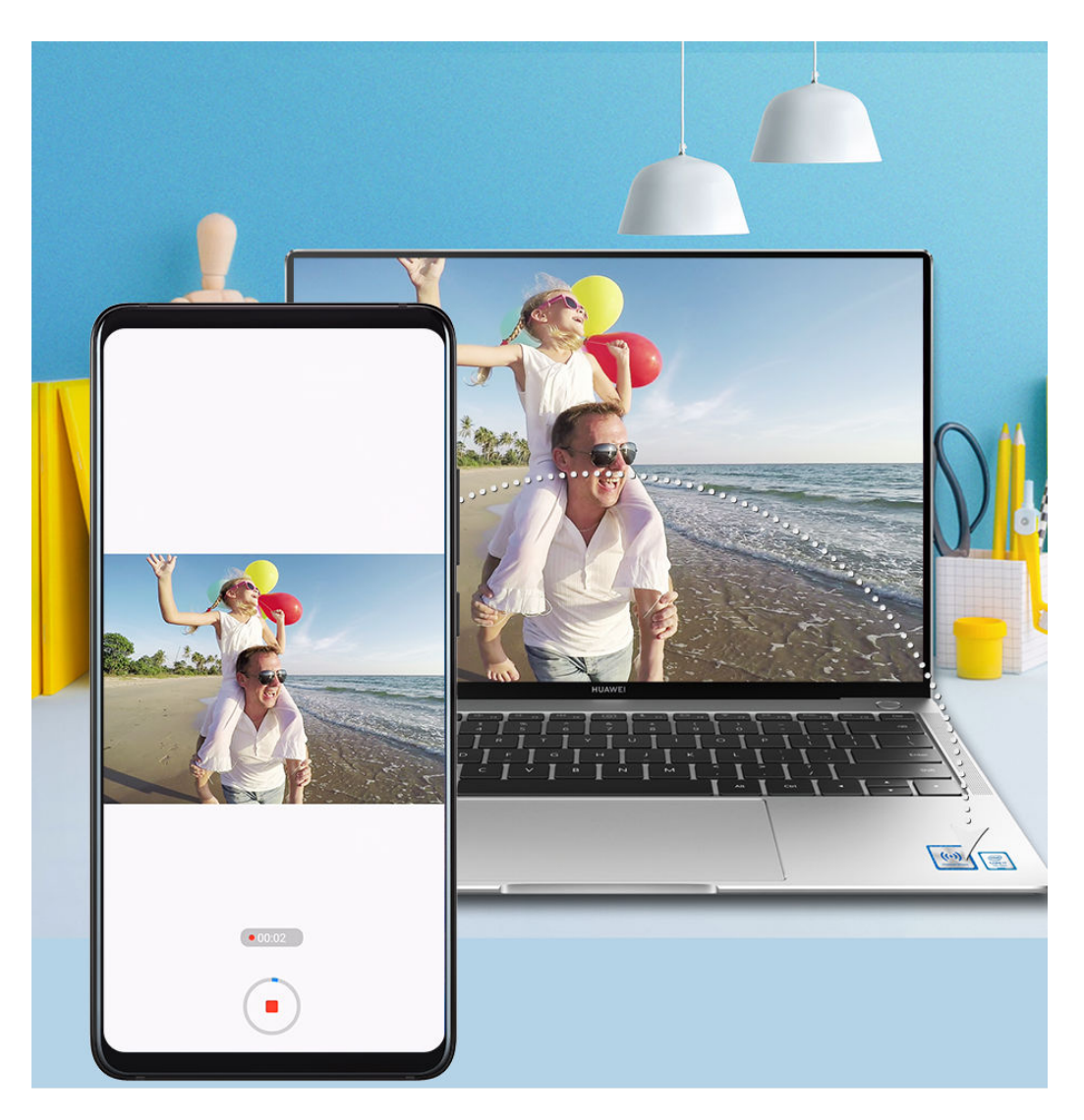

- $\mathsf 1\,$  手机摇一摇后,快速将背部 NFC 区域触碰电脑上的华为分享标签(或 Magic-link 标签), 并保持至提示音响或振动后,电脑屏幕将投射到手机上,手机开始录屏(最长可录制 60 秒 )。
- 2 在手机上点击 $\textcircled{1}$ 停止录屏,录制内容自动保存到手机图库中。
- 碰一碰录屏功能当前只支持 Intel 平台笔记本。
	- 电脑管家需为 9.1 及以上版本。
- 轻轻一碰,分享文档

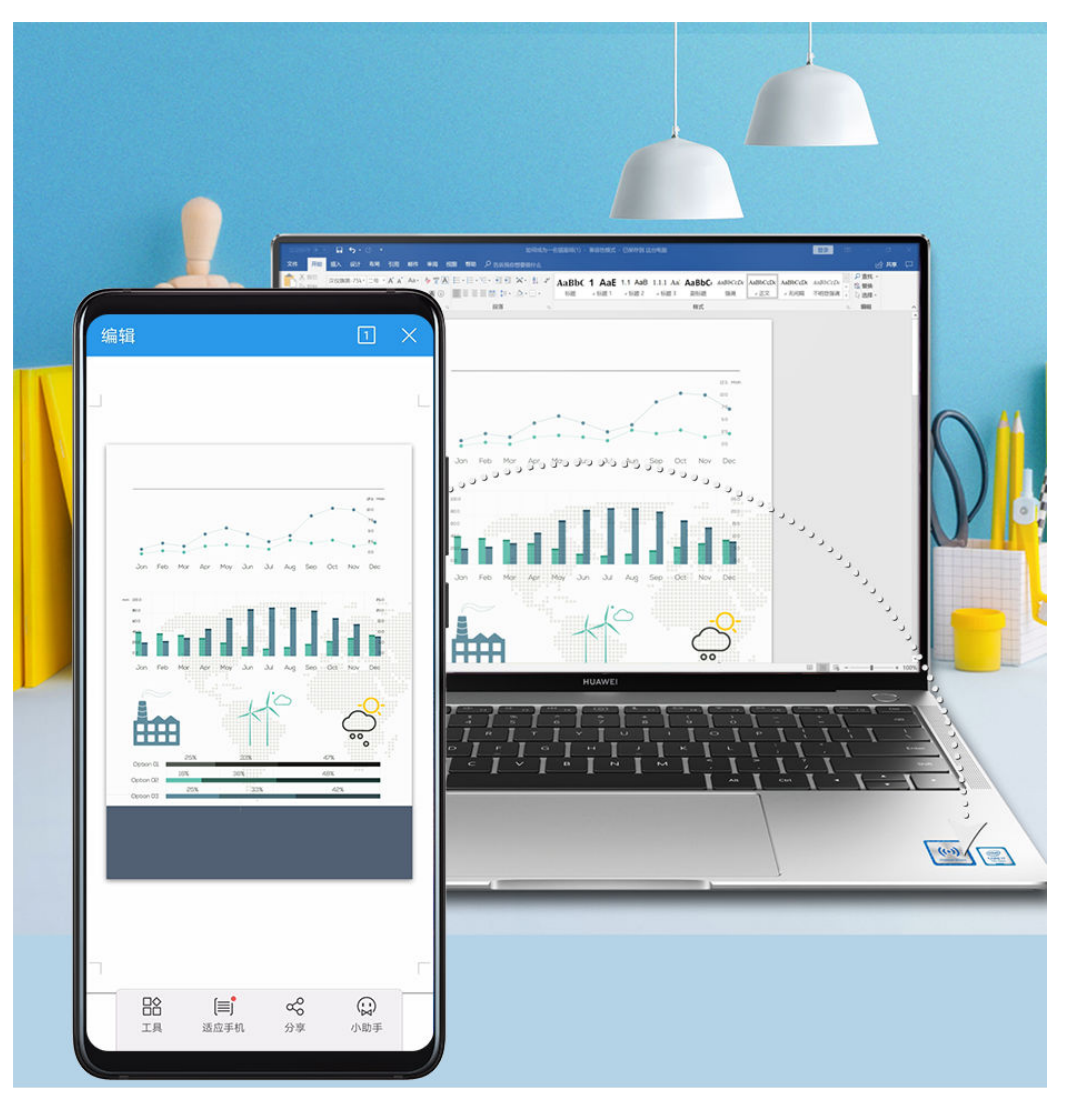

## • 手机文档传电脑:

- 1 在手机上用 WPS 打开文档。
- 2 手机背部 NFC 区域触碰电脑上的华为分享标签(或 Magic-link 标签),并保持至提示音响 或振动,文档即可快速传至电脑。

# • 电脑文档传手机:

- 1 在电脑上用 Microsoft Office 打开文档。
- 2 手机退出 WPS 或返回桌面后,碰触电脑(碰触方式同上),电脑上的文档便可传给手机。
- 电脑管家需为 9.1 及以上版本。

# 在笔记本电脑上操作手机应用和文件

手机与华为/荣耀电脑连接后,您可以在电脑上使用鼠标和键盘操作手机应用和文件,在办公时无 需在电脑和手机两台设备间频繁切换。

### 在笔记本电脑上操作手机协同窗口

### 在协同窗口内打开/退出应用、浏览页面

- 打开应用:单击鼠标左键打开协同窗口的应用。
- 浏览页面:滑动鼠标滚轮可浏览网页,对协同窗口的桌面页签进行翻页等。
- 退出应用:在协同窗口打开的应用,按下键盘的 ESC 键即可快速退出。
#### 使用键盘,快速处理手机上的信息

• 输入文字:使用电脑输入法可直接在协同窗口内输入文字,如发送短信、新建邮件等。

- 复制、粘贴文字:在电脑端 Ctrl + C 复制文字,协同窗口内 Ctrl + V 直接粘贴。
- 快速发送消息:在协同窗口内编辑好的信息,可按下 Ctrl + enter 快速发送。

#### 将手机协同窗口显示在最前端

点击协同窗口上方的<sup>50</sup>,可将协同窗口固定在电脑界面最前端。再次点击可取消固定。

#### 手机和笔记本电脑共享剪贴板

 $\,$  1 打开电脑管家 ( 需为 9.1 及以上版本 ) ,点击**我的手机 > 立即开启**,根据界面提示,授权允许 电脑读取手机上的数据。如果界面显示已开启,表示已默认开启此功能。

2 在手机上复制文本,可在电脑上粘贴使用;在电脑上复制文本,可在手机上粘贴使用。

点击电脑屏幕右下角的电脑管家图标,选择**最近剪贴板**,可查看最近复制的文本信息。

#### 使用笔记本电脑接听手机音视频通话

将手机和电脑建立多屏协同连接后,您可以直接通过电脑接听音视频来电,无需在两个设备间切 换。

在电脑上的手机协同窗口接通应用来电,如微信、QQ等,声音由电脑或与电脑连接的外接设备(如 耳机、音箱等)发出。

← 电脑管家需是10.1及以上版本。

#### 用笔记本电脑上的软件打开手机文件

将手机和电脑建立多屏协同连接后,可以用电脑上的软件直接打开手机文件,并进行编辑,操作更 便捷。

- 文档类:可使用电脑上的办公编辑类软件打开,如 WPS。
- 图片类:可使用电脑上的图片查看或编辑软件打开,如 Photoshop。
- 音视频类:可使用电脑上的影音软件打开,如 Windows Media Player。
- 网页类:可使用电脑上的浏览器打开,如 IE 浏览器。
- 压缩文件类:可使用电脑上的解压软件打开,如 WinRAR。
- 电脑管家需是10.1及以上版本。

#### 在笔记本电脑中查看手机通知

将手机和电脑建立多屏协同连接后,手机上收到的部分通知消息(如微信、信息等),会在电脑管 家(需为10.1及以上版本)通知中心同步显示,可快速查看并操作。

- 1 点击电脑右下角的电脑管家图标。
- 2 在最近消息页签中会同步显示手机收到的通知,点击通知可直接在协同窗口中查看详情。

#### 一键热点

将手机和电脑建立多屏协同连接后,可以通过电脑管家将手机的移动网络共享给电脑。

1 请确保手机已经连接至移动网络。

2 打开电脑管家 (需为 10.1 及以上版本), 点击**我的手机 > 一键热点**, 开启一键热点。 开启后,电脑将会使用手机的移动网络上网。

## 手机平板多屏协同

#### 手机平板多屏协同

使用多屏协同,将手机和平板建立连接,平板上会镜像同屏显示手机窗口。您可以在平板上操作手 机应用和文件,或在平板和手机间拖拽传输文件。

#### 连接手机和平板

● 仅部分华为或荣耀平板支持此功能, 请以平板实际情况为准。

通过以下任一方式连接手机和平板,开启多屏协同:

- 蓝牙连接
	- 1 从手机屏幕顶部状态栏下滑出通知面板,点击 开启蓝牙。
	- 2 从平板状态栏下滑出通知面板,点击多屏协同,根据屏幕提示操作。
	- 3 将您的手机靠近平板,根据手机和平板屏幕弹框提示完成连接。
- 扫码连接
	- 1 在平板上打开多屏协同,在多屏协同界面点击扫码连接。
	- 2 根据屏幕提示完成连接。扫码时请确保手机处于联网状态。
- 键盘碰一碰
	- 通过键盘的 NFC 功能,与手机碰一碰连接。
	- 并非所有键盘支持该功能, 请以实际情况为准。
	- 1 确保平板与外接键盘已配对成功。
	- 2 从手机屏幕顶部状态栏下滑出通知面板,继续向下滑出整个菜单,点击 N开启NFC。
	- 3 用手机背部 NFC 区域 ( 手机背部摄像头周围 ) 触碰键盘的 NFC 区域 ( 右下角<sup>((•))</sup>符号 ), 并保持至提示音响起或振动后拿起手机。
	- 4 在手机和平板界面根据弹框提示完成连接。

手机和平板连接成功后,平板上会镜像显示手机窗口,您可以根据需要在手机窗口内进行操作。

#### 在平板上操作手机应用和文件

平板与手机连接后,您可以在平板上操作手机应用和文件,在平板通知栏查看手机端的部分通知消 息(如微信、短信),并可以在平板顶部的小窗口接听和挂断手机端的来电。

当手机屏幕处于解锁状态时,您可以在平板上的手机协同窗口:

- · 打开电话, 通过手机号码拨打电话。
- · 打开**信息**, 查看和回复手机短信。
- · 打开微信, 查看和处理手机微信信息。
- · 打开图库或文件管理, 查看和操作手机上的图片、视频或者文件, 播放视频或者录音文件。
- 如果平板外接了键盘或配对了手写笔,也可以使用外接键盘或手写笔输入文字,快速处理手机上 的信息。

#### 在手机和平板间拖拽互传文件

1 打开 图库或 7 文件管理,长按图片、视频或者其他文件,讲入多选界面。

2 选择一个或多个文件,再次长按处于选中状态的文件,待出现拖拽图标后,进行拖拽。 您可以:

- 从平板图库或**文件管理**拖拽图片视频至手机图库或**文件管理**
- · 从平板**文件管理**拖拽其他文件至手机**文件管理**
- · 从手机图库或文件管理拖拽图片视频至平板图库或文件管理
- · 从手机文件管理拖拽其他文件至平板文件管理或平板桌面
- 从手机拖拽图片、文本或文件至平板上正在编辑的文档中(Office文档、备忘录或者邮件等)

#### 断开手机和平板的连接

通过以下任一方式断开手机和平板的连接,退出多屏协同:

- .在平板上的手机协同窗口,点击 $\bm{\times}$ ,断开连接。
- 从手机屏幕顶部状态栏下滑出通知面板,点击**断开连接**。

## 一碰投大屏

#### 一碰投大屏

无需多余操作,只需轻轻一碰,手机上正在播放的视频、对战的游戏等便可投送至华为/荣耀智慧 屏显示,让视野更大一点。

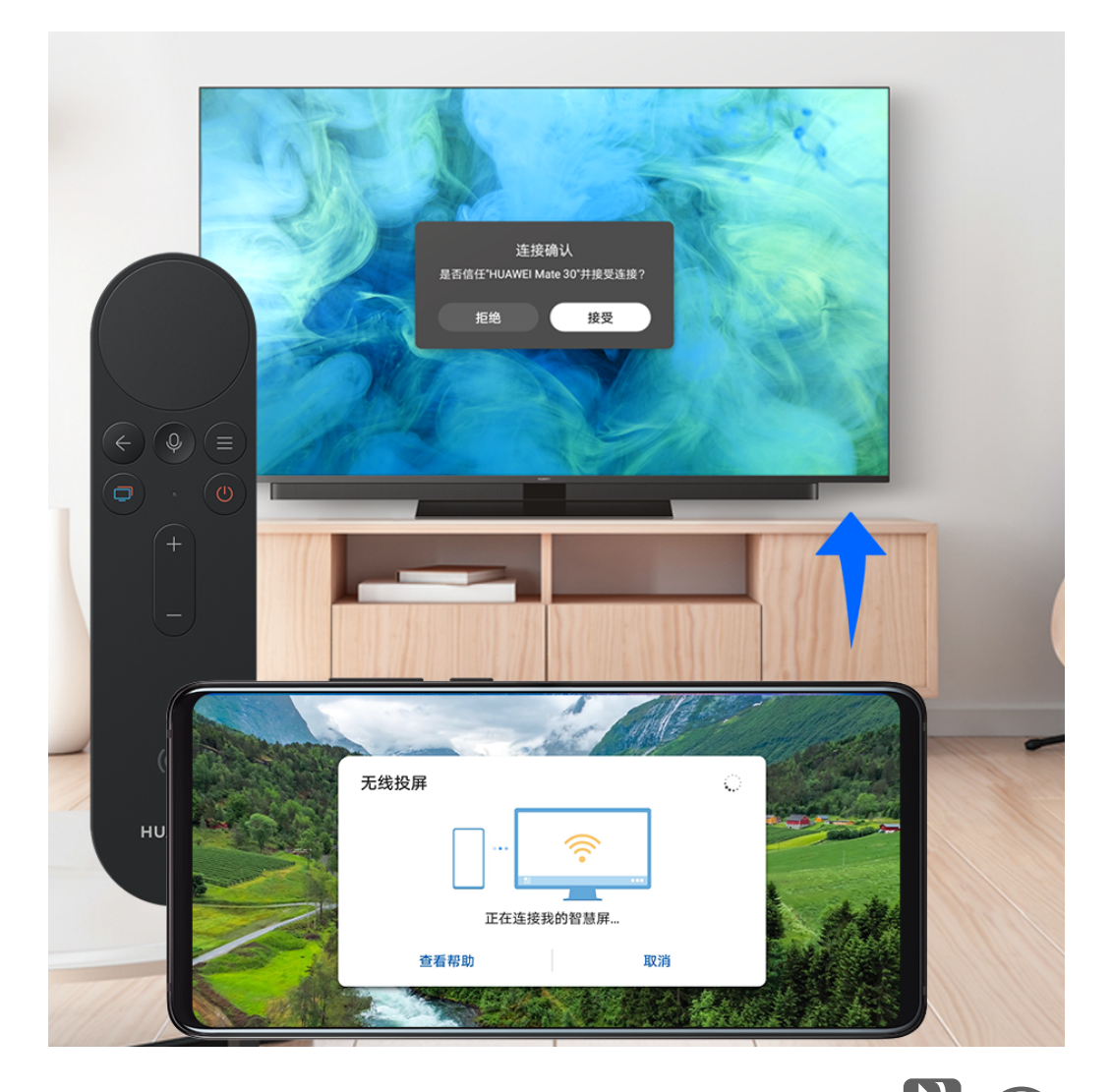

- 1 从手机屏幕顶部状态栏下滑出通知面板,继续向下滑出整个菜单。点击 和 分别开启 NFC 和 WLAN。
- 2 用手机 NFC 区域(手机背部摄像头周围)触碰智慧屏遥控器的特定标志<sup>(。)</sup>或 <mark>動峰</mark>。
- 3 首次连接时,根据弹框提示,在手机端选择需要投屏的智慧屏设备,在智慧屏中选择接受后, 便可成功投屏。

若需断开连接,从手机屏幕顶部状态栏下滑出通知面板,点击断开连接即可。

● 手机锁屏和熄屏时, 碰一碰无法发起投屏。

# 一碰传表盘

## 一碰传表盘

运动表盘背景单一?现在只需轻轻一碰,即可将手机上的图片传送至运动手表(如 HUAWEI WATCH GT 2 手表)生成照片表盘,让表盘背景随心可变。

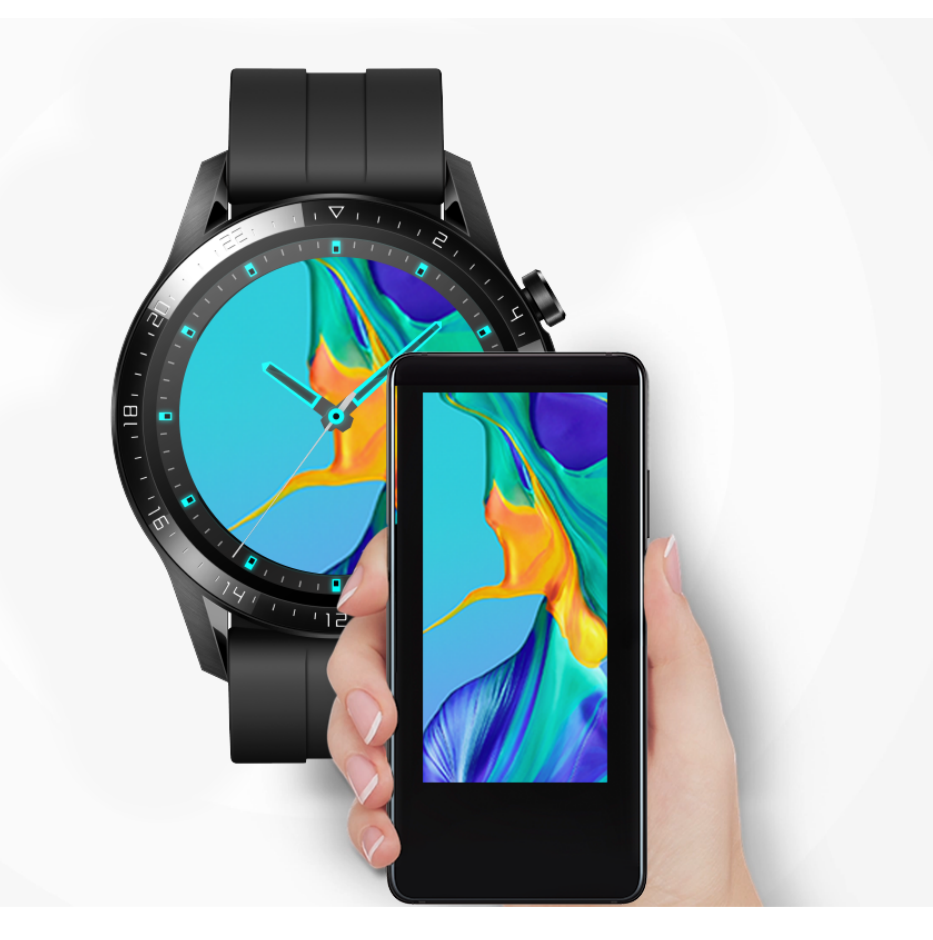

- 1 在手机上将**运动健康**升级至最新版本并打开,在**设备**页签中点击**添加设备 > 手表**,选择手表型 号,然后根据界面提示配对。
- 2 配对成功后,在手表上进入**设置 > 一碰传**界面,点击**激活**完成相关授权。
- 3 在手机上开启 NFC, 然后进入图库, 浏览单张图片或选中多张图片 ( 不超过 5 张 ), 然后用 NFC 区域(手机背部摄像头周围)触碰手表表盘,图片即可传送至手表并自动切换成表盘背 景。 当传输多张图片时,每次亮屏表盘将会随机切换已上传的图片,也可通过轻触表盘屏幕实现图 片随机切换。
- 4 在手机上打开运动健康,进入手表的设备详情页,找到**表盘市场**,点击更多 > 我的 > 相册, 传 输成功的图片将会显示在相册表盘中,可根据需要对表盘的样式和位置进行选择设置。
- 此功能目前仅适用 HUAWEI WATCH GT2 (46mm) 1.0.2.28 版本及以上或是 HUAWEI WATCH GT2(42mm)1.0.2.17 版本及以上,后续新增手表型号请以华为商城产品信息为 准。

# 一碰联跑步机

## NFC 跑步机一碰联

只需轻轻一碰,即可将手机与 NFC 跑步机快速连接,跑步过程中实时同步数据,精准计步。同时 还可配合华为手表及运动手环,将跑步过程中的心率、跑步姿势等数据实时同步到手机并给出专业 分析,让运动更健康,更智能。

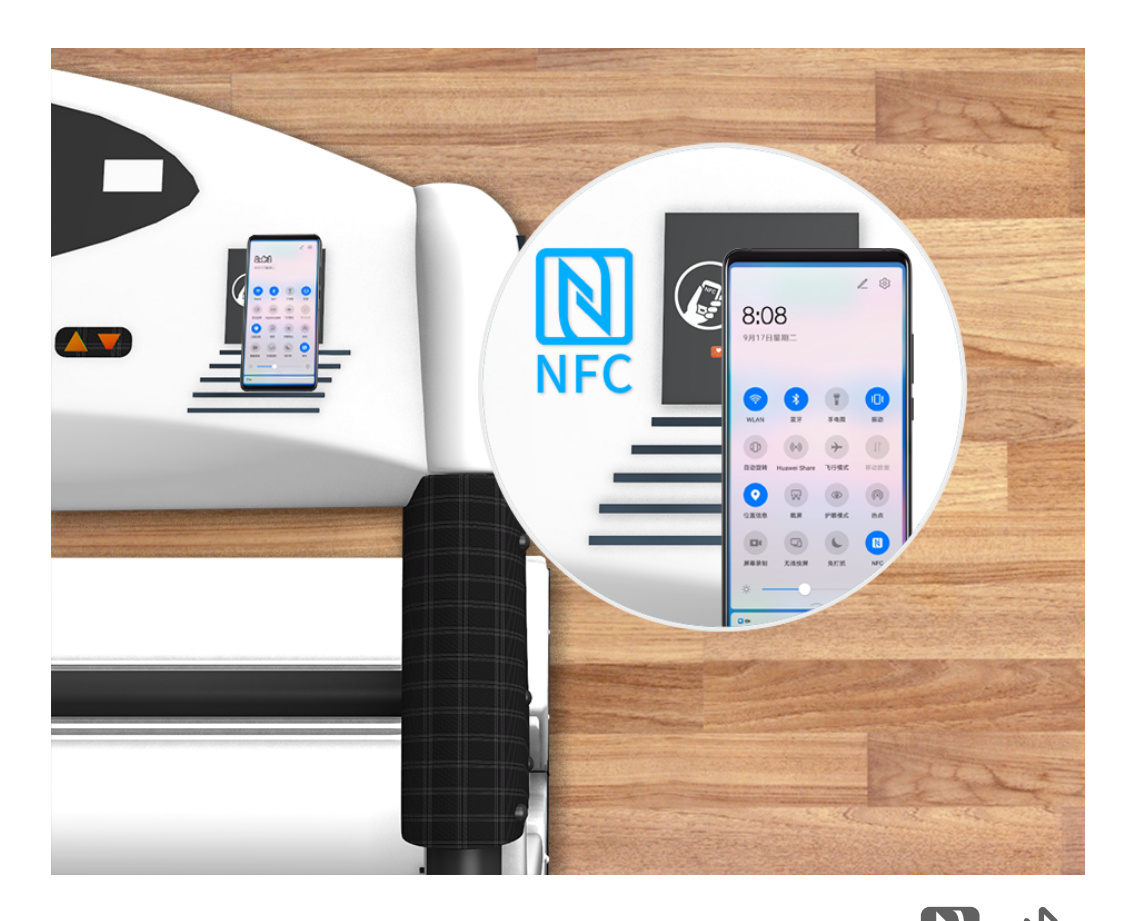

- 1 从手机屏幕顶部状态栏下滑出通知面板,继续向下滑出整个菜单。点击 和 分别开启 NFC 和 蓝牙。 如您有支持心率监测、跑姿识别的华为/荣耀穿戴设备,可提前通过运动健康将这些设备连接就 绪。
- 2 待跑步机完全启动后,将手机解锁,并用 NFC 区域(手机背部摄像头周围)触碰跑步机上的 NFC 感应区,手机将自动连接跑步机,并启动相应页面。
- 3 听到"按下器械上的启动键开始运动吧"的语音提示后,请将手机放到跑步机的储物槽内,按 下跑步机上的启动按键开始跑步。
- 4 运动结束,按下跑步机上的停止按钮,手机将同步结束运动,并生成运动报告。
- **此功能支持的 NFC 跑步机品牌与型号以华为商城产品信息为准。**

# 华为分享

## 华为分享

华为分享是一种设备间无线快速共享图片、视频、文档等文件的技术。它通过蓝牙发现周边其他支 持华为分享的设备,然后通过 WLAN 直连传输文件,传输过程不需要流量。

#### 开启或关闭华为分享

执行以下任一操作开启或关闭华为分享:

- 从屏幕顶部状态栏下滑出通知面板,继续向下滑出整个菜单。点击<sup>**(<sup>。)</sup>开启或关闭华为分享**。长</sup> 按进入华为分享设置界面。
- .讲入<sup>(後)</sup> 设置 > **更多连接 > 华为分享**,开启或关闭 **华为分享** 开关。

开启华为分享后,WLAN 和蓝牙开关会自动打开。

#### 通过华为分享在手机间极速共享文件

通过华为分享可在华为手机间快速共享文件,接收端在接收前可预览,接收后直接呈现接收到的内 容。例如:图片/视频接收成功后,直接调用图库预览此图片/视频; APP 接收成功后,直接进入 安装界面等。

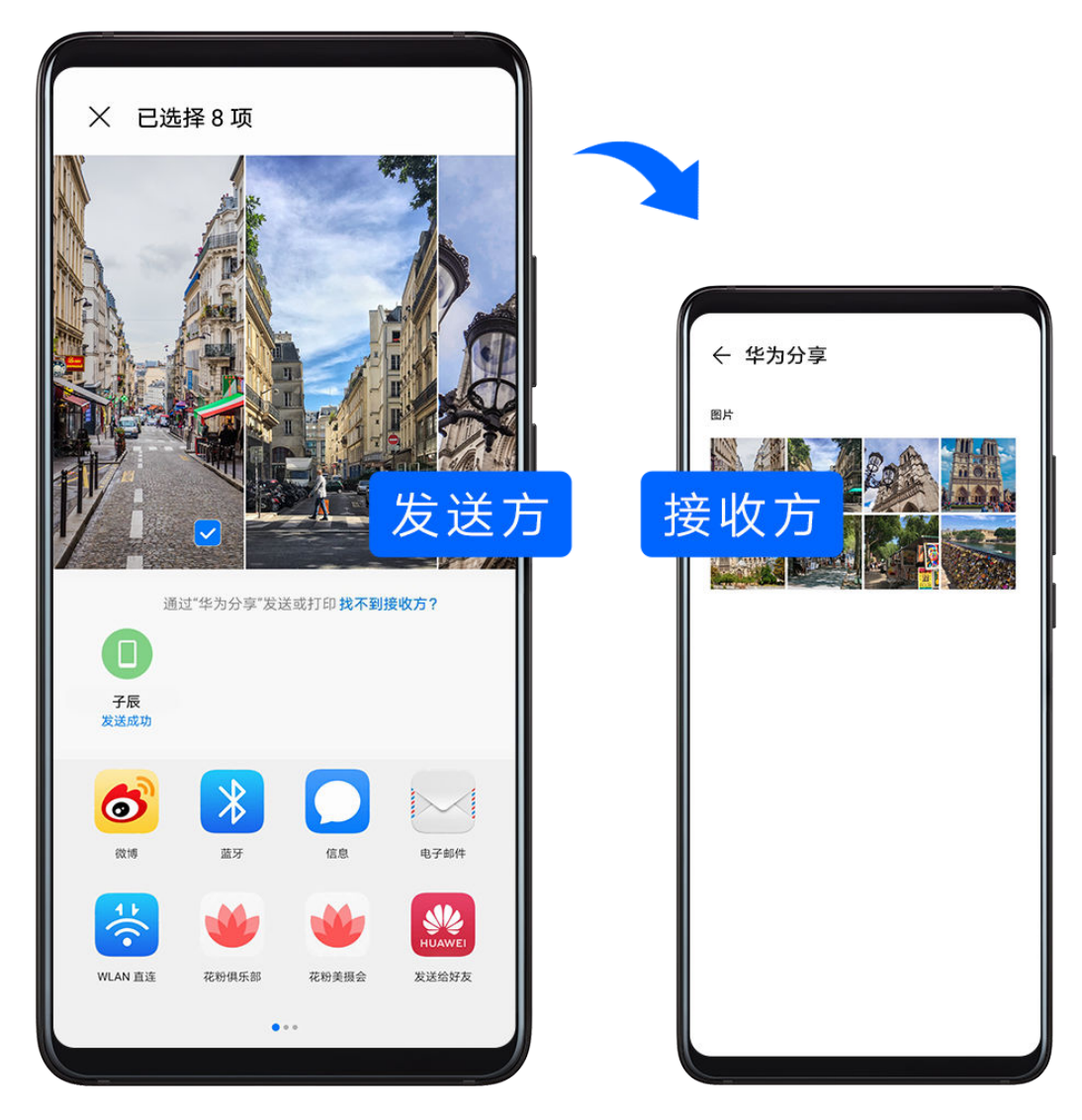

- 1 在接收设备上,开启华为分享开关。
- **2** 在发送设备上,长按选中待分享文件,点击<sup>32</sup>。。然后点击 **华为分享**,发现接收设备后,点击 接收设备名称发送文件。

● 如果在应用中直接分享,操作路径可能有所不同,请以实际情况为准。

3 在接收设备上点击接收开始接收文件。

在接收设备上,进入实用工具 > 文件管理, 在分类页签下点击内部存储 > Huawei Share 查看接 收到的文件。

接收到的图片或视频也可以在 第 图库 > 相册 > 华为分享 中直接查看。

#### 通过华为分享在手机与笔记本间共享文件

无需 USB 数据线,通过华为分享即可在手机和笔记本(PC/MAC)间无线快速共享文件。

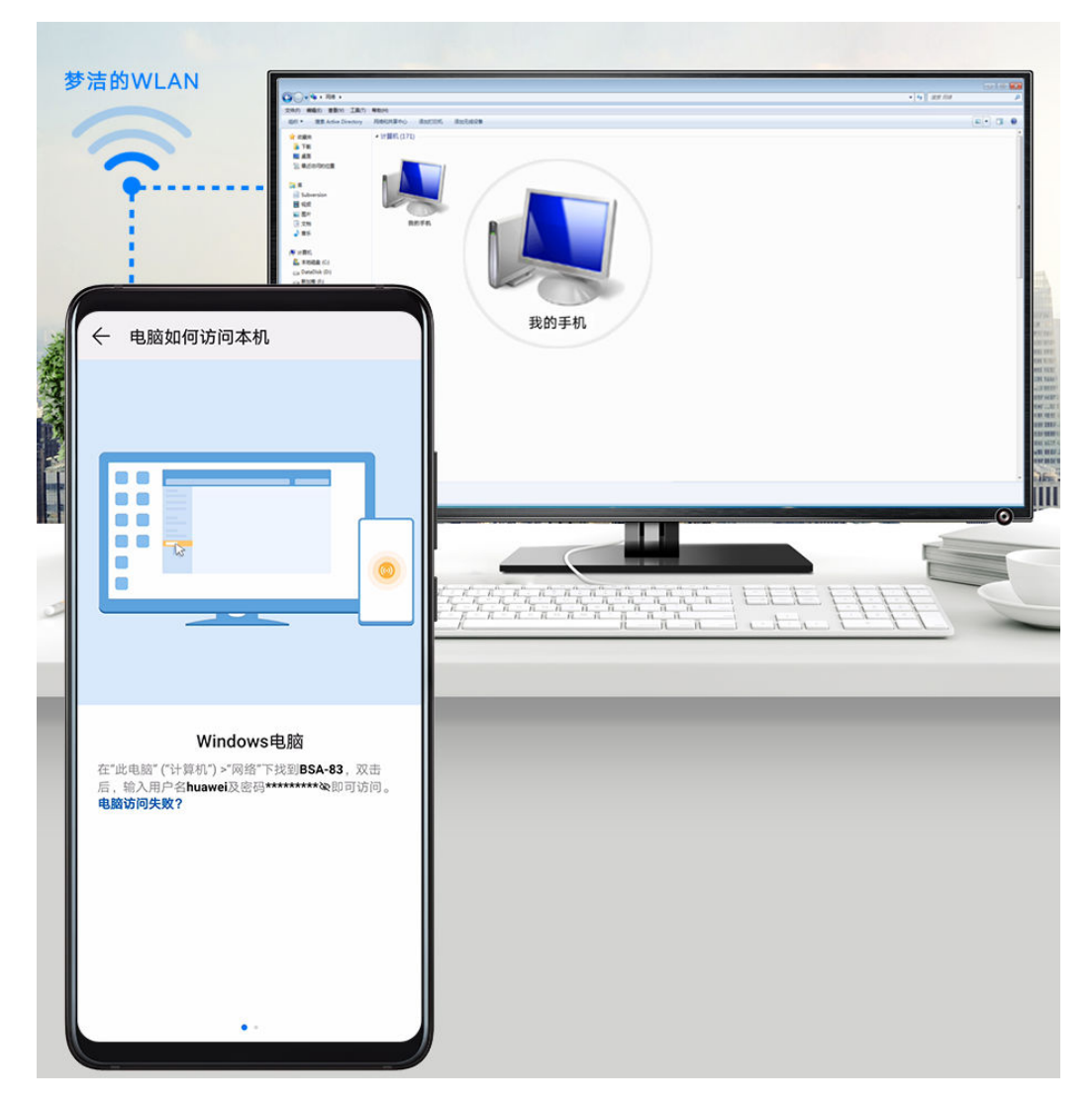

- 1 手机和电脑接入同一 WLAN 网络。
- 2 在手机上进入 华为分享 设置界面,开启 华为分享 和共享至电脑开关。
- 3 查看并记录电脑端显示名和电脑端访问验证的用户名和密码。
- 4 在 Windows 系统和 mac OS 系统电脑分别按如下操作:
	- Windows 系统: 在 PC 上打开此电脑 ( 计算机 ) > 网络。
	- mac OS 系统: 在 MAC 上打开 Finder > 前往 > 网络。 此功能目前仅支持在装有 mac OS 10.8 到 10.14 之间版本的 MAC 上使用。
- 5 在电脑上,用鼠标双击手机在电脑端的显示名,并输入记录的用户名和密码来验证。
- 6 进入内部存储或相册等共享文件夹,查看、编辑或复制文件至电脑,也可以将电脑上的文件复 制到此文件夹中共享给手机。 在共享文件夹中编辑文件,可以在电脑和手机端同步显示。

#### 通过华为分享进行一键打印

当周围有支持华为分享一键打印的打印机时,打开手机华为分享便能轻松发现并一键打印存于手机 中的图片、PDF 文件。

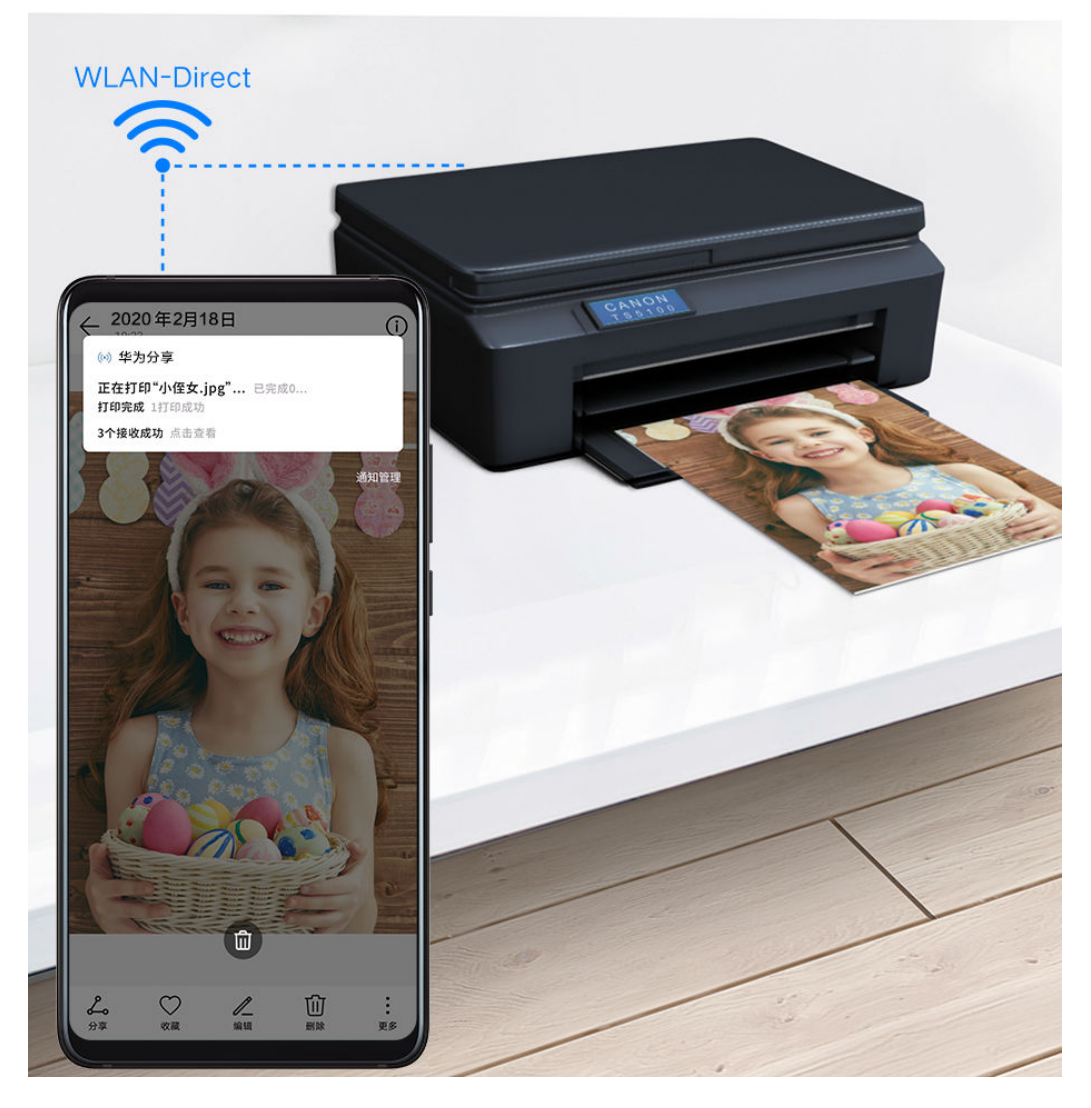

- 1 针对不同类型的打印机,需做好如下准备:
	- WLAN 打印机:启动打印机,并确保打印机与手机接入同一网络。
	- · WLAN 直连打印机: 启动打印机, 在面板中选择 WLAN Direct 进入, 然后进入设置, 开 启 WLAN Direct 开关。
	- 蓝牙打印机: 启动打印机, 并确保打印机蓝牙处于可发现状态。
- 2 在手机上预览要打印的文件,点击分享 > 华为分享。
- 3 手机发现打印机后,点击打印机名称,在预览界面调整参数,点击开始打印。 若使用蓝牙打印机,首次连接时,需要在手机发现打印机并点击打印机名称后,按住打印机电 源键 1 秒左右确认连接。
- **如需了解支持华为分享一键打印的打印机型号,请在华为分享的分享界面,点击<b>了解详情**,然 后选择打印机,点击支持的打印机型号有哪些。

#### 通过华为分享在手机与智慧屏间共享文件

无需 USB 数据线,通过华为分享即可在手机和华为/荣耀智慧屏快速共享图片、视频。

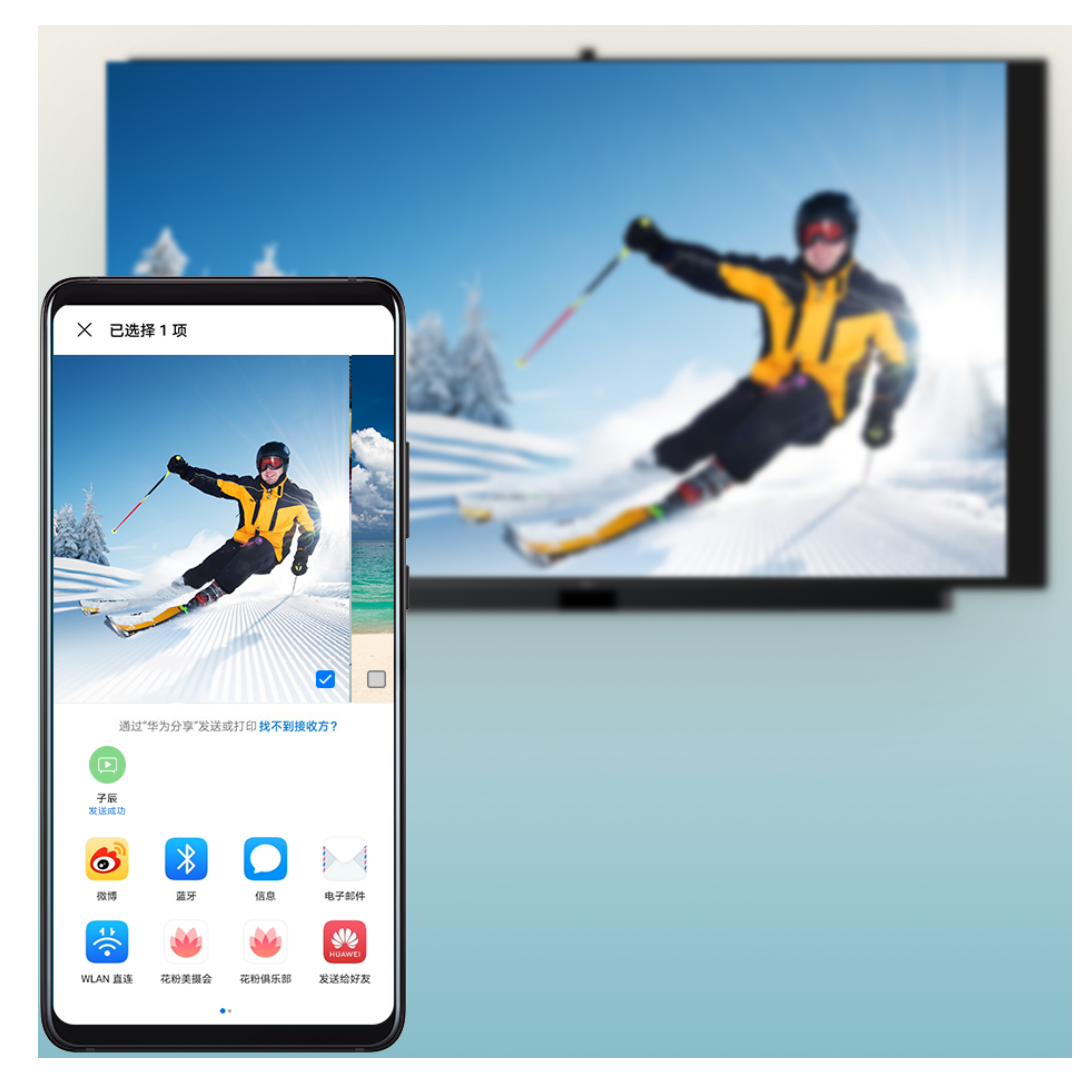

- 1 手机开启 华为分享 开关。
- 2 在智慧屏首页点击右上角设置图标,选择通用 > 华为分享。根据界面提示,开启智慧屏华为分 享开关。
- 3 您可以按照以下方式互传图片或视频:
	- 从手机传到智慧屏:
		- a 在手机端打开任意图片/视频,点击分享。
		- b 在设备列表中,选择对应的智慧屏名称。
		- c 在智慧屏提示框中,点击接受。
		- d 文件传输完成后,在智慧屏提示框中,点击查看,即可查看已传输的图片或视频。

#### • 从智慧屏传到手机:

- a 在智慧屏首页选择全部应用 > 媒体中心。
- b 选择任意图片,全屏播放。按遥控器菜单键,在底部提示框中选择分享。
- c 在设备列表中,选择对应的手机名称。
- d 在手机提示框中,点击接收。文件传输完成后,在手机提示框中,选择**点击查看**,即可 查看已传输的图片。

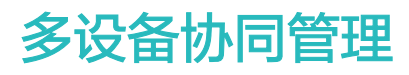

## 使用多设备控制中心

如果您附近有智慧屏、电脑、平板等设备,且已登录与手机相同的华为帐号,可以将手机当前任务 (如畅连、视频)一键接续至其他设备,或用手机控制智能设备。

使用此功能前,请根据具体需求,按照各设备操作指导做好以下准备:

- 平板:开启蓝牙、WLAN 及多设备协同开关,与手机登录同一华为帐号。
- 电脑:开启蓝牙、WLAN 及多设备协同开关,与手机登录同一华为帐号,并保证可正常上网。
- 智慧屏:开启蓝牙、WLAN、多屏互动及多设备协同开关,与手机接入同一局域网并登录同一华 为帐号。
- 使用该功能前, 请将您的设备升级到最新版本。

#### 开启或关闭多设备控制中心

讲入<sup>23</sup>设置 > 更多连接 > 多设备协同, 开启或关闭多设备协同和多设备控制中心开关。

开启多设备控制中心后,从手机左下边缘或右下边缘竖直向上滑动,即可打开多设备控制中心。多 设备控制中心会自动显示支持接续的设备。

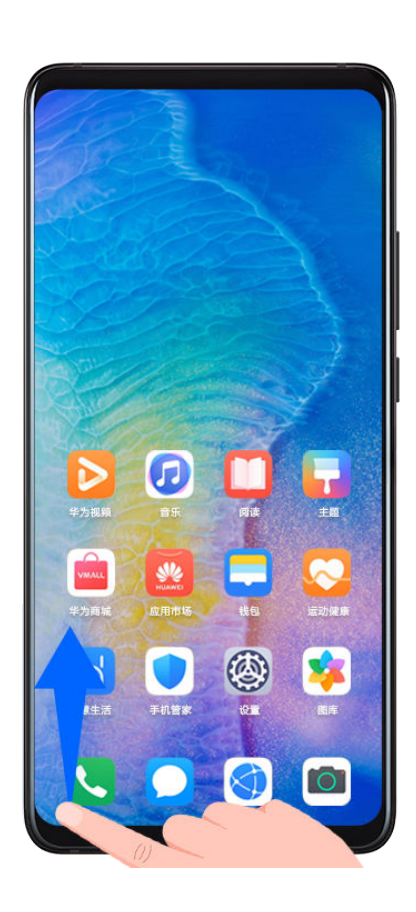

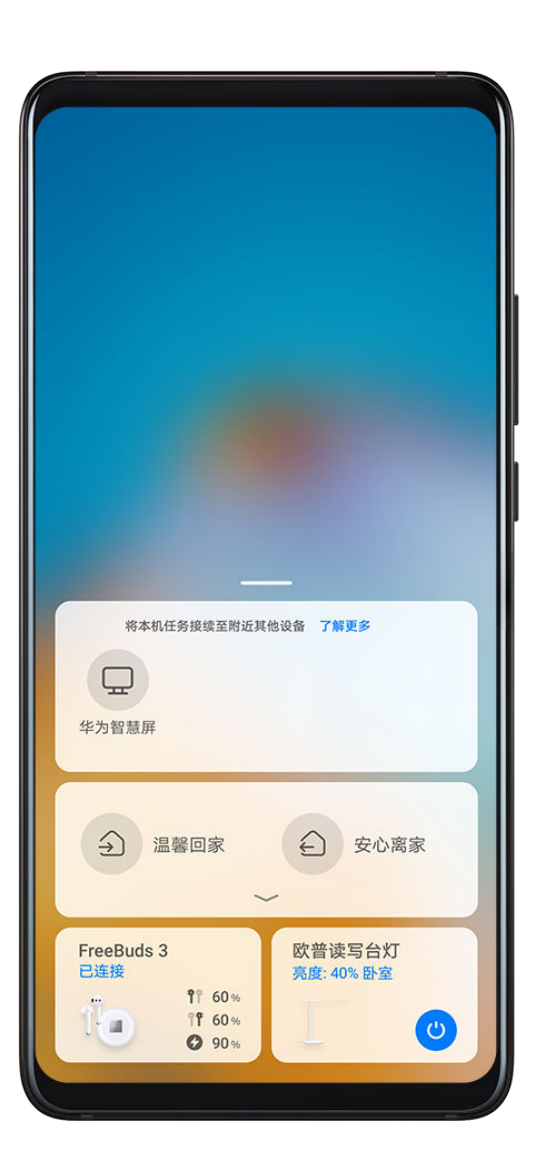

#### 将畅连、华为视频接续至其他设备

当您使用手机进行畅连、播放华为视频 2 时,手机会自动搜索附近已登录相同华为帐号的设备, 如智慧屏、电脑、平板等,并在手机左下角提示窗口显示最适合接续的设备。

• 点击自动弹出的提示窗口,一键接续至对应设备。

• 从提示窗口向右上方滑动,选择想要接续的设备。

#### 在智慧屏、电脑、平板上实现多屏协同

将手机屏幕投送至智慧屏,在大屏上浏览手机页面。

在电脑或平板上显示手机协同窗口,可以在电脑或平板上操控手机。

- 1 从手机左下边缘或右下边缘竖直向上滑动,打开多设备控制中心。
- 2 选择想要协同的设备,对应设备上将会显示手机协同窗口。

当您需要断开手机与设备的协同时,再次点击多设备控制中心的相应设备即可。

#### 控制智慧生活场景及设备

智慧生活应用 中已经添加的智慧生活场景及设备,可以通过多设备控制中心快速操作。

1 从手机左下边缘或右下边缘竖直向上滑动,打开多设备控制中心。继续向上滑动,显示完整界 面。

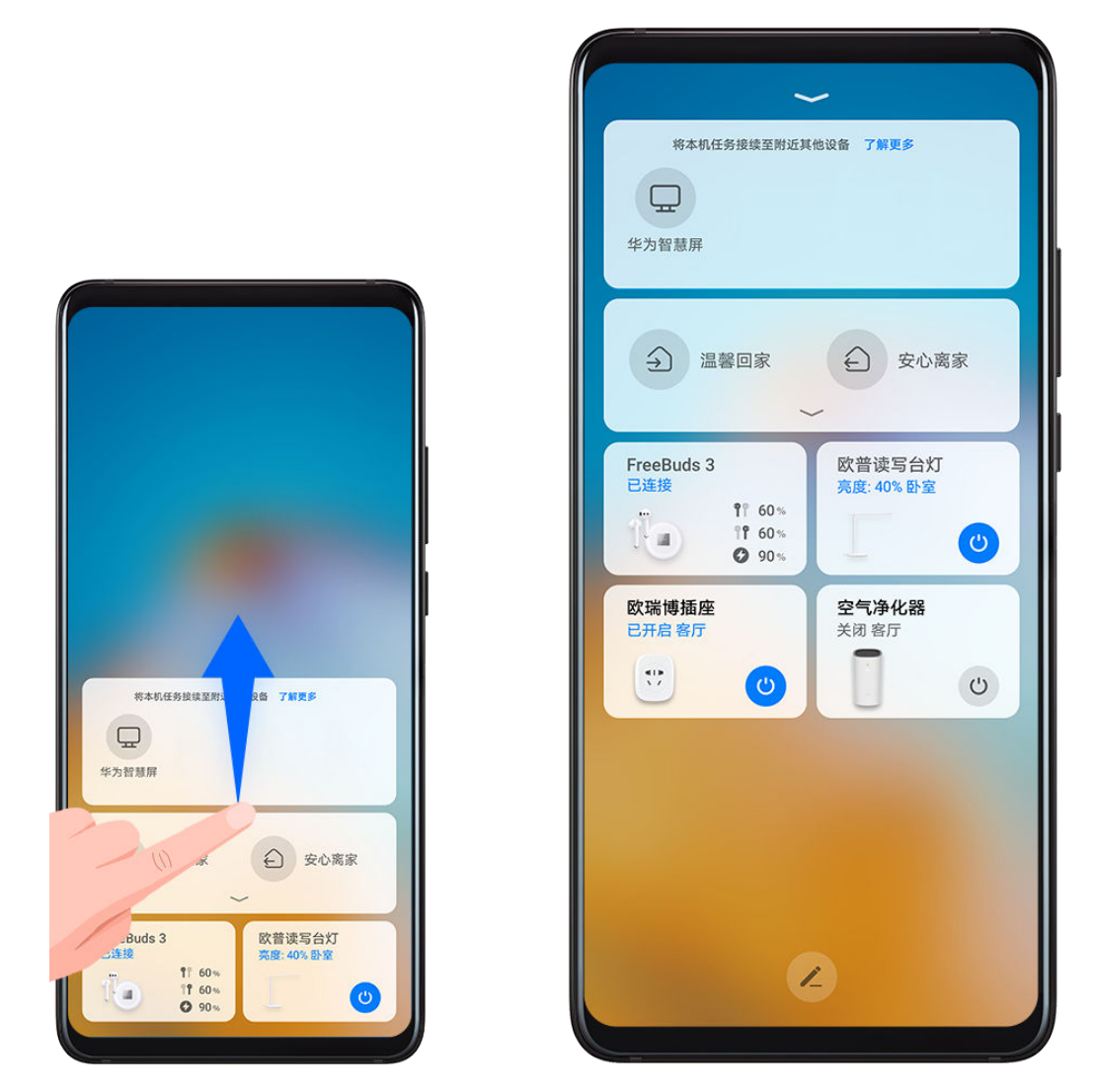

2 您可以一键开启或关闭智慧设备或进入设备管理详情。还可以根据需要添加、删除场景或设备 卡片。

## 设备连接管理

与手机绑定过的电脑、智慧屏等设备,可在手机上统一管理,将设备断开连接或删除。

讲入 3 设置 > 更多连接 > 已绑定的设备。

- 断开连接: 选择已连接的设备, 点击**断开**。
- · 删除设备: 选择设备, 点击**删除**。

# 智能设备信任绑定

## 智能设备信任绑定

将支持信任绑定的设备,如手机、平板等登录同一华为帐号。智能耳机(如:HUAWEI FreeBuds 3)与其中任一设备蓝牙配对后,无需与其他设备再次手动配对,即可直接连接使用。

- 1 手机登录华为帐号后,与智能耳机通过蓝牙配对。
- 2 其他支持信任绑定的设备,如手机、平板等与已配对手机登录同一华为帐号。
- 3 进入其他设备的蓝牙设置界面,在**已配对的设备**列表中点击智能耳机名称,即可快速配对。

如果在其中任一设备上解除与智能耳机的绑定,则其他设备将同步解除绑定。

● 此功能支持的智能耳机型号以华为商城产品信息为准。

## 音频通道一键切换

### 音频通道一键切换

带着耳机播放音乐、视频时,如果想将音频投放到其他设备播放,或与朋友共同欣赏,无需拔下有 线耳机或断开蓝牙耳机,一键即可切换。

- 1 打开手机蓝牙,将手机与有线耳机或蓝牙音频设备(如蓝牙耳机、蓝牙音箱或车载设备等)连 接。
- 2 连接成功后,下拉手机通知栏可显示**当前音频输出设备**。点击<sup>(illitt</sup>),弹出可切换的音频输出设备 列表。 如果需要切换多媒体播放的音频通道,在弹出的音频输出设备列表中,选择相应的音频通道即 可。
- **当连接非 Type-C 接口的有线耳机时, 手机自带音频输出通道显示由本机切换为有线耳机。**

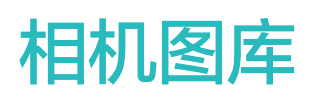

# 打开相机

## 打开相机

您可以通过多种方式启动相机。

### 在桌面打开相机

在桌面上,打开<sup>10</sup>相机。

### 在锁屏界面打开相机

锁屏时,点亮屏幕,按住右下角的相机图标并上滑,启动相机。

## 熄屏时快速打开相机

熄屏时,无需解锁屏幕,将镜头对准拍摄对象,快速按两次音量下键,即可启动相机。

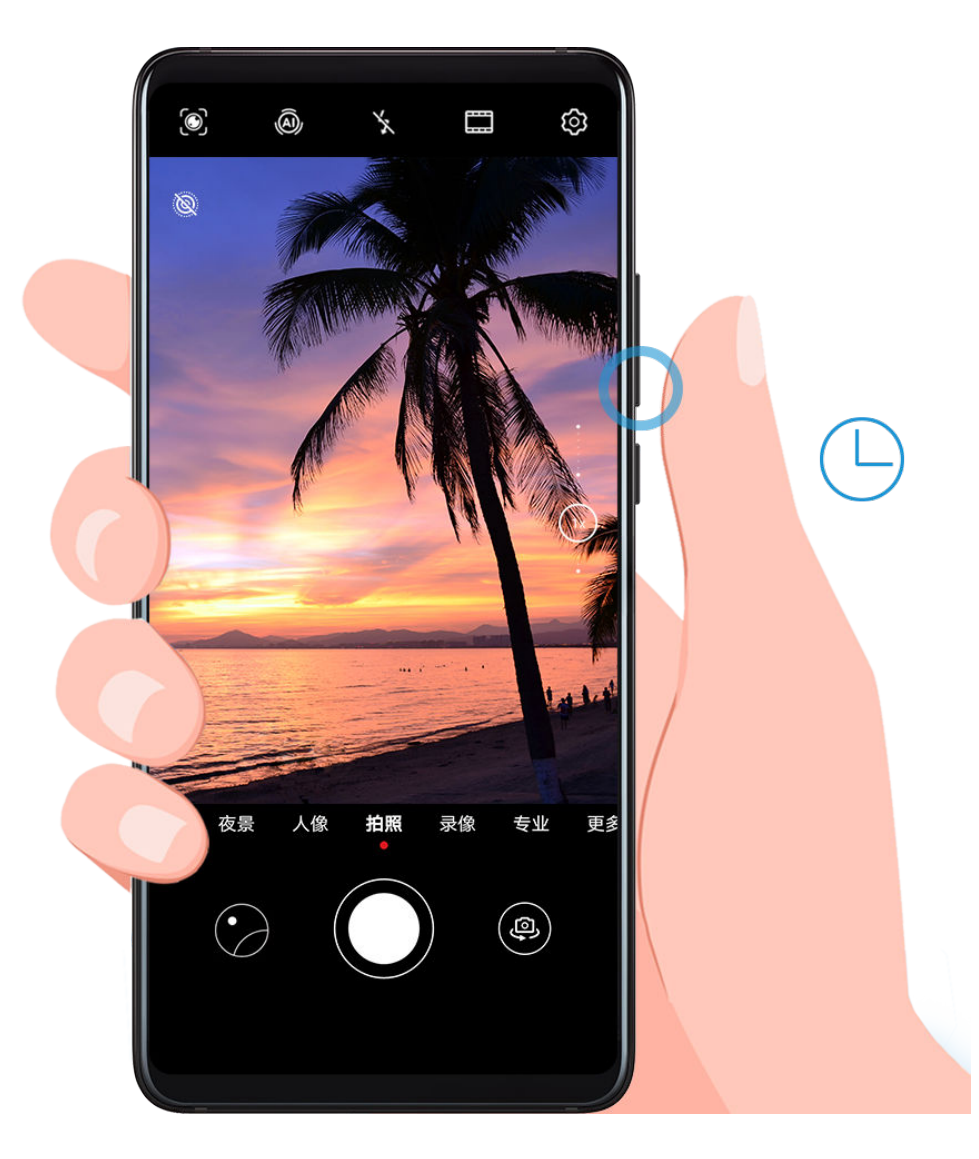

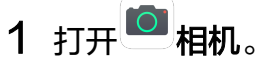

## 2 点击  $\{\bigcirc\}$  > 熄屏快拍, 选择仅启动相机或启动相机并拍照。

3 熄屏时,将镜头对准拍摄对象,快速短按两次音量下键,启动相机或抓拍。

#### 使用智慧语音打开相机

- 1 打开智慧语音。
- 2 对着手机说出指令,如:"打开相机"、"人像拍照"、"自拍"、"后置拍照"、"夜景模 式"等。
- 3 手机会根据您的指令,自动开启相机并调用对应的模式。

# 拍照

## 拍照

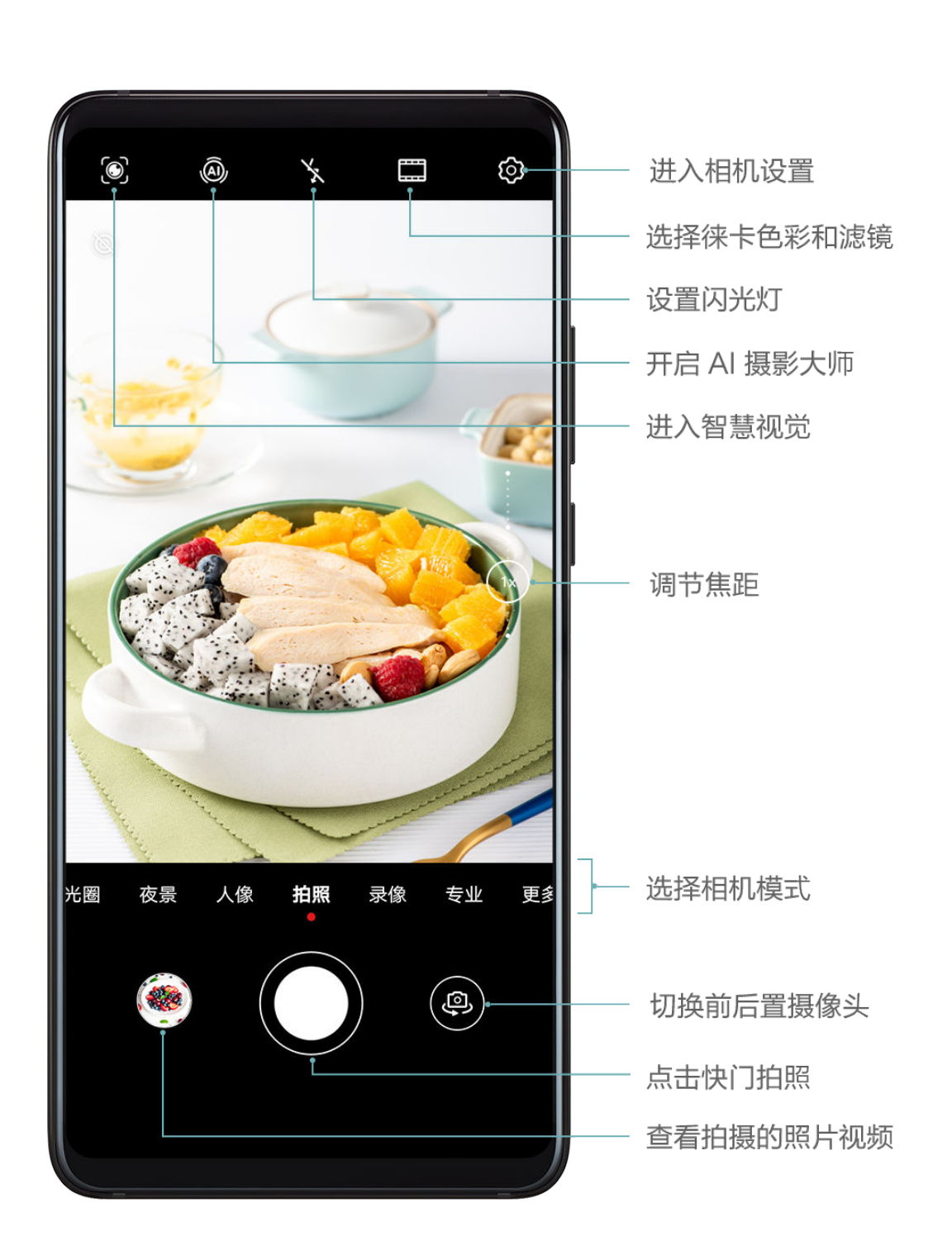

## 1 打开 $^{\text{\textregistered}}$ 相机。

- 2 您可以进行以下操作:
	- 对焦:轻触屏幕中想要重点突出的位置。 若要分离对焦点和测光点,可在取景框中长按,待对焦框和测光框同时出现时,分别拖动到 需要的位置。
	- 调节画面明暗:轻触屏幕,上下滑动对焦框旁的<sup>--</sup>Q-
	- 放大或缩小画面:在屏幕上,双指张开/捏合,或滑动屏幕旁的变焦条,放大/缩小画面。
	- 选择相机模式:在相机模式区域,左右或上下滑动,选择一种模式。
	- 打开或关闭闪光灯:点击  $\chi$ 、  $\chi$  (自动) 、 2 (开) 、  $\chi$  (关) 或 2 (常亮)。 ● 并非所有模式支持以上操作, 请以实际情况为准。
- 3 点击 $\bigcirc$ 开始拍摄。

### 连拍照片

使用连拍功能,连续拍下运动的过程,从中选择最精彩的那一张。 连拍功能仅后置摄像头支持。

- 1 打开 <mark>©</mark>相机,选择拍照模式。
- 2 长按 $\bigcirc$ 或音量键,进行连拍。 连拍过程中,屏幕上会显示所拍摄的照片数量。
- 3 抬起手指,停止连拍。

拍摄完成后,您可以从连拍照片中选择要保留的照片。

- 1 打开 图库。
- 2 点击带有 ||标记的连拍照片,然后点击 ||
- 3 滑动照片列表,勾选要保留的照片,点击 ,根据提示操作。
- 4 若要删除整组连拍照片,长按勾选该组照片,然后点击

#### 设置定时拍照

合影时,使用定时拍照功能,无需求助他人帮忙。只需定好取景画面,按下快门,相机将在倒计时 结束后自动拍照。

- 1 打开 回相机。
- 2 讲入 $\overline{Q}$ > 定时拍摄, 选择需要的定时时长。
- 3 回到拍摄界面,点击快门后,手机将在倒计时结束后自动拍照。

#### 使用声控拍照

无需手动点击快门,持稳手机,或将手机放置在三脚架上,说出拍照口令,即可拍照。

- 1 打开<sup>1</sup>相机。
- 2 进入 $\bigodot$  > 声控拍照, 打开声控拍照开关, 选择需要的拍照口令。
- 3 回到拍照界面,说出设置的口令,即可拍照。

## 拍人像、夜景、大光圈

## 拍人像、夜景、大光圈

#### 使用人像模式拍摄照片

使用人像模式,可为照片添加美颜、光斑和光效等,让照片中的人物更美。

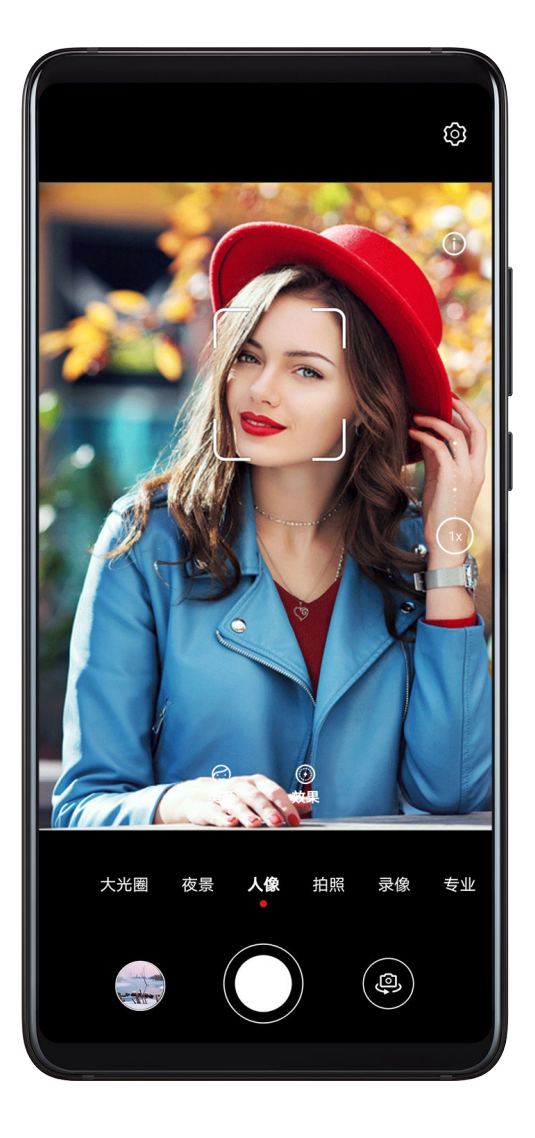

1 打开 1 相机,选择人像模式。

2 将镜头对准人物,让人物出现在人像方框中。 若要自拍,请点击 。

3 您可以进行以下操作,调整人像效果:

- 开启美颜效果: 点击  $\mathbb{C}$ , 拖动滑块,调整美颜效果。级别越高,美颜效果越明显。 若要关闭美颜,将参数调至最低,或点击<sup>0</sup>即可。 • 设置背景光效: 点击<sup>(3)</sup>, 选择想要的效果。
- 4 点击 $\bigcirc$ 拍照。

#### 拍摄夜景

在夜晚或弱光环境下,使用夜景模式拍摄,可提升照片亮度,使照片呈现更丰富的色彩和细节。 夜景模式也可用于拍摄流水(如河流、瀑布)或逆光场景,可获得丝绢般的水流效果,或呈现出更 好的明暗比。

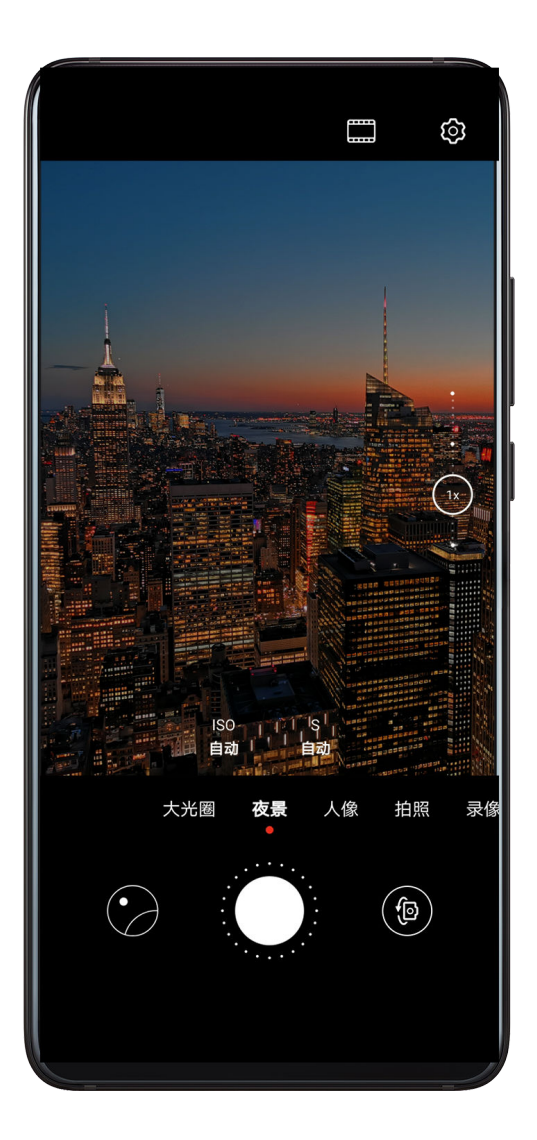

- 1 打开 1 相机,选择夜景模式。
- 2 若选择后置摄像头拍摄,您可以在取景框内点击 ${}^{1}S_{R}^{0}$ 和 S , 手动调整 ISO (感光度)和 S (快 门速度)。
- 3 持稳手机,点击 $\overline{\mathbb{C}}$ 开始拍摄。

4 手机将根据光线强弱计算曝光时间。请持稳手机,等待倒计时结束。 倒计时结束前请勿结束拍摄,避免照片模糊。

#### 使用前置摄像头拍摄夜景人像

夜晚或光线不足时,若要进行自拍,您可在夜景模式下使用前置摄像头拍照。 在昏暗的环境下,手机可开启环形补光,提亮面部亮度,夜间自拍也能清晰明亮。

- 1 打开<sup>0</sup>相机,选择夜景模式。
- 2 点击(3),切换到前置摄像头,您可以:
	- 点击顶端的闪光灯图标,选择屏幕环形补光方式。当环境光线不足时,屏幕环形补光可以提 升面部亮度。
- 您可以选择 $\overline{Q}$ A (自动)、 $\overline{X}$  (关闭)或 $\overline{Q}$  (常亮)。 . 点击<sup>(</sup>),调节美颜效果。 3 持稳手机,点击 $\bigcirc$ 开始拍摄。

### 拍摄大光圈照片和视频

使用大光圈模式拍摄照片或视频,可以突出拍摄主体,虚化模糊掉无关的背景杂物。

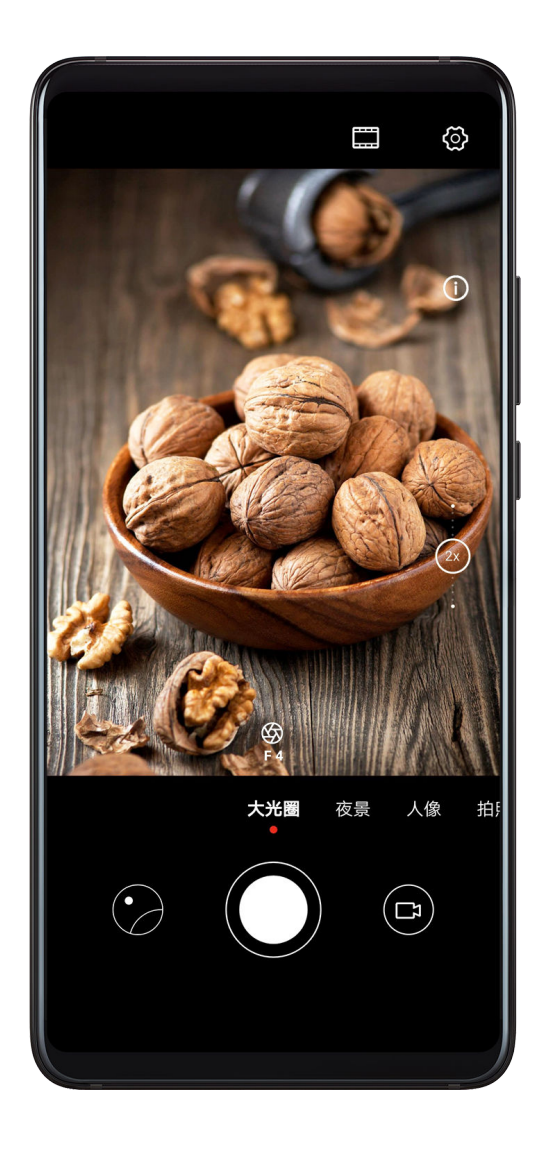

1 打开 1 相机,选择大光圈模式。

若要使用大光圈模式录像,点击<sup>【】]</sup> 切换。

- 2 在取景框中,点击要突出的主体,进行对焦。建议您的手机与拍摄对象之间的距离不超过 2 米, 以获得更佳的背景虚化效果。
- $3$  点击取景框内的 $\overleftrightarrow{\bigcirc}$ ,拖动滑块,调节光圈值。光圈值越小,背景越模糊。
- 4 点击快门进行拍照或录像。若您选择录像,录制过程中,可点击屏幕不同区域,更改对焦点。

#### 编辑大光圈照片虚化效果

使用大光圈模式拍照后,可重新编辑大光圈的焦点和虚化效果。

- 1 讲入 图库 > 相册 > 相机。
- 2 点击带有 $\bigcirc$ 图标的大光圈照片,然后点击照片顶端的 $\bigcirc$ 。
- 3 根据提示,点击照片的不同区域,重新设置对焦点。拖动底部滑块,可调节光圈值。
- $4 \nightharpoonup 4 \nightharpoonup 4$
- 5 点击 | ]<br>5 点击 | ], 可将编辑后的结果另存为一张新照片,另存的照片无法重新编辑大光圈虚化效果。

## AI 摄影大师

## AI 摄影大师

AI 摄影大师是相机预置的一种拍照功能,该功能可以智能识别拍照对象和场景,优化色彩和亮度, 帮您拍出更好的照片。

AI 摄影大师支持识别舞台、沙滩、蓝天、绿植、文字等多种场景,仅在使用后置摄像头时生效。

#### 相机图库

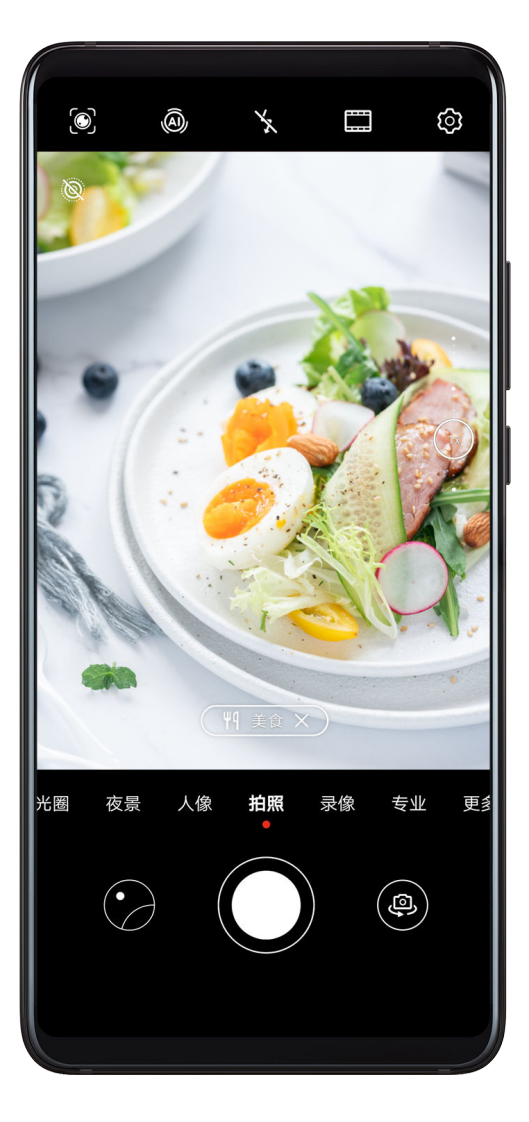

1 打开<sup>0</sup>相机,选择拍照模式。

2 点击 $\overline{\overset{\circ}{\omega}}$ , 确认已开启 AI 摄影大师。

3 将镜头对准拍摄对象,AI 摄影大师识别后,自动为您推荐对应的模式(如人像、绿植、文本等)。

4 若要关闭推荐的场景模式,点击推荐模式文字旁的 ,或点击 <sup>@</sup>关闭 AI 摄影大师。

### 使用月亮模式拍摄

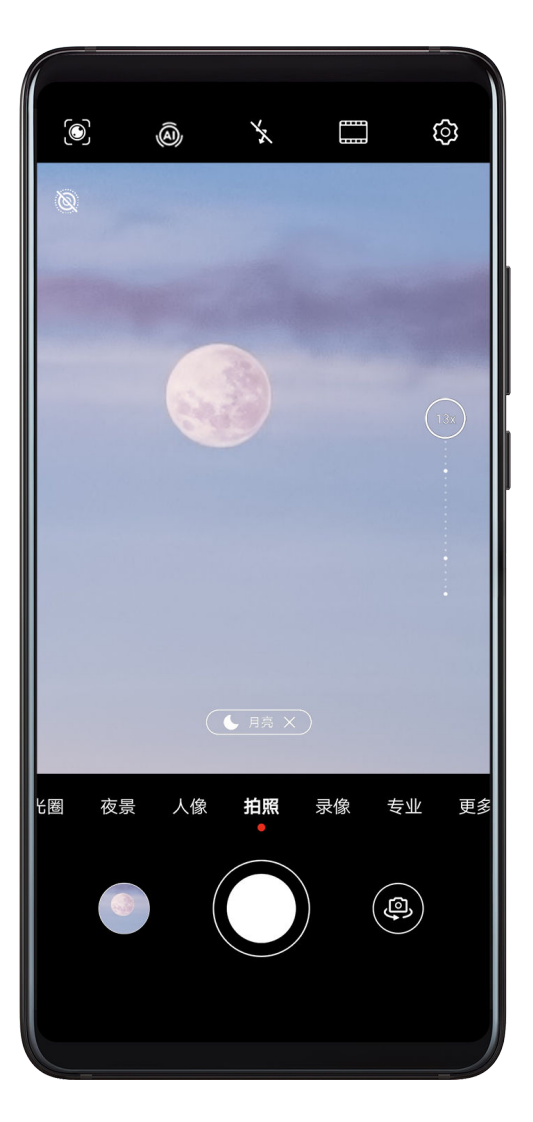

- 1 打开<sup>00</sup>相机,选择拍照模式。
- 2 点击 $\overline{\overset{\circ}{\omega}}$ , 确认已开启 AI 摄影大师。
- 3 将镜头对准月亮,在屏幕上张开双指,放大画面,将焦距放大到 10X 或以上。 当手机识别到您在拍摄月亮时,自动进入月亮模式。
- 4 点击 $\bigcirc$ 拍照。
- 月亮模式仅能识别半圆形及以上的月亮, 当月亮被过多云层遮挡时, 月亮模式可能无法识别。

# 变焦拍摄照片

## 变焦拍摄照片

使用相机变焦功能,可以拍下范围更宽广、或距离较远的美景。

拍摄广角照片

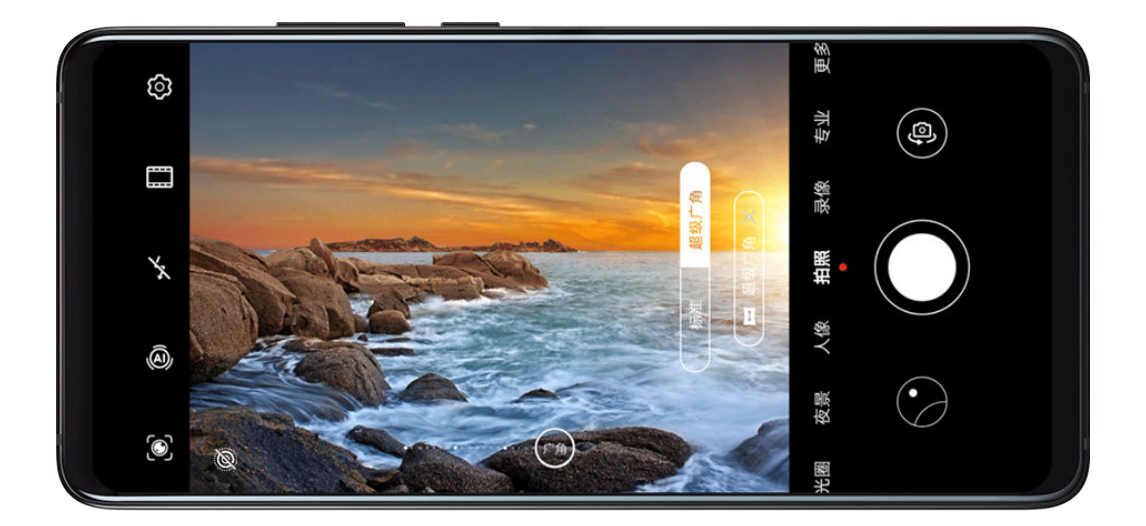

- 1 打开<sup>0</sup>相机,选择拍照模式。
- $2 \text{ K.} \text{m}$ , 确认已开启 AI 摄影大师。
- 3 将镜头对准您要拍摄的物体,当手机识别到您在拍摄高楼等建筑时,将自动为您推荐超级广角 模式。您可以点击切换到**超级广角**, 以获得更宽广的镜头范围。 您也可以滑动调节取景框中的变焦条,或在屏幕上张开/捏合手指,调节焦距。数值越小,取景 范围越广。
- $4 \nightharpoonup$ 点击 $\bigcirc$ 拍照。

### 拍摄远处的风景

- 使用该功能前, 请将您的设备升级到最新版本。
- 1 打开 1 相机,选择拍照模式。
- 2 将手机对准远处待拍摄的物体,滑动变焦条或在屏幕上双指开合,调节焦距。 当变焦放大到 15X 及以上时,取景框中将出现画中画预览框,帮助您定位对焦位置。
- 3 在取景框内,点击要拍摄的物体对焦。待对焦清晰后,点击 $\bigcirc$ 拍照。

## 超级微距

## 超级微距

使用相机的超级微距模式,可拍摄露珠、叶子的纹路等微小物。您也可以近距离拍摄物体的细节照 片,轻松记录微观世界的精妙。

#### 相机图库

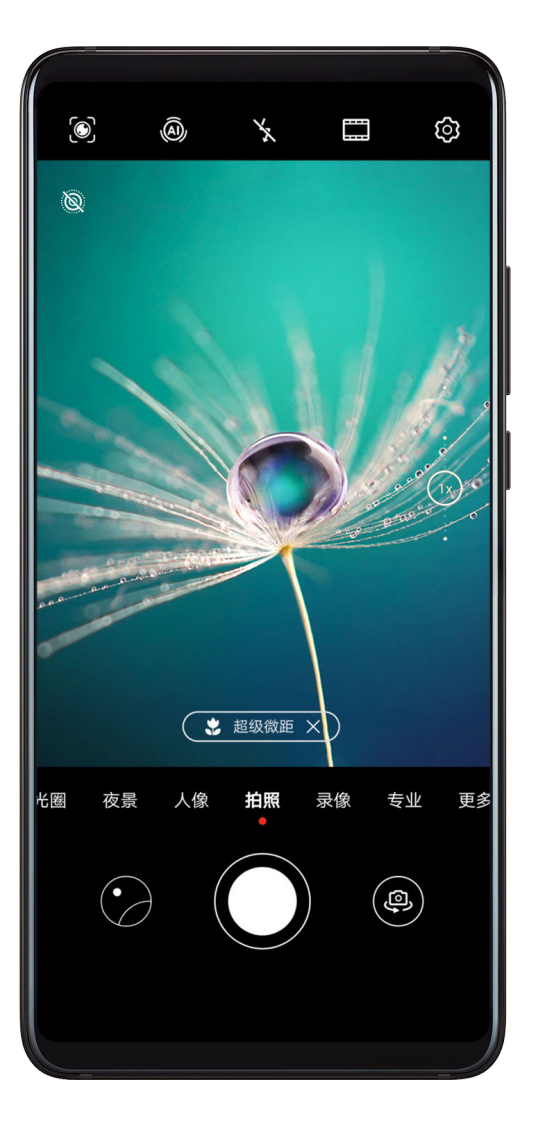

1 打开 <sup>1 相机,您可以通过以下任一方式使用微距模式:</sup>

• 自动识别:将镜头对准并靠近要拍摄的物体,当距离合适时,相机将自动识别并对焦。如已

开启<sup>(a)</sup>,屏幕将显示**超级微距**。

如相机未能自动识别,请让镜头与被拍摄物体的距离保持在 2.5 厘米 ~ 10.0 厘米左右的范 围内。

- 手动进入: 在取景框内,拖动变焦条至 1x 以下的焦段,或点击**相机 > 更多 > 超级微距**,进 入超级微距模式。
- 2 点击 $\bigcirc$ 拍摄。

# 全景拍摄

## 全景拍摄

当拍摄壮丽河山、集体合照等大幅照片时,您可使用全景模式,在拍摄过程中移动相机,将捕获的 画面合成一幅宽广的全景照片。

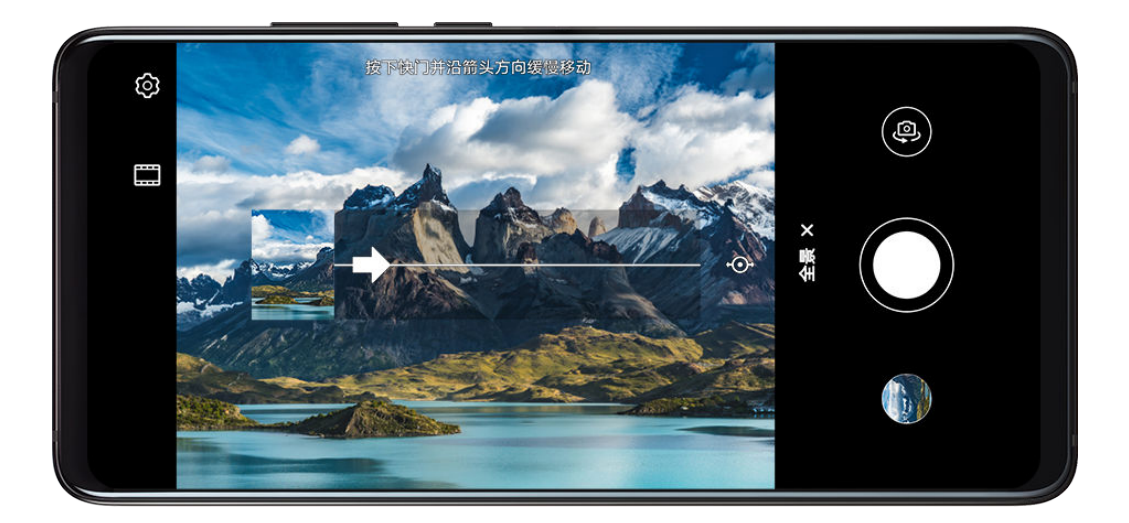

#### 使用后置摄像头拍摄全景照片

- 1 讲入 相机 > 更多, 选择全景模式。
- 2 点击屏幕下方的<sup>"</sub>①+, 选择相机移动方向为水平或垂直。</sup>
- 3 将镜头对准拍摄起点,点击 $\bigcirc$ ,开始拍摄。
- 4 持稳手机,让镜头朝着箭头指示方向缓慢移动,保持箭头顶点始终位于中心线上。
- 5 点击 $\left( \begin{array}{c} \blacksquare \end{array} \right)$ 完成拍摄。

#### 使用前置摄像头拍摄全景自拍照

- 1 在全景模式下,点击<sup>(O</sup>),切换到前置摄像头。
- $2$  将镜头对准画面中央,点击 $\bigcirc$ ,拍下第一张照片。
- 3 持稳手机,按照提示,左右缓慢旋转手机,让方框与取景框内的阴影位置重合。方框重合后, 相机将自动拍摄。
- 当左、中、右三张照片完成拍摄后,相机将自动为您合成一张全景自拍照。

## 黑白照片

#### 黑白照片

黑白照片可以帮您突出画面的明暗和线条,摒弃色彩的干扰,更好呈现照片氛围和主题。

- 1 进入 相机 > 更多, 选择黑白艺术模式。
- 2 您可根据拍摄对象和场景选择以下任一模式:
	- · 普通模式: 拍摄任意对象均可使用该模式。
	- 大光圈模式:该模式可帮您虚化背景,突出拍摄对象。
	- 人**像**模式: 使用该模式, 可虚化背景、调节美颜效果。
	- 专业模式:该模式下可调节测光方式、感光度、快门速度等参数。

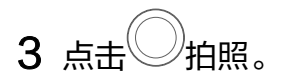

# 趣 AR

## 趣 AR

使用趣 AR,拍摄专属表情包或特效照片,让您的照片效果更富趣味。

## 使用 3D Qmoji 拍摄专属表情包

- 1 进入 **1 相机 > 更多**, 选择趣AR模式。
- 2 点击 3D Qmoji, 选择一个萌宠, 萌宠会跟随您的脸部表情和动作生成同步画面。
- 3 点击 ,开启或关闭背景显示。
- 4 点击<sup>GIF</sup>,确认表情包模式已开启,将脸部对准手机前置摄像头。
- 5 长按 录制表情包。
- 6 录制完成后,可以为表情包添加文字,或直接保存。保存后,表情包将以 gif 格式存储在图库 中。
- 使用 3D Qmoji 录制视频

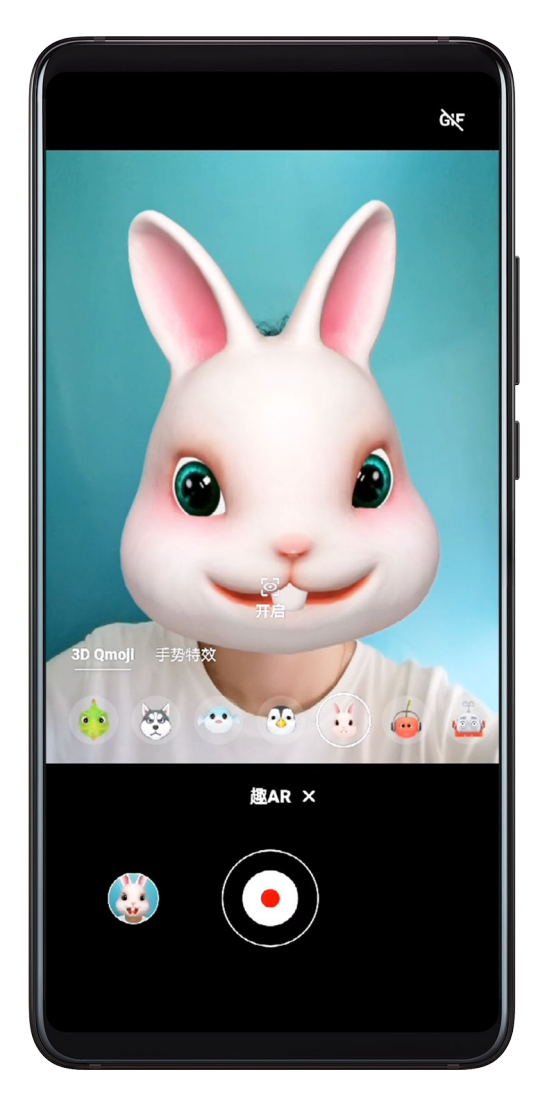

- 1 点击 3D Qmoji,选择一个萌宠,萌宠会跟随您的脸部表情和动作生成同步画面。
- 2 点击<a>
5<br>
2 点击<br />  $\sum$  , 开启或关闭背景显示。
- 3 点击<sup>GIF</sup>,确认表情包模式已关闭,将脸部对准手机前置摄像头。
- $4 \text{ at } \odot$ 录制视频。
- $5 \text{ KSE}$  ,  $\text{SE}$

## 拍摄特效照片或视频

- 1 点击手势特效,选择一种特效类型。
- 2 按提示面对镜头,使用手势,预览特效效果。
- 3 确认要用的手势特效后,点击快门拍摄照片或录制视频。

# 流光快门

## 流光快门

流光快门可以帮您捕捉光线的运动轨迹,并自动延长快门时间。无需手动调节光圈快门,也能拍出 流光溢彩、美轮美奂的特殊光影照片。

根据不同的光线和拍摄对象,您可选择以下任一流光快门模式。为减小拍照过程中的抖动,建议您 使用三脚架固定手机。

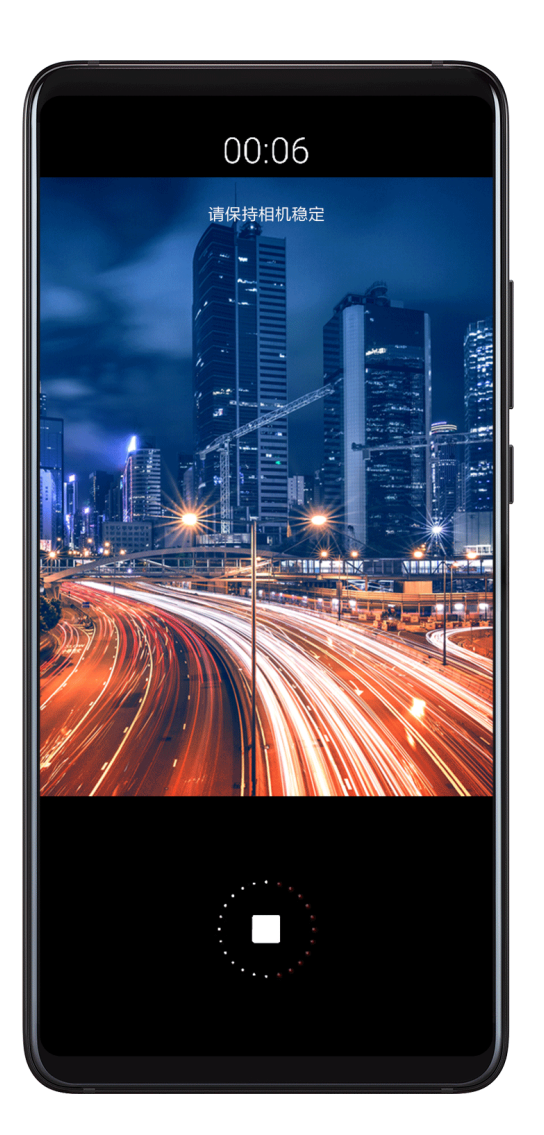

#### 使用车水马龙拍摄车灯流动的效果

夜幕低垂,华灯璀璨,您可以用车水马龙模式,捕捉夜晚灯光迷离、车灯流动的迷人轨迹。

- 1 进入 相机 > 更多 > 流光快门 > 车水马龙。
- 2 在距离车流较远的天桥或高层建筑,寻找适合的角度。避免镜头直接面对车灯方向拍摄,造成 照片局部过亮。
- $\, {\bf 3}\,$  点击 $\,$  开始拍摄。您可以通过取景框观察拍摄效果,当曝光合适时,点击  $\,$  一结束拍摄 。

#### 使用光绘涂鸦拍摄光源作画的轨迹

您可以在暗光下舞动光源,用光绘涂鸦模式拍摄光源移动的轨迹。

- 1 讲入 相机 > 更多 > 流光快门 > 光绘涂鸦。
- 2 在无其他杂光的黑暗环境,选择亮度和颜色适宜的光源(如小手电或者荧光棒),绘制想要的 图案。绘制图案时,避免绘画者的身体拖影影响拍摄效果。
- $3$  点击 $\overline{\mathbb{Q}}$ ,开始拍摄。您可以通过取景框观察拍摄效果,当曝光合适时,点击 $\overline{\mathbb{Z}}$ 结束拍摄。

#### 使用丝绢流水模式记录流水的唯美柔顺

在瀑布下,在河流旁,记录下流水如梦如幻、如丝般柔美的画面。

- 1 讲入 $\overline{)}$ 相机 > 更多 > 流光快门 > 丝绢流水。
- 2 尽量选择水流量较大的河流或瀑布进行拍摄,效果更佳。
- $3$  点击 $\overline{\mathbb{C}}$ ,开始拍摄。您可以通过取景框观察拍摄效果,当曝光合适时,点击 $\overline{\mathbb{C}}$  结束拍摄。

#### 使用绚丽星轨模式记录星星轨迹

夜晚深邃的星空,您可以用绚丽星轨模式拍摄繁星点点的运动轨迹。

- 1 讲入 相机 > 更多 > 流光快门 > 绚丽星轨。
- 2 选择较为空旷的拍摄区域,且没有云彩的晚上拍摄为佳;拍摄时,尽量避开光源,避免长时间 曝光导致照片局部发亮。
- 3 点击 ,开始拍摄。您可以通过取景框观察拍摄效果,当曝光合适时,点击 结束拍摄。

## HDR 拍摄

### HDR 拍摄

当在逆光、明暗光反差比较大的场景下拍摄时,使用相机 HDR,可以同时提升照片暗部和亮部的 效果,让照片细节更出众。

#### 拍摄后置 HDR 照片

- 1 讲入 **1** 相机 > 更多, 选择 HDR模式。
- 2 使用三脚架固定或持稳手机。
- $3.5\pm\frac{1}{2}$ 拍摄。

## 动态照片

#### 动态照片

当想捕捉精彩的动态瞬间,又不知该何时按下快门时,您可以使用动态照片。

动态照片可以以 4K 分辨率捕捉按动快门前后的画面和声音,您可以在其中选择满意的一帧,保存 为单独的照片,或将动态照片转存为 GIF 或视频。

#### 相机图库

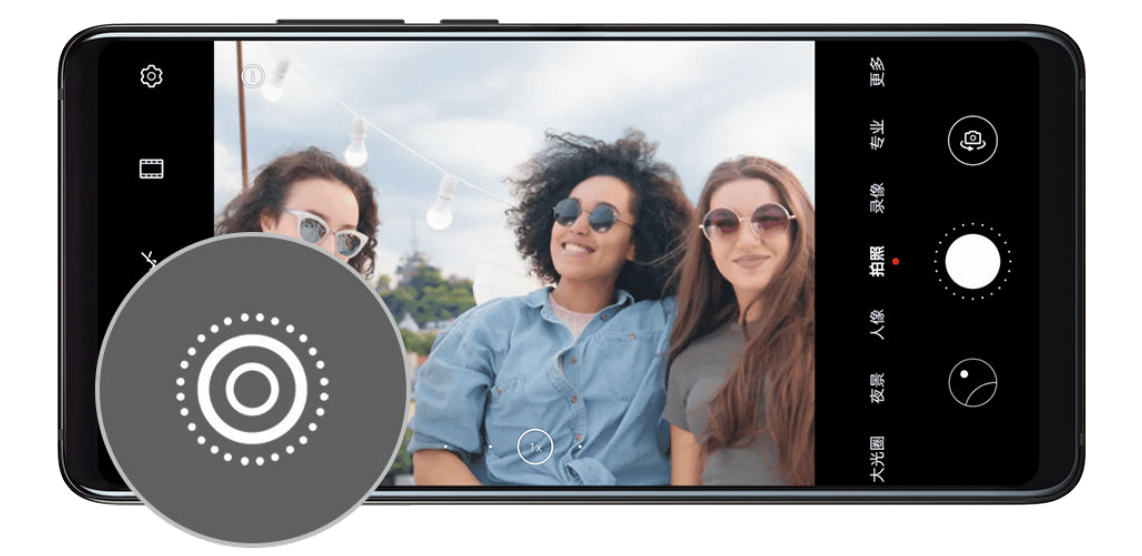

#### 拍摄动态照片

- 1 进入 相机,选择拍照模式。
- 2 点击 3进入动态照片模式。
- 3 点击 $\bigcirc$ 拍摄。

#### 查看动态照片

拍摄完成的动态照片将以 JPG 格式保存在图库中。

进入 <mark>》。</mark>图库 > **相册** > **相机**,点击动态照片,然后点击照片顶端的 <sup>⑥</sup> ,查看动态照片效果。 动态照片效果会在播放完成后自动停止,您也可点击屏幕,提前停止播放。

#### 分享动态照片

通过 WLAN 直连、蓝牙、华为分享等方式,可以将动态照片分享到华为/荣耀设备。

进入 <mark>》。</mark>图库 > **相册 > 相机**,长按勾选要分享的动态照片,点击 。)。按提示完成分享。 分享到第三方应用或不支持的设备时,动态照片将以静图形式显示。

#### 将动态照片另存为视频或 GIF

若要将动态照片转存为 GIF 或视频,在相册中,点击要处理的动态照片进入详情页,然后点击 <sub>•</sub><br>• 、选择**另存为视频或另存为 GIF**。

# 照片添加水印

## 拍摄带水印的照片

您可以为相片增加时间、地点、天气、心情、美食等水印。

1 进入 ■相机 > 更多, 选择水印模式。

如您在**更多**中没有找到**水印**,请在**更多**中点击 $\overline{\mathbf{\Psi}}$ ,下载水印。

- 2 点击 $\frac{\Omega}{\epsilon}$ ,选择水印,选择的水印会出现在取景框内。
- 3 拖动水印,可改变水印的位置。部分水印的文字可点击修改。
- $4 \nexists \pm \bigcirc \text{diag}$

## 文档矫正

### 文档矫正

当您想拍下重要的演示资料,却因为位置、角度不正受限时,可以使用文档矫正。 拍下照片后,相机会自动将角度不正的资料调整为正面图,让您轻松查看。

#### 使用文档矫正拍摄

1 进入 ● 相机 > 更多, 选择文档矫正模式。

如您在更多中没有找到文档矫正,请在更多中点击 ,下载文档矫正。

- 2 将镜头对准要拍摄的文档内容(如投影的幻灯片、路边海报等),点击 第曲照。
- 3 拍照后,相机将自动识别取景范围内的文字区域,并矫正为正面图。

#### 调整矫正区域

如您想调整文档矫正的效果和范围,可以手动更改矫正区域。 仅在文档矫正模式下拍摄的照片才能进行矫正。

- 1 讲入 图库 > 相册 > 相机, 点击要调整的文档矫正照片。
- 2 点击照片上方的
- $3$  拖动照片中的四个圆点,重新选择矫正区域。完成后,点击 $\checkmark$ 。

## 水下相机

## 水下相机

- ▲• 手机入水前,请务必加装潜水壳,并确保潜水壳密闭。
	- 请勿长时间在水下使用手机, 避免手机进水。
- 1 进入 ■相机 > 更多 > 水下相机。
- 2 开启后,您可以:
	- 按音量上键拍照。
- 长按音量上键连拍。
- 按音量下键录像。录像中,按音量上键暂停录像,按音量下键结束录像。
- 暂不使用时,按电源键熄屏,再按一次唤醒相机。

3 拍摄完毕后,根据提示长按退出。

# 高像素拍照

### 使用高像素拍照

想拍摄高质量的高清照片,方便在大屏浏览,或冲洗、打印照片,您可以使用高像素模式。

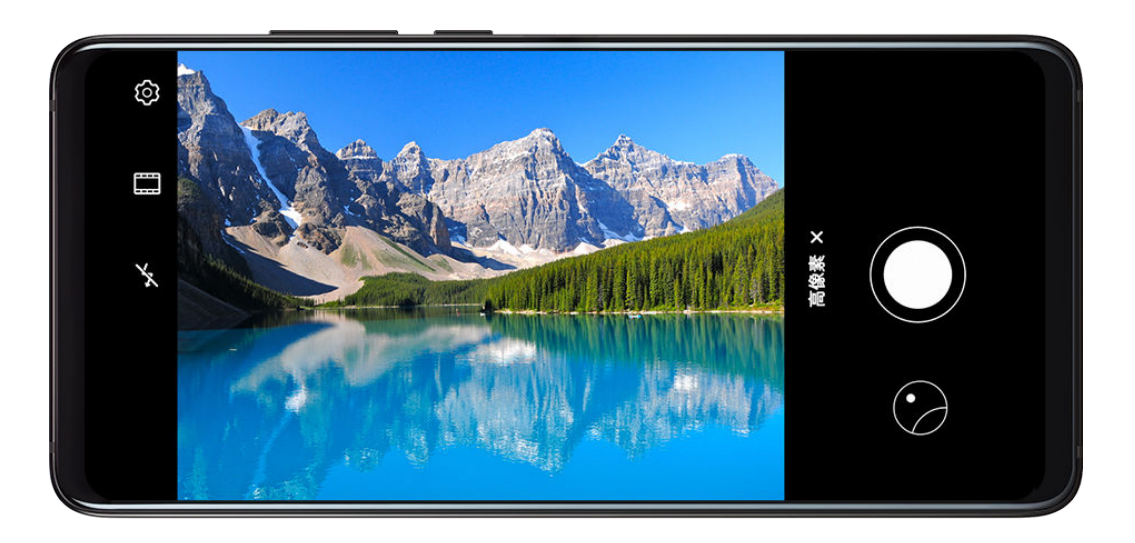

- 1 进入 <sup>1</sup> 相机 > 更多, 选择高像素模式。
- 2 将镜头对准要拍摄的物体,轻触屏幕中想要重点突出的位置进行对焦。 使用高像素模式时,不支持变焦,且照片比例无法调整。
- 3 点击↓ 拍照。 使用高像素模式拍照时,拍摄时间可能稍长,建议您持稳手机并耐心等待拍摄结束。

# 专业相机

## 专业相机

当您想在拍摄时自由调节相机的对焦方式、测光方式、曝光补偿等参数,让照片和视频呈现更专业 的效果,可以使用专业模式。

使用专业模式录像时,部分参数不支持设置(如快门速度等),请以手机实际功能为准。

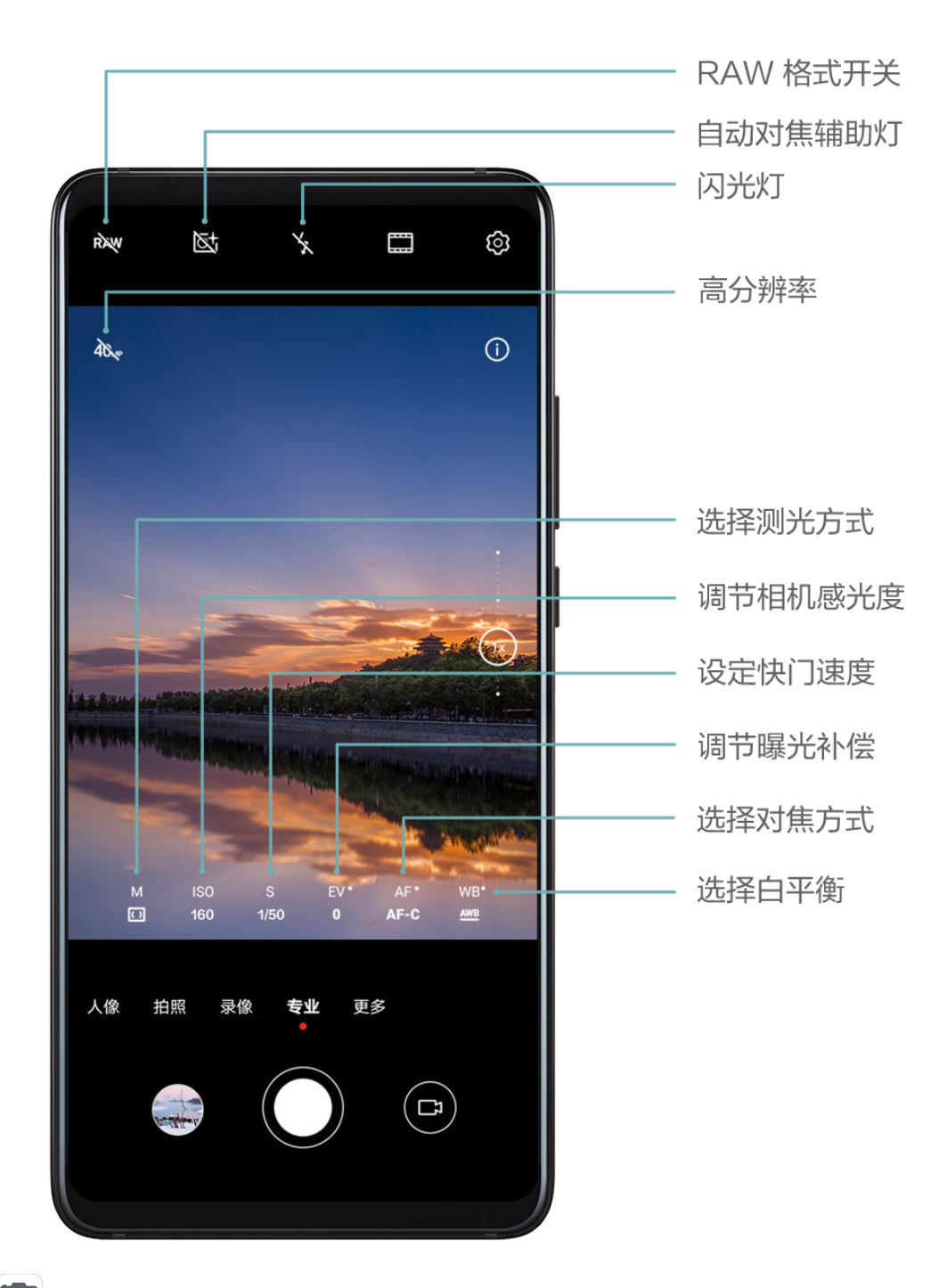

- 1 打开<sup>0</sup>相机,选择专业模式。
- 2 您可调整参数拍照,或点击<sup>【】]</sup> 切换到专业录像。
	- 调整测光方式:点击 M,选择测光方式。

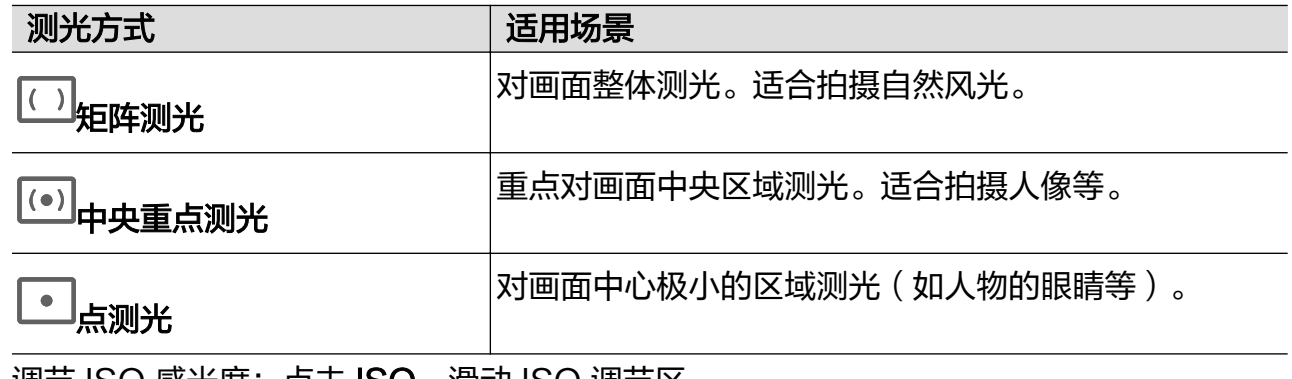

- 调节 ISO 感光度:点击 ISO,滑动 ISO 调节区。

当光线较弱时,可提高 ISO 感光度;当光线充足时,可降低 ISO 感光度,避免画面出现过 多噪点。

- 调节快门速度:点击 S,滑动快门速度调节区。 快门速度会影响相机的进光量,当拍摄静止风景、人像时,可调低快门速度;当拍摄运动风 景、人像时,可调高快门速度。
- 调节曝光补偿值:点击 EV·,滑动 EV 调节区。 当光线较弱时,可以调高 EV 值;当光线较强时,调低 EV 值。
- 调节对焦:点击 AF·,选择对焦模式。

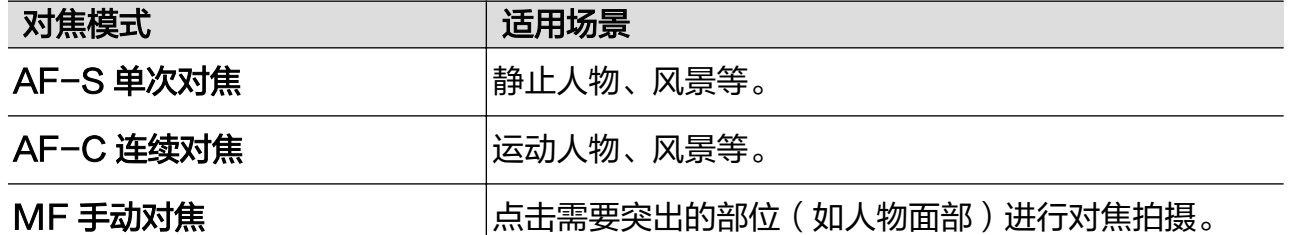

————————————————————<br>调节色彩基调: 点击 WB · ,选择白平衡。

如在日光下,可选择 ;在阴天或阴暗环境下,选择 。

点击 ,可改变色温,让画面呈现较冷或较暖的色调。

- 使用高分辨率: 点击<sup>50</sup>№,使用相机的最高分辨率拍摄。 ● 开启此功能时, 相机不支持变焦。
- 保存 RAW 格式的照片:RAW 格式照片保留了更多照片细节,方便对照片进行后期处理。

在专业相机界面,点击<sup>RAW</sup>,打开 RAW 开关。 拍照时,手机将自动保存一张普通格式和一张 RAW 格式的照片,RAW 格式的照片保存在 图库的 RAW 相册中。 RAW 格式照片会占用较多内存,请确保手机存储空间充足。

• 开启自动对焦辅助灯: 若要在弱光环境下对焦, 点击 $\overline{\mathbb{C}}$ ,开启自动对焦辅助灯。

3 点击快门拍照或录像。

## 拍视频

#### 拍摄视频

- 1 打开 | 相机, 选择录像模式。
- 2 您可以执行以下任一操作,为拍摄做准备:
	- 放大或缩小: 在屏幕上双指张开/捏合, 或滑动变焦条以放大或缩小。
	- 对焦:轻触屏幕中想要重点突出的位置。在屏幕中长按,可锁定曝光和对焦。
	- 打开或关闭闪光灯:点击 ,<br>N. 选择需要的闪光灯装式。

当使用前置摄像头录像时,在光线不足的情况下,您可以选择闪光灯为 (常亮)。开启 后,相机会通过提升屏幕亮度进行环形补光,提升面部亮度。

- 调节美颜效果: 点击 $\bigodot$ , 滑动调节美肤效果。
- 调整视频分辨率和帧率:进入 > 视频分辨率,选择所需分辨率。分辨率越高,视频越清 晰,最后生成的视频文件越大,请根据实际需要选择。 您还可以点击视频帧率,选择需要的帧率。
- 选择节约空间的视频格式:点击<sup>{</sup>◇ ,打开**高效视频格式**开关。 开启该开关后,手机会采用更高效的视频格式,帮您节约存储空间。但其他设备可能无法播 放此格式视频,请根据实际需要选择。
- $3\;$ 点击 $\bigodot$ 开始拍摄。

录像过程中,长按 │ 或 │ , 可平滑放大或缩小画面。

点击 $\bigcirc$ 可拍下当前画面。

4 点击 $\overline{u}$ 暂停拍摄,点击 $\overline{u}$ 结束拍摄。

# AI 电影特效

## AI 电影特效

在拍摄视频前,打开 AI 电影特效,可以在拍摄过程中直接为视频增加滤镜。无需后期制作,即可 拍出电影大片。
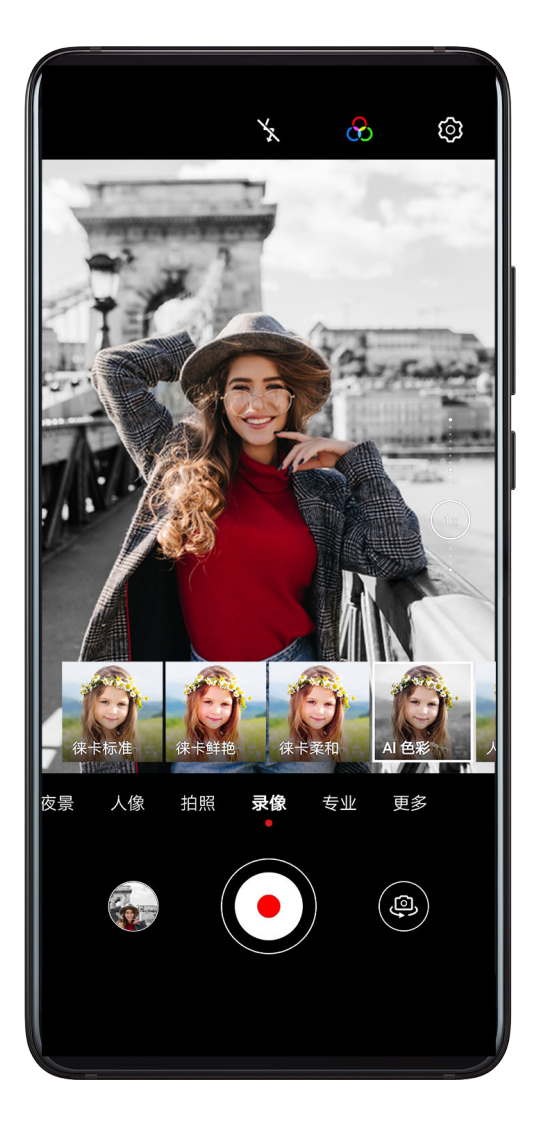

- 1 打开<sup>10</sup>相机,选择录像模式。
- 2 切换到后置摄像头,点击 ,选择AI 色彩、人像虚化等电影特效。
- 3 讲入 $\overline{1,2}$  > 视频分辨率, 选择 21:9 的电影常用比例拍摄, 让视频更有大片的效果。
- $4 \text{ A} = \bigodot$ 开始拍摄。 拍摄过程中,点击 $\bigcirc$ ),可拍摄带有滤镜特效的照片。
- $5 \text{ H.}$  点击 人名英拍摄。

# 4K 高清视频

### 4K 高清视频

您的手机前后置摄像头都支持录制 4K 分辨率的高清视频,为您带来更清晰的视频体验。

- 1 打开 1 相机,选择录像模式。
- 2 点击<2 > 视频分辨率, 选择 [16:9] 4K。 美颜和非徕卡滤镜不支持使用 4K 分辨率拍摄,当您选择 4K 时,手机将自动关闭这些功能。

3 回到录像界面,点击 要

● 分辨率越高, 视频越清晰, 占用的存储空间也越大, 请根据实际需要选择。

## 慢动作录像

### 慢动作录像

使用慢动作模式拍摄视频,可延长精彩瞬间。您可以选择不同的慢放倍数拍摄。

- 32X 超级慢动作:慢放效果最明显,可自动拍摄取景框中运动的物体。适合拍摄如泡沫破裂、水 珠飞溅等高速运动。
- 4X 或 8X 普通慢动作:可以自定义拍摄时长,并手动调整慢放部分。适合拍摄如跳水、踢球等 运动的慢动作分解。

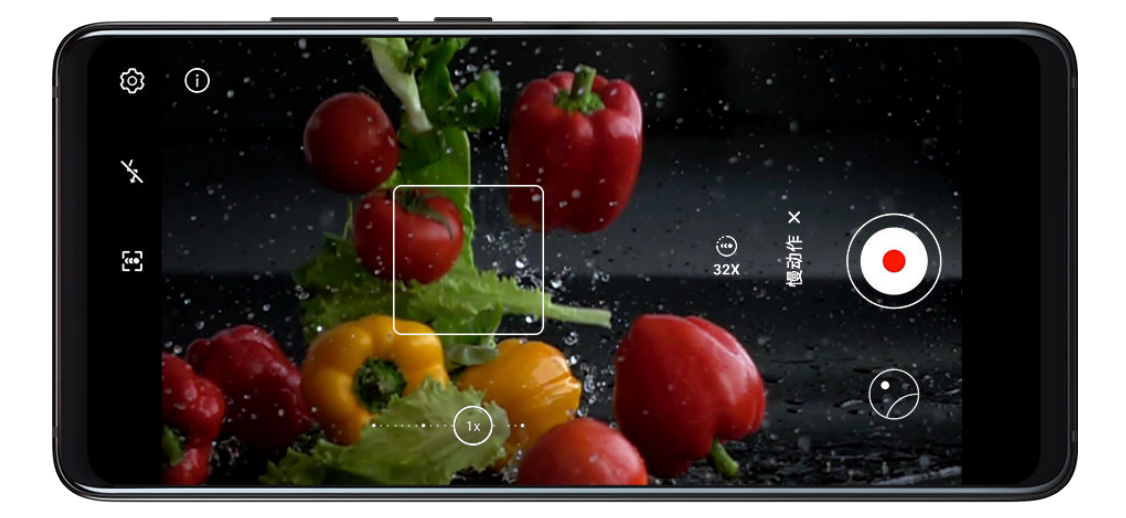

### 拍摄 32X 超级慢动作视频

- 1 进入 <sup>1</sup> 相机 > 更多, 选择慢动作模式。
- 2 确认放慢倍数为 32X,且已开启运动侦测(顶端图标显示为 2 确认放慢倍数为 32X,且已开启运动侦测(顶端图标显示为 2
- 3 将镜头对准要拍摄的对象,点击 $\textcircled{\textsc{ii}}$ 开始拍摄。当方框中有物体运动时,相机将自动识别并拍摄 一段超级慢动作视频。

若要使用手动拍摄,请点击 关闭运动侦测,然后点击 拍摄。

### 拍摄普通慢动作视频

- 1 进入 相机 > 更多, 选择慢动作模式。
- 2 点击(4), 选择您要的放慢倍数。
- 3 点击 $\left( \begin{matrix} \bullet \\ \bullet \end{matrix} \right)$ , 开始拍摄。

4 拍摄完毕后,点击 $\left( \begin{array}{c} \blacksquare \end{array} \right)$ 结束拍摄。

### 调整慢动作视频的慢放部分

若慢动作视频的慢放部分与您想要的不一样,可以手动调整。 **↑ 仅使用 4X 和 8X 倍速录制的慢动作视频可调节慢放区域。** 

- 1 进入 图库 > 相册 > 相机, 选择已录制的慢动作视频。
- 2 点击 精放视频。播放过程中,点击屏幕,调出慢动作编辑区。
- 3 拖动慢动作编辑区的调节条,更改慢动作的位置和范围。 调节条间的部分将以慢动作播放,其余部分以正常速度播放。
- 4 点击 ., 可调节视频背景音大小及亮度。
- 5 编辑完成后,点击 → 慢动作另存保存调整效果。
- **若要分享 4X 和 8X 倍速的慢动作视频, 请选择另存后的视频进行分享, 以确保视频慢放效果** 不受影响。

## 延时摄影

### 延时摄影

使用延时摄影,可将连续几分钟、几小时的视频压缩成一段快速播放的短片,记录下花蕾绽放、云 卷云舒等变化过程。

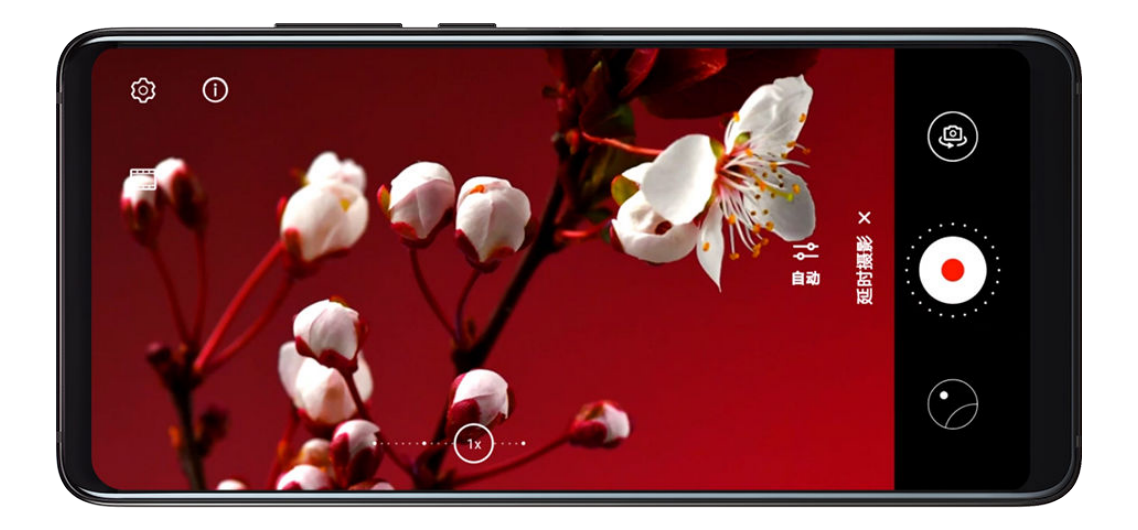

- 1 进入 ■相机 > 更多, 选择延时摄影模式。
- 2 在要拍摄的位置放置好手机。为减小拍照过程中的抖动,建议您使用三脚架固定手机。
- 3 手机默认为自动模式。若要调整录制速率、时长、ISO 等拍摄参数, 点击**自动**, 您可以:
	- $\mathcal{L}$ ,  $\mathcal{L}$ ,  $\mathcal{L}$ , 根据录制对象调整录制速率。如用 15x 速率录制车流、行人,或用 1800x 速率 录制花开花谢等。

速率越高,视频的播放速度越快。

- $\vec{r}_{\rm eff}$ 击 $\left(\bigcup_{n=1}^{\infty}\right)$ ,设置录制时长,到点自动停止录制。
- · 点击<sup>PRO</sup>,可调整测光方式、快门速度、ISO 等专业参数,适应更多拍摄场景。

 $\overline{\mathcal{A}}$  点击 $\overline{\mathcal{A}}$ 开始拍摄,若未设置录制时长,点击 $\overline{\mathcal{A}}$ 结束拍摄。 拍摄完成后,您可以在图库中查看生成的延时摄影短片。

## 双景录像

### 双景录像

双景录像模式,一个画面展示全景,一个画面展示中心位置特写,同时记录下全景和局部细节之 美。

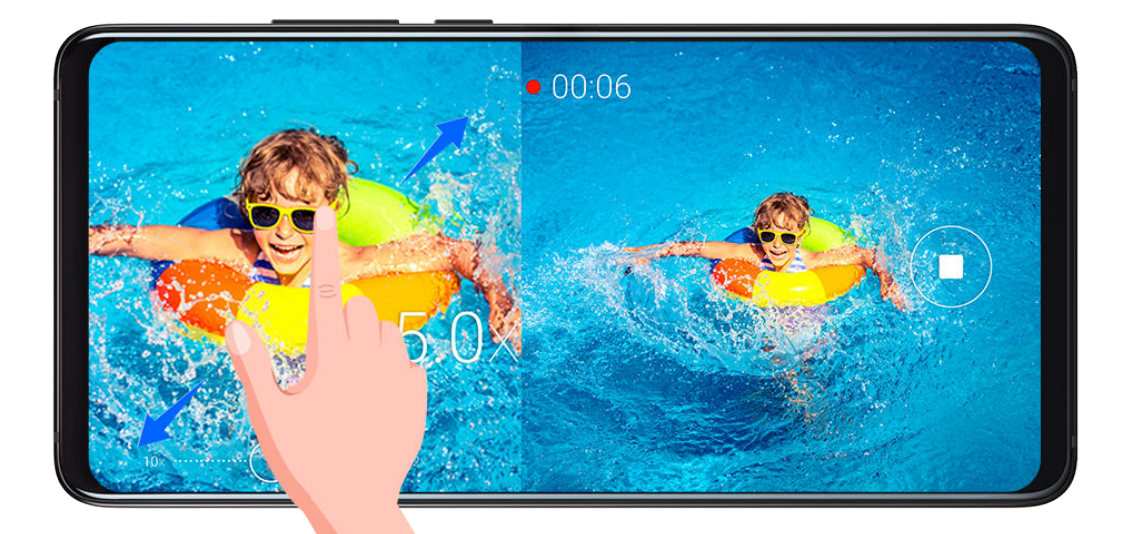

- 1 进入 相机 > 更多, 选择双景录像模式。
- $2$  将手机对准待录制的画面,点击 $\textcircled{\tiny{\bullet}}$ 开始录像。 全景画面和特写画面会在取景框中分屏显示,特写画面仅支持聚焦显示全景画面的中心位置。 在特写画面上双指开合,可放大或缩小画面。
- 3 点击 $\left( \begin{matrix} \blacksquare \\ \end{matrix} \right)$ 结束录像。

## 徕卡色彩

### 徕卡色彩

- 1 打开 © 相机,选择后置摄像头。
- 2 点击取景框顶端的 ,选择徕卡标准、徕卡鲜艳或徕卡柔和。
- 3 点击快门拍照或录像。
- 并非所有模式支持使用徕卡色彩, 请以实际情况为准。

# 相机滤镜

### 相机滤镜

- 1 打开 1 相机,选择拍照或录像模式。
- 2 点击 调或  $\mathbb{C}$ , 选择一种滤镜, 预览效果。

部分手机无 图标,请以手机界面显示为准。

3 点击快门拍照或录像。

# 配合其他设备使用相机

### 使用蓝牙潜水保护壳在水下拍照

配合手机专属的蓝牙潜水保护壳,可以在游泳、潜水时,快速启动水下相机,并轻松实现拍摄、变 焦、切换模式等操作。

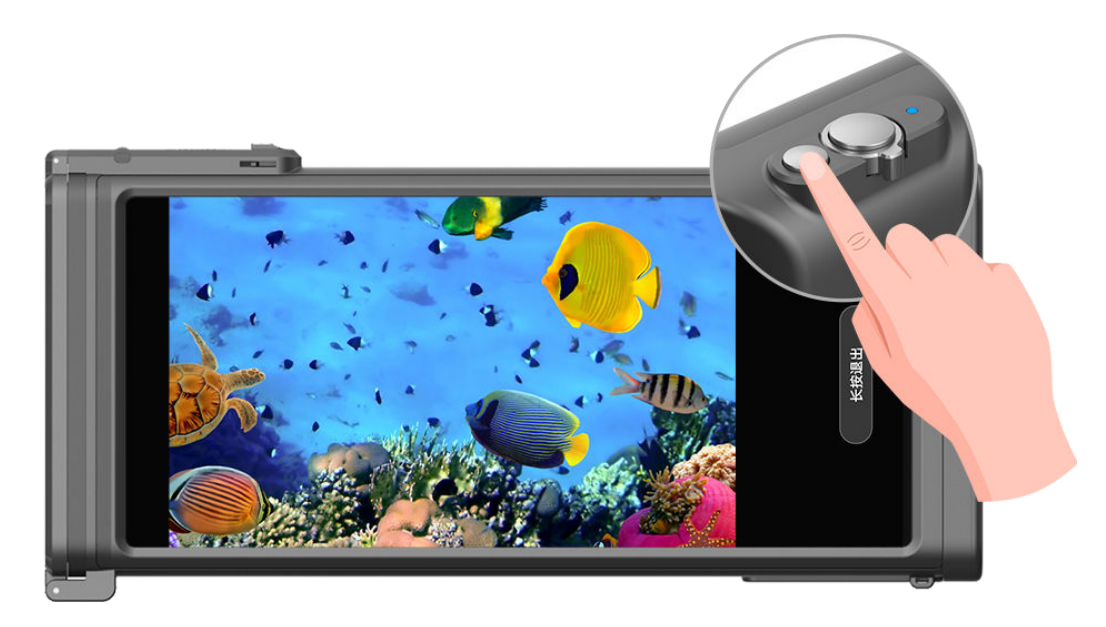

- ▲• 请通过官方渠道购买产品专属的原装蓝牙潜水保护壳。
	- 手机入水前,请参考潜水保护壳的使用说明,确保潜水壳密闭、无漏水后再使用。
	- 请参考潜水保护壳使用说明中的深度和时长限制,避免在深水处长时间使用手机。
- 1 从屏幕顶部状态栏下滑出通知面板,点击 打开手机蓝牙开关。
- 2 根据潜水保护壳的使用说明,开启保护壳蓝牙开关,将保护壳靠近手机。
- 3 手机会自动发现保护壳并出现弹框,根据提示点击连接,进行一键配对。
- 4 连接成功后,根据说明安装保护壳,检查密封性。完成后,双击电源按键,进入水下相机模式。 您可以实现以下操作:
	- 拍照:单击拍摄按键。
	- 连拍照片:长按拍摄按键。
	- 变焦:左右滑动变焦滑杆。
	- 切换拍照和录像模式:双击电源按键。
	- 暂停/继续录像:在录像模式下,单击拍摄按键。
	- 结束录像:双击电源按键。
	- 切换前后置摄像头:三击电源按键。
	- 点亮/熄灭屏幕:单击电源按键。
	- 关闭保护壳蓝牙:长按 2 秒电源按键。

5 拍摄完毕后, 请将手机拿出水面, 根据屏幕提示长按退出。

### 连接 Profoto 保富图智能闪光灯拍照

您的手机支持通过蓝牙连接 Profoto 保富图智能闪光灯,无需下载应用,打开相机,即可轻松拍出 更专业的光影照片。

● 目前仅部分保富图闪光灯支持此功能, 请以闪光灯说明为准。

- 1 从屏幕顶部状态栏下滑出通知面板,点击 开启蓝牙。
- 2 根据闪光灯操作指导,完成手机蓝牙与闪光灯的配对。
- 3 打开<sup>60</sup>相机,相机在识别到闪光灯后,顶端的闪光灯图标将自动显示为<sup>5</sup> 点击闪光灯图标,选择需要的闪光模式。
- 4 选择拍照、人像或专业模式,目前仅以上模式支持使用 Profoto 闪光灯。
- 5 通过手持或脚架等方式固定好闪光灯的位置,然后点击相机快门,或按闪光灯机身上的拍摄按 钮进行拍摄。

### 用手机配合大疆手持云台拍照

您可以将手机通过蓝牙连接到大疆手持云台,通过云台直接实现拍照、录像、连拍、变焦、切换前 后摄像头等操作。

● 目前仅部分大疆手持云台支持此功能, 请以云台说明为准。

- 1 从屏幕顶部状态栏下滑出通知面板,点击 开启蓝牙。
- 2 将手机固定到大疆手持云台上。
- 3 长按云台开机键,根据提示,连接云台与手机。
- 4 连接成功后,您可以:
	- 在锁屏状态或桌面下,短按云台开关机键,启动相机。
	- 拍照模式下,短按云台拍照按钮拍照;长按云台拍照按钮连拍。
	- 短按云台开关机键,在拍照和录像模式间切换。
- 录像模式下,短按云台拍照按钮,开始录像;再次短按,结束录像。
- 拍照或录像模式下,滑动云台变焦滑杆变焦。
- 拍照或录像模式下,快速短按扳机键 3 下,切换前后置摄像头。

## 相机设置

### 相机设置

根据使用习惯调整相机设置,可以让您更快捷地拍摄。 ● 并非所有模式支持以下设置, 请以实际情况为准。

#### 调整照片比例

- 1 打开 相机,点击 , 机 ,进入相机设置界面。
- $2$  点击**照片比例**, 选择需要的照片比例 (如 1:1、4:3 等)。
- 部分模式下无法调整照片比例, 请以手机实际功能为准。

#### 开启地理定位

打开记录地理位置信息开关。开启后,拍摄的照片和视频会带有地理位置信息。 您可以在图库中,点击照片或视频后上滑,查看照片和视频的地理位置。

#### 添加手机水印

打开自动添加水印开关。开启后,使用后置摄像头拍摄的照片和视频将自动添加手机水印。 ● 部分手机不支持为视频添加水印, 请以实际为准。

#### 使用参考线辅助拍照

使用参考线辅助取景,可以帮您更好的取景构图。

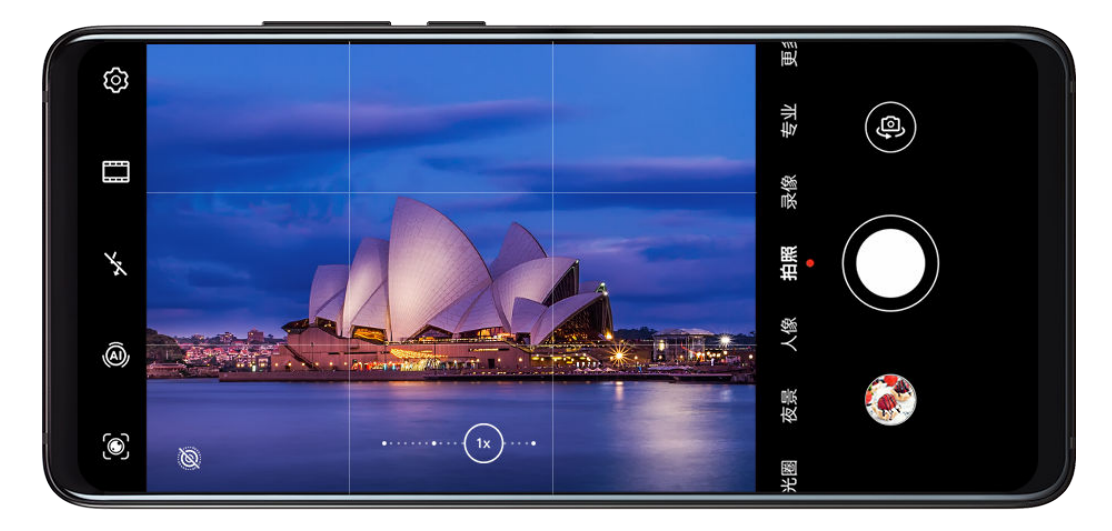

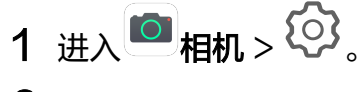

2 打开参考线开关。

3 开启参考线后,取景框将出现九宫格参考线。将拍摄主体放在交叉点上,点击快门拍摄。

### 开启或关闭自拍镜像

使用前置摄像头自拍时,点击<sup>(〇)</sup>,可开启或者关闭**自拍镜像**。

### 静音拍照

根据需要,开启或者关闭**拍摄静音**开关。开启后,拍照和录像时会关闭快门音。

### 自动抓拍笑脸

打开笑脸抓拍开关。拍照时,相机检测到取景框内出现笑脸时,将自动进行抓拍。

### 使用水平仪辅助构图

- 1 点击 , 进入相机设置界面。
- 2 打开水平仪开关,开启后,取景界面将出现水平辅助线。 当水平辅助线的虚线与实线重合时,表明手机处于水平位置,可避免因手机不正而导致的构图 倾斜。

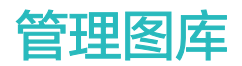

### 查看图片和视频

在图库中,您可以查看、编辑和分享图片和视频,或浏览图库自动生成的精彩短片。

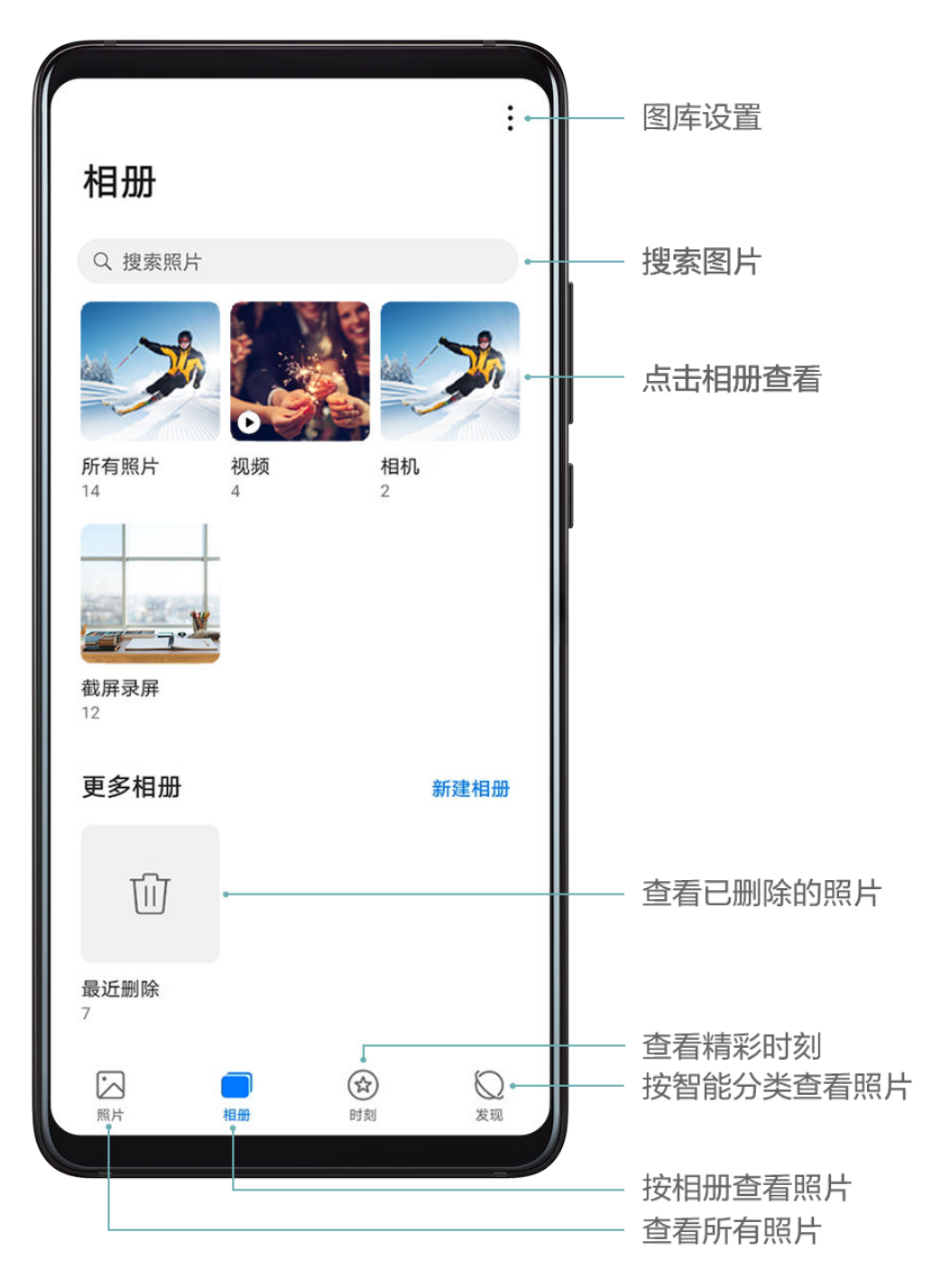

### 按拍摄时间查看

在 2 图库中,您可以按时间和地点浏览图片和视频,也可以通过相册查看。

在照片页签,两指分开或合拢,缩放屏幕,可以按月视图或日视图布局,查看图片和视频。

### 按拍摄地点查看

若在拍摄时,相机设置页面的记录地理位置信息开关已打开,您可以通过地图模式查看这些图片和 视频。

- 1 在图库中,点击 → シ设置,打开地图相册功能开关。
- 2 在照片页签,点击 $\overset{\circ}{\bigcup}$ ,包含位置信息的图片或视频将标记在对应的拍摄地点。
- 3 两指分开放大地图,可查看图片的详细拍摄地点。点击图片缩略图,可查看在该地点拍摄的所 有图片和视频。

### 按相册查看

在相册页签,您可以按相册查看图片和视频。

部分图片和视频存放在系统指定的默认相册内。例如,使用相机拍摄的照片、视频保存在相机内, **截屏、录屏文件保存在截屏录屏内。** 

### 按图库智能分类查看

在发现页签,图库会智能识别图片内容并分类展示。

您可以点击已识别的分类相册查看,如人像、地点、美食、风景等。

### 查看图片和视频详细信息

- 1 点击任意图片或视频,可进入全屏查看,再次点击屏幕隐藏菜单。
- 2 全屏查看时,您可以点击 ,<br>2 全屏查看时,您可以点击 , 率、大小等参数信息。

若查看的图片位于云端,默认查看缩略图的信息。

### 在手机上查看其他设备的图片/视频

使用分布式图库,您可以在手机上查看和搜索保存在其他设备(如手机、平板)上的图片和视频。

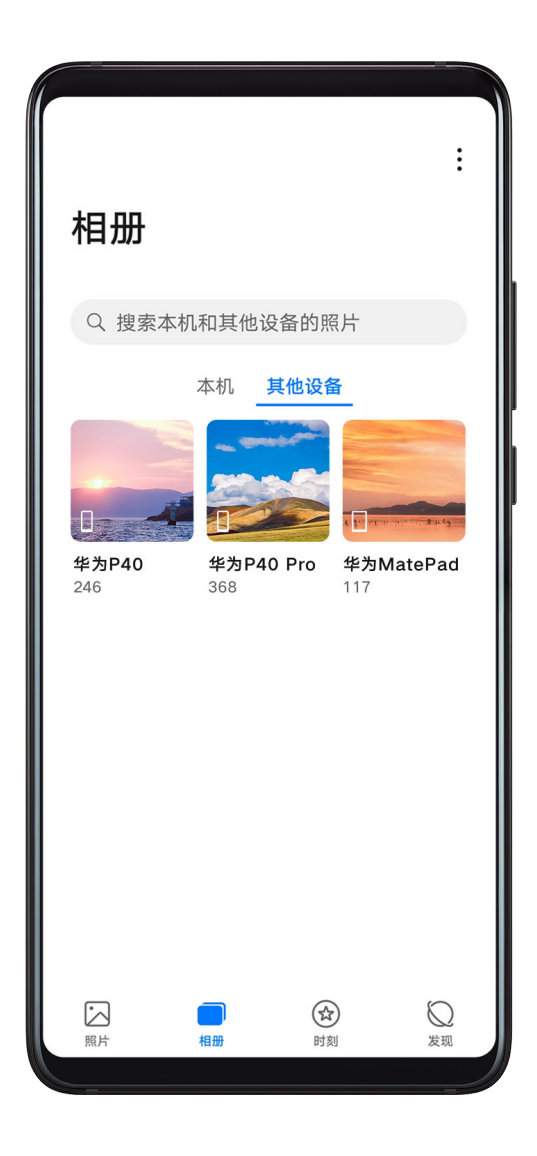

- 此功能只有部分国家和地区支持,请以实际情况为准。
	- 使用此功能前,请确保设备电量大于 10%。
- 1 在您的手机和要连接的手机/平板上点击**设置 > 更多连接**,确认已开启**多设备协同**开关 。 若您的设备中无此开关,则不支持此功能,请以实际情况为准。
- 2 将手机和要连接的手机/平板连接到同一个路由器或手机/平板热点,登录到同一个华为帐号,并 开启蓝牙,手机和手机/平板将自动连接。
- 3 连接成功后,在图库 > 相册中将显示其他设备页签。
- 4 点击其他设备,即可在该页签下查看已连接的设备。您可以:
	- 浏览其他设备中的图片或视频:点击要查看的设备,设备中的本地相册将显示在页面中。
	- 搜索图片: 在**相册**中,点击搜索栏,输入要查找的图片关键词(如"风景""美食"等), 搜索结果将按设备呈现在搜索栏下方。
	- 将其他设备中文件保存至手机:点击要查看的设备,长按勾选图片或视频,然后点击��J. 可将文件保存至本地。

已保存的文件将显示在图库 > 相册 > 其他设备保存中。

如需关闭此功能,请在**设置 > 更多连接**中, 关闭多设备协同开关。

### 搜索图片

在图库中输入时间、地点、事物等关键词,可以快速搜图。

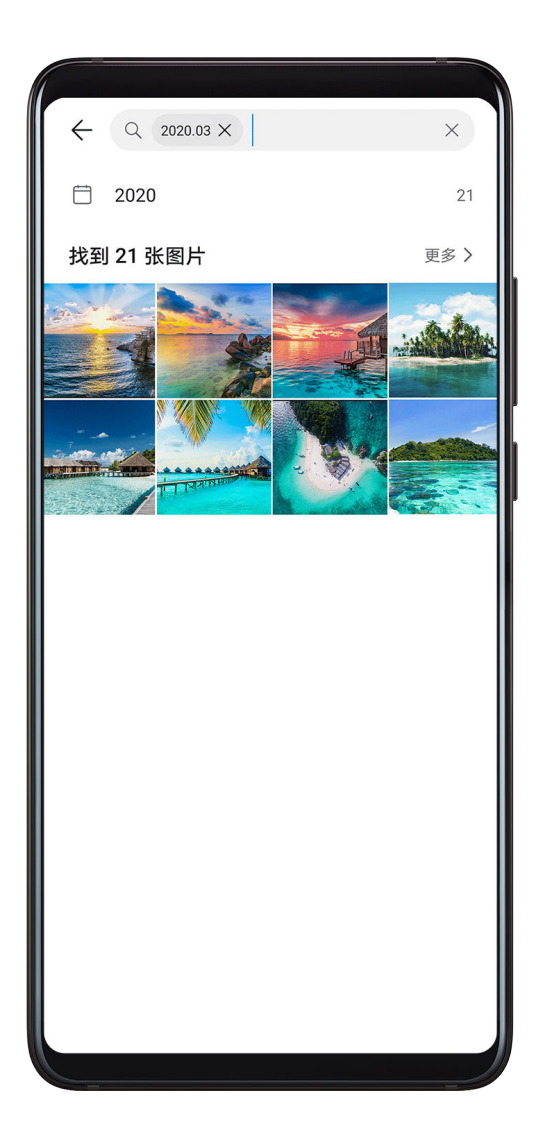

- 1 打开 图库,在屏幕顶端的搜索栏输入要搜索的关键词。
- 2 输入图片关键词(如"美食"、"风景"、"身份证"、"银行卡"等)。若要搜索聊天截图, 可输入对话中的关键词。
- 3 图库会为您呈现与关键词相关的图片,并推荐相关关键词。点击关键词,或继续输入关键词, 可进行更精确的搜索。

### 编辑图片和视频

使用图库的编辑功能,您可以对图片和视频实现自定义编辑。

### 基本图片编辑

- 1 打开<sup>34</sup>图库,点击图片,然后点击*V*(,您可以实现以下操作。
	- 修剪和旋转图片: 点击 <sup>[1]</sup> ,然后点击一个修剪框,拖动网格工具选框或边角大小,选择保 留的部分。

若要旋转图片,点击 <sup>七</sup>丁后,滑动角度滑条,自定义图片的旋转角度。

若要固定旋转或镜像翻转图片,可点击 □ 。

。<br>添加滤镜效果: 点击 ○ ,选择滤镜效果。

- 调节图片效果:点击 ,调节图片的亮度、对比度、饱和度等参数。
- 其他图片编辑:点击 ,进行保留色彩、虚化图片、涂鸦图片、为图片添加标注等操作。
- 2 点击 得保存当前编辑, 或点击 第一個保存图片。

### 给图片添加水印

- $1$ 点击要编辑的图片,然后点击 $\mathscr{L}$  >  $^{100}$  > 水印,进入水印编辑。
- 2 选择要添加的水印信息,如时间、地点、天气、心情等。
- 3 选择水印后,将水印拖动到合适的位置。部分水印文字可编辑,点击水印,输入内容。
- 4 点击 得保存当前编辑,点击 四保存图片。

### 给图片添加马赛克

- 1 在图库中,点击要编辑的图片,然后点击 > > 马赛克,进入马赛克编辑界面。
- 2 选择马赛克样式和粗细,在图片上涂抹。
- 3 若要擦除马赛克,点击橡皮擦后擦除。
- 4 点击√保存当前编辑,点击□保存图片。

### 重命名图片

- 1 在图库中,点击要重命名的图片。
- 2 点击 》 > 重命名, 输入该图片的新名称。
- 3 点击确定。

### 拼图

当拍摄了多张照片时,您可以使用拼图功能,将多张照片快速拼接成一张,方便分享。

- 1 在**照片**或**相册**中,长按勾选要拼接的图片,点击<sup>-</sup>C)-<br>1 在**照片**或**相册**中,长按勾选要拼接的图片,点击<sup>-C</sup>levia > ##图。
- 2 选择一个拼接模板, 您可以:
	- 调整图片位置:长按要调整的图片,将其拖动到想要的位置。
	- 调整图片显示部分:拖动要调整的图片,或在框中双指开合,放大或缩小图片,让想要的部 分出现在框中。
	- ·<br>旋转图片:点击要调整的图片,然后点击 △ △ <sup>○ ○ ○ 洪行旋转或镜像翻转。</sup>
	- · 增加边框:点击边框,可在图片之间和外沿增加边框。
- 3 点击 日保存拼接效果。 您可以在相册 > 拼图中查看拼图。

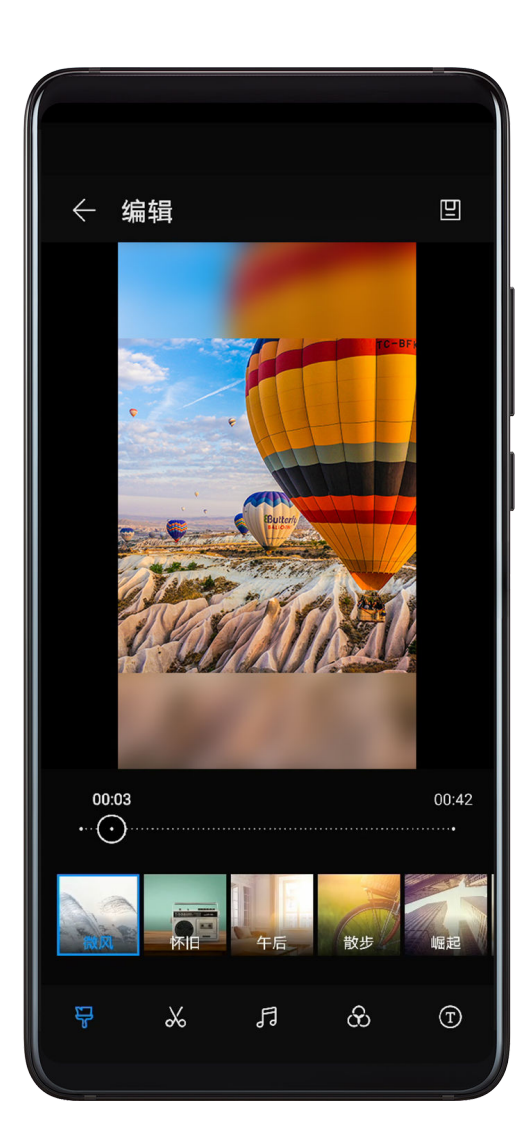

- 1 进入<sup>34</sup>图库 > 相册 > 视频, 点击要编辑的视频。
- 2 点击 第进入视频编辑界面,您可以执行以下操作:
	- 选择视频模板:点击 ,选择视频模板。
	- <sub>裁剪视频:点击</sub> ◇◆,拖动视频裁剪区两端的滑块,选择要保留的视频片段。点击 ◇ 可预 览裁剪效果。
	- ————————————————————<br>调整视频画幅和分辨率: 点击**○○**,然后点击**画幅**,选择需要的画幅大小; 点击**分辨率**,选 择视频分辨率。

● 分辨率越高, 视频越清晰, 占用的存储空间也越大, 请根据实际需要选择。

- 编辑背景音乐:点击 $\sqrt{d}$ , 选择预设的背景音乐或手机的本地音乐。 若要关闭视频原声,点击<
- 选择滤镜:点击 ,选择滤镜效果。滑动滑块,可调整滤镜效果大小。
- $\hat{p}$ 编辑片头片尾 $\infty$ :点击 $\left(\mathrm{T}\right)$ ,选择片头片尾效果。片头的标题内容可编辑,在效果预览结束后, 点击屏幕编辑文字内容和样式。
- 3 编辑完成后,点击 [ ]<br>3 编辑完成后,点击 保存视频。 编辑后的视频保存在**视频编辑**相册中, 原视频不受影响。

### 分享图片和视频

您可以通过多种方式分享图库中的图片和视频。

## 1 打开 图库。

- 2 您可以通过以下方式分享:
	- 分享单个图片或视频:点击某个图片或视频,然后点击**◆**→进行分享。<br>• 分享单个图片或视频:点击某个图片或视频,然后点击**◆**→进行分享。
	- 分享多个图片或视频:在某个相册中,长按勾选多个图片和视频,点击��o讲行分享。
- 当要分享的图片或视频位于云端时,需下载到本地后才能分享。此功能需要在联网状态下进行, 建议您将设备连接 WLAN 网络以避免消耗数据流量。

### 云图库

开启云图库,您可以将手机本地的图片和视频同步到云端。还可以通过任意设备登录您的华为帐 号, 随时查看云图库上的图片和视频。

- 此功能需要在联网状态下进行,建议您将设备连接 WLAN 网络以避免消耗数据流量。
	- 此功能只有部分国家和地区支持,请以实际情况为准。

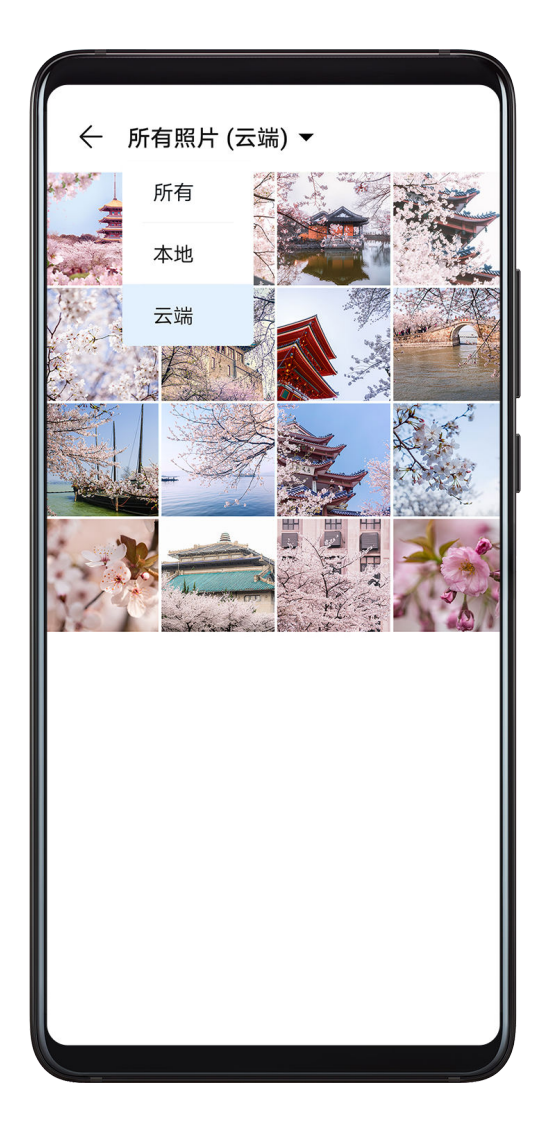

### 开启云图库

- 1 打开<sup>36</sup>图库,点击相册页签。
- 2 在相册页签,进入 → >设置。
- 3 登录华为帐号,打开图库数据同步开关。
- 4 开启后,相机和截屏录屏相册内的图片及视频,将在 WLAN 网络下自动同步到云端。
- 5 若您想在使用移动数据时也能同步照片和视频,可打开**使用移动网络数据**开关。 同步需要耗费较多流量,建议您在 WLAN 环境下同步。

● 电量低于 10% 时, 云图库将不会进行自动同步。

### 将指定相册同步至云端

进入 → シ设置 > 其他需要同步的相册, 打开要同步相册旁的开关。

### 筛选本地或云端照片

点击要查看的相册,然后点击相册上方的**所有**,选择**本地**或**云端**查看。

### 释放手机相册存储空间

已同步到云端的图片和视频,您可以在手机仅保留缩略图,节约手机存储空间。

进入 → 交置, 点击释放本地存储空间。手机会自动扫描并压缩已同步到云图库的图片和视频。 ● 同步到云图库 30 天以上的图片和视频才会被释放。

#### 将云图库源文件下载到本地

进入某个相册,长按勾选您要下载到本地的图片或视频,然后点击 \* > 下载。

若要下载整个相册的云端文件,长按勾选某个相册,然后点击 ↓

### 共享相册

创建共享相册并邀请好友加入,让您和好友都可以在共享相册中随时上传、查看图片和视频。 ● 此功能只有部分国家和地区支持, 请以实际情况为准。

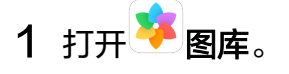

- 2 在相册页签,点击 \* >设置,登录华为帐号,打开图库数据同步开关。
- 3 回到相册页签,点击新建相册,选择共享相册,输入共享相册的名称,然后点击确定创建相册。
- 4 选择要分享的图片或视频,按提示添加到共享相册。 位于云端的图片或视频不支持直接添加到共享相册,若要共享,请先将图片或视频下载到本地。
- 5 在共享相册中,点击 → わ册成员,按照屏幕提示邀请好友加入共享相册。
- 6 相册成员点击收到的链接,即可选择加入该共享相册。或查看共享相册中的图片、视频。 若要相册成员都能上传图片,请打开允许所有成员上传照片开关。

### 管理图库

当图片和视频比较多时,您可以通过相册管理图片和视频,方便查看。

#### 新建相册

- 1 打开 图库,点击相册页签。
- 2 点击新建相册,输入新相册名称。
- 3 点击确定。
- 4 选择要添加到相册的图片或视频,将所选文件添加至新相册中。

### 移动图片和视频

- 1 点击某个相册,长按勾选要移动的图片或视频。
- $2$ 点击  $\longrightarrow$   $\mathcal{R}$ 动, 选择要移入的相册。
- 3 移动完成后,原相册中将不再保留已移出的文件。
- 所有照片和视频相册中, 会聚合显示图库中的所有图片和视频。 移动图片或视频,不会影响该相册中的显示。

### 删除图片和视频

长按勾选要删除的文件或相册,然后点击 $\overline{\text{U} \text{U}}$  > 删除。

● 部分系统预置的相册无法删除,如所有照片、我的收藏、视频和相机等。

删除的图片和视频会在**最近删除**相册中保留一段时间 ( 最长 30 天 ) ,超过该时间后会被永久删 除。

若要在保留期内永久删除图片或视频,请在**最近删除**中长按勾选要删除的图片或视频,然后点击  $\widehat{\text{III}}$  > 删除。

### 恢复删除的图片和视频

在**最近删除**相册中,长按勾选要恢复的图片或视频,点击<sup>6</sup>),图片或视频将恢复到原来的相册 中。

若原相册被删除,手机会为您重新创建该相册。

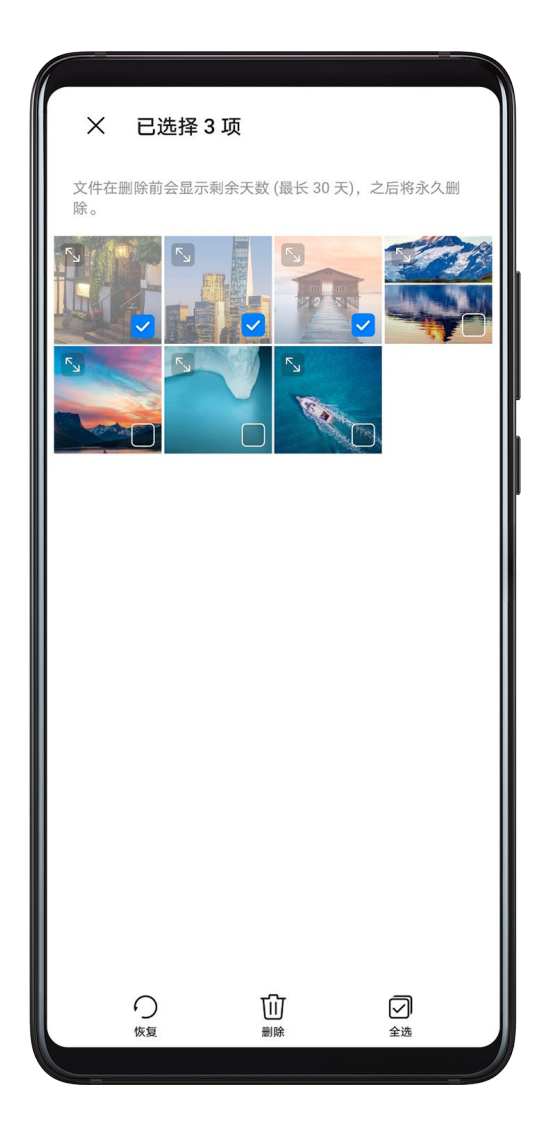

收藏图片和视频

点击要收藏的图片或视频,然后点击<sup>(</sup>

收藏后, 原相册中的文件不会被移动, 收藏后的图片和视频会呈现在**我的收藏**相册中, 方便您查 看。

#### 隐藏相册

● 相机、视频、我的收藏及截屏录屏等系统相册无法隐藏。

在相册页签,点击 → 隐藏相册,打开要隐藏的相册开关。

开启开关后,该相册及相册中的图片和视频无法在图库中查看。

#### 屏蔽相册

若您不想让某些第三方应用相册在图库中显示,您可以屏蔽这些相册。

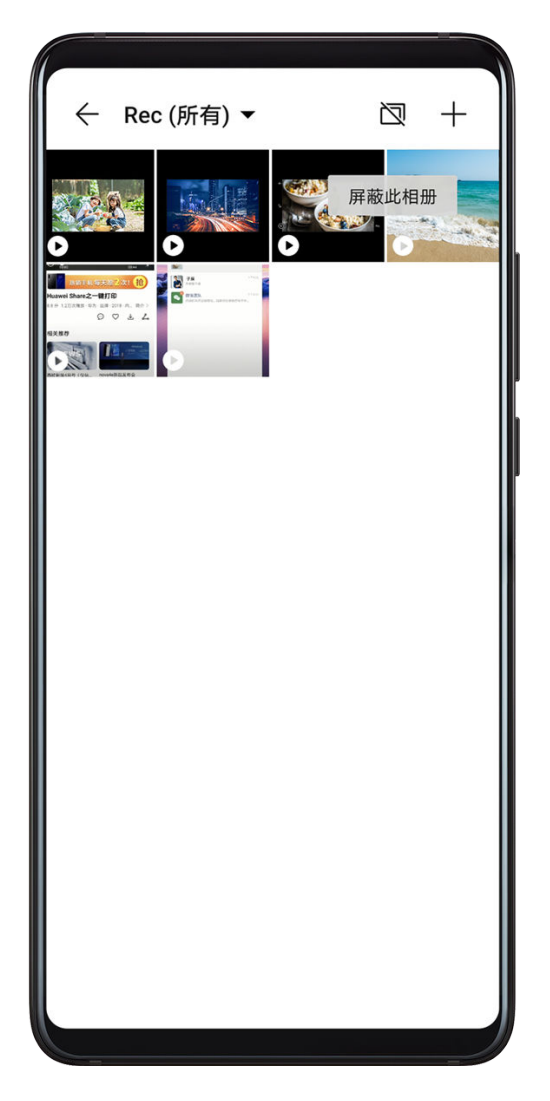

- 1 在相册页签中,点击其他相册。
- 2 点击某个相册,可被屏蔽的相册顶端显示 $\Box$ 图标。点击 $\Box$ >屏蔽。 您可以把要屏蔽的图片或视频移动到可被屏蔽的相册中,进行屏蔽。 已屏蔽的相册无法在其他应用中查看(文件管理除外)。
- 3 若要解除屏蔽,在其他相册中,点击查看已屏蔽相册,然后点击相册旁的取消屏蔽。
- 仅其他相册中的部分相册可被屏蔽, 已开启云同步的相册无法屏蔽, 请以手机实际功能为准。

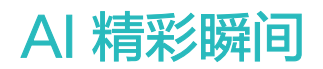

### AI 精彩瞬间

AI 精彩瞬间,可以帮您快速消除照片上的反光、雾,纠正照片歪斜,让您的照片更精彩。 如拍摄了动态照片,还可用 AI 精彩瞬间移除照片中的路人,并将处理过的画面保存为动图或静图。 ● 使用该功能前, 请将您的设备升级到最新版本。

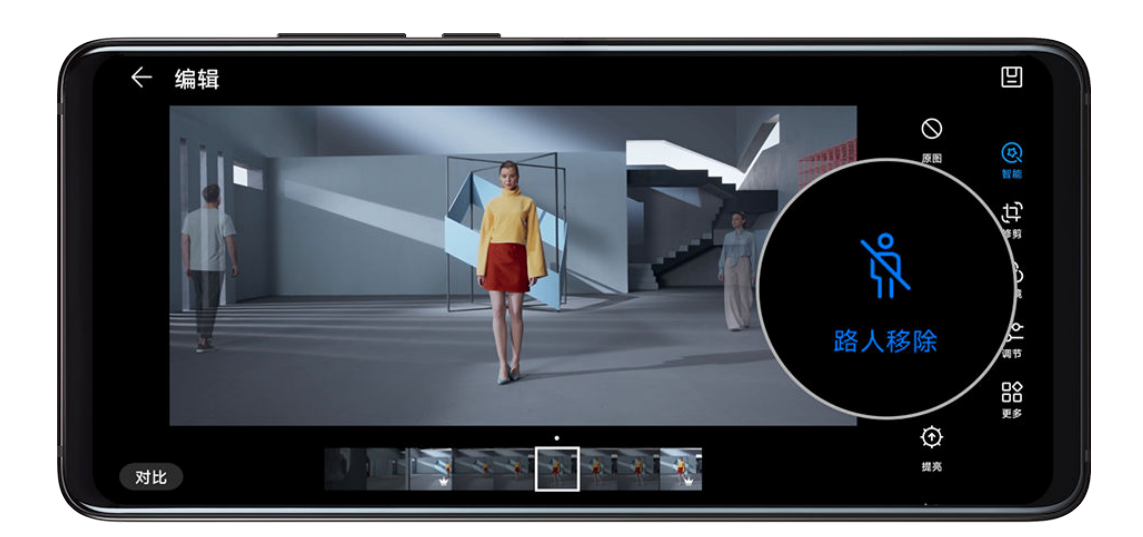

### 让照片变亮、消除反光、除雾等

- 1 打开<sup>34</sup>图库,点击照片,然后点击**编辑**。
- 2 点击 3,进入智能编辑界面。您可以:
	- 一键自动优化: 点击<sup>(A)</sup>,手机会智能优化照片,实现去反光、水平校正等优化。
	- 消除反光:点击 ,<br>当除反光:点击 , 手机会自动识别照片中的反光并清除。
	- 提亮照片:点击 $\overline{\textcircled{1}}$ , 手机将提亮照片。
	- 照片除雾:点击 ,手机在识别到照片中有雾时,将自动除雾。
	- $\star$ 水平校正:点击 $\widehat{\cdots}$ ,手机会自动检测照片是否存在倾斜(如背景的地平线歪斜等 ),并校 正。
	- 文档校正:对于歪斜的文档照片,您可点击 ,然后拖动屏幕上出现的四个圆点,框选需  $\overline{x}$ 按正的文字范围。点击 $\checkmark$ ,手机会自动识别并将该部分的文字校正为正面图。 若要同时使用多种智能优化模式,请在选择了一种效果后保存,再进行下一次编辑。
- 3 优化完成后,点击 2 保存照片,优化后的照片将保存在原图相册中。

#### 移除动态照片中的路人

1 打开 图库,点击要编辑的动态照片,然后点击 。

- 2 点击 $\left(\begin{matrix} \mathfrak{G} \end{matrix}\right)$ , 进入智能编辑界面, 您可以:
	- 选择封面:动态照片默认将您按下快门的第一帧作为封面,并为您智能推荐手机判断最优的 1~3 帧 ( 预览框显示皇冠图标 ) 。选择想要的一帧后,点击**设为封面**,选中的封面帧上会出 现小圆点。
	- 移除路人: 选中封面帧后,点击 <sup>\j\</sup> ,手机会自动识别并移除路人。 该功能仅可移除在拍摄中完整进入画面的路人,请以实际情况为准。
	- 其他智能编辑:选中封面帧后,在智能编辑中,可以点击 、 和 实现自动优化、 消除反光、照片除雾等操作。

● 部分手机/平板拍摄的动态照片不支持移除路人、设置封面等操作,请以实际情况为准。

- 3 优化完成后,点击 コ 保存照片,优化结果将另存为新的动态照片,并保存在原图相册中。
- 4 若想将动态照片保存为静图,点击24,选择智能以外的模式(如修剪、滤镜等),然后点击 ■ | 封面帧将被另存为一张静图。

## 图库智能分类

#### 图库智能分类

手机可自动识别图库中的图片,并按人像、地点、风景、美食等类别智能分类,帮助您更快捷地整 理和查看图片。

打开 第图库,点击发现页签,可按分类查看相册。

若要移出某个分类相册中的图片,长按勾选要移除的图片,然后点击 (人像相册中点击 )。 ● 部分分类相册中的图片无法移除。

#### 查看和设置人像相册

在拍摄了较多的人物照片后,充电熄屏时,手机可以自动识别人物,聚合生成单人或合影相册。 您可以命名人像相册,或设定人物关系,方便您快速搜索和查看人物照片。

生成合影相册,需要在合影人数为 2 ~10 人、照片数量充足,且已为照片中出现的人物设置相册命 名时实现。

- 1 讲入<sup>34</sup>图库 > 发现页签,查看生成的人物相册。
- 2 点击相册,然后点击 → 入物信息编辑 > 添加名字,输入人物姓名, 选择人物关系 (如"宝 宝"、"妈妈"等)。

设置后,在图库搜索栏中搜索人像命名或人物关系,可以快速查找人物图片。

## 华为智慧剪辑

### 华为智慧剪辑

在您拍摄照片、视频后,华为智慧剪辑可以自动精选照片、视频,并生成带有背景音乐的短视频 (智慧视频),如主角故事集、精彩时刻和人物相册等。

您也可以选择自己喜欢的图片、视频,一键快速生成智慧视频。

您可以快速编辑这些智慧视频,更改视频背景音乐和剪辑模板,并分享给他人。

### 选择照片和视频一键创作短片

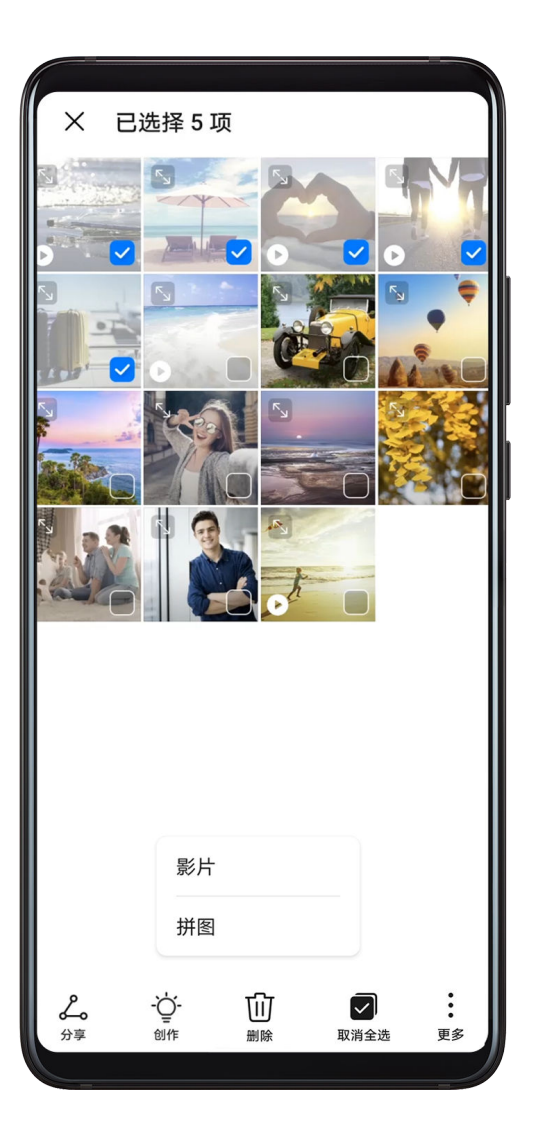

1 进入 图库 > 照片。

- 2 长按勾选照片或视频,点击 > 影片,手机会生成智慧视频。您可以:
	- 选择视频模板:点击 ,选择视频模板。
	- 编辑视频素材:点击 ,可调整画幅大小、视频时长,或添加、删除视频素材。

如您选择了一段视频作为素材,还可点击该段视频旁的 $\mathscr{U}_-$ ,长按并拖动视频裁剪区两端的 滑块,选择要保留的视频片段。

**编辑背景音乐:点击 √ ,选择预设的背景音乐或手机的本地音乐**。

若要下载更多音乐,请先在**图库**中,点击 → 2 设置, 打开**音乐功能**开关。

- 选择滤镜: 点击○ , 选择滤镜效果。 滑动滑块, 可调整滤镜效果大小。
- $\;$  编辑片头片尾 $\;$ :点击 $\;$  ,选择片头片尾效果。片头的标题内容可编辑,在效果预览结束后, 点击屏幕上的片头文字,可编辑文字内容和样式。
- 3 完成后,点击 (1)<br>3 完成后,点击 —— 保存,根据提示导出视频。

### 查看主角故事集

当拍摄了一段视频后,图库会自动分析视频中的主要人物或景物,剪辑出其中的精彩片段,生成带 有背景音乐的主角故事集。

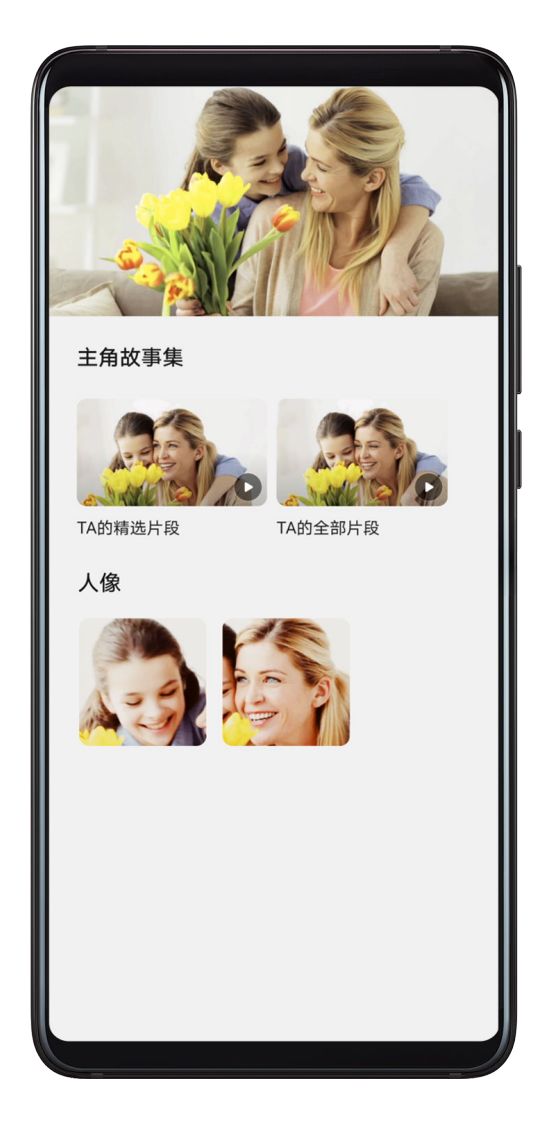

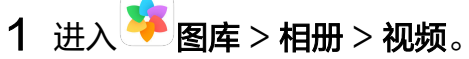

- 2 点击要查看的视频,在视频详情界面上滑,然后点击人物头像或TA的**精选片段**,查看生成的智 慧视频。 若手机尚未完成自动分析,您可以点击立即制作,手动分析。
- 3 在智慧视频播放过程中,点击屏幕,可进行编辑视频模板、背景音乐、滤镜及片头片尾等操作。
- ◆ 当手机在熄屏充电时,图库将自动分析视频,生成精华片段或人物片段。待分析的视频长度需 介于 10 秒到 3 分钟之间。如果视频存放在云端,需下载到本地。

### 分享智慧视频

1 导出的视频保存在图库 > 相册 > 视频编辑中。

2 您可以在**视频编辑**中长按勾选视频,然后点击6-0分享。

# 人物智慧视频

### 人物智慧视频

当您拍摄了大量人物照片,图库会自动识别人物,生成不同的人像相册。

您可以在人像相册中查看自动生成的人物智慧视频,还可编辑特效、滤镜和背景音乐,方便您快速 查看、分享。

### 查看人物智慧视频

- 1 讲入 图库 > 发现,点击一个人像相册。
- 2 点击视频封面的 , 开始播放。

### 编辑人物智慧视频

您可以为视频选择特效、滤镜和背景音乐等。

- 1 点击 精放视频。播放过程中,您可以:
	- 选择视频模板:点击 ,选择视频模板。
	- 编辑视频素材:点击 ,可调整画幅大小、视频时长,或添加、删除视频素材。
	- 编辑背景音乐:点击 ,选择预设的背景音乐或手机的本地音乐。
	- 选择滤镜:点击 ,选择滤镜效果。滑动滑块,可调整滤镜效果大小。
	- $\hat{z}$ 编辑片头片尾:点击 $\widehat{y}(\Gamma)$ ,选择片头片尾效果。片头的标题内容可编辑,在效果预览结束后, 点击屏幕上的片头文字,可编辑文字内容和样式。
- 2 完成后,点击 (一)<br>2 完成后,点击 —— 保存,根据提示导出视频。

### 分享人物智慧视频

导出后的视频保存在图库 > 相册 > 视频编辑相册中。

您可以长按勾选导出的视频,然后点击◇→分享。

## 精彩时刻

### 精彩时刻

当您在假日、生日、聚会等场景,拍摄了较多的照片、视频时,图库会根据时间、主题或场景,自 动聚合精华照片视频,生成精彩时刻相册。

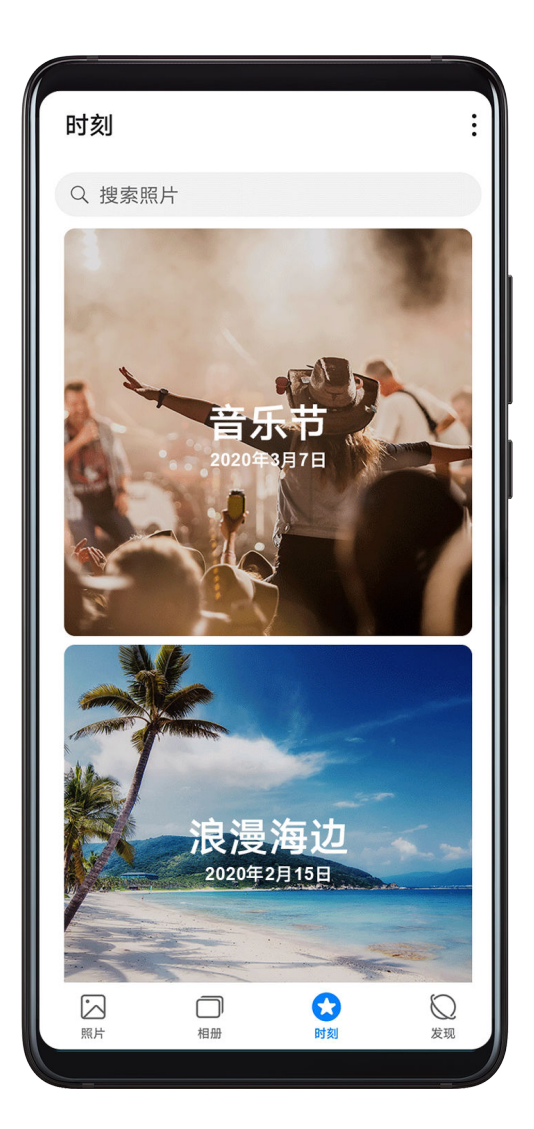

- 手机会根据照片、视频的拍摄时间和地理位置信息合成视频。拍摄前请进入**相机** > <sup>{</sup>◇ }<br> 录地理位置信息开关。
- · 请确保手机已接入网络, 并在图库设置界面, 打开**开启图库网络连接**开关。
- 当手机处于熄屏充电状态,且电量大于 50% 时,系统将自动分析创建精彩时刻相册。该过程需 要一定时间,请耐心等待。

若同一场景下的照片数量不足时(照片数量少于 10 张),手机将不会自动生成精彩时刻相册。

### 查看精彩时刻视频

- 1 讲入 图库 > 时刻, 选择一个精彩时刻相册。
- 2 点击相册顶部视频封面中的 , 开始播放精彩时刻视频。

#### 编辑精彩时刻视频

- 1 在精彩时刻视频播放过程中,点击屏幕,选择屏幕下方预设的视频模板,可更换不同的滤镜、 效果和背景音乐,一键编辑。
- 2 若要进行更多编辑,在播放过程中,轻点屏幕,您可以:
	- 选择视频模板:点击 ,选择视频模板。
	- 编辑视频素材:点击 ,可调整画幅大小、视频时长,或添加、删除视频素材。
	- 编辑背景音乐:点击 ,选择预设的背景音乐或手机的本地音乐。
	- 选择滤镜:点击◆ ,选择滤镜效果。滑动滑块,可调整滤镜效果大小。
	- ·编辑片头片尾:点击 <sup>(T)</sup>,选择片头片尾效果。片头的标题内容可编辑,在效果预览结束后, 点击屏幕上的片头文字,可编辑文字内容和样式。
- 3 完成后,点击 (二)<br>3 完成后,点击 —— 保存,根据提示导出视频。

### 分享精彩时刻视频

- 1 导出的视频保存在图库 > 相册 > 视频编辑中。
- 2 您可以在**视频编辑**中长按勾选视频,然后点击��o分享。

#### 添加、移除精彩时刻中的照片或视频

- 1 在时刻中,选择一个精彩时刻相册。
- 2 您可以执行以下任一操作:
	- 添加照片或视频: 点击 ̄ ̄, 勾选要添加的照片或视频,然后点击ヾ<mark></mark>
	- 移除照片或视频:长按勾选精彩时刻相册内的任意一张照片或视频,点击 ,然后点击移 除。

#### 重命名精彩时刻相册

- 1 在时刻中,选择一个精彩时刻相册。
- 2 点击 > 重命名,然后输入新的相册名。

### 删除精彩时刻相册

- 1 在时刻中,选择一个精彩时刻相册。
- 2 点击 > 删除,然后点击删除。

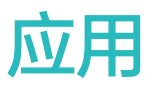

## 应用管理

### 应用管理

### 安装应用

讲入<sup>power</sup>应用**市场**,搜索或在相应分类中查找所需应用,点击**安装**,应用安装后会自动在桌面创建 图标。

### 查找应用

从主屏幕中部向下滑动,在搜索框中输入应用名称,在搜索列表中点击<sup>(。)</sup>可快速找到应用。

### 恢复预置应用

从主屏幕中部向下滑动,在搜索框中输入应用名称。在搜索列表中,点击预置应用旁边的恢复。

### 卸载程序

通过以下任一方式卸载应用:

• 在桌面长按要卸载的应用图标直到手机振动,然后点击**卸载**,根据屏幕提示操作。

• 进入 设置 > 应用 > 应用管理,点击要卸载的应用,点击卸载。

● 为确保系统正常运行,部分系统预置的应用无法卸载。

### 管理后台应用

- 1 通过以下任一方式操作:
	- 当您使用手势导航时,从屏幕底部边缘向上滑并停顿。
	- 当您使用**屏幕内三键导航**时,点击
- 2 查看、切换、结束或锁定最近运行的后台应用:
	- 左右滑动屏幕查看后台运行的应用程序。
	- 点击应用页签进入应用。
	- 上滑应用页签结束对应的应用。
	- 下滑某个应用可锁定该应用,应用上方出现     <sub> </sub>. 点击  <sup>   </sup>时,不会结束被锁定的应用 。
	- $\cdot$  下滑已锁定的应用,可解除锁定,应用上方不出现 $\,$   $\overline{\mathbb{G}}\,$  。
	- 点击<sup>(1)</sup>结束全部未锁定的应用。

### 清空应用缓存

删除应用的缓存文件,释放存储空间。

进入 <sup>3</sup> 设置 > 应用 > 应用管理, 选择应用, 然后点击存储 > 清空缓存。

## 联系人

### 添加和使用联系人信息

通过多种方式添加联系人,并查看和管理联系人列表。

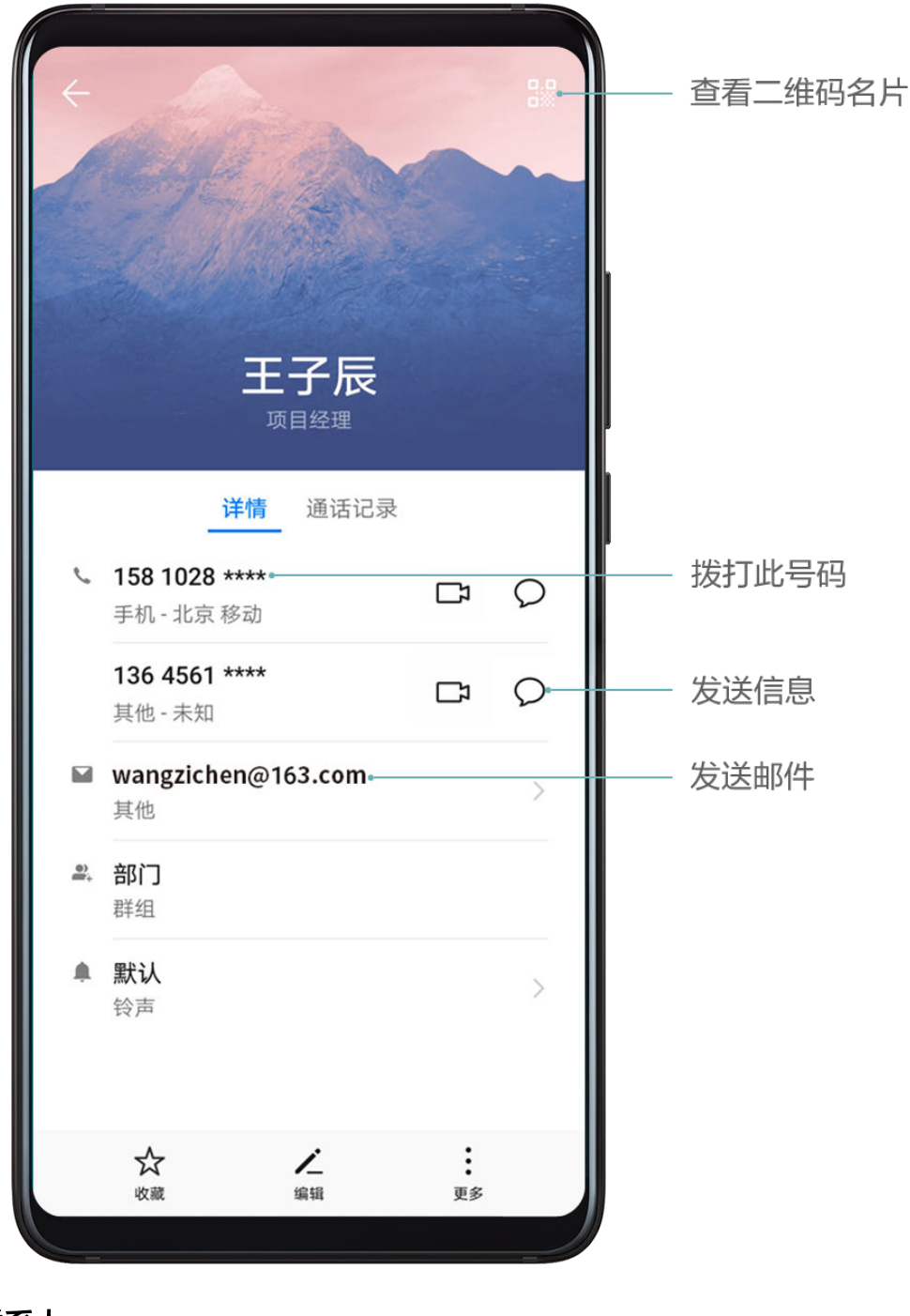

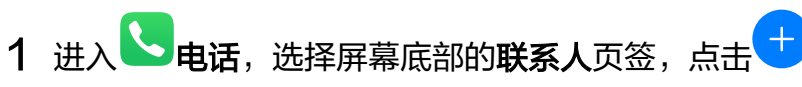

如果是首次创建联系人,请点击新建联系人开始添加联系人。

 $2$  设置联系人头像,输入联系人姓名、公司、电话号码等信息,点击

#### 导入联系人

- 1 在联系人界面,点击 >> 设置 > 导入/导出。
- 2 您可根据屏幕提示,导入联系人。例如通过蓝牙导入、通过 WLAN 直连导入或从存储设备导入 等。

#### 拍摄纸质名片添加联系人

- 1 在联系人界面,点击 → > 扫名片,或者点击名片夹 > 扫名片。
- 2 将名片放在桌面,调整相机对焦框,使名片内容完整显示于屏幕框架内,然后点击 $\overline{\mathbb{Q}}$ ,拍摄单 张名片或连续拍摄多张名片。

 $3$  拍摄完成后,手机会自动识别名片上的信息,点击 ,保存联系人。

您可以在名片夹中查看拍摄的名片。

#### 扫描二维码添加联系人

如果二维码包含联系人信息,可以扫描二维码,快速添加联系人。

- 1 在联系人界面,点击 > 扫名片,或者点击名片夹 > 扫名片。
- 2 拍下二维码名片完整内容,或者从图库选择已经拍摄的二维码名片照片,即可识别二维码信息 并添加联系人。

#### 搜索联系人

- 1 在联系人界面,进入 \* >设置 >显示联系人,点击所有联系人,确保手机已显示全部联系人。
- 2 通过以下任一方式搜索联系人:
	- 从桌面中部向下滑动,打开搜索框,输入要查找的关键字(如联系人姓名、姓名首字母或邮 箱等)。

您还可以输入多个关键字进行搜索,如"张三 北京"。

• 在联系人列表顶部的搜索框中,输入要查找的关键字。

#### 分享联系人

1 在联系人界面,选择要分享的联系人,点击 → > 分享联系人。

2 选择一种分享方式,按照屏幕提示完成分享。

#### 导出联系人

- 1 在联系人界面,点击 > 设置 > 导入/导出。
- 2 选择导出到存储设备,根据屏幕提示,导出联系人。

导出的, vcf 文件, 默认存储在设备内部存储空间的根目录下。您可以打开文件管理应用程序, 在 内部存储里查看导出的文件。

### 删除联系人

通过以下任一方式删除联系人:

- · 长按要删除的联系人, 点击**删除**。
- 在联系人界面,点击 > 设置 > 整理联系人 > 批量删除,选择要删除的联系人,点击 。

如果想恢复误删的联系人,点击 → > 设置 > 整理联系人 > 最近删除, 长按勾选要恢复的联系人, 点 $\pm$ ( )

### 合并重复联系人

1 讲入 中话. 选择屏幕底部的联系人页签, 点击 → 3 设置 > 整理联系人 > 合并重复联系人。  $2$  选择要合并的重复联系人,点击 $\overline{\mathcal{K}}$ 。

### 管理联系人群组

使用联系人群组,方便快速群发邮件或信息。手机将联系人按公司、城市和最近联系时间进行智能 分组,您可以根据需要新建群组。

#### 创建群组

- 1 进入 中话, 选择屏幕底部的联系人页签, 点击群组。
- 2 点击 ,输入群组名称,例如"家人"或"好友",点击确定。
- 3 根据屏幕提示,选择要添加到群组的联系人,然后点击

#### 编辑群组

- 1 在群组界面,选择想要编辑的群组,点击 市 添加新成员。
- 2 点击 . 可以移除成员、群组铃声、删除群组和重命名。

#### 群发信息或邮件

在群组界面,打开群组,点击→ 发送信息, 或点击 → 发送邮件。

#### 删除群组

在群组界面,长按要删除的群组,点击删除。

### 添加个人信息

设置包含个人信息的名片,方便与他人分享名片。还可以添加个人紧急信息,便于发生紧急情况时 快速求助。

### 创建个人名片

- 1 讲入 电话,选择屏幕底部的联系人页签,点击我的名片。
- 2 设置个人头像,输入姓名、公司、电话号码等信息。
- $3 \text{ A+h}$ , 自动创建二维码名片。 您可以将个人名片以二维码方式进行分享。

### 添加个人紧急信息

1 在联系人界面,点击我的名片 > 个人紧急信息。

2 点击添加,设置个人信息、医疗信息和紧急联系人信息。

设置紧急联系人后,如需紧急求助,可在输入锁屏密码界面点击**紧急呼叫 > 个人紧急信息 > 紧急** 联系人,选择紧急联系人拨打电话。

### 擦除联系痕迹

1 讲入 电话,点击屏幕底部的联系人页签,选择一个有通话记录的联系人。

2 点击 → 擦除联系痕迹 > 擦除, 删除该联系人的所有通话记录、通话录音和信息。

## 电话

### 拨打电话

### 手动拨号或拨打联系人

通过以下任一方式拨打电话:

.进入<sup>、</sup> 电话,在拨号盘输入部分电话号码、联系人姓名首字母或拼音缩写,筛选出相关联系人 或黄页号码,点击进行拨号。

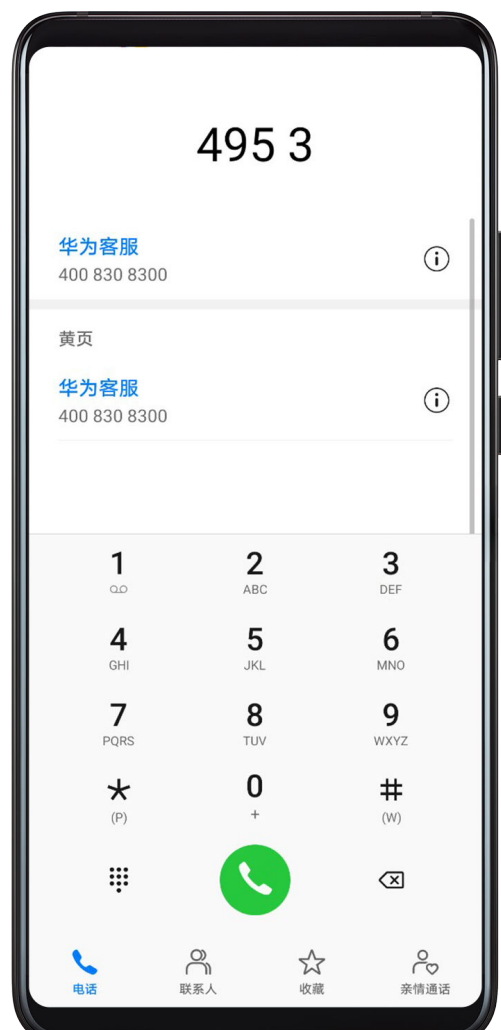

・在**电话**界面,点击屏幕底部的**联系人**页签,在列表中选择联系人呼叫。

通话结束后,点击

#### 使用快速拨号

给常用联系人设置一键拨号,长按拨号盘的数字键即可快速拨号。

进入 <mark>、</mark> 电话 > : > 设置 > 快速拨号,选择某个数字作为快速拨号号码,然后选择联系人。

#### 电源键快速挂断电话

当需要结束通话时,可以按电源键快速挂断。

讲入 <> 电话 > \* > 设置 > 高级, 开启按电源键结束通话开关。

#### 设置通话背景

您可以设置壁纸来修改通话背景。

1 讲入 梦 设置 > 桌面和壁纸 > 壁纸。

2 选择一张图片设置为壁纸。

您也可以为联系人设置头像,通话背景中会显示联系人小头像。

1 在电话界面,点击屏幕底部的联系人页签,选择需要设置的联系人。

# 2 点击 , 然后点击 , 为联系人设置头像。

### 拨打国际电话

- 1 请联系 SIM 卡所属的网络运营商,开通国际长途服务,并咨询业务详情。
- 2 进入 电话,点击屏幕底部的联系人页签,在列表中选择联系人呼叫。 对于未添加的联系人,在电话界面,长按数字键 0 输入 + 号,然后输入国家代码、电话号码, 占主 》 "坊是

#### 手动切换网络运营商

如果您已开通国际漫游服务,但在漫游地使用手机时仍然没有信号,您可以手动切换网络运营商。

- 1 讲入 3 设置 > 移动网络 > 移动数据, 选择网络运营商。 若手机同时插入两张 SIM 卡, 选择卡 1 或卡 2 分别设置。
- 2 关闭自动选择,手机开始手动搜索网络运营商。
- 3 搜索完成后,选择所需的运营商,即可连接到运营商网络。待网络信号稳定后,再开启自动选 择。

### 管理通话记录

将相同联系人或相同号码的通话记录合并,呈现清爽简洁的通话记录列表;也可以根据需要清理和 删除通话记录。

#### 合并通话记录

- 1 进入 电话 > > 设置 > 通话记录合并。
- 2 选择按联系人,手机将自动合并相同号码或联系人的通话记录。

#### 查看未接来电

- 1 进入 中话, 向下滑动通话列表, 点击**未接来电**页签, 查看所有的未接来电。 所有未接来电在通话列表中均以红色显示,您也可以在**全部通话**页签下,快速识别出未接来电。
- 2 点击通话记录旁边的 $\overline{10}$ , 可进行回拨、发信息等操作。

#### 删除通话记录

通过以下任一方式删除通话记录:

- · 在电话界面, 长按一条记录, 点击删除通话记录。
- 在电话界面,点击 > 批量删除,选择要删除的记录,点击 。

・在**电话**界面,向左滑动要删除的记录,点击<mark>、而</mark>

#### 设置来电铃声

将自己喜欢的音乐作为来电铃声,或选择一段视频作为来电铃声。

#### 选择音乐作为来电铃声

- 1 进入 电话 > \* > 设置 > 来电铃声, 或者进入 3 设置 > 声音和振动 > 来电铃声。
- 2 选择一首系统铃声,或点击本地音乐,选择本地歌曲作为来电铃声。

#### 使用视频作为来电铃声

选择一段视频作为铃声,让手机在收到来电时播放视频。

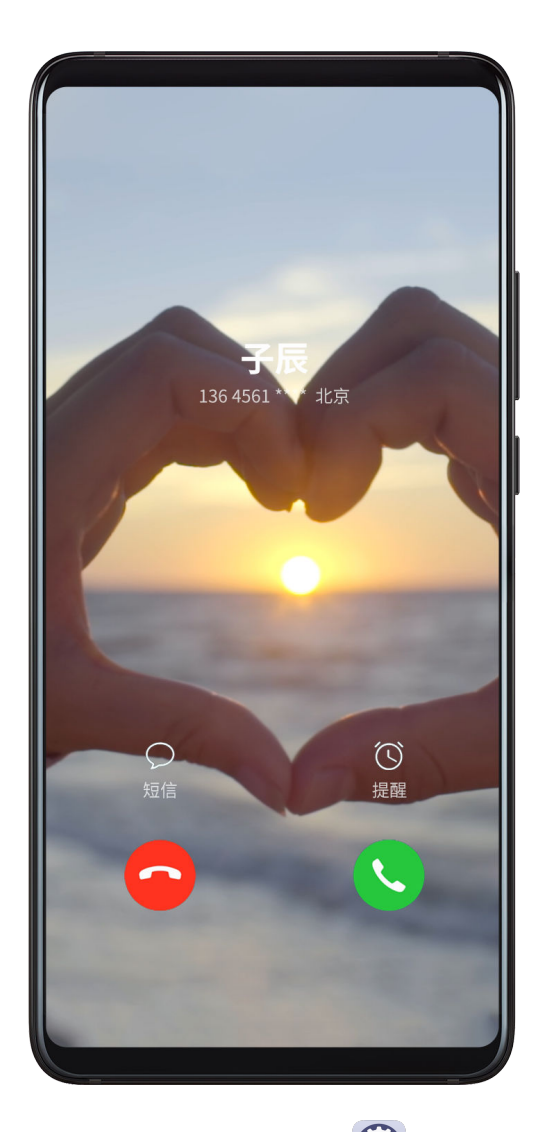

1 进入 ● 电话 > ∴ > 设置 > 来电铃声, 或者进入 ● 设置 > 声音和振动 > 来电铃声。

2 点击 视频铃声,选择一段视频,可预览来电时的视频播放效果。

3 点击应用将该视频设为来电铃声。

### 给联系人指定铃声

1 进入 电话,点击屏幕底部的联系人页签,选择所需的联系人。 2 在联系人详情界面,点击电话铃声,选择想要设置的来电铃声。

### 畅连

使用畅连功能,和拥有华为设备(如手机、平板、智慧屏等)的家人、朋友进行高清视频或语音通 话,还可以随时共享屏幕。

该功能采用 GPU Turbo 技术,在网络不佳时,自动提升视频画质。通过智能算法,即使在夜晚或 弱光环境下进行视频通话,也能保持人脸清晰可见。视频通话过程中还能随时调整美颜效果。

● 使用该功能前, 请将您的设备升级到最新版本。

此功能只有部分国家和地区支持,请以实际情况为准。

### 开启畅连

- 1 讲入 病族,点击立即开启。
- 2 登录华为帐号,并设置绑定的手机号码,完成开通。 ● 若您的华为帐号已设置绑定手机号码,则直接使用该绑定号码开通,无需设置。 通话时,默认使用绑定的手机号码作为主叫和被叫号码。

3 如需关闭畅连,在**畅连**界面,请点击右上角个人头像图标进入**设置**界面,关闭畅连开关。

### 畅连是否收费

- 使用畅连进行通话仅消耗 WLAN 或数据流量,不消耗运营商通话套餐时长。建议您在 WLAN 网络下使用。
- ·若未连接WLAN 网络,需使用运营商流量进行视频通话,可开启省流量模式: 在**畅连**界面,请 点击右上角个人头像图标进入设置界面,开启省流量模式开关。

### 发起高清视频或语音通话

开启畅连后,在畅连页签中可看到已开启此功能的联系人设备。在联网状态下,您可使用畅连进行 通话。

- 1 讲入 畅连。
- 2 在**畅连**页签,选择可拨打的联系人设备,点击右侧的<sup>、</sup>)。

 $3$ 在视频通话过程中,轻触屏幕,点击 设置美肤效果;在美肤页签,左右拖动滑块,调节美肤效果。 设置场景效果:点击场景页签,选择场景,可更换通话背景。您也可以下载新的场景使用。 ● 若想场景效果更佳,建议您与手机之间的距离保持在一米之内,且环境光线充足。

- 4 点击更多,还可以:
	- $\overline{a} = \pm \frac{1}{2} \frac{1}{2}$ 静音。
	- $\mathbf{r} = \frac{1}{2} \mathbf{r} \mathbf{r}$  (● ) 使用扬声器
	- 点击<sup>(33</sup>切换到语音通话。
如果使用智慧屏拨打电话,请先在应用市场下载智慧屏 APP,并在智慧屏 APP中添加联系 人。

点击通话,可查看或管理通话记录。

#### 畅连时共享屏幕

通话的同时共享屏幕,并在屏幕上涂鸦,可以让双方更好地理解彼此。例如:给父母演示如何使用 手机,可以一边说,一边在手机上操作;跟同事、客户探讨方案时,可直接在屏幕上涂鸦。

- 1 在视频通话过程中,轻触屏幕,点击更多 > 可将自己的屏幕共享给对方。
- 共享屏幕过程中,双方可点击自己屏幕上方的<sup>66</sup>),开启或关闭屏幕涂鸦 。
- 共享屏幕过程中,任何一方点击<sup>CD)</sup>,结束屏幕共享。
- 共享屏幕过程中,双方可截图,但不可录屏。若双方同时涂鸦,屏幕上同时显示不同的涂鸦颜 色以区分。

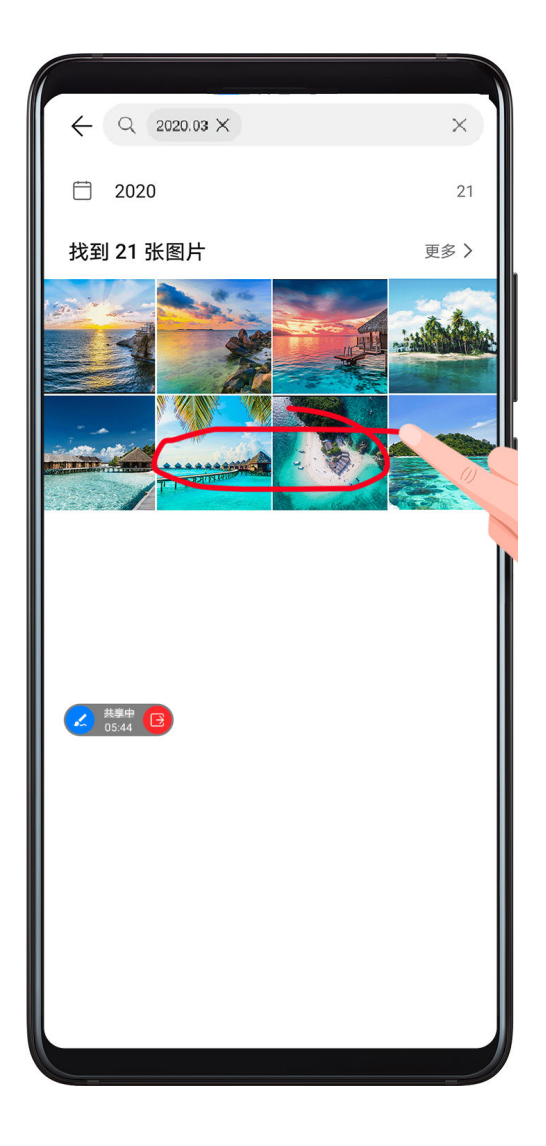

#### 畅连号码设置

若您拥有多个号码,可使用不同号码进行通话。

1 在畅连界面,点击右上角个人头像图标进入**设置**界面。

- 2 进入号码设置界面,点击 —— 根据屏幕提示,添加新的手机号码。
- 3 号码添加完成后。您可以:
	- 勾选所需号码,将该号码设置为呼入号码。
	- 勾选所需号码,将该号码设置为呼出号码。
	- 管理号码:点击 ,增加或者删除手机号码。

#### 将通话转移至智慧屏

如果手机周围有智慧屏,可以将视频通话快速转移至智慧屏。

- 1 确保手机和智慧屏设备已登录同一个华为帐号。
- 2 在视频通话过程中,点击<sup>〔る〕</sup>,手机会自动搜索附近的设备。
- 3 点击智慧屏,根据屏幕提示操作。

#### 给智慧屏发信息

给家里的智慧屏发送信息,家人可在智慧屏的留言板上查看。 确保手机和智慧屏设备已登录同一个华为帐号。

在**畅连**界面,点击智慧屏设备旁的 $\left[\begin{matrix}0\end{matrix}\right)$ ,发送信息。

# 使用 VoLTE 拨打电话

VoLTE (Voice over LTE)是基于 IP 的数据传输技术, 通话和数据业务都使用 4G 网络。

启用 VoLTE 后,手机可以一边上网一边拨打电话。如果手机支持双卡双 VoLTE,当一张卡在通 话时,另外一张卡也可以收到来电。

VoLTE 还可以带给您更短的接通等待时间、更高质量和更自然的语音视频通话效果。

### 开启 VoLTE

- 1 请联系网络运营商开通 4G 和 VoLTE 功能。双卡手机主副卡槽都支持使用 4G、VoLTE,可 以同时开通 4G 和 VoLTE。
- 2 讲入 要 设置 > 移动网络 > 移动数据, 您可以:
	- 开启 4G: 开启启用 4G 开关。因运营商定制, 设备中可能无启用 4G 开关, 表示默认已启 用 4G 网络, 无须手动开启。
	- 开启 VoLTE: 开启 VoLTE 高清通话开关。

若手机同时插入两张 SIM 卡,选择卡 1 或卡 2 分别设置。

- 此功能因网络运营商而异,请以实际情况为准。
	- 此功能以 4G 网络为例进行介绍。若您的产品支持5G网络操作相同。
	- 5G 功能在部分地区和国家不支持,请以实际情况为准。

# 拨打视频电话

拨打视频电话前,请确保对方设备也支持 VoLTE,并已联系网络运营商开通 VoLTE 功能。

- 1 进入 电话,点击屏幕底部的联系人页签,选择您要呼叫的联系人。
- 2 点击 $\Box$  拨打视频电话。

在语音通话过程中,可以点击屏幕中的<sup>〇J】</sup>,将语音通话切换为视频通话。

# 定制视频彩铃

使用视频彩铃,当他人拨打您的电话,在电话接通前可以在呼叫界面欣赏到您精心准备的视频短 片。

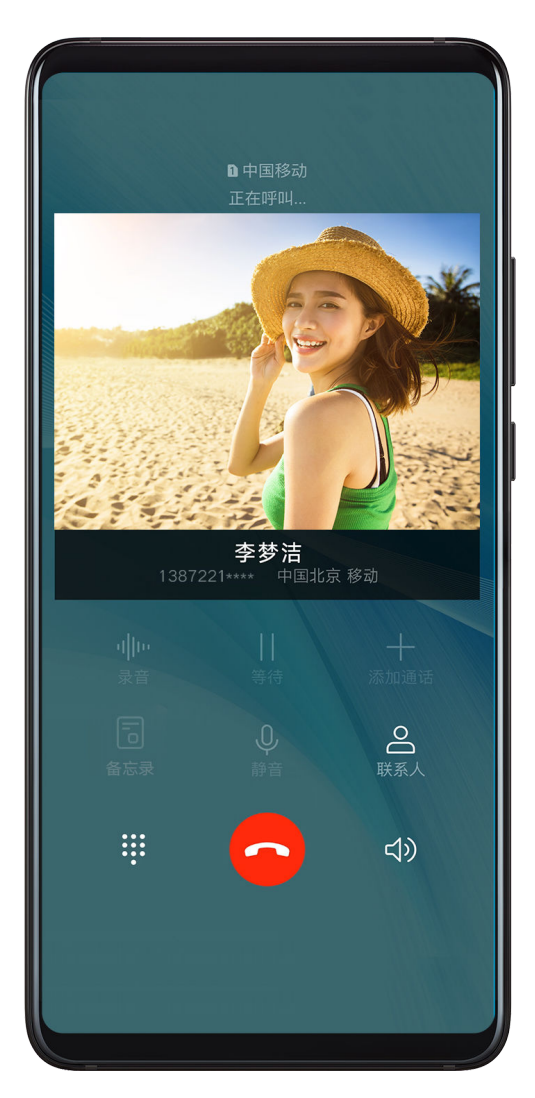

此功能需要运营商业务支持,请咨询网络运营商开通视频彩铃业务,并在客服人员指引下完成设 置。

您可以使用运营商提供的视频作为彩铃,也可以拍摄一段个性化的视频作为彩铃。

对方拨打您的电话时,观看到视频彩铃需同时满足几个条件:

- 对方的网络运营商支持视频彩铃业务。
- 对方的设备支持播放视频彩铃。

• 对方已开通了 VoLTE 高清通话功能。

# 管理呼入的电话

通话中有第三方呼入电话时,可以使用呼叫等待功能。

如果不方便接听来电,或者因手机故障、网络信号差等无法接听来电时,可以提前设置好呼叫转 移,将来电转移到其他手机号码上。

#### 接听或拒接来电

当屏幕处于锁定状态时:

- $\,$ .向右拖动 $\bigcup$ ,接听电话。 .向左拖动<sup>(</sup>\_\_)<sub>,拒接电话。</sub>  $\overline{\mathcal{L}}$ 、点击 $\overline{\mathcal{L}}$ ,拒接电话,并回复一条短信。  $\overline{\text{L}}$ 。占未 $\overline{\text{Q}}$ ,设置回拨提醒。 当屏幕处于解锁状态时: · 点击<sup>●</sup>, 接听电话。 • 点击<sup>●</sup>, 拒接电话。
- 点击 ,拒接电话,并回复一条短信。
- $\overline{\text{L}}$ 。点主 $\overline{\text{C}}$ , 设置回拨提醒。

#### 开启呼叫等待

通话过程中收到第三方来电时,可以接听该来电,并保持第一个通话。 ● 此功能需要运营商业务支持,详情请咨询网络运营商。

讲入 中话 > 3 > 设置,点击更多 > 呼叫等待设置。

若手机同时插入两张 SIM 卡,选择卡 1 或卡 2 分别设置。 ● 此功能因网络运营商而异, 请以实际情况为准。

#### 通话中接听第三方来电

1 当通话过程中收到另一来电,点击 接听第三方来电。

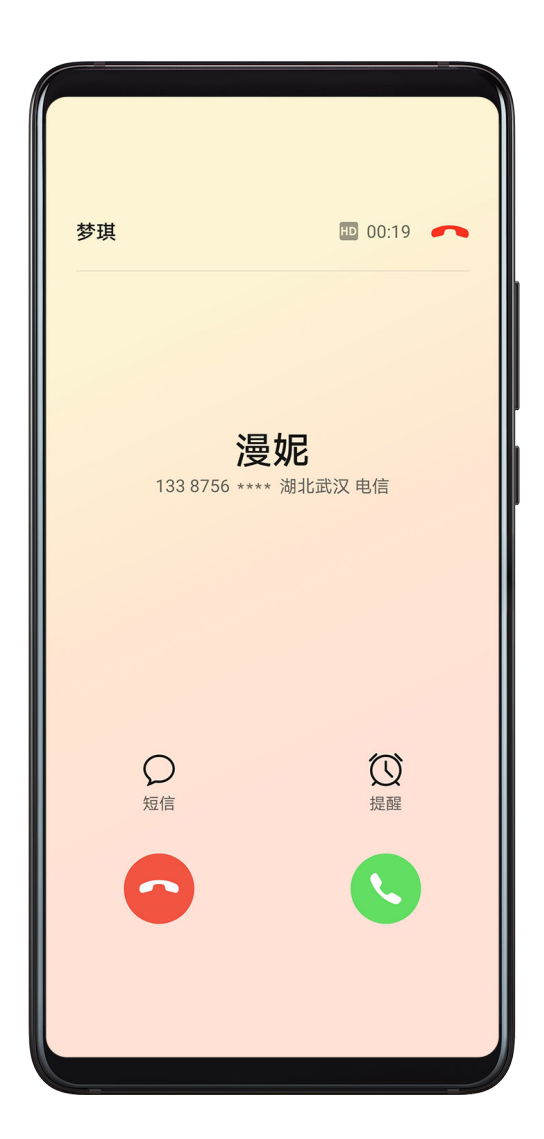

2 点击 ,或者在列表中点击处于保持状态的通话,在两个通话之间切换。

#### 开启呼叫转移

开启呼叫转移后,符合条件的来电会自动转移到预设的目的号码。 ● 此功能需要运营商业务支持, 详情请咨询网络运营商。

- 1 在电话界面, 点击 , > 设置, 点击呼叫转移。 若手机同时插入两张 SIM 卡,选择卡 1 或卡 2 分别设置。
- 2 选择一种转接方式进行开启,输入转接的目的号码,然后确认。
- 此功能因网络运营商而异, 请以实际情况为准。

#### 取消呼叫转移

- 1 在电话界面,点击: > 设置,点击呼叫转移。 若手机同时插入两张 SIM 卡,选择卡 1 或卡 2 分别设置。
- 2 选择一种转接方式,取消呼叫转移。

● 此功能因网络运营商而异, 请以实际情况为准。

#### 智能识别陌生号码

开启陌生号码识别,联网查询号码并标记显示,快速了解陌生号码属性,如快递、骚扰等。

进入 电话 > > 设置 > 陌生号码识别,开启陌生号码识别开关。

## 过滤拦截骚扰电话

通过启用智能拦截、设置黑名单等多种拦截规则,拦截推销、诈骗等骚扰电话。

#### 过滤骚扰电话

- 1 进入 电话 > : > 骚扰拦截 > <> > <> <> <> <>> 您也可以进入 → 手机管家 > 骚扰拦截 > 423 设置。
- 2 点击电话拦截规则,开启需要的拦截规则开关。

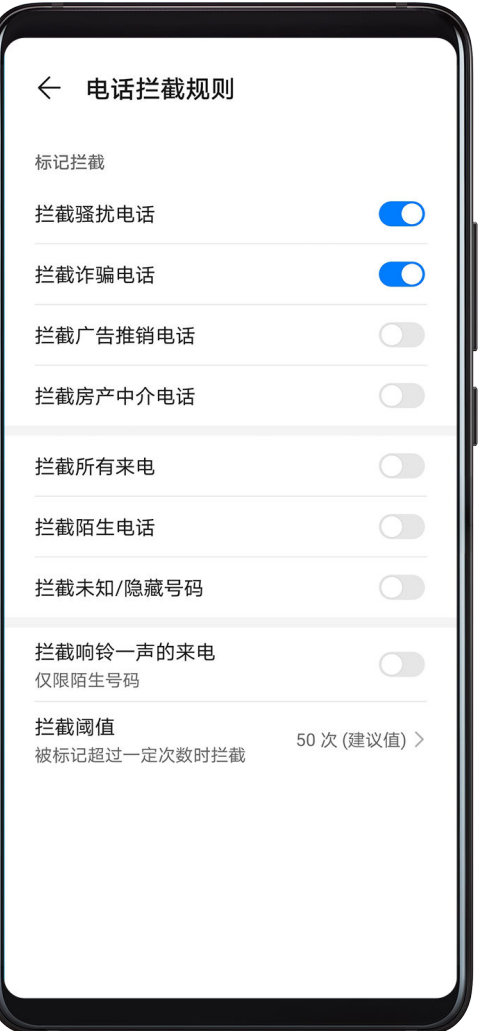

#### 阻止特定用户的来电

通过以下任一方式阻止特定用户的来电:

- 进入 <mark>、 电话 > ;</mark> > **骚扰拦截 > <sup>(</sup>)** > 黑名单,点击 → ,添加需要阻止的电话号码。
- 在电话界面,点击屏幕底部的联系人页签,选择要添加到黑名单的联系人,点击 > 加入黑名 单。

# 进入 电话 > > 骚扰拦截 > > 拦截通知,设置拦截时是否通知。

# 使用紧急求助和呼叫

## 使用 SOS 紧急求助

遇到紧急情况时,可以隐蔽、快速的向紧急联系人发送求助信息,便于紧急联系人进行救助。

1 请先开启定位服务,并授权 SOS 紧急求助功能获取手机地理位置。

2 讲入 3 设置 > 安全 > SOS 紧急求助, 开启自动发送求助信息开关, 并设置紧急联系人。

启用 SOS 紧急求助后,当遇到紧急情况时,连按 5 次电源键,手机会自动给紧急联系人发送包含 当前位置的求助信息。

信息发送成功后,进入快捷拨打界面,可以快速拨打所在地区的紧急号码,或者给紧急联系人拨打 求助电话。

### 拨打紧急电话

遇到紧急情况时,只要手机处于开机状态且位于服务区内,即使锁屏或无信号,也可以拨打紧急电 话。

- ▲ 紧急呼叫服务与您所在地区的法规和网络运营商有关, 有时会因网络可用性或环境干扰而导致 紧急呼叫不能接通。
- 1 在输入锁屏密码界面点击**紧急呼叫**。如果您所处位置信号良好且手机联网,手机可获取您的位 置并显示在屏幕上,方便您快速反馈位置信息。
- 2 输入所在地区的紧急号码,点击 》拨号。或者点击个人紧急信息,选择紧急联系人拨号。

# 通话中的操作

通话过程中,界面会显示多个通话设置选项。

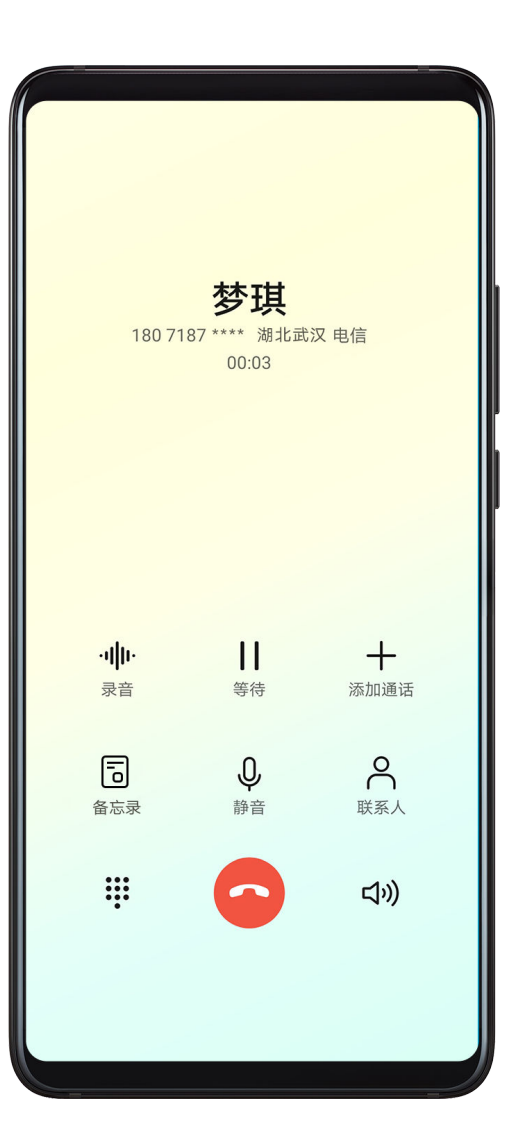

.点击<sup>〇))</sup>,开启免提,使用扬声器外放通话声音。

- $\,$ .点击 $\overline{\,}$ 一 $\,$ ,添加第三方通话。此功能需要运营商业务支持,详情请咨询网络运营商。
- 点击 ,打开拨号盘输入数字。
- · 在通话过程中,根据手机使用的导航方式,返回上一级或者桌面,隐藏通话界面,打开其他应 用。

若要返回通话界面,点击顶部状态栏的绿色按钮。

• 点击 , 挂断电话。

# 使用通话录音

您可以将通话过程中对话进行录音。

#### 通话期间录音

在通话界面,点击录音,对当前通话进行录音。

#### 开启自动录音功能

1 进入 中话 > + > 设置 > 通话自动录音, 开启通话自动录音开关, 会自动对所有通话进行 录音。

2 如需对特定号码的通话录音,选择自动录音对象,设置指定号码。

#### 查看通话录音结果

进入实用工具 > 文件管理 > 分类 > 内部存储 > Sounds > CallRecord, 查看通话录音文件。

# 使用语音信箱

在手机关机、无法接通或不方便接听的情况下,将来电转移到语音信箱,来电者可在语音信箱中留 言。

语音信箱需要运营商业务支持,关于业务详情和资费信息,请咨询网络运营商。

#### 开启语音信箱

1 进入 **、 电话 > : > 设置**,点击更多。

若手机同时插入两张 SIM 卡,选择卡 1 或卡 2 分别设置。

2 点击语音信箱 > 语音信箱号码,输入从网络运营商获取的语音信箱号码,点击确定。

#### 收听语音留言

在拨号盘长按数字键 1,拨打语音信箱收听语音留言。

# 信息

# 发送和管理信息

发送和接收文本、表情、照片或录音等丰富多彩的信息,并对信息列表中的信息进行管理。

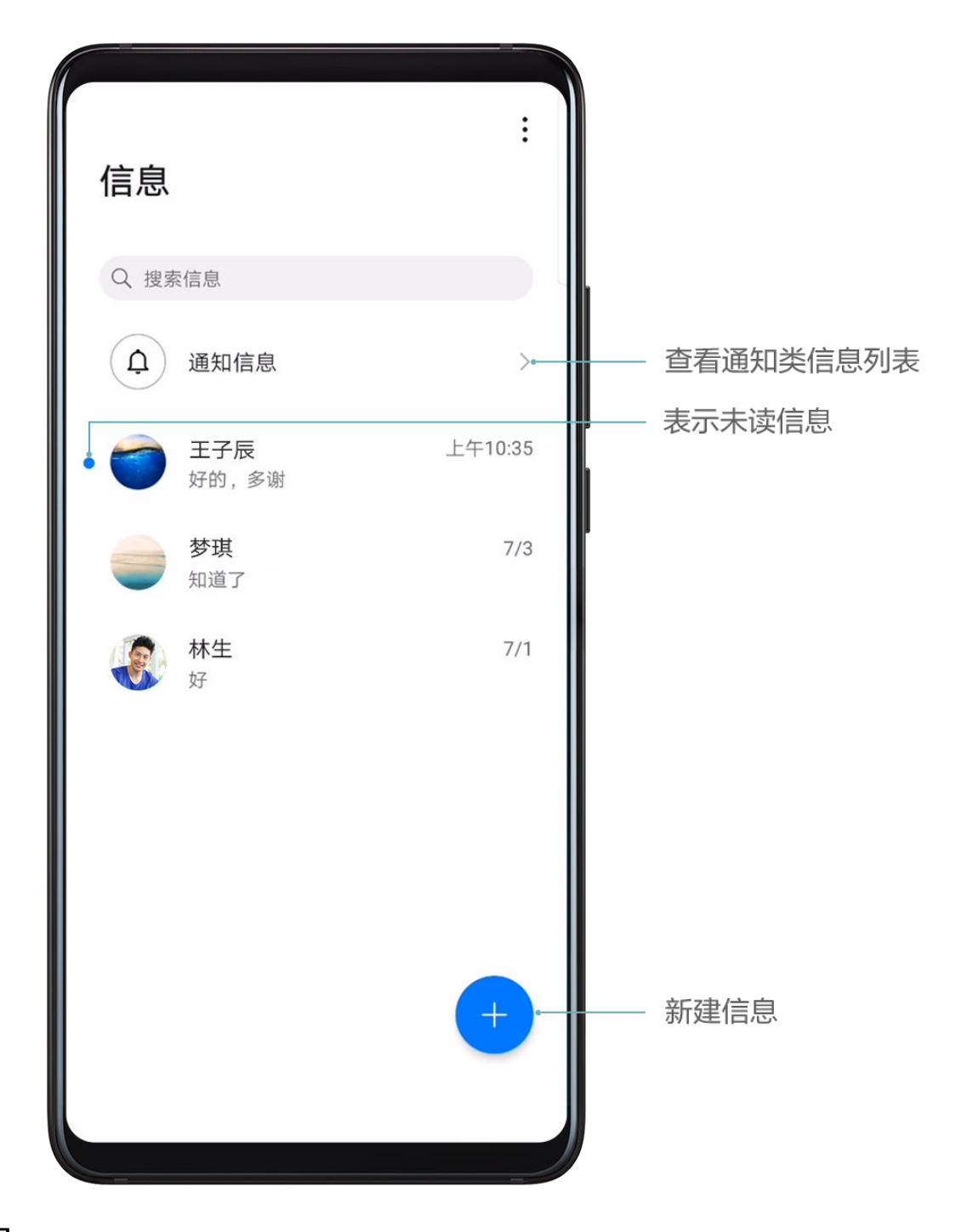

#### 发送信息

- 1 进入 信息,点击
- 2 在新建信息界面,输入信息内容。点击 <sup>(十)</sup>可添加照片、录音等多种类型的信息。
- 3 在收件人栏点击 ,选择要发送的联系人或群组,点击 。 如果需要给陌生人群发短信,点击收件人栏的空白位置,输入一个手机号码,输入完后点击换 ,……………………………………………………<br>行键,逐个输入其他手机号码。
- 4 信息编辑完成后,点击  $\triangleright$  发送。

#### 保存信息为草稿

在新建信息界面,点击 ,可将信息保存为草稿。

在信息界面,进入 → > 设置 > 高级, 开启取消发送开关。 开启后,在信息发送后 6 秒内,双击信息内容可取消发送。

#### 查看和回复信息

1 在信息界面, 选择联系人, 查看会话。

2 如需回复信息,在信息文本框输入信息内容,点击 $\triangleright$ 收到的新信息会以横幅通知形式显示,点击即可快速回复。

手机支持以卡片形式展示短信内容,您可以在信息界面,进入 → > 设置,选择默认样式为卡片。

#### 标记已读信息

通过以下任一方式标记已读信息:

• 收到的新消息会以横幅通知形式显示,可以快速标记已读。

- 在**信息**界面,向左滑动要标记的信息,点击
- 在信息界面,点击 > 全部已读。

#### 删除信息

通过以下任一方式删除信息:

• 在**信息**界面,向左滑动要删除的信息,点击

• 长按信息,批量勾选要删除的信息,点击 。删除的信息无法再恢复,请谨慎删除。

#### 过滤拦截骚扰信息

通过启用智能拦截、设置黑名单等多种拦截规则,拦截推销、诈骗等骚扰信息。

#### 过滤骚扰短信

1 进入 $\bigcirc$ 信息 > ; > 骚扰拦截 >  $\overline{\mathcal{Q}}$ , 设置拦截规则。

您也可以进入 $\begin{pmatrix} \bullet & \bullet & \bullet \end{pmatrix}$ 手机管家 > 骚扰拦截 >  $\{Q\}$ , 设置拦截规则。

- 2 点击短信拦截规则,开启智能拦截垃圾短信开关,手机会智能识别和拦截垃圾短信。
- 3 在拦截规则界面,点击更新智能识别库,设置网络要求。手机会根据此要求,定期更新智能识 别库。

#### 阻止来自特定用户的信息

1 讲入 $\bigodot$ 信息 > ; > 骚扰拦截 >  $\bigodot$  > 黑名单。

2 点击<sup>十十</sup>,添加需要阻止的用户号码,来自此号码的短信及彩信均会被拦截。

#### 阻止包含特定关键字的短信

1 进入 ● 信息 > → → 骚扰拦截 > ↓ → 关键字里名单。

2 点击 下,添加要过滤的短信关键字,包含此关键字的陌生短信均会被拦截。

#### 设置信息拦截是否通知

进入 → 信息 > → 予確扰拦截 > <>> 拦截通知, 设置拦截时是否通知。

#### 自动识别短信中的恶意网址

开启网址识别功能,收到短信后,手机会通过网络查询并识别其中包含的恶意网址,避免点击恶意 网址造成财产损失或个人信息泄露。

1 确保已经连接网络,以便正常查询识别短信中的恶意网址。

2 讲入 ● 信息 > : > 设置, 开启恶意网址识别开关。

## 使用增强信息

增强信息是基于数据业务提供的即时消息服务。在兼容传统短信和彩信功能的基础上,为您提供一 种新型、便捷的交流方式。

**增强信息**支持发送多样化的内容,如文本、图片、语音片段、视频片段、位置信息等。

● 此功能因网络运营商而异, 请以实际情况为准。

此功能只有部分国家和地区支持,请以实际情况为准。

#### 开启增强信息

- $\overline{\bullet}$  · 使用增强信息功能需要先开通 VoLTE 业务,详情请咨询网络运营商。
	- · 开通**增强信息**业务时,需要使用移动网络,因此在开通前,请将网络连接切换为移动网络, 开通后即可使用 WLAN 网络畅聊。
	- 使用**增强信息**业务不收取短信费,仅收取流量费用,建议您在 WLAN 网络下使用以节省流 量。

# 入 ● 信息 > → → 设置 > 增强信息, 请确保增强信息开关开启。

#### 用增强信息发信息

开启**增强信息**后,在信息界面,点击<sup>十)</sup>进入**新建信息**界面,您可以:

- 发消息跟他/她聊天: 点击<sup>———</sup>,然后选择一个联系人。
- 发聊天消息给多个好友: 点击<sup>———</sup>,然后选择多个联系人。
- 切换增强信息至普通短彩信界面: 在增强信息单聊界面, 点击 \* > 切换到短信/彩信。

#### 用增强信息进行多样化聊天

开启**增强信息**后,在信息界面,点击<sup>十)</sup>进入**新建信息**界面,您可以:

- 发送即时语音: 添加联系人后,点击  $\overline{\mathsf{L}}$  > **录音**开始录音,松开手指发送语音,手指上滑取消发 送。
- •发送照片: **增强信息**支持分享高清美图,您可以点击 → △ △ 拍摄照片或点击 → △ <mark>△</mark>洗择 拍摄好的照片。
- 发送视频:点击 $(\oplus) > \bigcirc$  >  $\bigcirc$  + 拍摄视频或点击 $(\oplus) > \bigcirc$  洗择拍摄好的视频。
- 发送表情:点击 ,根据语境选择适合您的表情,然后点击 。
- $\overline{\mathcal{L}}$  , 发送位置:点击 $\overline{\mathcal{L}} > \overline{\mathcal{L}}$  , 根据屏幕提示选择定位结果,然后点击  $\overline{\mathcal{L}}$  。
- $\alpha \in \mathcal{L}$ 送名片:点击 $\overline{(\mathbb{C}^d)^{\perp}}$ 、选择 $\overline{\mathbb{C}^d}$ ,在联系人列表中选择需要发送的联系人,然后点击 $\overline{\mathbb{C}^d}$ 。
- .发送文件:点击 $\overline{\textstyle\bigoplus} >\overline{\textstyle\colon}$ ,选择 $\overline{\textstyle\bigoplus}$ ,在文件列表中选择需要发送的文件,然后点击 $\overline{\textstyle\bigtriangledown}$ 。

# 日历

# 添加和管理日程

日程帮助您规划日常生活和工作中的各项活动,例如公司会议、朋友聚会、银行还贷等。添加日程 并设置提醒,提前安排好日程计划。

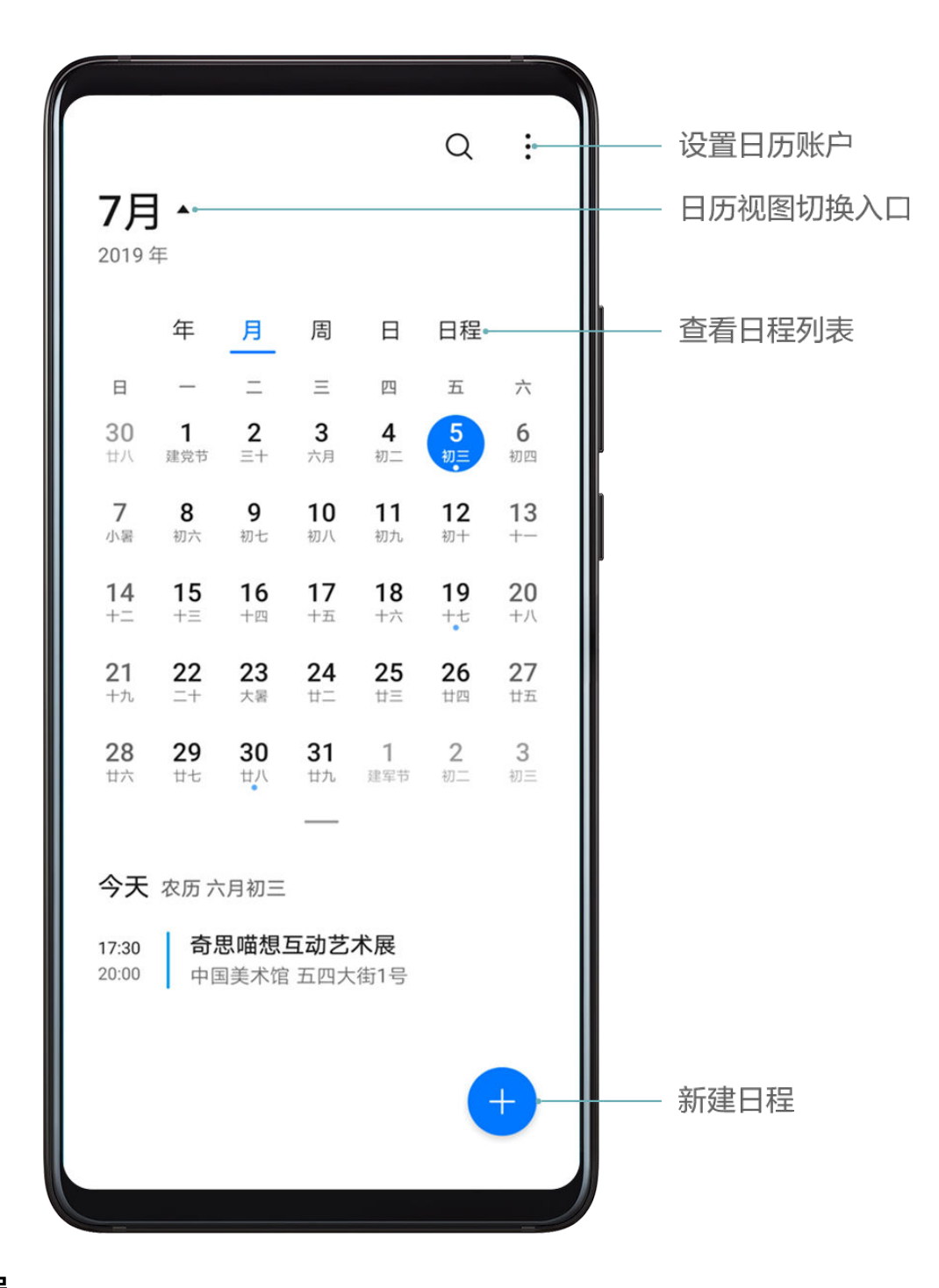

#### 添加日程

- 1 进入 31 日历, 点击 + .
- 2 输入日程的标题、地点、开始、结束时间等详细信息。
- 3 点击添加提醒,设置日程的提醒时间。

4 点击 保存。

# 导入会议提醒

- 1 进入<sup>31</sup>日历 > : >日历帐户管理。
- 2 点击添加帐户,根据界面提示,将工作邮箱 (Exchange 帐户)添加到日历,可以通过日历查 看会议提醒。

#### 搜索日程

1 在日历界面,点击 $\mathsf{Q}$ 

2 在搜索框输入待搜索日程的关键字,如日程的标题、地点等。

#### 分享日程

1 在日历界面,在视图或日程中点击某个日程。

2 点击 。<br>2 点击 。。。根据屏幕提示,通过多种方式分享日程 。

#### 删除日程

通过以下任一方式删除日程:

• 在**日历**界面,点击要删除的日程, 然后点击 <mark>[</mark>1]

 $\cdot$  在**日程**界面,长按一条日程进入多选界面,勾选想要删除的日程,然后点击 $\overline{\text{Ll}}$ 

#### 设置日历通知

根据需要设置日历的通知方式,例如状态栏显示、横幅通知或者铃声通知等。 您还可以修改默认提醒时间,手机会在相应的时间为您发送通知提醒。

1 讲入<sup>31</sup>日历 > \* > 设置。

2 在提醒栏,设置默认提醒时间和全天事件默认提醒时间。

3 点击**通知**,开启**允许通知**开关。根据界面提示,设置日历的通知方式。

# 自定义日历显示方式

根据个人习惯,设置日历视图中的周数显示、一周开始日等。

# 1 讲入<sup>31</sup>日历> → >设置。

- 2 设置在日历中是否显示周数、一周开始日等。
- 3 设置显示节假班休信息,可以在日历中查看节假日安排。

#### 设置生日提醒

将联系人的生日信息导入到日历,会在生日当天收到提醒。

#### 添加联系人的生日

1 讲入 中话,点击屏幕底部的联系人页签,在列表中点击需要添加生日的联系人。

2 点击 , 在编辑联系人界面点击添加更多项, 添加联系人生日信息。

#### 开启生日提醒

1 进入<sup>31</sup>日历 > \* > 日历帐户管理。

### 关闭生日提醒

1 进入<sup>31</sup>日历 > \* > 日历帐户管理。

2 关闭联系人生日开关,所有联系人生日均不显示在日历中。

# 更改历法显示

根据个人需要,设置在日历中显示其他历法,例如中国农历、伊斯兰历等。

进入 日历 > > 设置 > 其他历法,选择其他历法。

# 查看全球节假日

开启全球节假日,提前了解当地的节假日情况,更好地规划您的出行计划。

1 讲入<sup>31</sup>日历 > : > 设置 > 国家 (地区) 节日。

2 开启对应国家旁边的开关,手机会自动下载节假日信息并在日历中显示。

# 时钟

# 闹钟

您可以设定几个在特定时间响铃或振动的闹钟。

#### 添加闹钟

- 1 进入 的神 > 闹钟,点击 , 设置闹钟时间。
- 2 选择铃声。在选择铃声时按压音量键,可设置铃声的大小。
- 3 您还可以设置:
	- 响铃重复周期
	- 响铃时是否振动
	- 响铃时长
	- 再响间隔
	- 闹钟名

 $4 \pm \sqrt{8}$ 

#### 修改或删除闹钟

点击设定好的闹钟,可进行修改或者删除操作。

#### 让闹钟稍后提醒

闹钟响起时,如果您想小睡几分钟,可按屏幕提示点击稍后提醒按钮,或者按下电源键。 闹钟再次响起的时间间隔,是添加闹钟时设置的。

# 关闭闹钟

闹钟响起时,您可以按屏幕上的提示左右滑动按钮关闭闹钟。

# 计时器或秒表

您可以使用计时器从特定时间开始倒数。您还可以使用秒表计量事件的持续时间。

# 计时器

进入<sup>[333]</sup> **时钟 > 计时器**,设定倒计时时长,点击 <sup>●●</sup>开始计时,点击 ●● 停止 。 秒表 进入 时钟 > 秒表,点击 → 开始计时,点击 → 停止。

# 查看世界各地的时间

您可以使用时钟查看世界各地不同时区的当地时间。

进入 <sup>(2))</sup> 时钟 > 世界时钟,点击 <sup>十)</sup>,输入城市名称或从城市列表中选择城市,即可查看该城市的 时间。

# 锁屏界面上显示双时钟

当您在国外出差或者旅游时,在锁屏界面上同时显示常驻城市和外出城市的时间,方便您了解时 差。

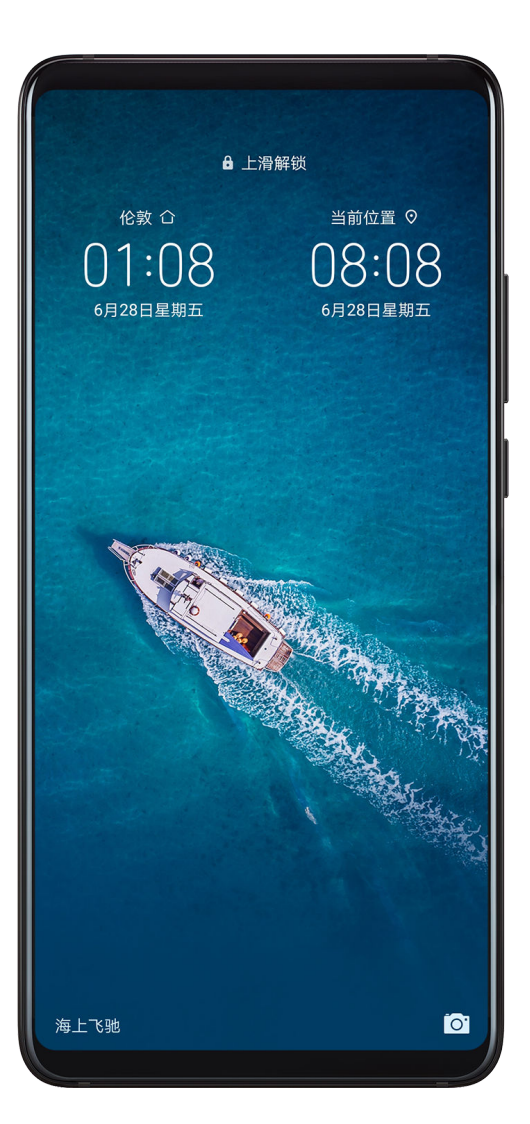

进入 <sup>235</sup>设置 > 系统和更新 > 日期和时间, 开启双时钟开关, 并设置常驻城市, 在锁屏界面上将同 时显示您当前所在城市时区时间和常驻城市时区时间。 当前所在城市时区和常驻城市时区一致时,锁屏界面上仅显示一个时钟。

# 备忘录

# 使用备忘录速记

开启速记功能,从屏幕边缘可随时滑出速记窗口,方便及时记录所见所想或者重要事项。

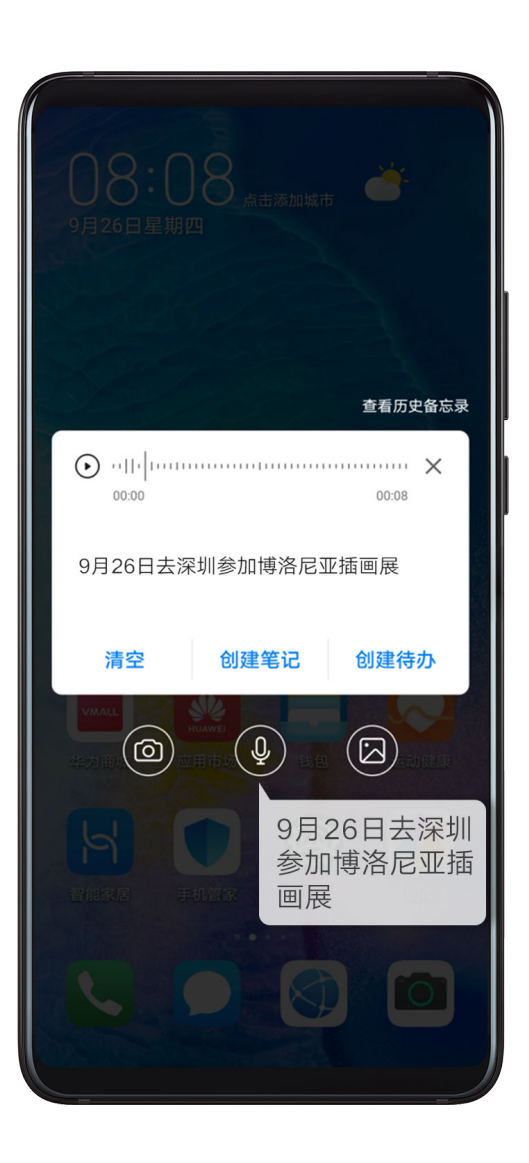

# 开启速记功能

- 1 进入 <mark>量</mark> 备忘录 > \* > 设置 > 速记, 开启速记开关。
- 2 设置入口位置为屏幕左侧或屏幕右侧。

#### 使用快速记事

- 1 在屏幕解锁状态下的任意界面,根据设置的速记入口位置,长按速记区域直至振动后,再向屏 幕内滑动,打开速记窗口。
- 2 输入记录内容, 或者点击 $\overset{\text{\normalsize{(1)}}}{\mathscr{L}}$ 记录语音内容。
- 3 点击创建笔记或创建待办。

# 使用语音记事

使用语音输入记录笔记,语音会自动转换成文字,方便快速地记事。

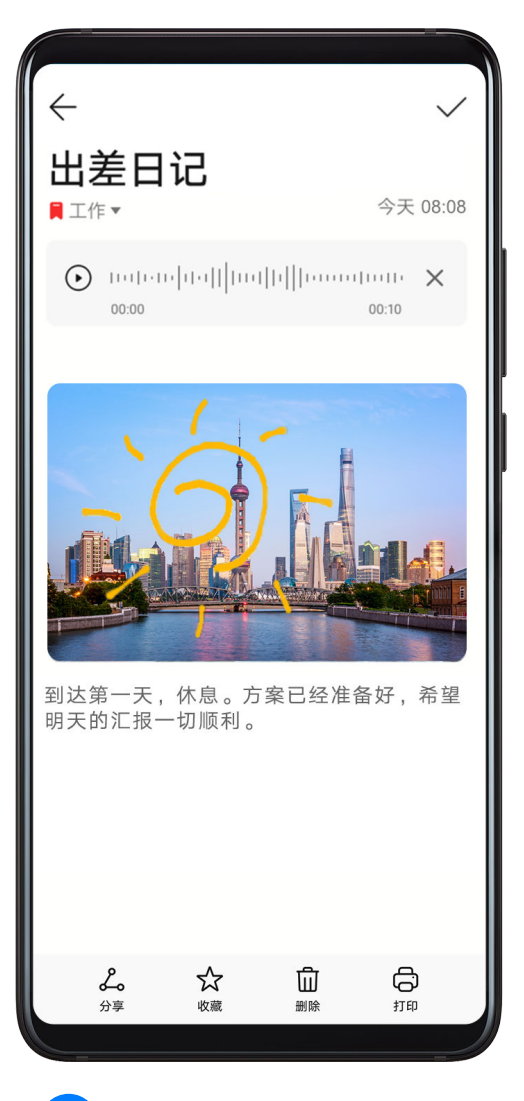

- 1 进入<sup>巨》</sup>备忘录 > 笔记,点击<sup>十)</sup>。
- $2 \text{ at } \psi$ , 说出要记录的内容, 语音内容自动转换为文字, 显示在笔记中。
- 3 点击 $\left( \bullet \right)$ 结束语音。
- $4.5 \pm 4.6$ 保存笔记。

# 使用手绘涂鸦记事

有些想法和灵感不方便用文字表达,可以使用手绘涂鸦生动地画出来。

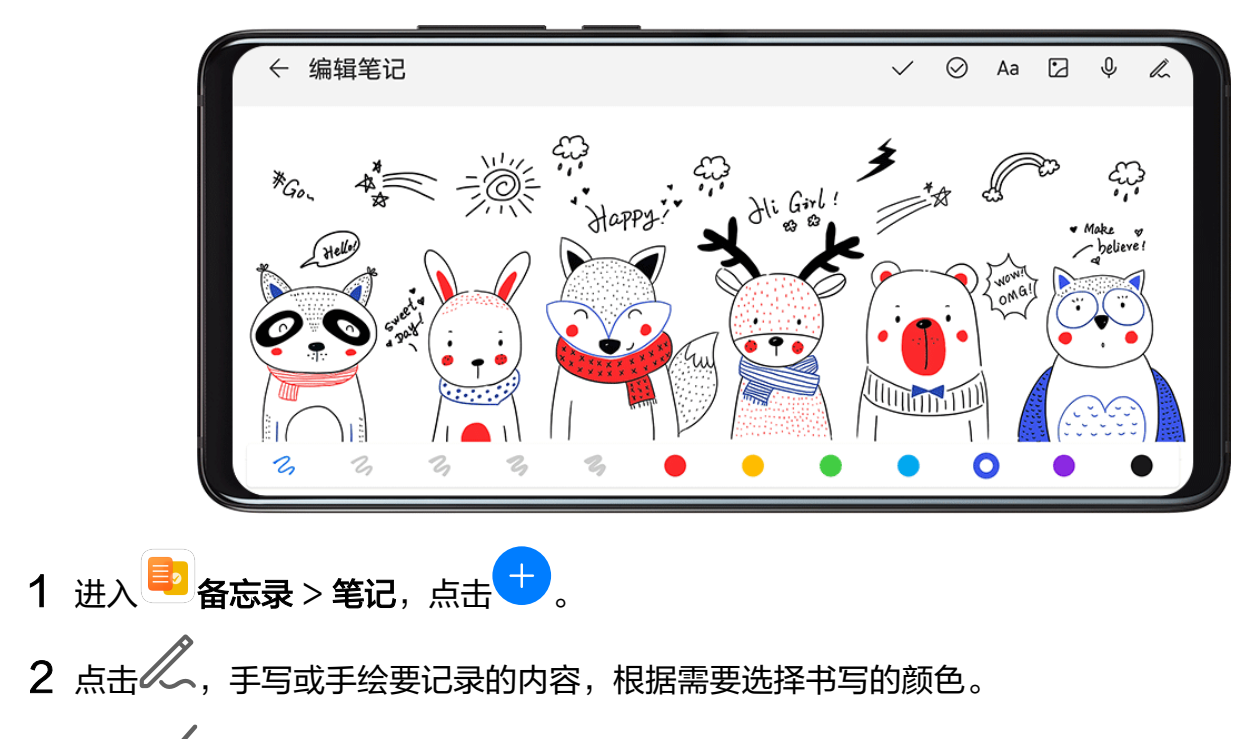

3 点击 場保存笔记。

# 管理备忘录

您可以将备忘录分类整理到不同的文件夹中,删除不需要的记录,还可以将备忘录分享给他人。 查看浏览备忘录时,点击屏幕顶部状态栏,可以快速返回顶部。

### 创建笔记

创建笔记,随手记录想法和灵感。

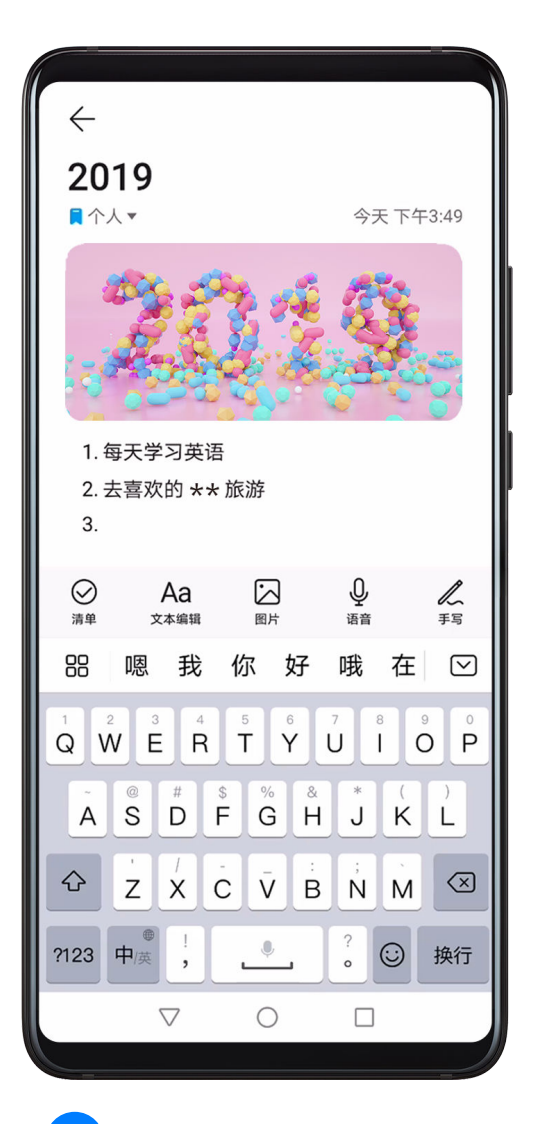

1 进入 <sup>目 </sup>备忘录 > 笔记, 点击 +

2 输入笔记的标题和需要记录的内容。

- 3 根据需要,点击 ,<br> ,插入图片。长按图片,拖动图片在笔记中的显示位置。
- $4$  如果您希望笔记分类更清晰、方便查看,记录完成后点击 $\overline{\phantom{A}}$ ,给笔记添加标签。

 $5.5 \pm 1.8$ 保存笔记。

### 创建待办事项

将计划要做的事情记录在待办事项中,并设置在具体时间或者位置提醒您完成待办。

如果您指定了提醒时间,手机会在指定时间发出通知,提醒您完成待办事项。

如果您指定了提醒位置,当经过设置的目的地有效范围并超过 1 分钟时,手机会发出通知,提醒您 完成要做的事项。

- 1 进入<sup>国》</sup>备忘录 > 待办,点击
- 2 输入待办事项。

您还可以点击  $\overline{\mathsf{\Psi}}$  ,说出待办内容。完成后点击 $\overline{\mathsf{\Xi}}$ 记录语音,语音内容自动转换为文字显示。 3 点击 $\frac{\binom{1}{2}}{\binom{3}{2}}$ , 设置待办的提醒方式。

- · 点击**指定时间**, 设置计划提醒的时间, 点击**确定**。
- 点击**指定位置**,输入地址或在地图上长按选择位置信息,选择有效期、指定位置范围并点击  $\circ$

### 4 点击保存。

#### 分类整理备忘录

为备忘录分类,使分类更清晰。不同类别的笔记会呈现不同的颜色。

通过以下任一方式整理备忘录:

- 在**全部笔记**或**全部待办**列表界面,向左滑动一条记录,点击<sup>(3)</sup>,选择您要的标签进行归类。
- 长按待整理的笔记或待办,勾选或者沿着勾选框滑动选择多条待分类的记录,点击 进行分类。

#### 分享备忘录

在全部笔记或全部待办列表界面,打开要分享的记录,点击 ,按照提示完成分享。 笔记可以通过图片或者文本方式分享。

#### 删除备忘录

通过以下任一方式删除备忘录:

• 在**全部笔记**或**全部待办**列表界面,向左滑动一条记录,点击

 $\cdot$  长按要删除的笔记或待办,勾选或者沿着勾选框滑动选择多条待删除的记录,点击 $\widehat{\mathsf{U} \mathsf{U}}$ 如果想恢复误删的备忘录,点击全部笔记或全部待办,在最近删除文件夹中选择想要保留的记录, 点 $\pm \bigcirc$ .

# 录音机

录音机

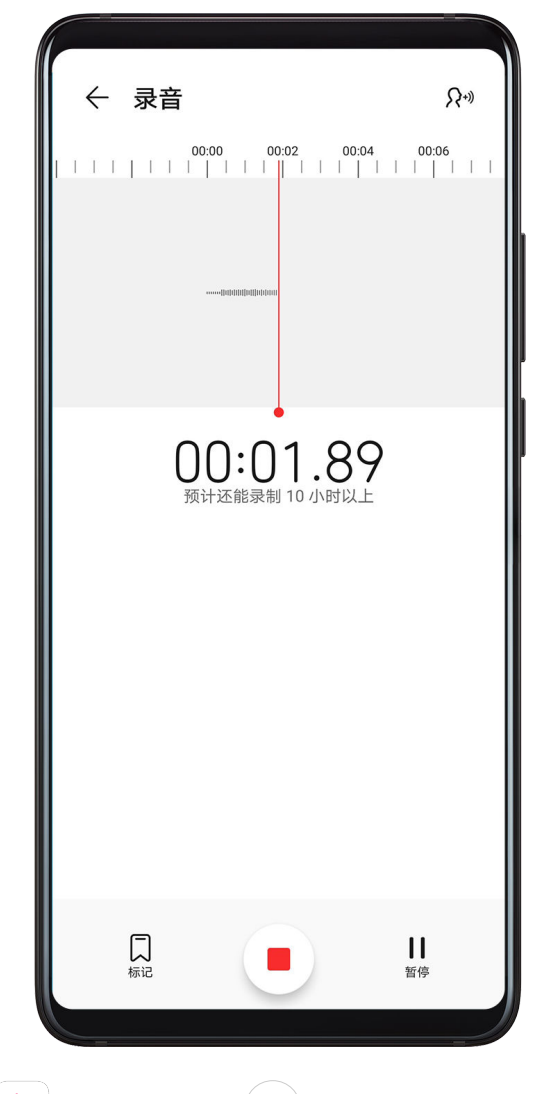

- 1 在**实用工具**文件夹中打开<sup>[4][1]。<br>1 在**实用工具**文件夹中打开<sup>[4][1]。</sup>录音机,点击<sup>(6)</sup>,启动录音。</sup>
- 2 录音过程中, 您可以点击 $\overline{\bigcup}$ 在关键位置添加录音标记。

3 点击 $\left( \blacksquare \right)$ 结束录音。

4 您可以长按录音文件,然后分享、重命名、删除该录音。

您还可以进入**文件管理 > 分类 > 内部存储 > Sounds**, 查看录音文件。

# 播放录音

录音文件会以列表的形式展示在<sup>[iijjijii]</sup>**录音机**首页,点击即可播放。 在录音播放界面,您还可以:

- .点击<sup>【</sup>】<sup>、</sup><br>,点击<sup>【】x`</sup>,播放时会自动跳过静音部分。
- .点击<sup>(</sup>1.0)<sub>,</sub>可以快速或慢速播放。
- $\,$ .点击 $\, \overline{\smash{\bigcup}}$ ,可以给关键位置添加标识。
- 点击已经添加的标签名称,可以重命名标签。

### 将录音文件转换成文本

- 1 在<sup>| 咖</sup>—<br>未曾机首页,点击需要转换的录音。
- 2 点击<sup>业</sup>回,等待手机完成转换。转换结果将显示在录音文件界面。 当您再次点击该录音文件,仍然可以在录音文件界面看到转换后的文本。

## 编辑录音文件

- 1 在<sup>| |||||</sup>||**录音机**首页,点击录音文件。
- رابال<br>2 点击 **> >**。显示录音的全部波形。
- 3 拖动录音的起始和结束时间条,选择需剪辑的录音区域。您还可以在波形区域,放大和合拢双 指,调节波形显示区域后再选择裁剪区域。
- رازال<br>**4** 点击 رخم ,选择**保留选中区域**或删**除选中区域**。

### 分享录音文件

- 1 在<sup>| 咖</sup>—<br>**3 赛音机**首页,点击要分享的录音文件进入播放界面。
- 2 点击 > 分享。
- 3 如果该录音文件已经转换成文本,您可以选择一种分享方式:
	- 语音: 仅分享语音文件。
	- 文本文档: 仅分享录音转换后的文本文档。
	- 文本内容:复制并分享录音转换后的文字。
	- 语音及文本文档: 同时分享录音文件和文本文档。

4 选择一种分享方式,按提示完成分享。

# 电子邮件

### 添加邮件帐户

在电子邮件中添加邮箱帐户,使用手机随时随地查看邮件。

#### 添加个人邮箱帐户

- 1 在手机上进入 电子邮件,选择已有的邮箱服务提供商或点击其他。
- 2 输入电子邮件地址和密码,点击登录,按照提示进行配置,系统会自动连接服务器并检查服务 器设置。
	- 由于网易、QQ等邮箱的登录策略,在手机预置的邮箱客户端需要使用授权码登录。 如果无法正常登录,请在电脑上登录网页版邮箱,确保已开启 POP3 / SMTP / IMAP 服 务,并获取授权码。

#### 获取邮箱授权码

以 OO 邮箱为例介绍授权码获取, 对于其他邮箱可以参考设置, 或者咨询邮箱服务提供商。

- 1 在电脑上登录 QQ 邮箱网页版,进入设置 > 帐户 > POP3/IMAP/SMTP/Exchange/ CardDAV/CalDAV服务,开启POP3/SMTP服务和IMAP/SMTP服务开关。
- 2 根据屏幕提示, 讲行短信验证。
- 3 验证通过后,屏幕显示授权码,作为手机邮箱登录的密码。

#### 添加 Exchange 帐户

Exchange 是微软公司开发的用于企业内部的邮件交换系统, 如果您的公司邮箱使用 Exchange 服务器,您可以在手机上登录公司邮箱。

1 联系公司邮箱服务器的管理员,获取域名、服务器地址、端口和安全类型等信息。

2 讲入 电子邮件,选择Exchange。

3 输入电子邮件地址、用户名和密码。

4 点击手动设置,在帐户设置界面,设置邮箱域名、服务器地址、端口和安全类型等参数。

5 点击下一步,按照提示进行配置,系统会自动连接服务器并检查服务器设置。

# 发送电子邮件

选取邮件帐户,编写邮件发送给朋友、家人或同事。

#### 发送邮件

- 1 进入 电子邮件,点击
- 2 输入收件人邮箱地址,或者点击<sup>十十</sup>,选择邮件联系人或群组,点击<sup>1</sup>。
- 3 添加抄送、密送的邮件地址。 如果有多个邮件帐户,选择要使用的发件人邮箱。
- 4 输入主题和邮件内容, 占未 $\geq$ 。

#### 保存邮件为草稿

在**新建邮件**界面,输入收件人邮箱地址、主题或邮件内容后,点击く<br> 点击收件箱 > 显示全部文件夹 > 草稿箱,查看保存为草稿的邮件。

#### 回复邮件

- 1 在收件箱界面,打开要回复的邮件。
- 2 点击 单独回复发件人,或者点击 回复此邮件中的所有联系人。
- 3 输入要回复的内容后,点击 $\triangleright$ 。

### 设置外发邮件加密

如果需要保护工作邮件中的机密信息,可以设置将邮件加密发送。加密后的邮件只有持有数字证书 的特定收件人才可以浏览,确保邮件的安全。

- 1 申请和安装数字证书。
	- 您需要向权威受信任的第三方CA机构申请数字证书后再安装,不同机构的处理流程可能有 差异,具体可根据CA机构网站的指引来进行。
- 2 在收件箱界面,点击 > 设置。
- 3 点击要设置的帐户,进入邮件加密,开启加密外发邮件开关。
- 4 如果已经获取并安装了证书,选择加密证书,根据需要设置加密算法。 未安装证书时,可以开启无证书时加密外发邮件开关。

#### 设置 Exchange 邮件自动回复

- 1 讲入 电子邮件 > \* > 设置。
- 2 选择要设置的 Exchange 帐户, 点击**自动回复**, 开启**自动回复**开关。
- 3 设置自动回复的时间或内容,点击完成。

#### 设置邮件通知

根据需要,设置邮件的通知方式。

- 1 讲入 电子邮件 > → > 设置 > 通用设置 > 通知, 开启允许通知开关。
- 2 选择要设置的邮件帐户,开启**允许通知**开关,设置通知方式。

#### 查看和管理邮件

在收件箱中,收取和查看电子邮件,并对邮件进行整理。

#### 查看邮件

- 1 进入 电子邮件,在收件箱界面,向下滑动刷新邮件列表。 如果有多个邮箱帐户,点击收件箱,选择要查看的邮件帐户。
- 2 打开一封邮件,可对该邮件进行查看、回复、转发、删除等操作。

如果邮件收到重要事项,点击 → > 添**加事件到日程**, 将重要事项导入到日历。

3 左右滑动屏幕,可查看下一封或上一封邮件。

#### 按主题聚合邮件

在收件箱界面,点击 → シ设置 > 通用设置,开启按主题聚合开关。

#### 添加邮件联系人到群组

创建不同的邮件群组进行交流,可以提高沟通效率。

1 在收件箱界面,打开一封邮件,点击添加至群组。

2 选择将发件人或收件人添加入群组,点击确定。

 $3$ 在群组选择界面,选择已有群组,点击  $\vee$ 保存。 或者点击新建群组,输入群组名称后,点击保存。

创建群组后,在收件人中选择群组,可以群发邮件给组内成员。

#### 设置邮件自动同步

设置邮件自动同步后,手机中的邮件内容会定期和邮箱服务器的内容自动同步。

- 1 在收件箱界面,点击 > 设置。
- 2 点击要设置的帐户,开启同步电子邮件开关。
- 3 点击同步周期,设置自动同步时间。

#### 搜索邮件

在收件箱界面,点击搜索栏,输入关键字搜索,如邮件的主题、内容等。

#### 删除邮件

在收件箱界面,长按要删除的邮件进入选择界面,勾选或者沿着勾选框滑动选择要删除的邮件,点  $\pm \overline{1}$ 

#### 管理邮件帐户

当有多个邮件帐户时,可以添加和管理多个帐户。

#### 添加多个邮件帐户

1 进入 电子邮件 > : > 设置 > 添加帐户。

2 选择已有的邮箱服务提供商或点击其他,按照提示输入信息,添加邮件帐户。

#### 切换邮件帐户

在收件箱界面,点击收件箱,选择要使用的邮件帐户。

#### 更改帐户名称和签名

在收件箱界面,点击 → シ设置,选择一个帐户,设置帐户名称、签名和默认帐户等。

#### 退出邮件帐户

在收件箱界面,点击 → シ设置,选择一个帐户,点击删除帐户。

#### 管理邮件 VIP 联系人

将重要的联系人添加到 VIP 列表,VIP 联系人的邮件会被自动放置到 VIP 收件箱。

#### 添加 VIP 联系人

通过以下任一方式添加 VIP 联系人:

应用

- 进入 电子邮件 > > 设置 > VIP 联系人,在 VIP 联系人列表界面,点击添加 > 手动添加 或从联系人添加,按照屏幕提示完成添加。
- 打开一封邮件,点击发件人或收件人,在弹出的菜单中,点击**添加至 VIP 联系人**。

### 删除 VIP 联系人

- 1 讲入 电子邮件 > → 设置 > VIP 联系人。
- $2 \,$  在 VIP 联系人列表界面, 点击
- 3 选择要删除的 VIP 联系人,点击

# 计算器

# 计算器

手机作为计算器使用时,可以进行简单的加减乘除计算,也可以进行指数、开方、函数等较复杂的 科学计算。

# 使用普通计算器

您可以通过如下任一方式打开计算器:

· 从主屏幕中部向下滑动打开搜索框, 输入**计算器**, 最靠前的搜索结果就是系统自带的**计算器**。

• 在实用工具文件夹中打开计算器 。

・在锁屏界面,从屏幕底部边缘向上滑动,打开锁屏快捷操作面板,点击<sup>(</sup>、。

#### 使用科学计算器

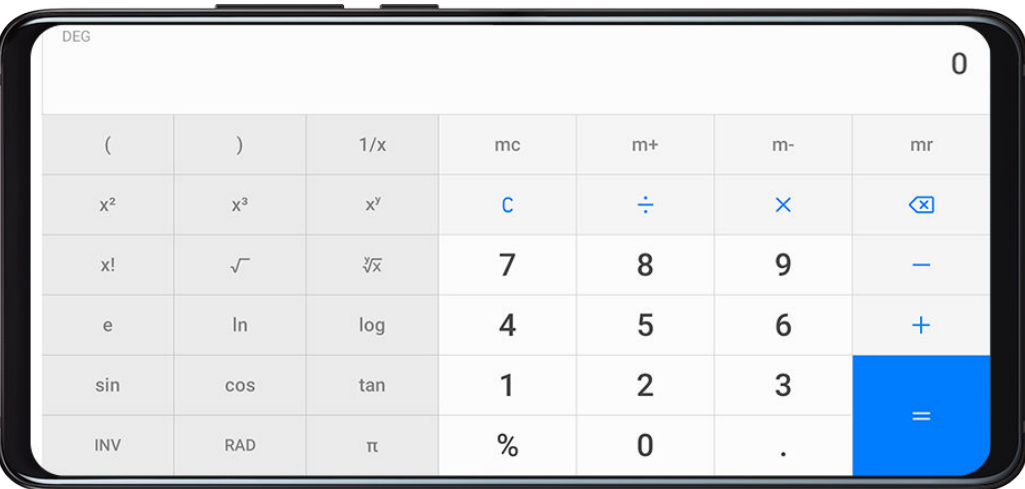

打开计算器后,将手机旋转为横屏,普通计算器就转换成科学计算器。

#### 拷贝、删除或清除数字

· 拷贝计算结果: 长按显示的计算结果, 轻点**复制**, 然后将结果粘贴到其他位置, 如备忘录或信息 中。

- ・删除最后一位数: 轻点<sup>く又</sup>。
- 清除显示:轻点 。当点击 完成计算后,也可以点击 清除显示。

# 手电筒

# 手电筒

您可以通过如下任一方式打开手电筒:

- 从屏幕顶部状态栏下滑出快捷开关面板,点击 <sup>0</sup> ,即可打开/关闭手电筒。<br>· 从屏幕顶部状态栏下滑出快捷开关面板,点击 <sup>0</sup> ,即可打开/关闭手电筒。
- 在锁屏界面,从屏幕底部边缘向上滑动,打开锁屏快捷操作面板,点击 ,即可打开/关闭手电 筒。

开启手电筒后,在锁屏界面会出现手电筒已开启的通知。点击 可以关闭手电筒。

# 指南针

# 指南针

- 1 通过如下任一方式打开指南针:
	- · 从主屏幕中部向下滑动打开搜索框,输入**指南针**,最靠前的搜索结果就是系统自带的**指南** 针。
	- 在实用工具文件夹中打开指南针。
- 2 若要锁定当前方向,请轻点指南针刻度盘。偏向时会显示蓝色刻度区。 为获得较为准确的方向信息,请尽量让指南针与地面保持水平或垂直,无角度偏差。

# 镜子

# 镜子

您可以在手机上使用镜子,随时随地保持仪表整洁。

打开实用工具 > 镜子, 使用过程中, 您可以:

- 放大或缩小画面:拖动底部的调节条,放大或缩小画面。双击屏幕,可以放大画面,再次双击后 恢复。
- 保存当前画面:单击屏幕,可暂停当前画面,再次单击屏幕恢复。暂停时,点击 可保存画面, 保存的画面可在图库中查看。
- •调节镜子亮度:点击屏幕顶端的 或 ,调节镜子的亮度。
- · 水汽效果: 点击<sup>(2)</sup>,打开**吹气**开关。开启后,对着麦克风吹气,镜子表面将出现凝结水汽的效 果。擦拭可让镜子变得明亮。
- 更换镜框:点击 ,为镜子更换不同的边框。
- ・碎裂效果: 在屏幕上长按,**镜子**会出现碎裂效果和音效,轻点屏幕效果将消失。

# K 歌音效

# K 歌音效

K 歌或者直播时,开启 K 歌耳返,能让您实时听到自己的声音。

当您插入耳机,首次打开直播或 K 歌类应用时,手机界面会自动弹出 K 歌音效设置界面。开启后, 您可以:

- 左右拖动音量调节按钮,调整声音大小。
- 选择混响效果,获得 KTV、演唱会等不同的场景音效体验。
- 点击均衡器,选择不同的音色效果。
- 开启鼓掌音效开关后,当您摇晃手机时,会出现鼓掌的音效。
- **目前仅部分应用支持 K 歌音效功能。**

# VR 音效

# 体验 VR 音效

手机支持 VR (Virtual Reality, 虚拟现实技术)音效。

将手机连接 VR 头盔,播放 VR 视频或玩 VR 游戏时,手机会集成 VR SWS (Super Wide Sound,超声播扬声器技术)音效,带来全方位的视听享受。

手机支持以下 VR 体验:

- 自动调用 VR SWS 音效:当手机连接 VR 设备,使用视频播放器播放本地 VR 视频时,手机会 自动调用 VR SWS 音效。
- 环绕式视听体验:当您的头部随 VR 视频中的场景移动时,VR 音效也会同步移动。让您能感受 到声音的位置随头部移动而变化。

# 应用分身

# 应用分身

使用应用分身,可同时登录两个 QQ 或微信帐号,不用频繁切换,即可区分工作和日常社交。

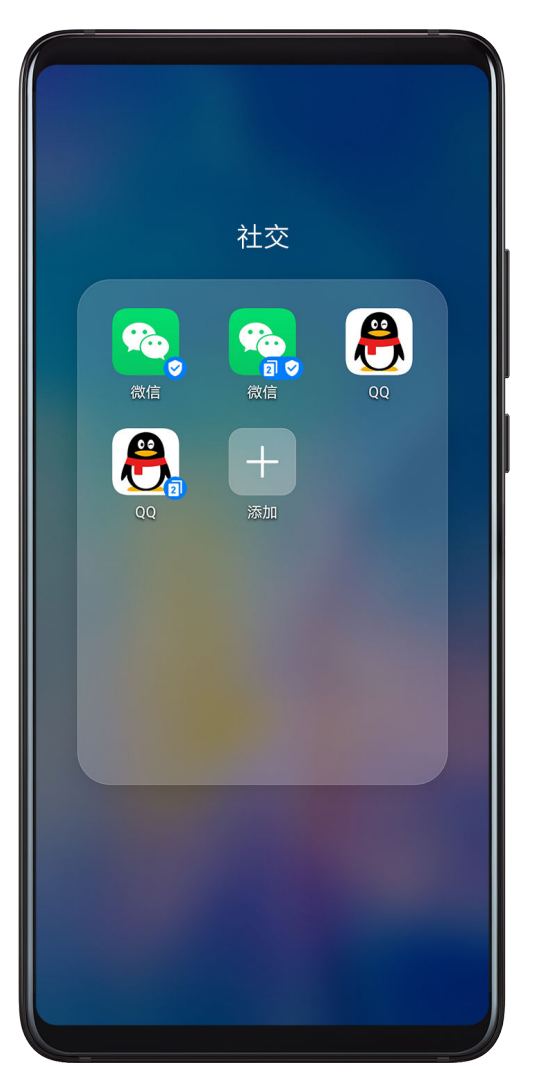

● 仅部分应用可以使用应用分身功能,请以实际功能为准。

- 1 进入 要 设置 > 应用 > 应用分身, 打开需要分身的应用开关。
- 2 桌面将生成两个应用图标,您可以同时登录两个帐号。
- 3 如需关闭应用分身,长按分身图标,点击关闭。关闭后,分身应用的数据将被删除。

# 打开应用常用功能

# 快速打开应用常用功能

部分应用支持直接从桌面打开常用功能,还可以将常用功能添加到桌面。

# 快速启动应用常用功能

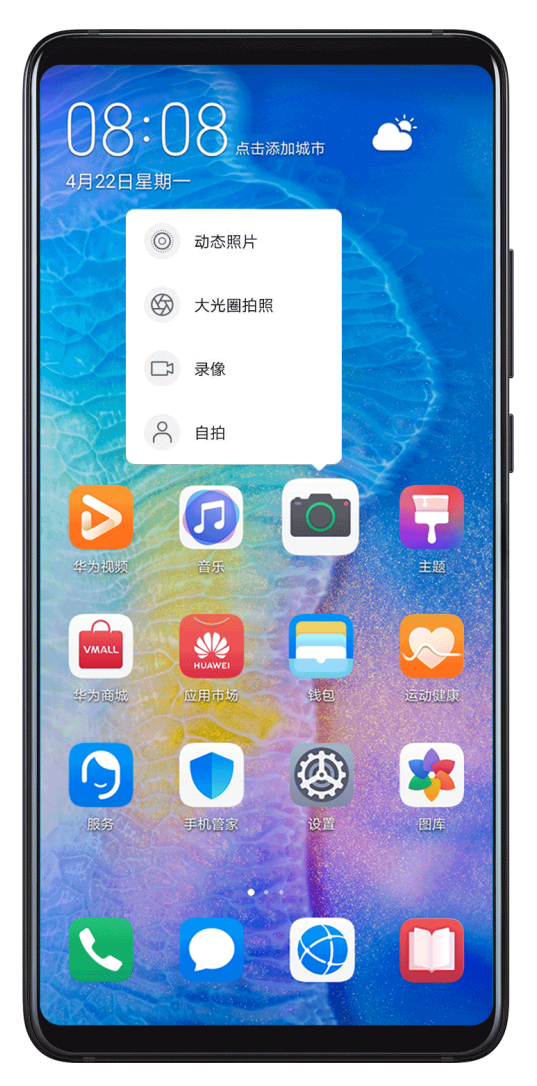

长按应用图标,在弹出的常用功能列表中,点击即可使用对应的功能。

例如,长按<sup>101</sup>图标,会出现常用功能列表,点击即可直接进入对应的拍照模式。

● 若长按应用图标未弹出功能列表,说明应用不支持快速启动。

# 将常用功能添加到桌面

长按应用图标,在弹出的常用功能列表中,长按功能并拖动至桌面,即可为该功能创建桌面快捷图 标。

# 手机管家

# 清理加速

手机管家的清理加速会扫描存储空间中冗余文件和大文件,如应用残留、多余的安装包、微信产生 的数据等,并提供清理建议,帮助您释放存储空间。

- 1 进入 手机管家,点击清理加速。
- 2 待扫描完毕后,点击清理项后的去清理,根据提示删除多余的文件。

#### 清理微信数据

长时间使用微信,会产生大量的数据,如微信缓存、聊天视频、语音、表情等。手机管家可以识别 缓存数据类型,并允许您按数据类型或按微信群清理不需要的数据。

在清理加速界面,点击微信清理。您可以:

- 清理缓存文件、网络视频、收藏夹。
- 前往微信按群清理群聊数据。
- · 对**聊天图片、聊天视频、聊天语音**等进行专项清理。

#### 清理重复文件

手机管家还可以识别手机中的重复文件。

在清理加速界面,点击重复文件,点击浏览重复的文件,然后按界面提示勾选删除。

#### 流量管理

**讲入 <sup>• 三</sup> 手机管家**,点击**流量管理**,可查看流量使用情况,设置应用联网权限等。

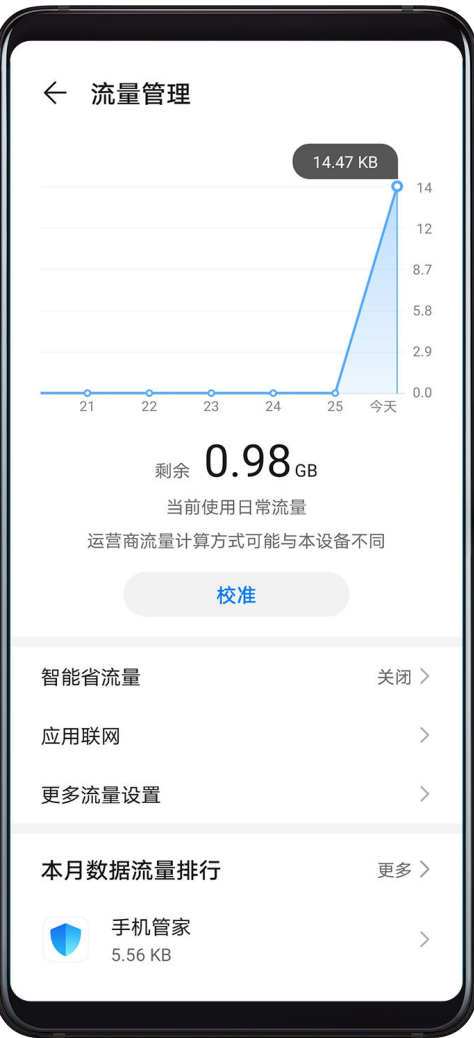

#### 查看并管理高耗流量应用

1 在流量管理界面的**本月数据流量排行**中,可查看各应用使用流量的排行情况。

2 点击高耗流量应用,可以限制其使用移动数据,漫游数据,在后台联网等。

#### 查看和设置应用联网权限

在流量管理界面,点击应用联网,将高耗流量的应用(如视频播放类应用)设置为仅在 WLAN 下 使用。

#### 开启或关闭智能省流量模式

开启智能省流量模式可阻止应用在后台使用移动数据,耗费流量。

- 1 在流量管理界面,开启**智能省流量**开关。开启后,手机状态栏上会显示 (1)
- 2 若您需要某些应用不受限制,可开启应用后的开关,确保不影响应用在后台运行。

#### 添加流量套餐限额提醒

- 将 SIM 卡套餐添加到手机管家,并设置限额提醒,手机管家会及时提醒您流量消耗情况。
- 1 在流量管理界面,点击**更多流量设置 > 套餐设置**,根据屏幕提示添加您的套餐信息。
- 2 在更多流量设置界面,点击限额提醒,可选择当月度流量或漫游流量在超额时进行提醒,或断 网。
- 3 您还可以在更多流量设置界面,根据需要设置锁屏时后台流量消耗提醒,或在通知栏显示流量 信息。

#### 在通知栏显示流量信息

- 1 在流量管理界面,点击更多流量设置,开启显示流量开关。
- 2 从屏幕顶部状态栏下滑出通知面板,即可随时查看流量消耗情况。

#### 过滤拦截骚扰电话

通过启用智能拦截、设置黑名单等多种拦截规则,拦截推销、诈骗等骚扰电话。

#### 过滤骚扰电话

- 1 进入 $\overline{\mathsf{Q}}$ 电话 > ; > 骚扰拦截 >  $\overline{\mathsf{Q}}$ , 设置拦截规则。 您也可以进入 手机管家 > 骚扰拦截 > 设置。
- 2 点击电话拦截规则,开启需要的拦截规则开关。

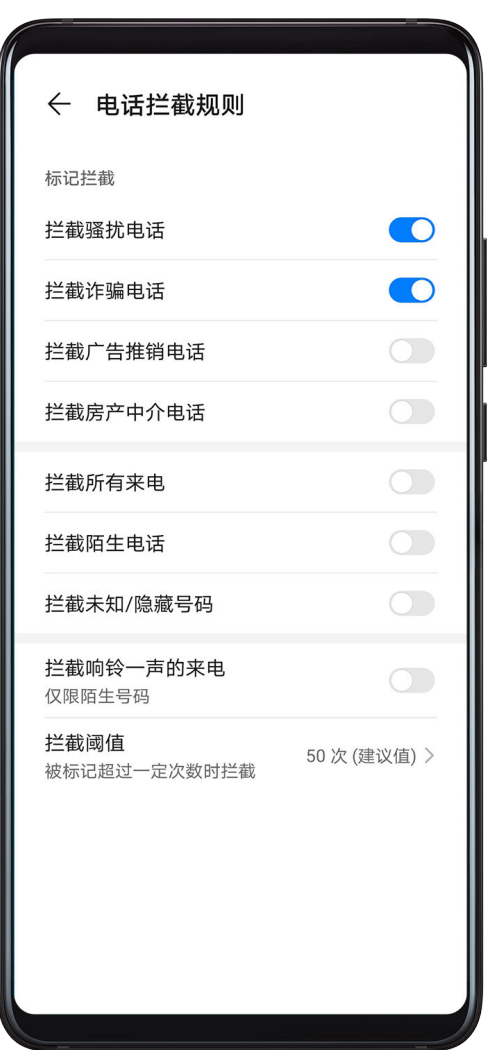

# 阻止特定用户的来电

通过以下任一方式阻止特定用户的来电:

- 进入 <mark>◆ 电话 > • • <sub>通</sub>扰拦截 > <sup>{3}</sup> > 黑名单,点击 → ,添加需要阻止的电话号码。</mark>
- 在电话界面,点击屏幕底部的联系人页签,选择要添加到黑名单的联系人,点击 > 加入黑名 单。

### 设置电话拦截是否通知

进入 <> 电话 > \* > 强扰拦截 > <<>> <> 拦截通知, 设置拦截时是否通知。

# 过滤拦截骚扰信息

通过启用智能拦截、设置黑名单等多种拦截规则,拦截推销、诈骗等骚扰信息。

### 过滤骚扰短信

- 1 进入 信息 > → 予强扰拦截 > < → 设置拦截规则。 您也可以进入<sup>●●●</sup>手机**管家 > 骚扰拦截 > <sup>{</sup>◇**}, 设置拦截规则。
- 2 点击短信拦截规则,开启智能拦截垃圾短信开关,手机会智能识别和拦截垃圾短信。
3 在拦截规则界面,点击更新智能识别库,设置网络要求。手机会根据此要求,定期更新智能识 别库。

阻止来自特定用户的信息

- 1 进入 信息 > → 予 骚扰拦截 > < → 黑名单。
- 2 点击<sup>———</sup>,添加需要阻止的用户号码,来自此号码的短信及彩信均会被拦截。

### 阻止包含特定关键字的短信

1 讲入 $\bigcirc$  信息 > ; > 骚扰拦截 >  $\bigcirc$  > 关键字黑名单。

2 点击<sup>十十</sup>,添加要过滤的短信关键字,包含此关键字的陌生短信均会被拦截。

### 设置信息拦截是否通知

进入 → 信息 > → 予 骚扰拦截 > < → 拦截通知, 设置拦截时是否通知。

## 病毒查杀

病毒查杀默认开启。随时全盘扫描设备,轻松查杀隐藏病毒,净化使用环境。

#### 查看手机安全状态

讲入 → 手机管家,点击病毒查杀,可查看设备当前的安全状态。

#### 开启或关闭联网病毒<u>查</u>杀

讲入 → 手机管家 > < → 点击联网病毒查杀, 选择以下任一状态:

## • 仅连接 WLAN 时

• 所有网络下

您也可选择关闭来禁用此功能。

# 一键优化手机

通过手机管家的一键优化,自动对手机进行全面智能体检,让手机时刻保持最佳状态。

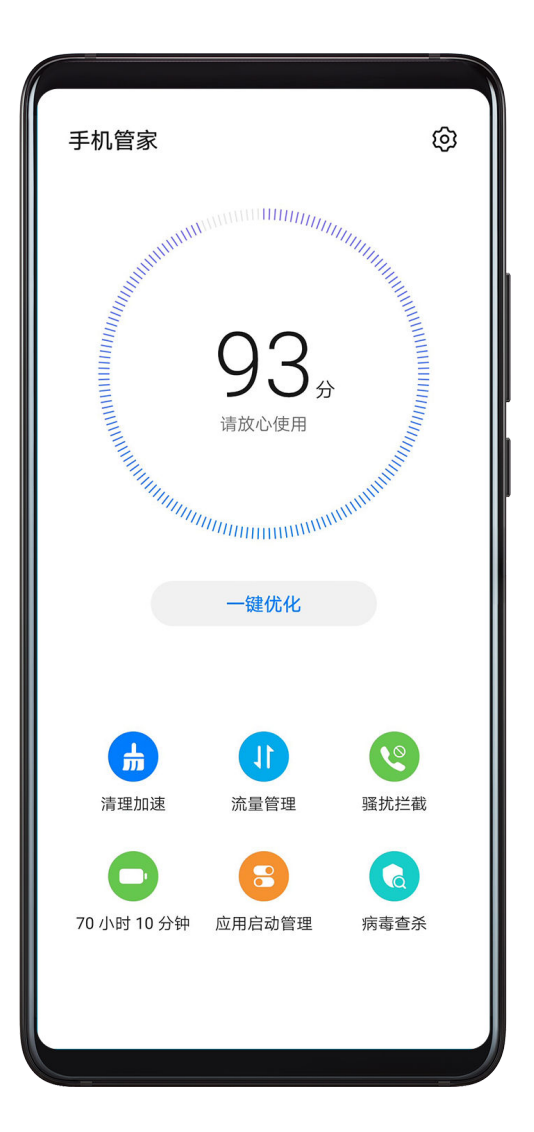

- 1 进入 手机管家,点击一键优化。
- 2 优化完毕后,手机管家会显示优化结果。

# 手机克隆

# 手机克隆

使用**手机克隆**,只需较短时间,便可将旧手机上的基础数据(如联系人、日历、图片、视频等)迁 移到新手机,实现新旧手机无缝衔接。

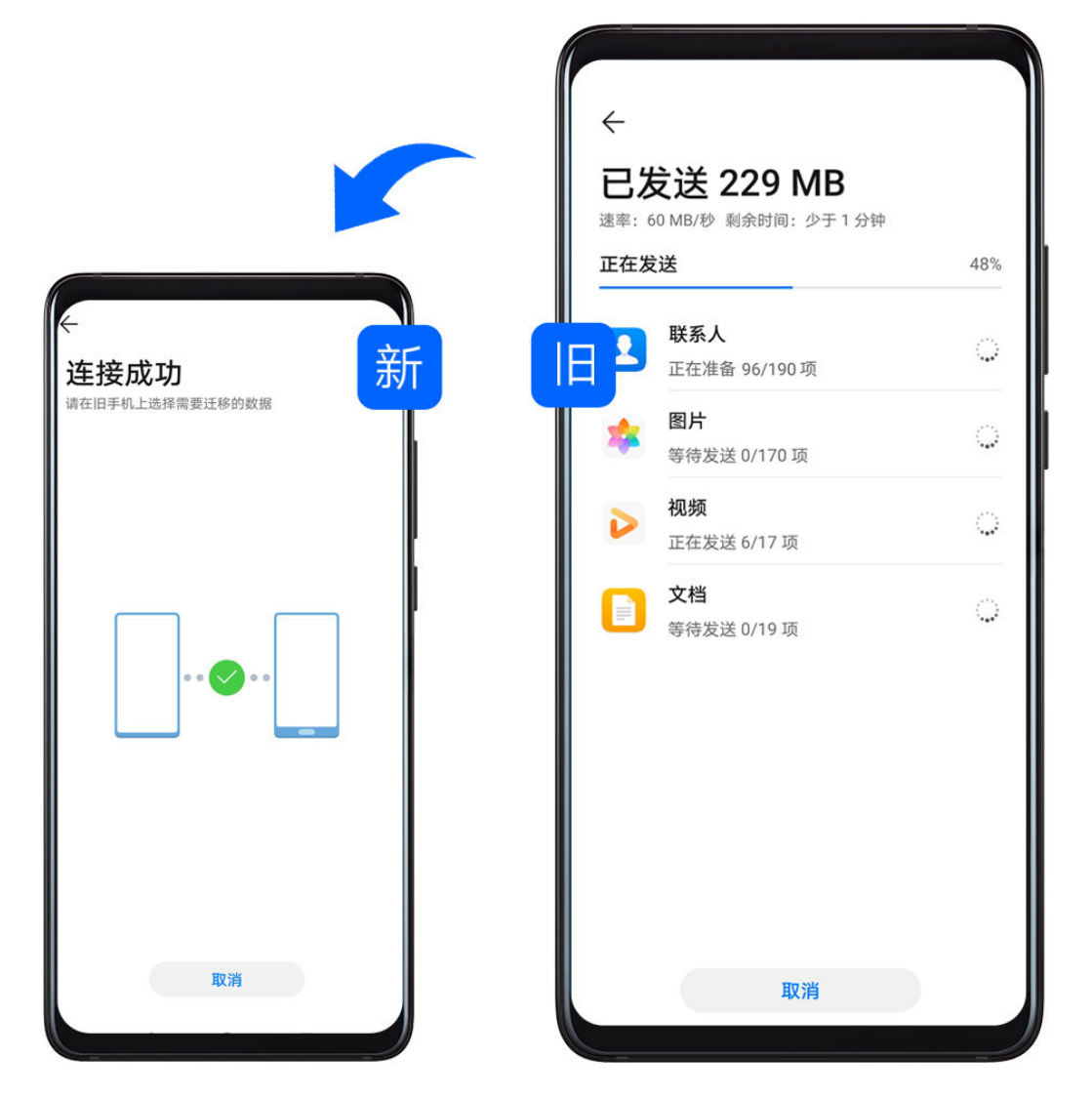

# 从 Android 设备导入数据

- 1 在新手机上,进入 <mark>や</mark> 手机克隆应用 ( 在实用工具文件夹中 ) ,或进入 <sup>②</sup> 设置 > **系统和更新** > 手机克隆,点击这是新设备,选择 华为 或其他安卓。
- 2 根据界面提示,在旧设备下载安装手机克隆。
- 3 在旧设备上,进入<sup>【5】</sup>手机克隆应用,点击**这是旧设备**,根据界面提示,通过扫码或手动连接的 方式,将旧设备与新手机建立连接。
- 4 在旧设备上,选择要克隆的数据,点击**开始迁移**完成数据克隆。
- **手机克隆**仅支持 Android 5.0 及以上版本的手机。

# 从 iPhone 或 iPad 导入数据

- 1 在新手机上,进入<sup>【5】</sup>手机克隆应用 ( 在实用工具文件夹中 ) ,或进入<sup>《③》</sup>设置 > **系统和更新** > 手机克隆,点击这是新设备,选择 iPhone/iPad。
- 2 根据屏幕提示,在旧设备下载安装手机克隆。
- 3 在旧设备上,进入<sup>的</sup>手机克隆应用,点击这是旧设备,根据界面提示,通过扫码或手动连接的 方式,将旧设备与新手机建立连接。
- 4 在旧设备上,选择要克隆的数据,并根据界面提示完成数据克隆。

# 华为手机助手

# 华为手机助手简介

华为手机助手是一款管理华为智能 Android 设备(包括手机和平板)的电脑端软件,需要在电脑 上安装使用。

使用**华为手机助手**,可以通过电脑管理手机联系人、短信、图片、视频、应用等数据,备份和恢复 手机数据,将手机升级至最新版本。

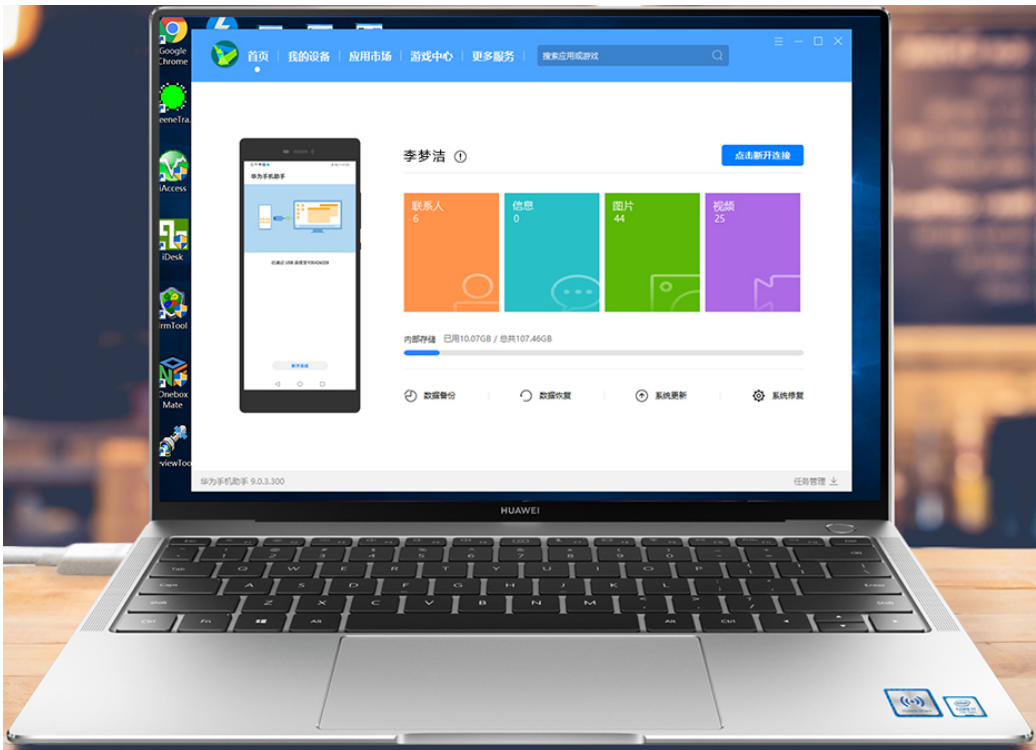

1 在电脑上访问华为官网,搜索**华为手机助手**,下载并安装最新版本。

2 通过 USB 数据线将手机连接至电脑。在手机弹出的 USB 连接方式选择框中, 选择传输文件。

3 在电脑上打开**华为手机助手**,选择 USB数据线连接。按照界面提示,建立手机与电脑的连接。

# 使用手机助手备份和恢复

安装华为手机助手并连接手机后,可以将手机中的数据(例如联系人、短信、通话记录、图片、视 频、音频、文档等)备份到电脑中。当需要恢复数据时,再从电脑恢复。

### 备份数据至电脑

- 1 在华为手机助手首页,点击数据备份。
- 2 在数据备份界面,勾选您需要备份的项目。
- 3 点击开始备份,根据屏幕提示,设置密码和密码提示信息,然后确认。 请妥善保存密码信息,如果忘记密码,则无法恢复备份数据。
- 4 华为手机助手根据您的备份项目开始备份数据。在备份完成前,请勿断开连接。

5 待备份完成后,点击完成。

备份数据默认保存在电脑的 C:\Users\*User name*\Documents\Hisuite\backup 路径下。如 果需要保存至电脑的其它路径下,在**华为手机助手**的上方点击 - 2 **设置 > 备份设置**,修改备份文 件的保存路径。

#### 恢复数据

1 在华为手机助手首页,点击数据恢复。

2 在数据恢复界面,选择备份记录,勾选您需要恢复至手机中的数据,点击开始恢复。

3 输入备份密码,点击确定。

4 华为手机助手根据您要恢复的项目开始恢复数据。在数据恢复完成前,请勿断开连接。

5 待数据恢复完成后,点击完成。

# 使用手机助手升级或修复

安装华为手机助手并连接手机后,可以更新手机系统版本。如果您的手机不能开机或系统不稳定, 可以尝试使用**华为手机的手**修复手机系统版本。

### 升级系统

• 手机升级后,您所有的个人信息可能会被移除,请在升级前备份个人信息。

- 升级过程中,请保证手机电池电量大于 20%,请勿断开 USB 数据线连接、手动关机或重启 手机、插拔存储卡(若支持)。
- 部分第三方应用程序可能不兼容新版本,例如网银客户端、游戏等。这是因为第三方应用程 序还没有根据新版本进行升级,请耐心等待第三方应用程序的新版本。

在华为手机助手界面,点击系统更新,如果检测到新版本,界面会显示版本号,您可以选择新版本 进行升级。

升级完成后,手机会自动重启,请耐心等待开机。

# 修复系统

- 1 在手机关机状态下,通过 USB 数据线将手机连接至电脑,长按音量下键+电源键几秒后屏幕亮 起,手机进入 FASTBOOT 系统修复模式。 如果手机已经不能关机或循环重启中,将手机连接至电脑后长按电源键,强制重启。在关机后 未亮屏时,长按音量下键+电源键进入 FASTBOOT 系统修复模式。
- 2 在电脑上打开**华为手机助手**,选择系统修复,按照屏幕提示修复系统。 手机自动重启后,系统将自动修复到指定版本。

若您多次尝试后,手机仍无法进入 FASTBOOT 系统修复模式或修复失败,请前往华为客户服务 中心检修。

# 玩机技巧

# 玩机技巧

玩机技巧为您精选各种手机使用小窍门,帮助您快速了解手机使用技巧。还提供了完整版的用 户手册,方便您随时查找使用帮助。

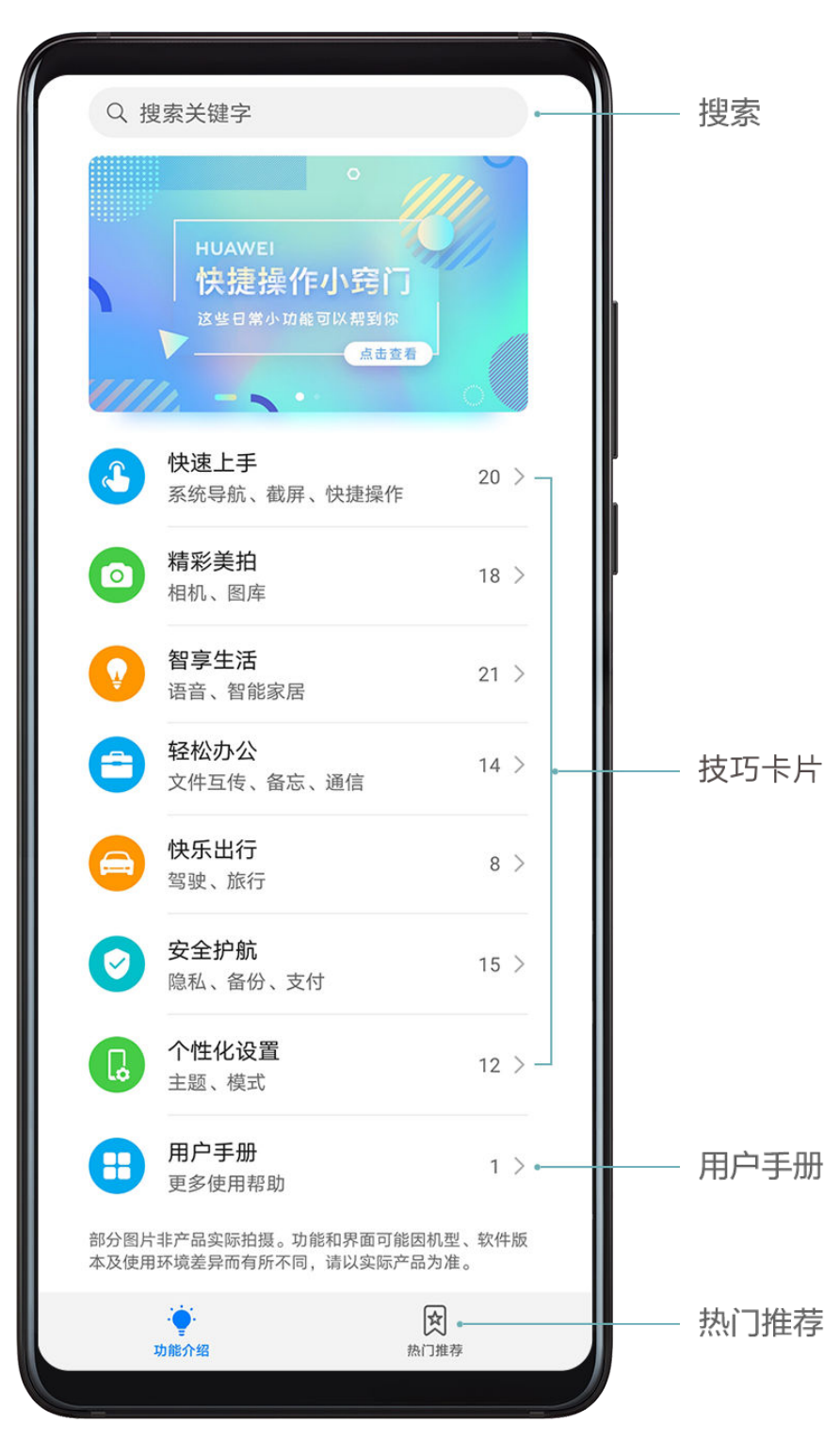

- ·搜索: 输入关键字即可检索**玩机技巧**中的所有内容,让您快速获取需要的信息。同时还提供热点 信息供您参考。
- 图文并茂的技巧卡片:一个小视频或一张图片,配上简洁明了的文字,让您轻松掌握一个小技 能。同时,卡片按场景分类,方便您按需选择感兴趣的栏目浏览。
- 用户手册: 给您提供全方位的使用指导。
- · 立即体验: 针对重难点功能,提供**立即体验**按钮。点击可一步直达功能的使用界面,助您一步到 位。
- · 热门推荐: 将相关功能按场景聚合, 汇总成一篇篇图文并茂的专题文章, 让您一次解锁多项技 能。
- · 您可以通过以下方式获取玩机技巧中的内容:
	- 从主屏幕中部向下滑动,打开搜索框,输入要查找的内容关键字。
	- 长按电源键 1 秒打开智慧助手,说"手机有什么特色功能"。

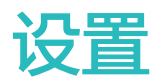

# 搜索设置项

# 查找设置项

无需层层点击以查找设置项,通过搜索可一步直达设置项,简化您的操作。

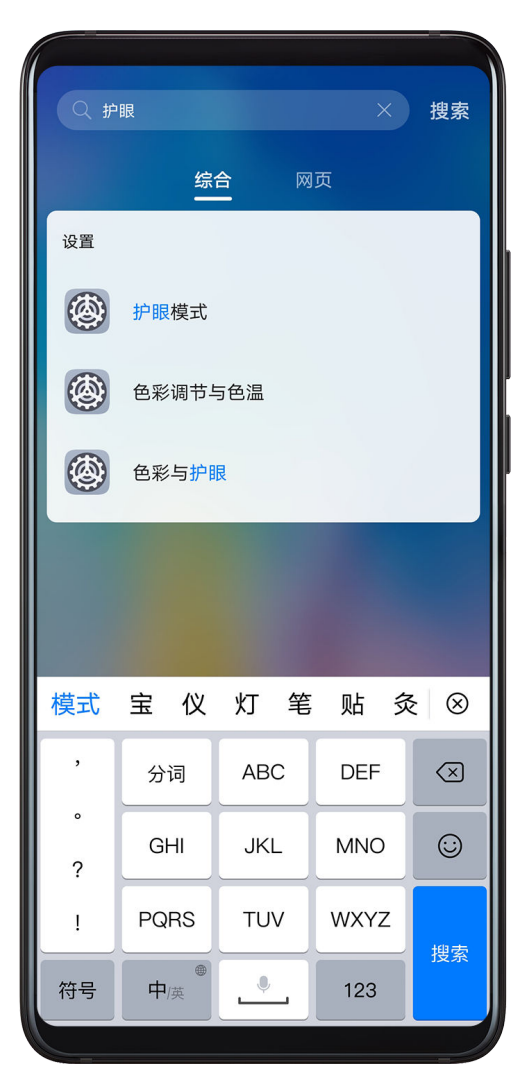

• 在屏幕中部向下滑动,打开搜索框。输入要查找的设置项名称,手机会显示找到的设置项。

- 进入 设置,在顶部搜索栏中,输入设置项名称。手机会显示找到的设置项及设置项所在路径。
- · 长按电源键 1 秒打开智慧语音,直接说出您要调整的设置项。例如: "打开护眼模式"。智慧语 音会直接帮您完成设置。

# WLAN

# 连接 WLAN 网络

通过无线局域网(Wireless Local Area Network,简称为 WLAN)连接网络,有效的节约数据 流量,还可开启 WLAN 安全检测,过滤风险热点,让接入网络更安全。

# 接入 WLAN 网络

请谨慎接入公共场所的免费 WLAN 网络,避免造成个人隐私数据泄露及财产损失等安全隐患。

- 1 讲入 要 设置 > WLAN, 开启 WLAN 开关。
- $2\pi$  MLAN 设置界面, 通过以下任一方式连接 WLAN 网络:
	- 在**可用 WLAN 列表**中,点击要连接的 WLAN 网络。如果选择了加密的网络,则需输入密 码。
	- 下拉到菜单底部,点击**添加其他网络**,按照屏幕提示输入网络名称及接入密码,完成 WLAN 连接。

状态栏显示 <a>
、表示手机正通过 WLAN 方式上网。

#### WLAN 安全检测

进入 WLAN 设置界面, 点击更多 WLAN 设置, 打开 WLAN 安全检测。手机管家将对已连接的 热点进行联网安全监测,并暂停自动连接存在安全风险的热点。

# WLAN 直连

WLAN 直连支持在华为设备之间快速传输数据。相比蓝牙传输,WLAN 直连无需配对且速度更 快,更适合近距离传输大型文件。

- 1 在接收设备上,进入 实 设置 > WLAN,开启WLAN开关。
- 2 点击更多 WLAN 设置 > WLAN 直连, 开启 WLAN 直连检测。
- 3 在发送设备上长按选中待分享文件,点击 。<br>3 在发送设备上长按选中待分享文件,点击 。 ● 如果在应用中直接分享,操作路径可能有所不同,请以实际情况为准。
- 4 点击接收设备名称建立连接, 并发送文件。

5 在接收设备上接受 WLAN 直连传输请求。

在接收设备上,进入实用工具 > 文件管理,在分类页签下,点击内部存储 > WLAN Direct 查看接 收到的文件。

### WLAN+

开启 WLAN+ 功能,当检测到周围有连接过的 WLAN 网络或免费的 WLAN 网络时,手机将自动 连接该网络。还会对网络质量做出评测,当 WLAN 信号不好时,手机会智能切换到移动数据网 络。

1 进入 $\bigcircled{2}_{\texttt{R}}\times \texttt{WLAN}$ 。

2 点击更多 WLAN 设置,开启或关闭 WLAN+ 开关。

# Link Turbo

游戏对战、视频播放或网络畅聊时,开启 Link Turbo,让您在进行关键数据收发时,确保更流畅 的上网体验。

● 开启 Link Turbo 相关功能后,手机在部分场景下会从 WLAN 网络自动切换至移动数据或 WLAN 和移动数据并行使用,可能产生额外费用。

#### 为特定应用选择适合的网络

在使用某些视频、游戏等应用时,若您同时开启了 WLAN 和移动数据手机会自动选择更加顺畅的 网络。

# 讲入 3 设置 > WLAN > 更多 WLAN 设置, 开启 WLAN+ 开关。

#### WLAN 和数据网络并行使用

在使用视频、游戏等对网络质量要求较高的应用时,您可以将这些应用设置为使用 WLAN 和移动 数据并行接收数据,确保网络更顺畅。

# 入 3 设置 > 移动网络 > 网络加速, 打开 网络加速, 选择需要使用此功能的应用。

# 蓝牙

## 蓝牙基础使用

您可以将手机与蓝牙耳机、音箱、车载等设备连接,丰富手机功能。也可以通过蓝牙将手机中的数 据共享给其他设备。

蓝牙有效距离为 10 米, 请在有效范围内使用。

#### 开启或关闭蓝牙

执行以下任一操作开启或关闭蓝牙:

- 从屏幕顶部状态栏下滑出通知面板,点击 2 开启或关闭**蓝牙**。长按进入**蓝牙**设置界面。
- 进入 设置 > 蓝牙,开启或关闭蓝牙开关。

#### 修改蓝牙名称

给手机蓝牙起一个易识别的名称,方便连接时查找。

- 1 在蓝牙设置界面,开启蓝牙开关。
- 2 点击设备名称,输入新名称后点击确定。

#### 配对蓝牙设备

- 1 按照蓝牙设备附带的说明,打开设备蓝牙并将其置于可被发现状态。
- 2 在手机的蓝牙设置界面,开启蓝牙开关,手机会自动搜索周边的蓝牙设备。
- 3 在可用设备列表中点击要配对的设备,根据屏幕提示完成配对。

在**蓝牙**设置界面,点击 $\bigcirc$ , 可查看车载、耳机、音箱等更多蓝牙设备的连接帮助。

#### 通过蓝牙传输文件

在有效传输距离内,您可以通过蓝牙传输视频、图片、联系人、APP 等类型的文件给其他设备。

1 将发送设备和接收设备通过蓝牙配对。

- $2 \text{ }$ 在发送设备上长按选中待分享文件,点击 $\zeta$ 。 洗择蓝牙。 ● 如果在应用中直接分享,操作路径可能有所不同,请以实际情况为准。
- 3 点击接收设备的蓝牙名称开始发送文件。
- 4 在接收设备上接受蓝牙传输请求。

## 解除设备配对

1 在蓝牙设置界面,开启蓝牙开关。

2 在已配对的设备列表中,点击需要解除绑定的设备名称旁边的 (Q),然后点击取消配对。

# 一键配对蓝牙设备

手机可自动发现靠近的蓝牙设备(如 HUAWEI FreeBuds 2 Pro 耳机、HUAWEI B5 手环、 OSMO MOBILE 手机云台 3 等)并实现一键配对,方便、高效。

连接前,确认手机蓝牙为开启状态。手机与不同蓝牙设备的一键配对方式相似,请参考以下操作配 对。

# 手机和 HUAWEI FreeBuds 2 Pro 耳机靠近发现并一键配对

- 1 手机亮屏状态下,耳机打开蓝牙并靠近手机。
- 2 手机会自动发现并出现弹框,根据提示点击**连接**即可实现一键配对。

**● 若在提醒界面点击取消**,您需要重新开启耳机的蓝牙,才能被手机再次发现。

# 手机和 HUAWEI B5 手环靠近发现并一键配对

使用前请确保手机已安装最新版本的运动健康 APP。

1 手机亮屏状态下,手环打开蓝牙并靠近手机。

2 手机会自动发现并出现弹框,根据提示点击**连接**即可实现一键配对。

3 连接成功后,点击去设置,便可跳转至运动健康进行相关参数设置。

# 移动网络

# 连接移动网络

- 1 请确保您的 SIM 卡已开通移动数据业务。
- 2 通过以下任一方式连接移动网络:
	- 从屏幕顶部状态栏下滑出通知面板,继续向下滑出整个菜单,点击 11 开启**移动数据**。
	- **进入 3 设置 > 移动网络 > 移动数据, 开启移动数据开关。**

当您不使用移动网络时,请及时关闭移动数据,以节省数据流量并延长待机时间。

# SIM 卡管理

根据工作和生活的需要,选择启用或禁用 SIM 卡,并为 SIM 卡增加标签,方便识别。

### 启用或禁用 SIM 卡

讲入 3 设置 > 移动网络 > SIM 卡管理,根据需要开启或者关闭 SIM 卡的开关。

禁用后的 SIM 卡将无法通话、发送短信或上网。

#### 自定义 SIM 卡名称

给 SIM 卡加上标签名称,便于识别和管理。例如,将一个号码标记为"工作",另一个号码标记 为"个人"。

进入 $\bigcircled{C}$ 设置 > 移动网络 > SIM 卡管理, 点击 , 编辑 SIM 卡的名称或号码。

#### 双卡管理

如果手机同时插入两张 SIM 卡,可以设置默认数据卡和默认拨号卡,或者设置双卡间呼叫转移。 ● 此功能仅适用于双卡产品。

#### 设置默认数据卡和拨号卡

讲入 <sup>3</sup> 设置 > 移动网络 > SIM 卡管理, 将卡 1 或卡 2 设置为默认数据卡和拨号卡。

#### 开启双卡间呼叫转移

在一卡来电无法呼入时,将呼叫转移至另一张卡,避免漏接电话。

此功能需要运营商业务支持,详情请咨询网络运营商。

# 1 讲入 3 设置 > 移动网络 > SIM 卡管理 > 双卡间呼叫转移。

2 选择呼叫转移方式,开启对应开关。 如果开关同时开启,卡 1 和卡 2 可以互相呼叫转移。

#### 智能切换上网卡

开启智能切换上网卡,手机会根据网络质量自动切换上网卡,确保更顺畅的上网体验。

1 讲入 3 设置 > 移动网络 > SIM 卡管理, 开启智能切换上网卡开关。

 $2$  根据需要,设置非默认上网卡的流量套餐限额,避免切换到非默认上网卡后流量费用超额。

开启后,您的手机会检测网络状态。当默认上网卡网络质量不好时,自动将数据流量切换到非默认 上网卡。当默认上网卡网络质量好时,再切换回默认上网卡。

# 个人热点

开启个人热点,手机会自动识别当前连接的网络(如移动网络或 WLAN 网络),并将其共享给其 他设备。

## 通过个人热点共享网络

- 设置项因产品而异,若您的手机中无对应项,则不支持该功能。
	- 部分需要认证的 WLAN 网络无法分享,请以实际情况为准。

讲入 <sup>33</sup> 设置 > 移动网络 > 个人热点, 开启个人热点开关, 手机移动网络或已连接的 WLAN 网络 将以热点形式共享给其他设备。

根据需要,您还可以对个人热点进行以下设置:

- 点击**设备名称**,可给个人热点修改一个独有的名称方便识别。
- 点击**密码**,可重新修改个人热点密码。
- 点击**已连接设备,**可查看**已连接设备**列表及**黑名单** 。点击**已连接设备**列表中的任一设备,可根据 提示将其移入黑名单,反之,也可将黑名单中的设备移出。
- ·若共享的是移动网络,点击更多共享设置,还可设置热点的单次流量限制和AP 频段。

#### 通过蓝牙共享网络

- 1 讲入 第 设置 > 蓝牙, 开启蓝牙开关。选择设备, 按照提示完成配对。
- 2 讲入 第 设置 > 移动网络 > 个人热点 > 更多共享设置, 开启通过蓝牙共享网络开关。
- 3 在对端设备的**蓝牙**设置界面,点击已配对设备名称旁边的<>>>, 开启**互联网访问**开关, 建立互联 网访问连接。

#### 通过 USB 共享网络

- 1 使用 USB 数据线将手机与电脑连接。
- 2 在手机上进入<sup>(3)</sup>设置 > 移动网络 > 个人热点 > 更多共享设置, 开启 USB 共享网络开关, 共 享移动网络或已连接的 WLAN 网络给电脑。

# 使用 VoLTE 拨打电话

VoLTE (Voice over LTE) 是基于 IP 的数据传输技术, 通话和数据业务都使用 4G 网络。

启用 VoLTE 后,手机可以一边上网一边拨打电话。如果手机支持双卡双 VoLTE,当一张卡在通 话时,另外一张卡也可以收到来电。

VoLTE 还可以带给您更短的接通等待时间、更高质量和更自然的语音视频通话效果。

#### 开启 VoLTE

- 1 请联系网络运营商开通 4G 和 VoLTE 功能。双卡手机主副卡槽都支持使用 4G、VoLTE,可 以同时开通 4G 和 VoLTE。
- 2 讲入 要 设置 > 移动网络 > 移动数据, 您可以:
	- 开启 4G: 开启启用 4G 开关。因运营商定制, 设备中可能无启用 4G 开关, 表示默认已启 用 4G 网络, 无须手动开启。
	- 开启 VoLTE: 开启 VoLTE 高清通话开关。

若手机同时插入两张 SIM 卡,选择卡 1 或卡 2 分别设置。

- 此功能因网络运营商而异,请以实际情况为准。
	- 此功能以 4G 网络为例进行介绍。若您的产品支持5G网络操作相同。
	- 5G 功能在部分地区和国家不支持,请以实际情况为准。

#### 拨打视频电话

拨打视频电话前,请确保对方设备也支持 VoLTE,并已联系网络运营商开通 VoLTE 功能。

- 1 讲入 中话,点击屏幕底部的联系人页签,选择您要呼叫的联系人。
- 2 点击 $\Box$ 我找打视频电话。

在语音通话过程中,可以点击屏幕中的<sup>〇5</sup>,将语音通话切换为视频通话。

## 流量管理

并入 → 手机管家, 点击流量管理, 可查看流量使用情况, 设置应用联网权限等。

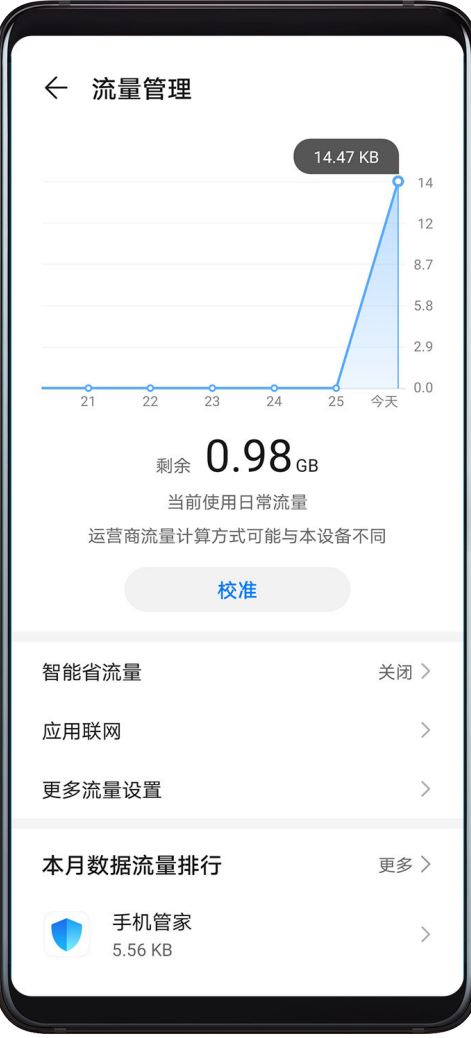

#### 查看并管理高耗流量应用

1 在流量管理界面的**本月数据流量排行**中,可查看各应用使用流量的排行情况。

2 点击高耗流量应用,可以限制其使用移动数据,漫游数据,在后台联网等。

#### 查看和设置应用联网权限

在流量管理界面,点击应用联网,将高耗流量的应用(如视频播放类应用)设置为仅在 WLAN 下 使用。

#### 开启或关闭智能省流量模式

开启智能省流量模式可阻止应用在后台使用移动数据,耗费流量。

- 1 在流量管理界面,开启**智能省流量**开关。开启后,手机状态栏上会显示 (1)
- 2 若您需要某些应用不受限制,可开启应用后的开关,确保不影响应用在后台运行。

#### 添加流量套餐限额提醒

- 将 SIM 卡套餐添加到手机管家,并设置限额提醒,手机管家会及时提醒您流量消耗情况。
- 1 在流量管理界面,点击**更多流量设置 > 套餐设置**,根据屏幕提示添加您的套餐信息。
- 2 在更多流量设置界面,点击限额提醒,可选择当月度流量或漫游流量在超额时进行提醒,或断 网。
- 3 您还可以在更多流量设置界面,根据需要设置锁屏时后台流量消耗提醒,或在通知栏显示流量 信息。

#### 在通知栏显示流量信息

- 1 在流量管理界面,点击**更多流量设置**,开启**显示流量**开关。
- 2 从屏幕顶部状态栏下滑出通知面板,即可随时查看流量消耗情况。

#### 开启数据漫游

如果您已开通国际漫游服务,需要在国际漫游地使用移动数据业务,请开启数据漫游功能。

- • 此功能需要运营商业务支持, 详情请咨询网络运营商。
	- 在国际漫游地使用移动数据业务,可能会产生额外费用。关于资费详情,请咨询网络运营 商。

# 进入 设置 > 移动网络 > 移动数据,开启数据漫游开关。

若手机同时插入两张 SIM 卡,选择卡 1 或卡 2 分别设置。

# 更多连接

# 飞行模式

搭乘飞机时,可按照航空公司要求,开启飞行模式。飞行模式会禁止手机接打电话、收发短信、使 用数据流量,其他功能仍可正常使用。

您可以通过以下任一方式开启或关闭飞行模式:

• 从屏幕顶部状态栏下滑出通知面板,继续向下滑出整个菜单。点击 ノー开启或关闭**飞行模式**。

· 讲入<sup>33</sup> 设置 > 移动网络, 开启或关闭飞行模式开关。

开启飞行模式后,手机 WLAN 和蓝牙功能会自动关闭。在条件允许的情况下,您可以重新手动开 启。

# 设备连接管理

与手机绑定过的电脑、智慧屏等设备,可在手机上统一管理,将设备断开连接或删除。

进入 3 设置 > 更多连接 > 已绑定的设备。

· 断开连接: 选择已连接的设备, 点击断开。

· 删除设备: 选择设备, 点击**删除**。

# NFC

NFC(Near Field Communication)即近距离无线通讯技术,是一种非接触式识别和互联技术, 可以在移动设备、消费类电子产品等设备间进行近距离无线通信。

**● 若 NFC 设置界面还有读写/点对点**开关, 也请一并开启。此功能因网络运营商而异, 请以实际 情况为准。

并非所有产品支持 NFC 功能, 请以实际情况为准。

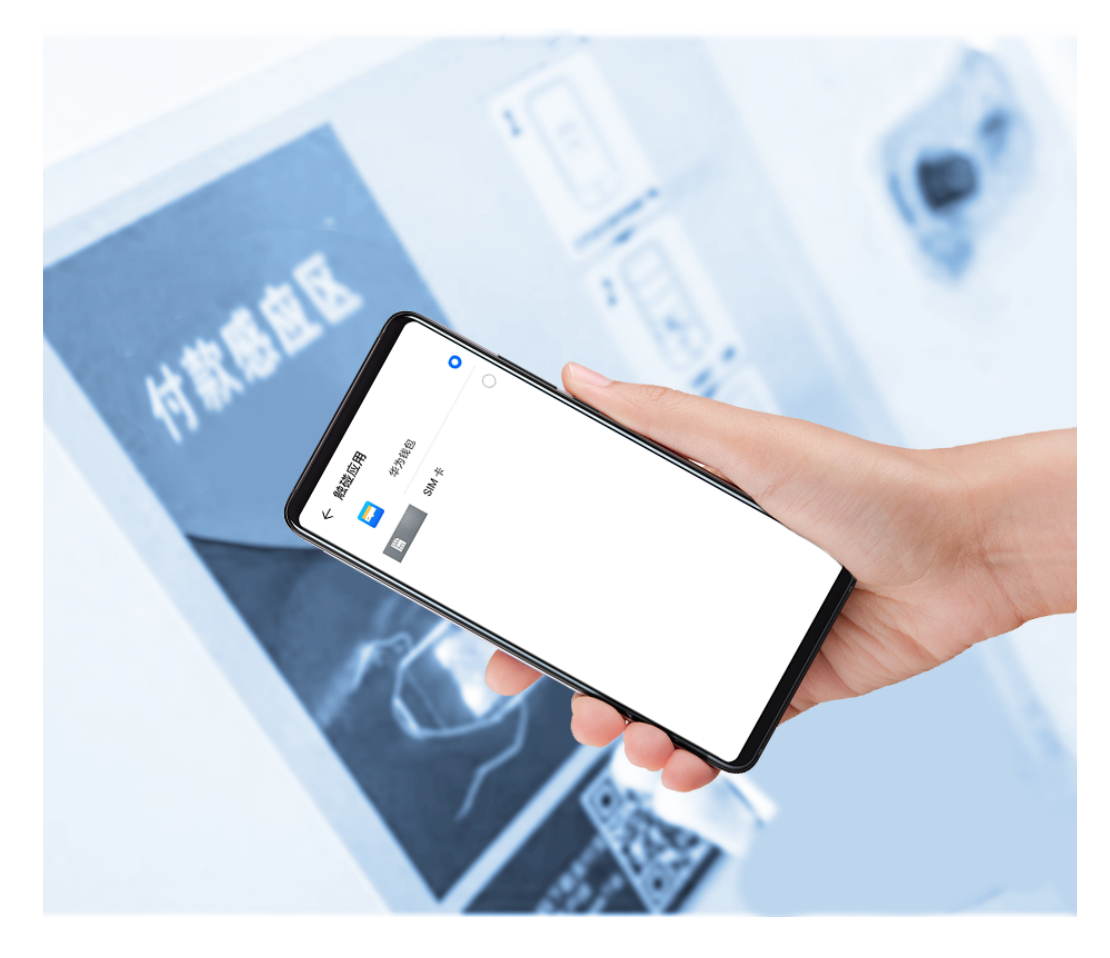

# 开启或关闭 NFC

您可以执行以下任一操作开启或关闭 NFC:

• 从屏幕顶部状态栏下滑出通知面板,继续向下滑出整个菜单。点击 开启或关闭 NFC。长按进 入 NFC 设置界面。

.讲入<sup>(@)</sup> 设置 > **更多连接 > NFC**,开启或关闭 NFC 开关。

# 通过 NFC 快捷支付

当在手机上安装了有支付功能的程序(如支付宝、微信等),且已开启了支付服务后,可使用 NFC 快捷支付。

- 1 进入<sup>3</sup>设置 > 更多连接 > NFC, 开启 NFC。
- 2 在 NFC 设置界面,点击触碰应用选择默认付款应用,例如微信。
- 3 在支付应用中, 开启 NFC 支付功能。例如微信, 参考路径为: 进入我 > 设置 > 通用, 打开开 启 NFC 功能开关。
- 4 支付时,将手机 NFC 区域(手机背部摄像头附近)靠近 POS 机感应区,屏幕将自动进入支付 页面。输入密码或指纹验证完成支付。

# 无线投屏

将手机通过无线投屏连接至大屏显示器(如电视机),使用大屏进行办公和娱乐。

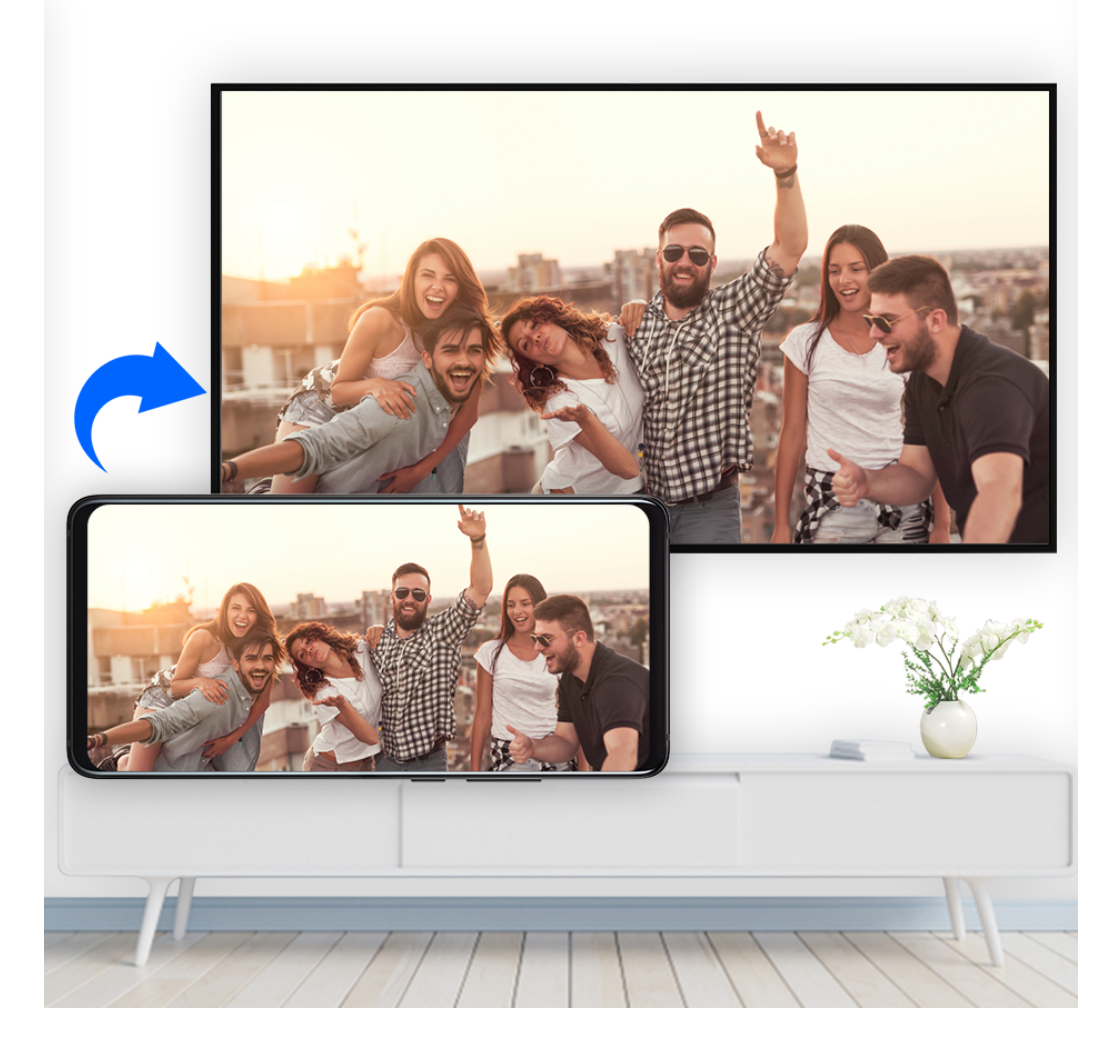

- 1 根据您的大屏设备型号和功能,选择如下操作:
	- 如果大屏支持 Miracast 协议,在大屏上开启无线投屏的设置开关。
	- 如果大屏不支持 Miracast 协议,将无线投屏器插入大屏的 HDMI 接口中,并连接无线投 屏器的电源线。

如果您不了解大屏设备是否支持 Miracast 协议或者如何在大屏端开启无线投屏,您可以查阅 大屏设备的说明书或咨询设备厂家。

- 2 在手机端从屏幕顶部状态栏下滑出通知面板,点击 <>>
开启 WLAN。
- 3 继续向下滑出整个菜单,开启无线投屏,手机开始搜索大屏设备。 您也可以进入<sup>63</sup>设置 > 更多连接 > 手机投屏, 开启无线投屏开关。
- 4 在设备列表选择对应的大屏设备名,完成投屏。 如果您使用的无线投屏器,则选择无线投屏器设备名。

# 有线投屏

将手机通过转接设备连接至大屏显示器(如电视机),使用大屏进行办公和娱乐。 建议您从正规渠道购买官方推荐或指定的配件。

# 使用 Type-C 转接线投屏

1 准备 Type-C 转接线。 Type-C 转接线的一端是 Type-C, 另一端可以是 HDMI、DP 或 MiniDP 等, 请根据大屏 设备端口选择合适的转接线。

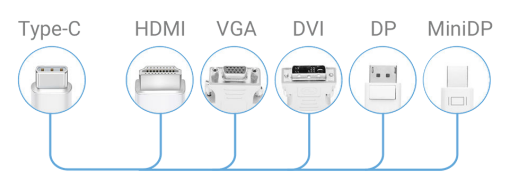

2 将手机端连接 Type-C 端口,大屏设备连接另一端。

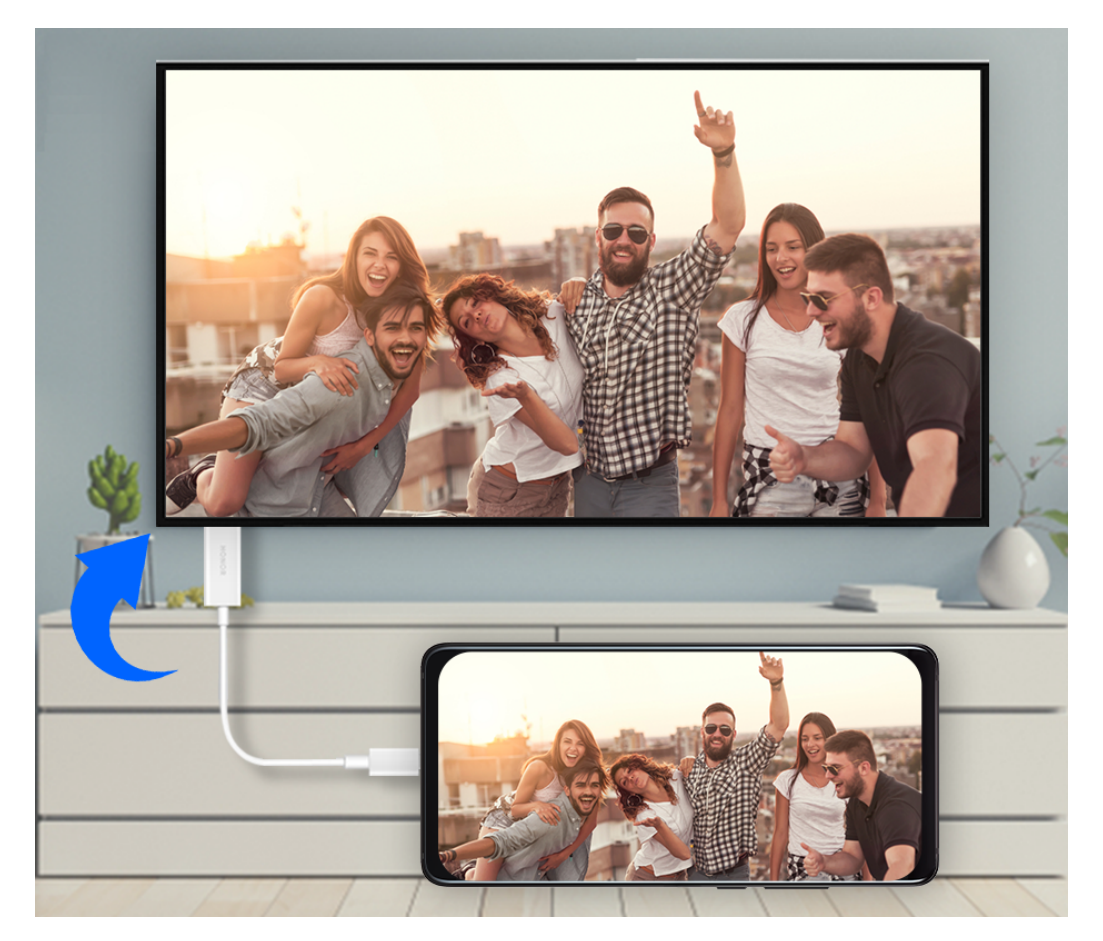

3 在大屏端将输入信号源切换至转接线对应的 HDMI 、DP 或 MiniDP 入口。

## 使用拓展坞设备投屏

如果需要连接手机至大屏,并接入有线键盘鼠标使用,可以使用带 USB 端口的拓展坞设备。

1 准备拓展坞设备。

拓展坞支持 Type-C 转多个端口,例如大屏设备是 HDMI 端口接入,可使用 Type-C 转 HDMI + USB +USB 的拓展坞设备。

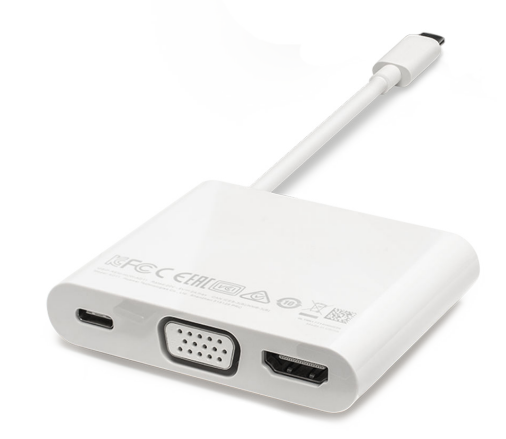

2 将手机和大屏设备通过转接线插入拓展坞,将 USB 键盘鼠标插入拓展坞的 USB 接口。

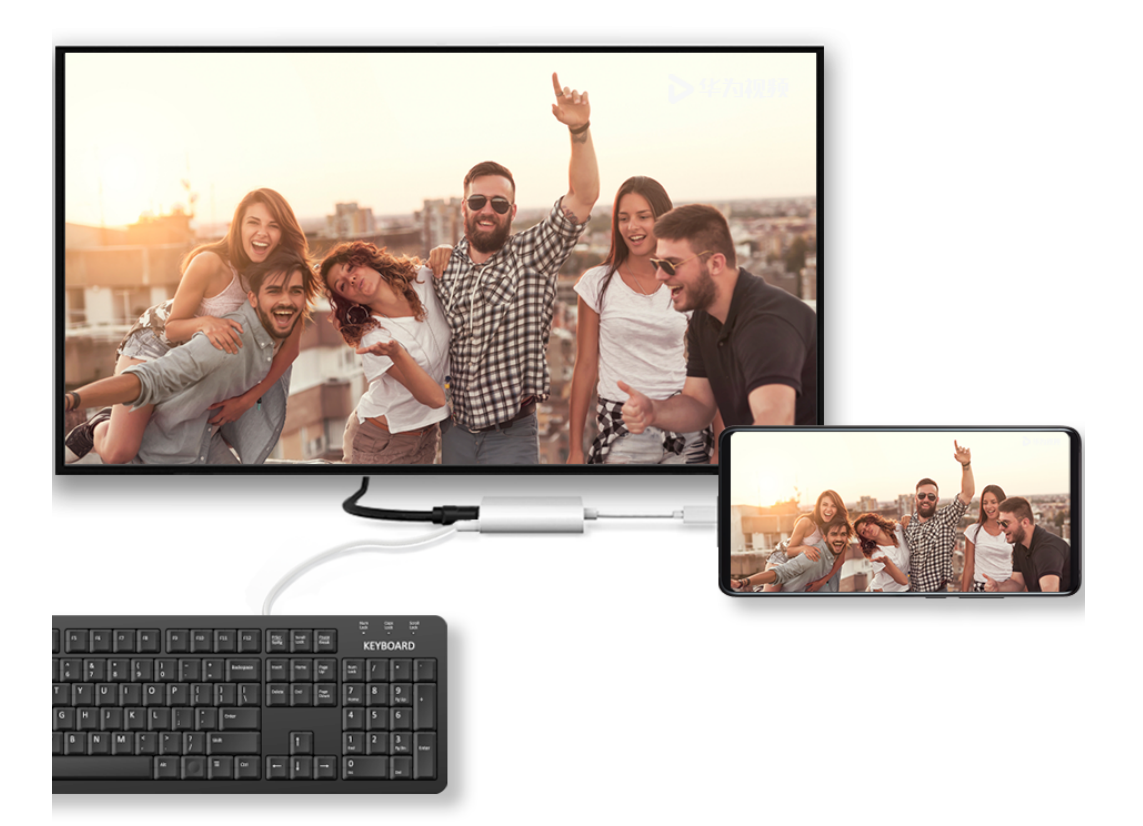

3 在大屏端将输入信号源切换至转接线对应的 HDMI 、DP 或 MiniDP 入口。

# Huawei Beam

无需繁琐的配对、确认,只需紧贴两部设备的 NFC 感应区域,即可在设备间通过 Huawei Beam 快速传输信息。

**6 若 NFC 设置界面还有读写/点对点开关, 也请一并开启。此功能因网络运营商而异, 请以实际** 情况为准。

并非所有产品支持 NFC 功能,请以实际情况为准。

- 1 发送方和接收方手机同时进入 ② 设置 > 更多连接,开启 NFC 和 Huawei Beam。
- 2 发送方手机长按选中待分享文件,点击 。。<br>2 发送方手机长按选中待分享文件,点击 。。。然后选择 Huawei Beam。 ● 如果在应用中直接分享,操作路径可能有所不同,请以实际情况为准。
- 3 两部手机保持亮屏解锁状态,并将 NFC 感应区域(背部摄像头区域)紧贴,待连接成功后, 发送方手机将发出提示音,分享界面变小,文件开始传输。 开始传输后,两部手机无需再紧贴,但需保持在 10 厘米范围以内。

# 华为分享

华为分享是一种设备间无线快速共享图片、视频、文档等文件的技术。它通过蓝牙发现周边其他支 持华为分享的设备,然后通过 WLAN 直连传输文件,传输过程不需要流量。

# 开启或关闭华为分享

执行以下任一操作开启或关闭华为分享:

设置

• 从屏幕顶部状态栏下滑出通知面板,继续向下滑出整个菜单。点击<sup>**(<sup>。)</sup>开启或关闭华为分享**。长</sup> 按进入华为分享设置界面。

.讲入<sup>(@)</sup> 设置 > 更多连接 > 华为分享,开启或关闭 **华为分享** 开关。 开启华为分享后,WLAN 和蓝牙开关会自动打开。

### 通过华为分享在手机间极速共享文件

通过华为分享可在华为手机间快速共享文件,接收端在接收前可预览,接收后直接呈现接收到的内 容。例如:图片/视频接收成功后,直接调用图库预览此图片/视频; APP 接收成功后,直接进入 安装界面等。

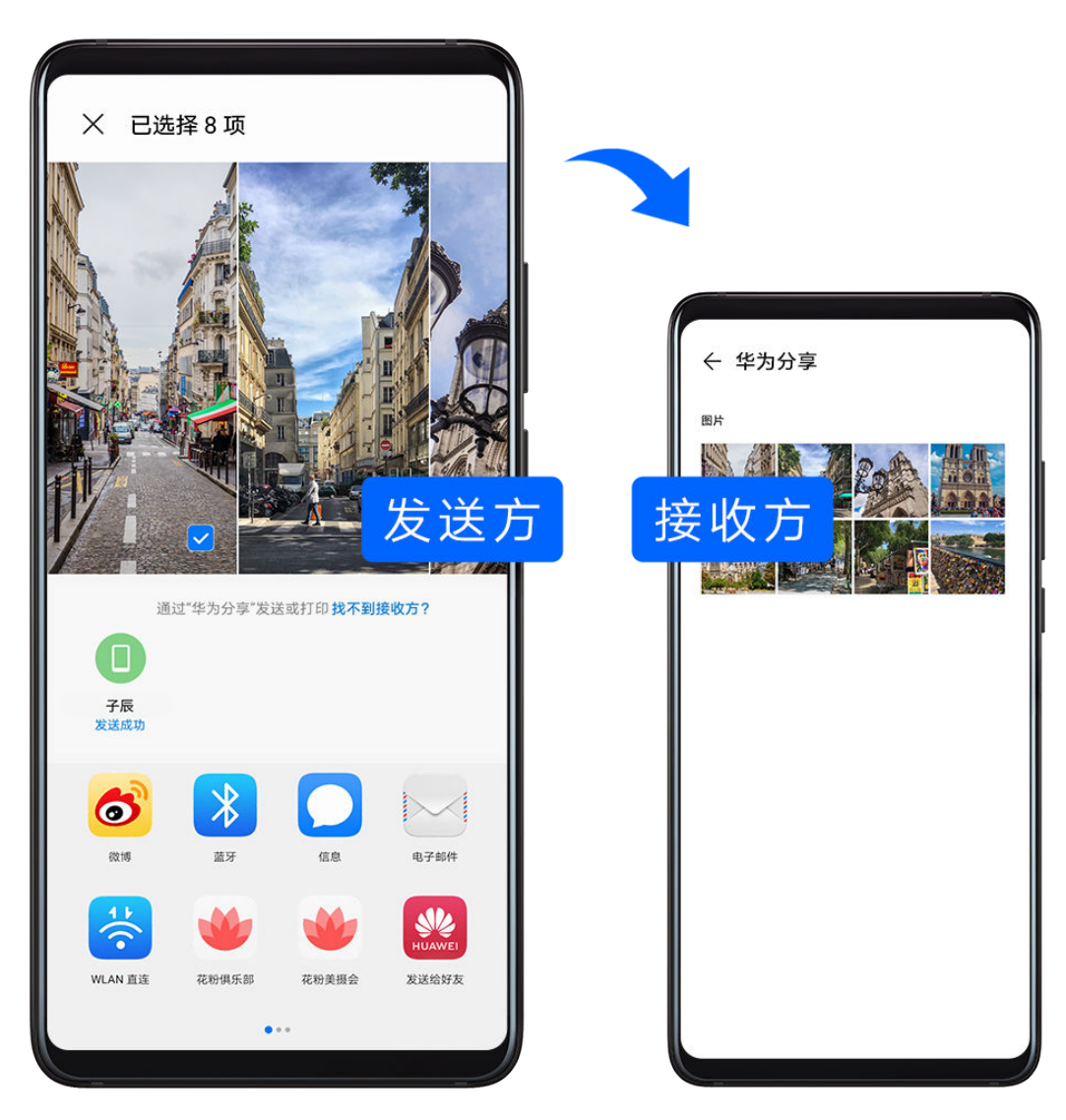

- 1 在接收设备上,开启 华为分享 开关。
- **2** 在发送设备上,长按选中待分享文件,点击< . 然后点击 **华为分享**,发现接收设备后,点击 接收设备名称发送文件。 ● 如果在应用中直接分享,操作路径可能有所不同,请以实际情况为准。
- 3 在接收设备上点击接收开始接收文件。

在接收设备上,进入实用工具 > 文件管理,在分类页签下点击内部存储 > Huawei Share 查看接 收到的文件。

接收到的图片或视频也可以在 2000 图库 > 相册 > 华为分享 中直接查看。

# 通过华为分享在手机与笔记本间共享文件

无需 USB 数据线,通过华为分享即可在手机和笔记本(PC/MAC)间无线快速共享文件。

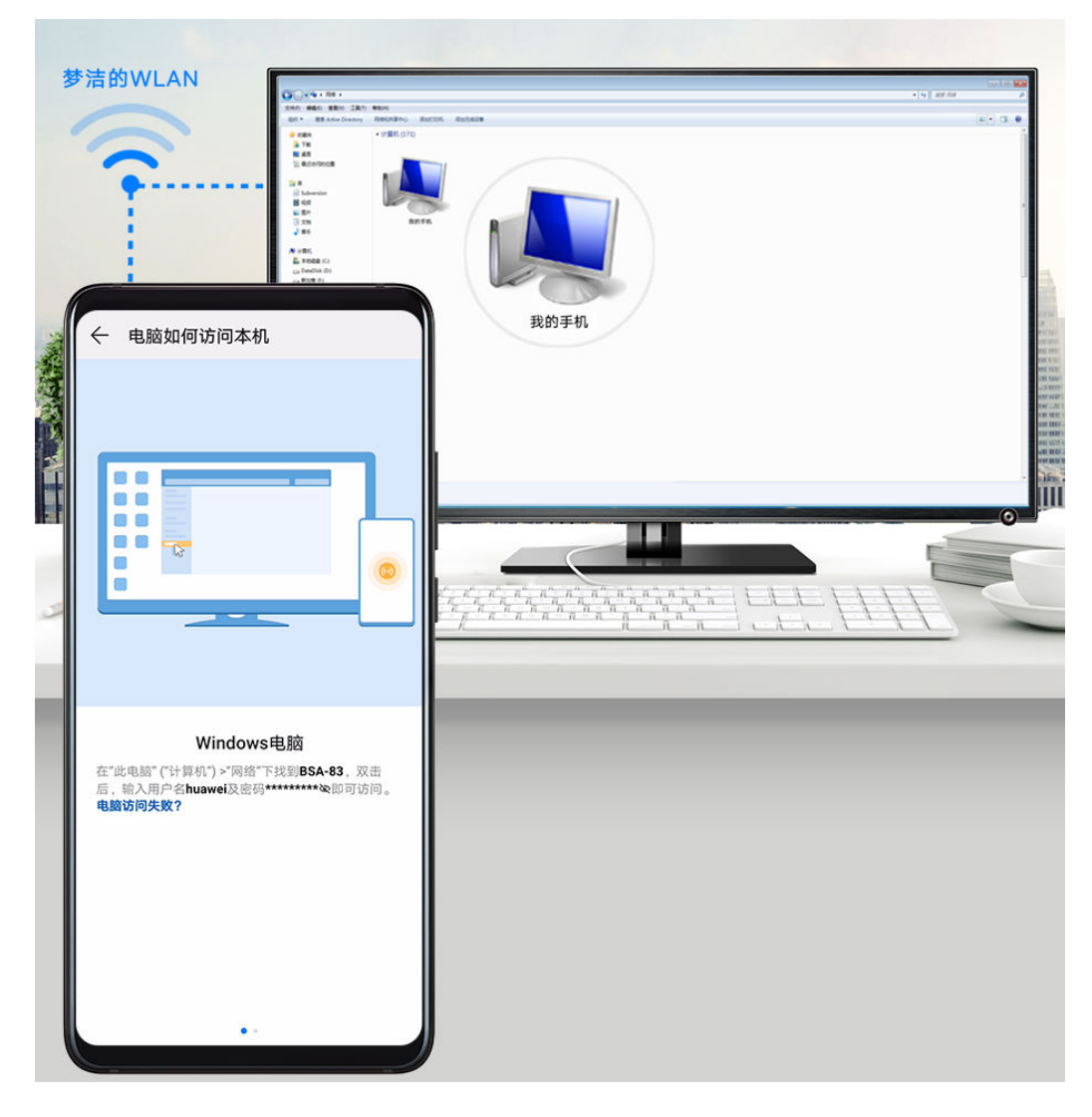

- 1 手机和电脑接入同一 WLAN 网络。
- 2 在手机上进入 华为分享 设置界面, 开启 华为分享 和共享至电脑开关。
- 3 查看并记录电脑端显示名和电脑端访问验证的用户名和密码。
- 4 在 Windows 系统和 mac OS 系统电脑分别按如下操作:
	- Windows 系统: 在 PC 上打开此电脑 (计算机) > 网络。
	- mac OS 系统: 在 MAC 上打开 Finder > 前往 > 网络。 此功能目前仅支持在装有 mac OS 10.8 到 10.14 之间版本的 MAC 上使用。
- 5 在电脑上,用鼠标双击手机在电脑端的显示名,并输入记录的用户名和密码来验证。
- 6 进入内部存储或相册等共享文件夹,查看、编辑或复制文件至电脑,也可以将电脑上的文件复 制到此文件夹中共享给手机。 在共享文件夹中编辑文件,可以在电脑和手机端同步显示。

# 通过华为分享进行一键打印

当周围有支持华为分享一键打印的打印机时,打开手机华为分享便能轻松发现并一键打印存于手机 中的图片、PDF 文件。

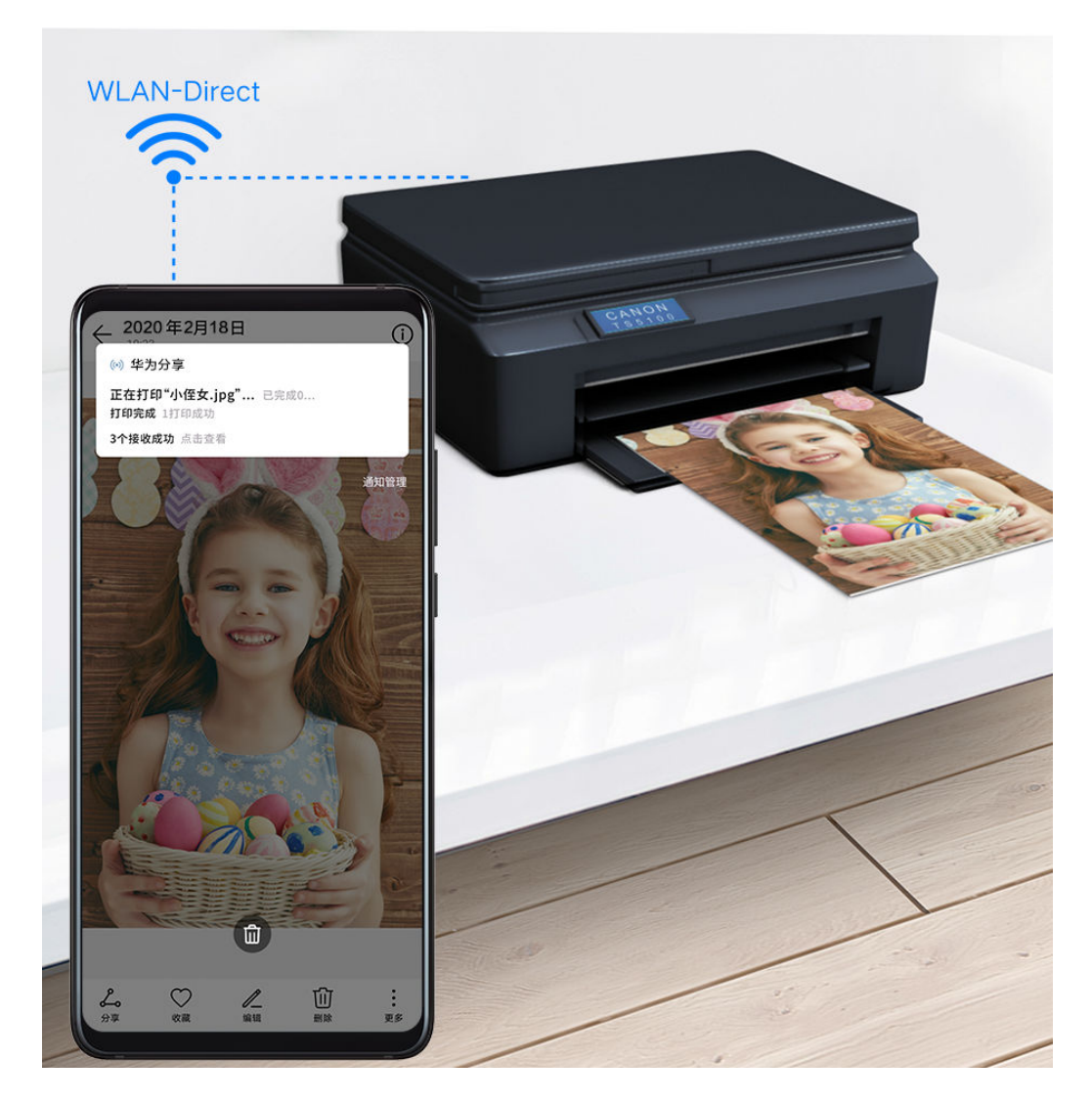

1 针对不同类型的打印机,需做好如下准备:

- WLAN 打印机:启动打印机,并确保打印机与手机接入同一网络。
- WLAN 直连打印机: 启动打印机, 在面板中选择 WLAN Direct 进入, 然后进入设置, 开 启 WLAN Direct 开关。
- 蓝牙打印机:启动打印机,并确保打印机蓝牙处于可发现状态。
- 2 在手机上预览要打印的文件,点击分享 > 华为分享。
- 3 手机发现打印机后,点击打印机名称,在预览界面调整参数,点击开始打印。 若使用蓝牙打印机,首次连接时,需要在手机发现打印机并点击打印机名称后,按住打印机电 源键 1 秒左右确认连接。
- **如需了解支持华为分享一键打印的打印机型号, 请在华为分享的分享界面, 点击了解详情, 然** 后选择打印机,点击支持的打印机型号有哪些。

### 通过华为分享在手机与智慧屏间共享文件

无需 USB 数据线,通过华为分享即可在手机和华为/荣耀智慧屏快速共享图片、视频。

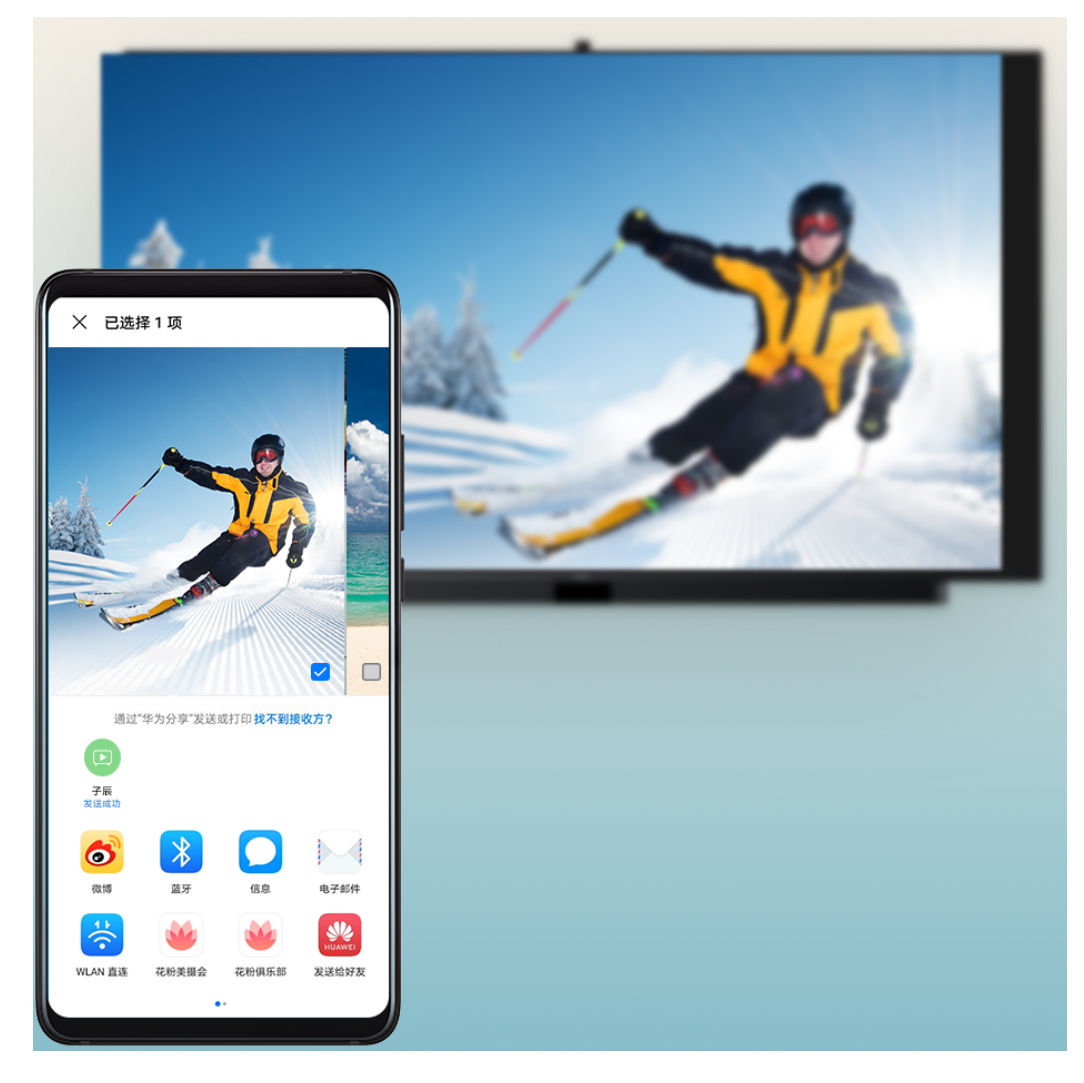

- 1 手机开启 华为分享 开关。
- 2 在智慧屏首页点击右上角设置图标,选择通用 > 华为分享。根据界面提示,开启智慧屏华为分 享开关。
- 3 您可以按照以下方式互传图片或视频:
	- 从手机传到智慧屏:
		- a 在手机端打开任意图片/视频,点击分享。
		- b 在设备列表中,选择对应的智慧屏名称。
		- c 在智慧屏提示框中,点击接受。
		- d 文件传输完成后,在智慧屏提示框中,点击查看,即可查看已传输的图片或视频。
	- 从智慧屏传到手机:
		- a 在智慧屏首页选择全部应用 > 媒体中心。
		- b 选择任意图片,全屏播放。按遥控器菜单键,在底部提示框中选择分享。
		- c 在设备列表中,选择对应的手机名称。
		- d 在手机提示框中,点击**接收**。文件传输完成后,在手机提示框中,选择**点击查看**,即可 查看已传输的图片。

# 通过数据线与电脑连接

- 1 通过 USB 数据线连接手机和电脑。待电脑上的驱动程序自动安装完成后,会出现以手机命名 的盘符。
- 2 从手机屏幕顶部状态栏下滑出通知面板,点击**设置 > 点击查看更多选项**, 选择合适的 USB 连 接方式互传数据:
	- 传输照片:通过 PTP(Picture Transfer Protocol)在手机和电脑之间互传照片。在电脑 上新出现的盘符中,可查看及复制手机中的图片至电脑。也可将电脑图片复制到手机盘符。
	- 传输文件: 通过MTP (Media Transfer Protocol) 协议在手机和电脑之间互传文件。在 电脑上新出现的盘符中,可查看及复制手机中的文件至电脑。也可将电脑文件复制到手机盘 符。
		- **↑** 使用前, 请先在电脑上安装 Windows Media Player 11 或以上版本。连接成功后也可 使用 Windows Media Player 可以查看手机上的媒体文件。
	- MIDI:将手机用作 MIDI(Musical Instrument Digital Interface,乐器数字接口)输入 设备,在电脑上播放音乐。

# 连接 USB 设备

无需依赖电脑,通过 USB OTG 数据线即可读取插入另一部手机的 NM 存储卡中的数据,或 U 盘、读卡器等其他 USB 存储设备内的数据。

- 此功能仅适用于支持 USB OTG 数据线的手机。
	- 如果手机采用 Type−C 接口,请购买华为认可的 Micro USB 转 Type−C 接头,或者带 Type-C 接口的 USB OTG 数据线。

### 两部手机存储卡间传输数据

1 通过 USB OTG 数据线和 USB 数据线连接两部手机。

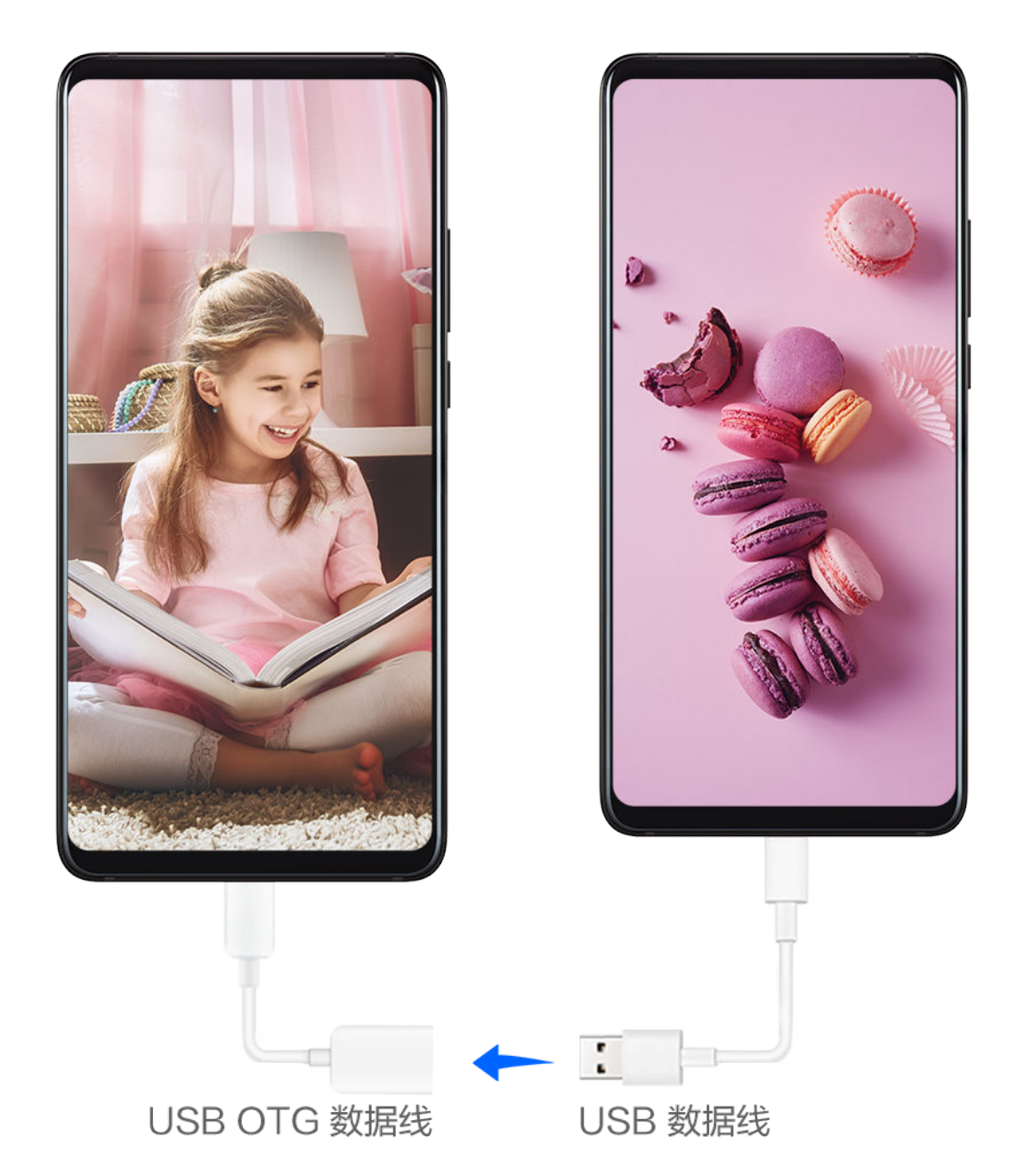

- 2 在被拷贝设备上,将 USB 连接方式设置为 传输文件模式。
- 3 打开另一部设备上的文件管理 > 分类 > 存储卡, 浏览存储卡的数据, 选择需要复制的数据, 拷 贝到目标文件夹。
- 4 拷贝完毕,点击设置 > 存储 > 存储卡 > 弹出。

# 手机和 U 盘间传输数据

1 通过 USB OTG 数据线将手机和 U 盘连接。

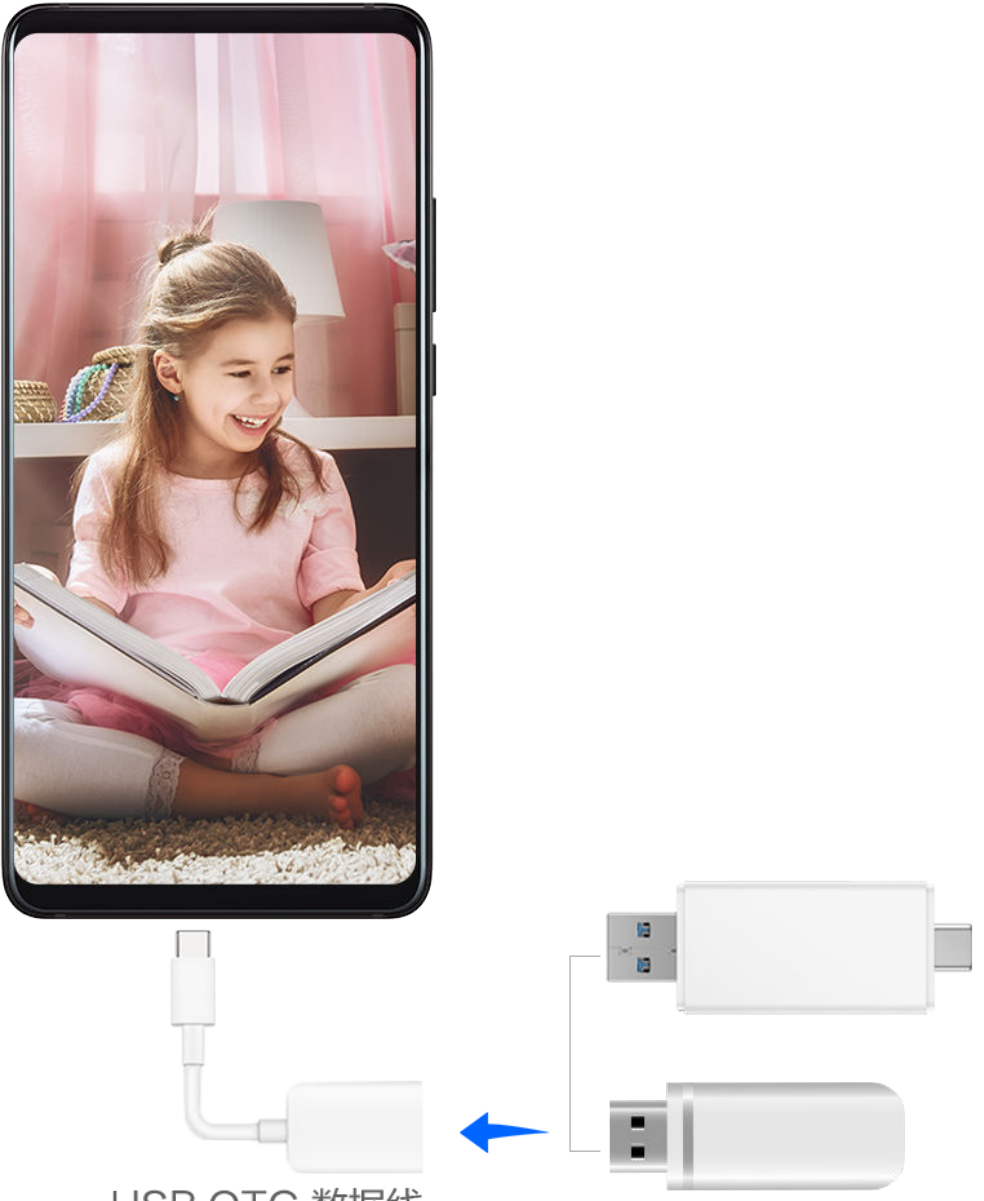

USB OTG 数据线

2 打开文件管理 > 分类 > U 盘, 浏览 U 盘的数据, 选择需要复制的数据, 拷贝到目标文件夹。

3 拷贝完毕,点击设置 > 存储 > U 盘 > 弹出。

# 打印

将手机与支持 Mopria 的打印机通过WLAN 互联后,您可以将手机中保存的图片、文稿打印出来。

# 手机与打印机互联

- 1 查阅打印机说明书或联系打印机厂商,确保您的打印机支持 Mopria 打印服务。 如果打印机不支持 Mopria 打印服务,您可以咨询打印机厂商,安装对应型号的打印服务或插 件。
- 2 通过以下任一方式,将手机和打印机连接至同一WLAN热点:
	- 通过路由器连接: 开启打印机WLAN, 连接到对应的路由器热点。在手机上, 开启WLAN 开关,点击路由器热点,根据屏幕提示完成操作。
	- 通过 WLAN 直连: 如果打印机支持 WLAN 直连, 您可以根据打印机说明书, 开启 WLAN 直连功能。在手机上开启WLAN 直连,搜索到打印机并点击连接。
- 通过打印机热点连接:如果打印机可作为 WLAN 热点,您可以根据打印机说明书,开启 WLAN 热点并设置密码。在手机上开启WLAN开关,点击打印机热点,根据屏幕提示完成 操作。
- 3 进入 第 设置 > 更多连接 > 打印 > 默认打印服务, 开启默认打印服务开关。
- 4 选择已搜索到的打印机,根据屏幕提示手动添加打印机。

# 打印文件

以在图库和备忘录中打印文件为例介绍:

- 打印图片: 在 <sup>36</sup>图库中,打开图片,点击**更多 > 打印或生成 PDF**,选择打印机,根据屏幕提 示完成打印。
- 打印备忘录: 进入 <sup>目3</sup> 备忘录,打开需打印的备忘录,点击打印,选择打印机,根据屏幕提示完 成打印。

# 连接 VPN 网络

VPN (Virtual Private Network, 虚拟专用网络)是在公用互联网中建立一个临时的、安全的通 讯连接网络,并对数据加密传输,确保网络安全。

外出办公或异地出差时,通过 VPN 网络接入公司内部网络,可在保证信息安全的前提下,获取公 司内部资料。

目前支持接入以下几种服务器类型的网络:

- · PPTP (Point to Point Tunneling Protocol, 点对点隧道协议): 提供 MPPE 加密认证。
- L2TP(Layer 2 Tunneling Protocol,二层隧道协议):面向数据链路层的多隧道协议,提供 IPSec PSK、IPSec RSA 加密认证。
- IPSec Xauth (IPSec Extended Authentication, IPSec扩展认证): 支持使用 PSK、 RSA、Hybrid RSA 加密认证。

# 接入 PPTP 类型的服务器

- 1 请向 VPN 服务器管理者获取服务器名称、地址等数据。
- 2 讲入 3 设置 > 更多连接 > VPN > 添加 VPN 网络, 根据提示, 输入 VPN 网络名称, 选择服 务器类型为 PPTP, 输入服务器地址。
- 3 若 VPN 服务器没有 DNS 地址,点击**显示高级选项**,输入 DNS 域、DNS 服务器地址、转发 路线信息。

# 4 点击保存。

 $5$  点击已完成设置的 VPN 网络, 输入 VPN 网络的用户名和密码, 点击**连接**。

# 接入 L2TP/IPSecPSK 类型的服务器

1 请向 VPN 服务器管理者获取服务器名称、地址、L2TP 密钥(选填)、IPSec 标识符(选填)、 IPSec 预共享密钥等数据。

- 2 讲入 要 设置 > 更多连接 > VPN > 添加 VPN 网络, 根据提示, 输入 VPN 网络名称, 选择服 务器类型为 L2TP/IPSecPSK,输入服务器地址、L2TP 密钥或IPSec 标识符、IPSec 预共 享密钥等信息。
- $3$  若 VPN 服务器没有 DNS 地址,点击**显示高级选项**,输入 DNS 域、DNS 服务器地址、转发 路线信息。
- 4 点击保存。
- 5 点击已完成设置的 VPN 网络,输入 VPN 网络的用户名和密码,点击**连接**。

# 桌面和壁纸

## 整理桌面

让手机桌面更符合自己的使用习惯,您可以通过以下方式管理桌面布局。

#### 调整桌面图标位置

长按应用图标直到手机振动,然后根据需要将其拖动到桌面任意位置。

#### 自动对齐桌面图标

在主屏幕双指捏合,进入**桌面设置**,开启**自动对齐**功能。当您删除某个应用后,桌面图标将自动补 齐空位。

#### 锁定桌面图标位置

在主屏幕双指捏合,进入**桌面设置,**开启**锁定布局**功能,桌面图标位置将被锁定。

#### 选择桌面图标排列数目

在主屏幕双指捏合,进入**桌面设置 > 桌面布局,** 选择您喜欢的桌面图标排列形式。

#### 通过文件夹管理桌面图标

将应用分类放在文件夹中,并给文件夹取名,方便您管理桌面图标。

- 1 长按应用图标直到手机振动,然后将其拖动到另一个图标上,两个图标将集合在一个新文件夹 中。
- 2 打开文件夹,点击文件夹名称,输入便于记忆的名称。

#### 添加或移除桌面文件夹中的图标

打开文件夹,点击 下。您可以:

- · 勾选要添加的应用,然后点击**确定**,勾选的应用将被自动添加到该文件夹。
- · 取消勾选要删除的应用,点击**确定**,将应用移除文件夹。若将应用全部取消勾选,此文件夹将被 删除。

### 杂志锁屏

杂志锁屏可以在每次亮屏时自动切换锁屏壁纸。

## 开启杂志锁屏

讲入 3 设置 > 桌面和壁纸 > 杂志锁屏, 开启开启杂志锁屏开关。

当手机连接至 WLAN 网络后,将自动下载锁屏壁纸。当有新壁纸时,历史壁纸会被自动清理,不 再占用空间。

### 关闭杂志锁屏

# 进入 3 设置 > 桌面和壁纸 > 杂志锁屏, 关闭开启杂志锁屏开关。

关闭杂志锁屏后,手机将不再自动切换锁屏壁纸。但收藏的图片及从本地添加到杂志锁屏的图片不 会被清除。

#### 锁定、移除杂志锁屏图片

点亮屏幕后,从屏幕底部边缘向上滑动进入杂志锁屏管理界面。

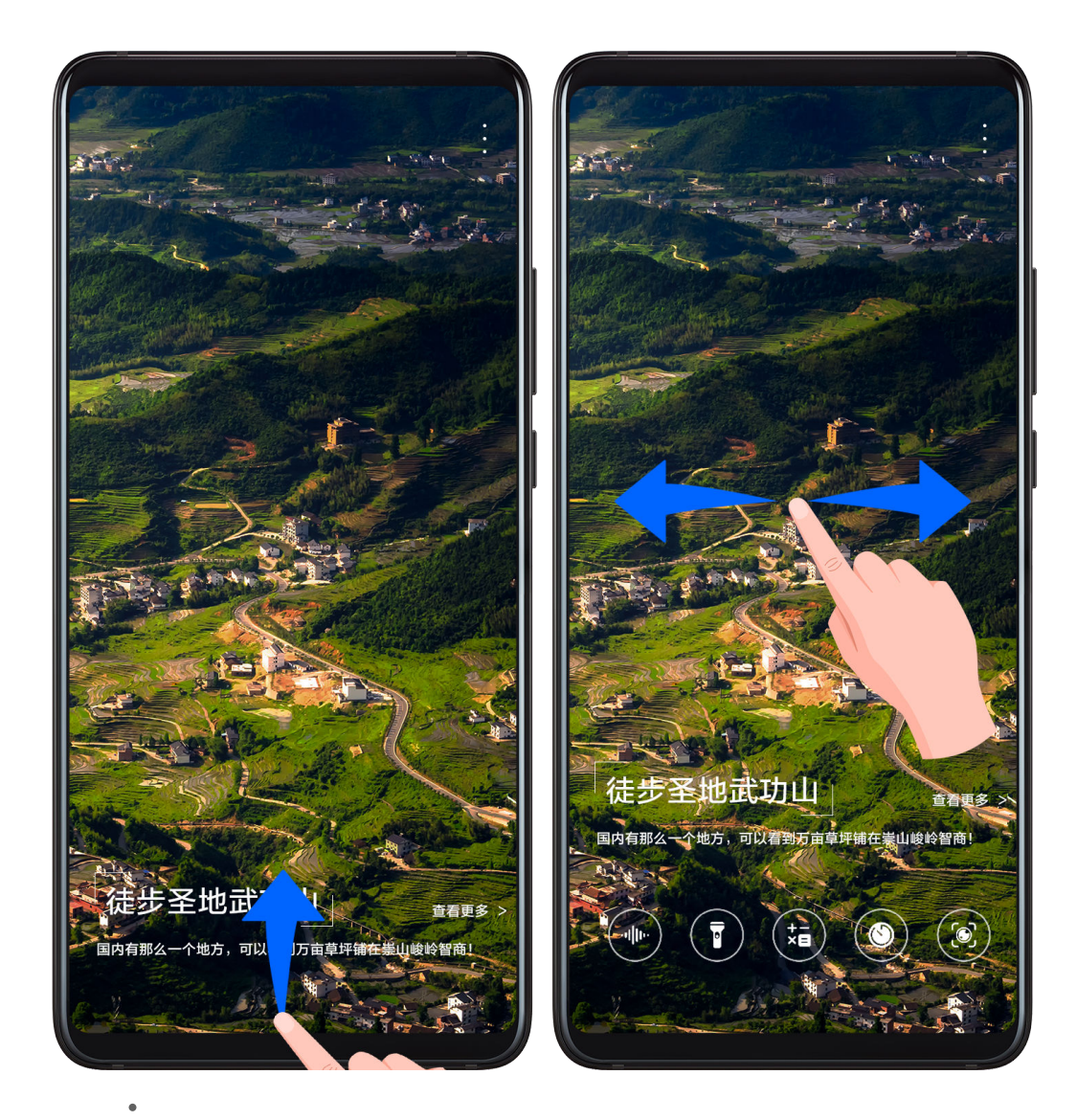

点击屏幕上方的 \*, 您可以:

• 点击**锁定**,亮屏将不再切换杂志锁屏图片。再次点击 • > **取消锁定**,可以取消锁定。

· 点击**移除**,当前显示的杂志锁屏图片将被移除,亮屏时自动切换的锁屏图片中将不再显示已移除 的图片。

当您开启了人脸解锁后,点亮屏幕后可能直接解锁手机,导致您无法上滑进入杂志锁屏。如需进入 杂志锁屏管理界面,请避免脸部正对手机。

## 订阅杂志图片

进入 3 设置 > 桌面和壁纸 > 杂志锁屏, 根据喜好, 勾选或取消订阅杂志类型。 当您取消所有勾选后,手机将只展示之前已经下载的壁纸,不再下载新壁纸。

## 添加本地的图片作为杂志锁屏图片

讲入 3 设置 > 桌面和壁纸 > 杂志锁屏 > 添加到锁屏的图片, 点击 + , 选择本地图片, 然后点  $\pm \nabla$ 

# 抽屉风格桌面

您可以将应用放置到抽屉中,桌面只保留常用应用快捷图标,让屏幕更简洁。

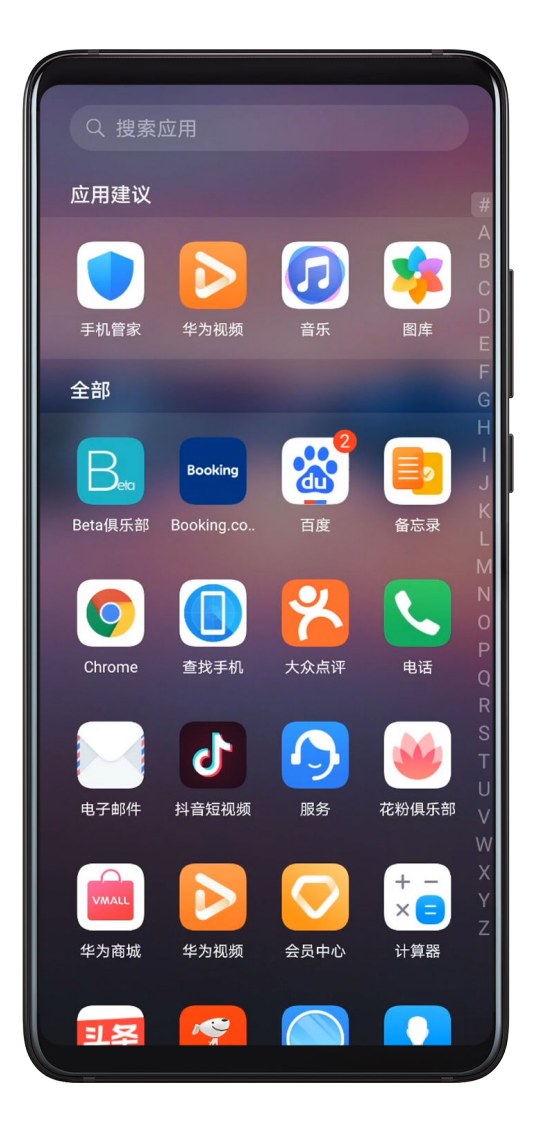

### 开启抽屉风格桌面

讲入 3 设置 > 桌面和壁纸 > 桌面风格, 选择抽屉风格。

在抽屉桌面,向上滑动可以进入抽屉,查看所有应用。

#### 在桌面创建应用快捷方式

在抽屉风格桌面向上滑动进入抽屉,长按要添加的应用直到手机振动,即可将其拖出到桌面任意位 置。

#### 移除桌面上的应用快捷图标

长按要移除的应用图标直到手机振动,点击移除。此操作只移除桌面快捷图标。 应用依然保存在抽屉中,不会被卸载。

#### 关闭抽屉风格桌面

若要切换回标准桌面,请在桌面风格界面选择标准风格。

# 显示和亮度

## 亮度、色彩与色温

根据眼睛的舒适程度,调节屏幕的亮度、色彩或色温。

#### 自动调亮或调暗屏幕

讲入 3 设置 > 显示和亮度, 开启自动调节。

手机会根据周围光线的变化情况,自动调节屏幕亮度。

#### 手动调亮或调暗屏幕

通过以下任一方式,手动调亮或调暗屏幕:

• 从屏幕顶部状态栏下滑出通知面板,在<sup>--</sup>Q-<br>区域,拖移滑块调整屏幕亮度。

• 讲入 <sup>(3)</sup> 设置 > 显示和亮度, 在<sup>- 〇-</sup> 区域, 拖移滑块调整屏幕亮度。

#### 调节色彩

讲入 <sup>(3)</sup> 设置 > 显示和亮度 > 色彩调节与色温, 根据使用习惯, 选择色彩, 建议选择对眼睛较为舒 适的标准模式:

·标准:屏幕显示的颜色更接近自然色调

·鲜艳:屏幕显示的颜色更鲜艳明亮

### 调节色温

进入 设置 > 显示和亮度 > 色彩调节与色温,根据使用习惯,选择色温,建议选择对眼睛较为舒 适的默认或暖色。

- ·暖色:屏幕显示的内容偏黄
- · **冷色**: 屏幕显示的内容偏白
- 手动点击或拖动色温环上的圆点调整

#### 护眼模式

护眼模式能有效降低蓝光辐射,调整屏幕光为更加温和的暖光,可缓解用眼疲劳,保护视力。

- 每使用半小时手机后,休息眼睛 10 分钟时间。
	- 休息时,请向远处眺望,调节眼部睫状肌,避免眼部疲劳。
	- 请养成做眼保健操的良好习惯,保护视力,预防近视。

#### 开启或关闭护眼模式

- 从屏幕顶部状态栏下滑出通知面板,继续向下滑出整个快捷开关菜单,点击 <sup>●●</sup> 开启或关闭**护眼** 模式。长按进入护眼模式设置界面。
- 讲入<sup>(2)</sup> 设置 > 显示和亮度 > 护眼模式, 开启或关闭全天开启。

护眼模式开启后,状态栏中将显示<sup>①</sup>图标,因滤除部分蓝光,屏幕显示颜色会偏黄。

#### 定时开启护眼模式

# 入 3 好置 > 显示和亮度 > 护眼模式, 开启定时开启开关, 根据需要设置护眼模式的开始时间和 结束时间。

#### 开启或关闭屏幕防频闪

讲入 (3) 设置 > 显示和亮度 > 护眼模式, 开启或关闭屏幕防频闪开关。

开启**屏幕防频闪**后,可以降低屏幕闪烁频率,但对屏幕显示色彩和亮度准确性有影响。

#### 调整护眼模式蓝光过滤

# 入 3 设置 > 显示和亮度 > 护眼模式, 打开全天开启或设置定时开启, 然后滑动蓝光过滤下的滑 块调整蓝光过滤强度。

#### 深色模式

在夜晚光线较暗的环境下,深色模式将屏幕背景调为深色调,可以降低屏幕过亮对人眼的刺激。

讲入 3 设置 > 显示和亮度, 开启或关闭深色模式开关。

#### 调整字体

您可以调节字体大小、屏幕文字和图片的显示大小,还可以将字体修改为自己喜欢的样式。

### 放大或缩小字体

讲入<sup>33</sup>设置 > 显示和亮度 > 字体与显示大小, 拖移滑块调整字体大小。

#### 放大或缩小屏幕内容

显示大小可等比放大或缩小应用内显示的内容(如文字、图片等)。

**进入 3 设置 > 显示和亮度 > 字体与显示大小**, 拖移滑块调整显**示大小。** 

#### 更换字体

讲入<sup>33</sup>设置 > 显示和亮度 > 字体样式, 查看正在使用的字体, 或者选择其他字体。

#### 屏幕分辨率

#### 智能调整屏幕分辨率

讲入 3 设置 > 显示和亮度 > 屏幕分辨率, 开启智能开关, 系统会根据应用运行情况, 自动调高或 调低屏幕分辨率,提高续航能力。

#### 手动调整屏幕分辨率

#\\<sup>(3)</sup> 设置 > 显示和亮度 > 屏幕分辨率, 手动选择分辨率。分辨率越高屏幕显示的内容越清晰, 但手机会更耗电。

#### 全屏显示

#### 应用全屏显示

• 安装在手机的大部分应用,会自动适应全屏显示效果,无需您手动设置。

• 部分应用未自动适应全屏显示效果,您可以进入 <sup>@</sup> 设置 > 显**示和亮度** > **更多显示设置 > 应用** 全屏显示,开启应用的开关。开启后,此应用可能显示异常(如:显示内容被拉伸等不自然现 象)。

#### 状态栏显示运营商名称和网速

更方便地了解网络运营商信息及上网速度。

讲入<sup>(3)</sup>设置 > 显示和亮度 > 更多显示设置, 根据需要打开或关闭显示运营商名称和显示实时网 速。

### 切换横屏竖屏

手机内置重力感应器,旋转屏幕可以自动切换横、竖屏。

从屏幕顶部状态栏下滑出通知面板,继续向下滑出整个菜单。点击 允许或禁止屏幕自动旋转。

# GPU Turbo

GPU Turbo 技术通过重新设计手机的底层图形处理框架,实现了软硬件对图形的系统处理。提升 图形处理的效率、画质和性能,还降低了系统能耗。 此外,在游戏等场景下,GPU Turbo 技术将大幅提升您的使用体验。

# 声音和振动

# 振动和提示音

- 1 讲入 第 设置 > 声音和振动, 根据需要开启或关闭静音时振动。
- 2 点击更多声音设置,不同产品支持的功能不同,根据需要设置:
- 拨号按键音
- 锁屏提示音
- 截屏提示音
- 触摸提示音
- 紧急提示音
- 系统振动反馈
- 开机铃声
- 此功能因产品而异, 请以实际情况为准。

# 免打扰

工作或休息时,如您不希望被电话或信息铃音打扰,可以设置**免打扰**模式。来电和信息将被静音, 且不显示横幅通知。

### 开启或关闭免打扰

您可以通过如下任一方式开启或关闭免打扰:

- ・从顶部状态栏向下滑出通知面板,继续向下滑出整个菜单,点击 Ŝ 开启或关闭**免打扰**。长按 Ŝ 进入免打扰设置界面。
- .讲入<sup>(@)</sup> 设置 > **声音和振动 > 免打扰**,开启或关闭**立即开启**开关。

开启免打扰后,状态栏出现月亮 <sup>(</sup> ) 图标。在下拉通知面板和锁屏界面,也可以看到免打扰通知。 向左滑动通知,然后点击  $\overline{\mathbb{Q}}$ 可以设置延后提醒。

有来电、通知和信息时,手机不会自动亮屏、不显示横幅通知,并且被静音。

#### 在指定时间段开启免打扰

1 讲入 第 设置 > 声音和振动 > 免打扰, 关闭立即开启。

- 2 开启定时开启开关。开启后,手机默认在周六、周日指定时间进入免打扰模式。
- 3 点击定时开启,可以设置免打扰时间段及重复周期。
- 4 您也可以点击添加"定时开启",设置多个定时开启时间。

## 免打扰模式下,接听来电或接收信息

您可以在免打扰模式下,允许特定联系人的来电或者信息正常响铃,不让您错过重要的事务。

进入 3 设置 > 声音和振动 > 免打扰, 开启立即开启或定时开启开关后, 您可以:

- 点击**来电**或**信息**,选择指定类型的联系人。在**免打扰**模式下,这类联系人的来电和信息会正常响 铃。
- 开启**重复来电响铃**开关,相同号码在 15 分钟内重复来电将会正常响铃。

# 设置来电铃声

将自己喜欢的音乐作为来电铃声,或选择一段视频作为来电铃声。

若手机同时插入两张 SIM 卡,选择卡 1 或卡 2 分别设置。

## 选择音乐作为来电铃声

- 1 进入 电话 > \* > 设置 > 来电铃声, 或者进入 第 设置 > 声音和振动 > 来电铃声。
- 2 选择一首系统铃声,或点击本地音乐,选择本地歌曲作为来电铃声。

### 使用视频作为来电铃声

选择一段视频作为铃声,让手机在收到来电时播放视频。
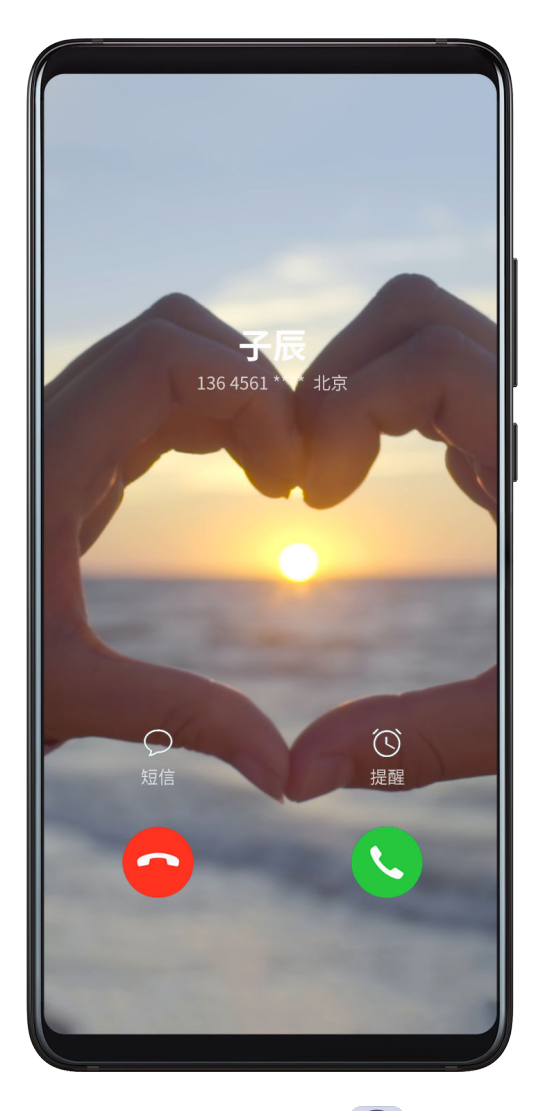

- 1 进入 电话 > > 设置 > 来电铃声,或者进入 设置 > 声音和振动 > 来电铃声。
- 2 点击 视频铃声,选择一段视频,可预览来电时的视频播放效果。
- 3 点击应用将该视频设为来电铃声。

### 给联系人指定铃声

- 1 讲入 电话,点击屏幕底部的联系人页签,选择所需的联系人。
- 2 在联系人详情界面,点击电话铃声,选择想要设置的来电铃声。

## 设置信息通知铃声

- 1 进入 要 设置 > 声音和振动, 点击信息铃声。
- 2 如果您是双卡手机,选择卡1、卡2分别为两张卡设置短信铃声。
- 3 选择一首系统铃声,或点击本地音乐,选择一首本地歌曲作为信息铃声。

## 设置通知铃声

您可以选择一首铃声作为默认通知铃声,或为某些应用(如备忘录、日历等)单独设置通知铃声。

- 1 讲入 第 设置 > 声音和振动, 点击默认通知铃声。
- 2 选择一首系统铃声,或点击本地音乐,选择一首本地歌曲作为通知铃声。

### 为某些应用单独设置通知铃声

部分应用支持单独设置通知铃声。您可以通过以下方式查看并为应用设置通知铃声。

- 1 讲入 要 设置 > 应用 > 应用管理。
- 2 洗择一个应用(以备忘录为例)。
- 3 点击通知管理 > 待办通知 > 铃声。
- 4 选择一首系统铃声,或点击**本地音乐**,选择一首音乐作为通知铃声。

## 无线传声

无线传声是利用手机麦克风接收声音,然后无线传递给蓝牙耳机,让听力较弱的人也能听得清。或 传递给蓝牙音箱,通过音箱将声音放大,让更多人都能听得见。

例如:

- 全家人一起看电视时,可以让听力较弱的老人佩戴蓝牙耳机。将手机放在电视机下方,声音就可 以通过手机传递给蓝牙耳机。
- 在嘈杂的环境中, 手机可以当做麦克风, 连接蓝牙音箱讲行扩音。
- 1 将手机与蓝牙耳机或蓝牙音箱相连。
- 2 在手机上,进入 3定置 > 声音和振动 > 无线传声,开启无线传声开关。手机上会显示已经连 接的耳机或音箱,点击选择需要使用的设备。
- 3 连接蓝牙耳机使用时,请将手机放在声源附近。连接蓝牙音箱时,请手持手机,对准麦克风说 话。
- 4 佩戴上耳机或将音箱放在合适的位置。音箱或耳机与手机距离不超过 10 米。

# Huawei Histen 音效

Huawei Histen 音效,可以还原声音的质感和清晰度,还可支持多声道 3D 音效,带给您更真实 的音效体验。

**● Huawei Histen 音效仅在连接耳机时支持。** 

# 讲入<sup>3</sup>设置 > 声音和振动 > Huawei Histen 音效, 选择音效模式:

- · 智能: 自动识别播放内容, 智能选择最佳音效。
- · 3D 沉浸: 选择不同的音效效果, 还原 3D 声场的距离感和方位感。
- **保真**: 还原原汁原味的听觉体验。
- ·普通:当手机电量不足,选择此模式,可实现省电播放。您也可以自定义均衡器,为自己定制专 属音效。
- 智能、3D 沉浸和普通模式下可选择耳机类型,让音效与您的耳机更匹配。

**● 仅连接 3.5mm 接口耳机时可选择耳机类型,如您的手机不支持此接口,请使用华为原装耳机** 转接线体验此功能。

# 通知

## 桌面图标角标

部分应用图标上会有"小红点"的数字角标出现,表示该应用有新的通知消息。您可以关闭"小红 点"提示,或改变"小红点"的显示样式。

### 关闭应用角标

1 讲入 实 设置 > 通知, 点击桌面图标角标。

2 关闭全部或部分应用后的角标开关。

### 选择应用角标显示方式

在桌面图标角标管理界面,点击角标显示方式,选择数字角标或圆点角标。

### 关闭或更改应用通知

### 关闭应用推送通知

您可以通过以下任一方式关闭应用推送通知:

- · 当您收到应用通知后,在通知面板中向左滑动通知,然后点击<sup>{</sup>◇ > 更多设置,关闭允许通知开 关。
- 进入 设置 > 通知,找到并点击您要禁止推送通知的应用,然后关闭允许通知开关。
- 进入 设置 > 应用 > 应用管理,点击要设置的应用图标后,进入通知管理,关闭允许通知开 关。

### 更改应用通知提醒方式

- 1 讲入 <sup>(3)</sup> 设置 > 通知, 选择某个应用, 开启**允许通知**开关。
- 2 根据界面显示可以进行如下设置:
	- 设为静默通知
	- 勾选锁屏通知、横幅通知
	- 选择通知铃声
	- 开启或关闭通知振动
	- 开启或关闭允许打扰
- 不同应用程序支持的通知提醒方式不同, 请以实际显示为准。

# 锁屏通知

当手机使用人脸解锁后,可以借助姿态感应器,实时对通知内容进行保护。当感知到人脸发生变化 时(例如多人围观、或他人使用等场景),通知内容详情会自动隐藏。

- 1 请先确保手机已经录入人脸。
- 2 讲入 要 设置 > 通知, 开启隐藏通知内容开关。
- 3 当手机使用人脸解锁后,通知内容会正常显示。当手机检测到其他人脸出现时,通知内容会自 动隐藏。

● 在强光、暗光、人脸被遮挡或姿态感应器被遮挡等场景下, 人脸检测可能出现延迟或误判, 从而影响通知的显示。

关闭隐藏通知内容开关后,通知内容将会自动显示。但被应用锁保护的应用通知仍需在检测到机主 时才显示详情。

若手机未录入人脸,开启**隐藏通知内容**后,手机锁定时通知内容将隐藏。

# 更多通知提醒方式

# 入<sup>233</sup> 设置 > 通知 > 更多通知设置, 开启通知亮屏提示开关。手机在熄屏状态下收到锁屏通知将 自动亮屏。

# 生物识别和密码

指纹

您可以使用指纹解锁屏幕,或访问保密柜、应用锁等隐私信息。

### 添加屏内指纹

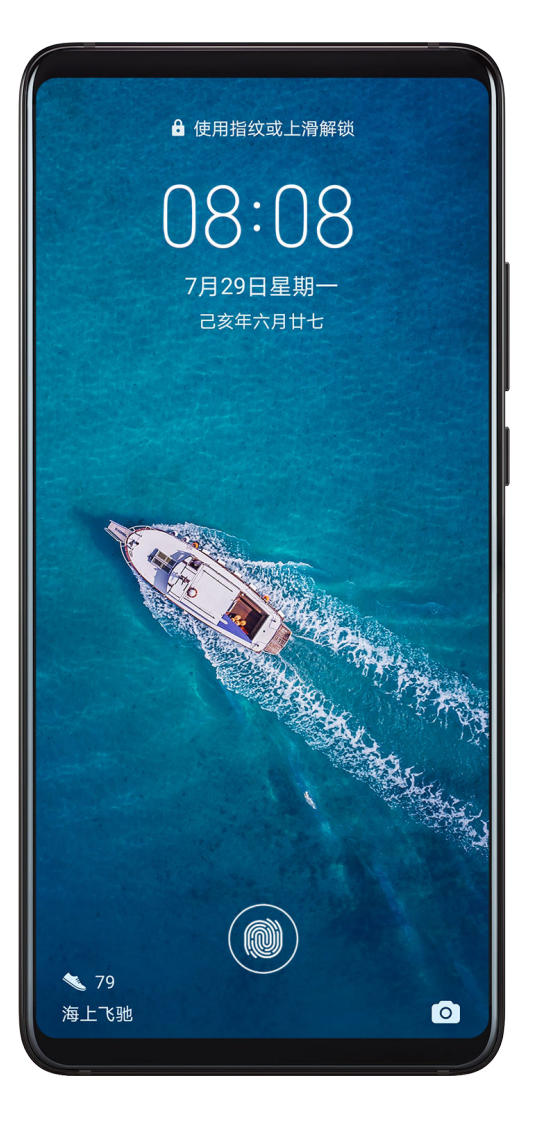

- 1 讲入 第 设置 > 生物识别和密码 > 指纹,按照屏幕提示设置或输入解锁密码。
- 2 点击新建指纹开始录入指纹。
- 3 将手指放在屏内指纹感应区上,按压感应区直至振动后抬起手指。使用同一手指的不同区块重 复此操作,直到录入完成。
- 4 录入完成后,点击确定。

屏幕锁定后,拿起手机屏幕上会出现屏内指纹感应区。用录入指纹的手指触摸指纹感应区,即可解 锁屏幕。

### 重命名或删除指纹

- 1 进入<sup>(3)</sup>设置 > 生物识别和密码 > 指纹, 输入屏幕解锁密码。
- 2 在指纹列表区域,点击已录入的指纹,可以删除或重命名。

### 识别指纹

如果您录入了多个指纹,可以通过识别指纹功能,分辨指纹对应的手指。

- 1 讲入 3 设置 > 生物识别和密码 > 指纹, 输入屏幕解锁密码。
- 2 在指纹列表区域,点击识别指纹。
- 3 用指纹触摸指纹感应区域。如果存在匹配的指纹,所识别的指纹就会高亮显示。

## 使用指纹访问保密柜

1 讲入 第 设置 > 生物识别和密码 > 指纹,输入屏幕解锁密码。

2 打开访问保密柜开关,按照屏幕提示关联指纹与保密柜。

设置成功后,进入<sup>83</sup>文件管理 > 分类,点击保密柜,使用指纹即可进入保密柜。

### 使用指纹访问被应用锁锁定的应用

1 讲入 第 设置 > 生物识别和密码 > 指纹,输入屏幕解锁密码。

2 打开访问应用锁开关,按照屏幕提示关联指纹与应用锁。

设置成功后,在桌面上点击被锁定的应用,使用指纹即可访问该应用。

### 开通并使用指纹支付

您可以在支付类应用(如华为钱包、支付宝等 )中使用指纹支付。

请在支付类应用中开启指纹支付功能。具体操作以应用界面为准。

以支付宝为例,您可以打开支付宝,进入设置 > 支付设置 > 生物支付, 开启指纹支付, 根据屏幕 提示录入或关联用于支付的指纹。

### 人脸识别

将人脸录入手机,暗光条件下也能被识别。录入的人脸信息可代替密码,用来解锁屏幕、访问应用 锁等。

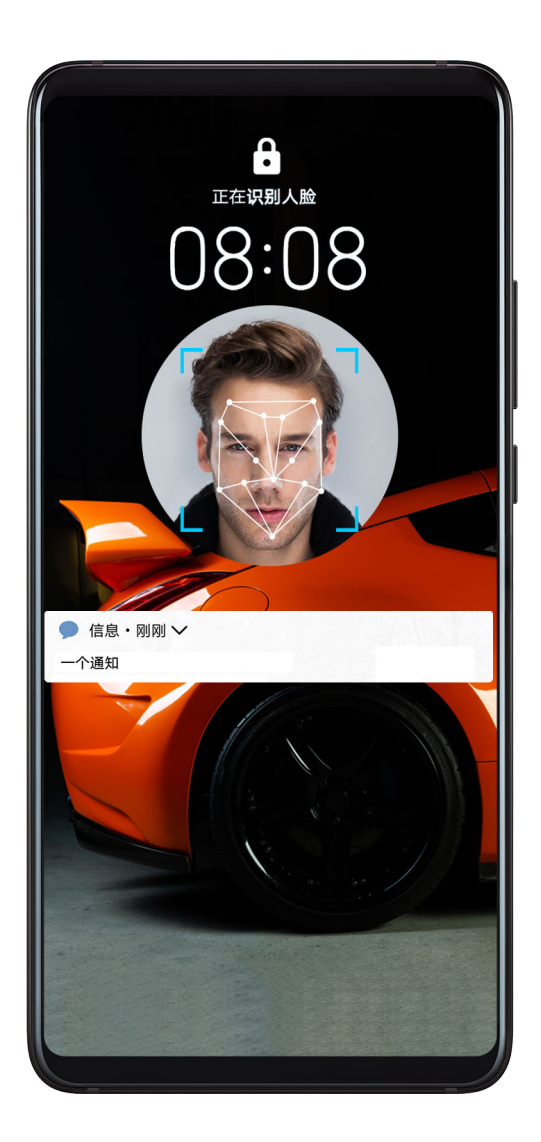

## 录入人脸数据

- 1 进入 要 设置 > 生物识别和密码 > 人脸识别, 输入锁屏密码。
- 2 勾选打开"拿起手机亮屏",提升解锁体验。
- 3 点击开始录入,面部正对手机,按照屏幕提示完成人脸录入。

### 添加备用人脸

若想让手机识别另外一个面貌,可选择添加备用面容。

进入人脸识别界面,点击设置备用面容,按照屏幕提示录入备用面部数据。

### 开启人脸解锁

- 进入人脸识别界面,点击解锁屏幕,选择解锁方式完成设置。
- 当您的手机开启了隐私空间,或是添加了多用户,仅在主空间和登录用户为机主时可以使用人 脸解锁。

### 设置人脸访问应用锁

进入人脸识别界面,开启访问应用锁开关,按照屏幕提示关联人脸与应用锁。 设置成功后,在桌面上点击被锁定的应用,使用人脸即可访问该应用。

## 禁用或删除人脸数据

进入人脸识别界面,可根据需求执行以下操作:

- · 暂停特定项目使用人脸: 关闭**解锁屏幕或访问应用锁**等开关,将禁止人脸数据在此功能上的使 用,但不会删除人脸数据。
- · 删除人脸数据: 点击**删除面部数据**,根据屏幕提示完成操作,将彻底删除人脸数据。

## 锁屏密码

您可以设置数字、图案或混合密码作为锁屏密码。

### 设置锁屏密码

您可以设置数字、图案或混合密码。

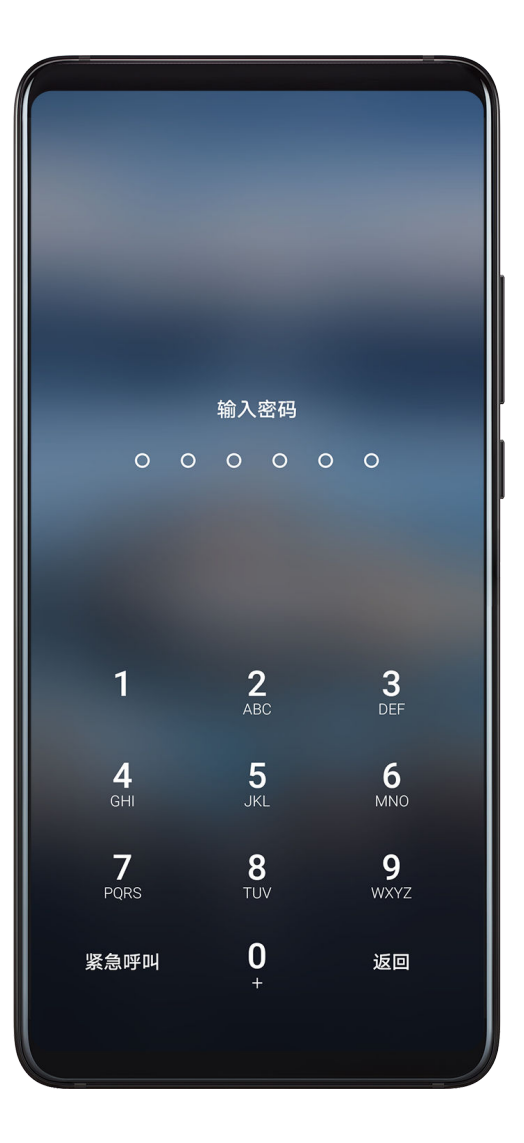

- 1 进入 ③ 设置 > 生物识别和密码, 点击锁屏密码。
- 2 输入6位数字作为密码。
- 3 或点击其他密码类型,选择一种密码类型,根据提示录入密码。

### 更改锁屏密码

1 再次进入生物识别和密码,点击更改锁屏密码。

2 输入旧锁屏密码。

3 然后输入新密码,或点击其他密码类型,选择并录入新密码。

### 关闭锁屏密码

进入生物识别和密码,点击关闭锁屏密码。

# 安全锁定设置

手机有不同解锁方式。某些情况下(例如坐车睡着时),密码比其他解锁方式更安全。您可开启安 全锁定,该模式下手机仅支持密码解锁,其他解锁方式会被暂时屏蔽。

使用此功能前,请先设置锁屏密码。

- 1 讲入 第 设置 > 生物识别和密码 > 安全锁定设置, 打开在关机界面使用锁定模式。
- 2 开启后,长按关机键,界面会出现锁定模式。
- 3 点击锁定模式,根据界面提示操作,进入锁定模式,此时您只能使用锁屏密码解锁屏幕。
- 4 解锁屏幕后,再次锁屏,锁定模式将失效,此时可使用其他方式解锁屏幕。 如需再次使用锁定模式, 请长按关机键, 重新点击**锁定模式**。

# 应用

# 应用分身

使用应用分身,可同时登录两个 QQ 或微信帐号,不用频繁切换,即可区分工作和日常社交。

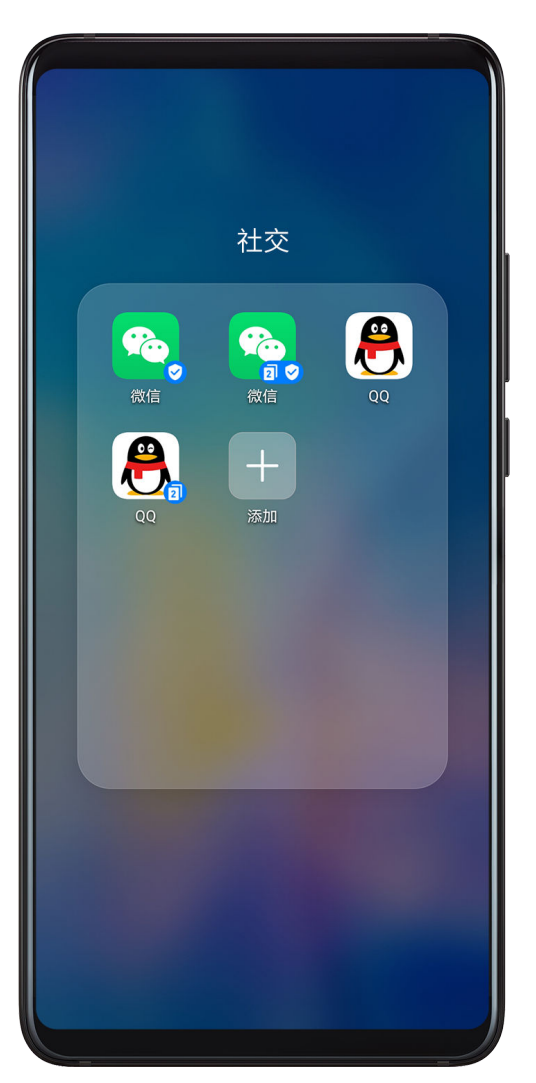

↑ 仅部分应用可以使用应用分身功能,请以实际功能为准。

1 讲入 ② <sub>设置 ></sub> 应用 > 应用分身,打开需要分身的应用开关。

2 桌面将生成两个应用图标,您可以同时登录两个帐号。

3 如需关闭应用分身,长按分身图标,点击**关闭**。关闭后,分身应用的数据将被删除。

# 查看或修改应用设置

进入 <sup>33</sup> 设置 > 应用 > 应用管理, 点击某个应用, 可以停止或卸载应用, 还可以清除缓存、查看或 修改应用的权限或通知方式等。

● 部分应用程序不能卸载, 请以实际情况为准。

# 电池

## 查看耗电情况

进入 3 设置 > 电池 (或进入 3 手机管家 > 3 ), 您可以:

· 点击**耗电排行**, 查看高耗电应用。

• 点击高耗电应用查看**应用耗电详情**,还可根据需要进行设置。例如结束应用等。

· 点击电量使用详情, 了解硬件或软件用电情况。

### 省电管理

在电池界面,您可以查看待机时间,并通过一键省电、启用不同的省电模式,延长手机待机时间。

#### 通过一键省电优化手机设置项

进入 ②<br>设置 > 电池 ( 或进入 → 手机管家 > → ), 点击一键省电,手机会分析目前存在的耗电 问题,自动优化部分设置项,并推荐一些其他可优化的设置项。

#### 开启省电模式

手机管家提供两种省电模式:

- **省电模式**会通过限制后台应用活动、减弱或关闭部分视觉效果、及系统提示音来降低耗电量。
- · 超级省电会采取严格的后台应用管控策略以保证您获得最长的待机时间。在该模式下, 您将仅能 添加部分应用。并且手机会关闭除 WLAN 和数据业务之外的所有系统开关。

在电池界面,选择一种省电模式:

· 当电量极低时,您可以开启**超级省电**模式。开启后,手机会进入黑色桌面。

开启超级省电后,若要添加可使用的应用,点击 ,在列表中点击应用;点击 可移除应用; <del>点击右上角的<sup>[一]</sup>,退出**超级省电**。</del>

• 当电量处于中间状态且想要省电时,您可以开启**省电模式**。开启后,状态栏会出现<sup>627</sup>图标。 ● 部分产品不支持超级省电模式。若界面无此菜单, 说明不支持。

### 开启性能模式

性能模式会根据不同的场景,自动平衡手机性能和功耗,以保障使用体验。例如,在游戏场景下, 为让您获得更佳的视听体验,手机耗电量会增加。

当电量充足时,您可以进入 © 设置 > 电池 ( 或进入 → 于机管家 > → ), 开启性能模式。

开启后,状态栏会出现 <sup>64</sup> 图标。

● 性能模式仅部分产品支持。若手机管家界面无性能模式菜单, 则说明不支持此功能。

### 智能充电模式

开启智能充电模式,系统会自动学习您的充电习惯,进行智能充电管理,避免电池长时间处于满电 状态,以延缓电池老化速度和延长电池使用寿命。建议您开启该功能。

例如:智能充电针对习惯夜间充电或者长期充电的用户,当用户在夜间休息时,充电至一定比例后 会暂停充电;当用户起床前一段时间,又恢复充电到100%充满,减少了夜间电池满电时间,以延 缓电池老化速度和延长电池使用寿命。

● 您的充电习惯信息只会在本机使用,不会进行任何备份或上传云端,请您放心使用。

# 讲入 (3) 设置 > 电池 > 更多电池设置,确保智能充电模式开关开启。

设置

## 电池设置

您还可以设置在电池中显示电量百分比,以及当手机休眠时,是否保持网络连接。

### 在状态栏显示电量百分比

进入 30 设置 > 电池 (或进入 + 手机管家 > + ), 点击电量百分比显示方式, 选择在状态栏的 电池内或电池外显示电量百分比。

### 在休眠状态下保持网络连接

如果想手机在休眠状态下,仍然接收消息或者继续下载数据,需要设置休眠时仍然保持网络连接。 但开启此开关会增加耗电量。

在电池界面,点击更多电池设置,开启或关闭休眠时始终保持网络连接开关。

# 存储

### 查看存储空间使用情况

# 入<sup>(3)</sup> 设置 > 存储, 查看存储空间使用情况, 并根据存储空间的情况, 及时清理空间。

### 清理加速

手机管家的清理加速会扫描存储空间中冗余文件和大文件,如应用残留、多余的安装包、微信产生 的数据等,并提供清理建议,帮助您释放存储空间。

1 讲入 ■ 手机管家,点击清理加速。

2 待扫描完毕后,点击清理项后的去清理,根据提示删除多余的文件。

#### 清理微信数据

长时间使用微信,会产生大量的数据,如微信缓存、聊天视频、语音、表情等。手机管家可以识别 缓存数据类型,并允许您按数据类型或按微信群清理不需要的数据。

在清理加速界面,点击微信清理。您可以:

• 清理<mark>缓存文件、网络视频、收藏夹</mark>。

• 前往微信按群清理群聊数据。

• 对**聊天图片、聊天视频、聊天语音**等讲行专项清理。

#### 清理重复文件

手机管家还可以识别手机中的重复文件。

在清理加速界面,点击重复文件,点击浏览重复的文件,然后按界面提示勾选删除。

安全

# 密码保险箱

使用密码保险箱保存应用帐号和密码,登录应用时可自动填充。帐号和密码通过硬件加密后保存在 设备中,华为不会获取,也不会将您的数据上传至网络或服务器。

- 使用密码保险箱之前,请先为您的手机设置锁屏密码。
	- 部分应用不支持密码保险箱功能,请以实际为准。

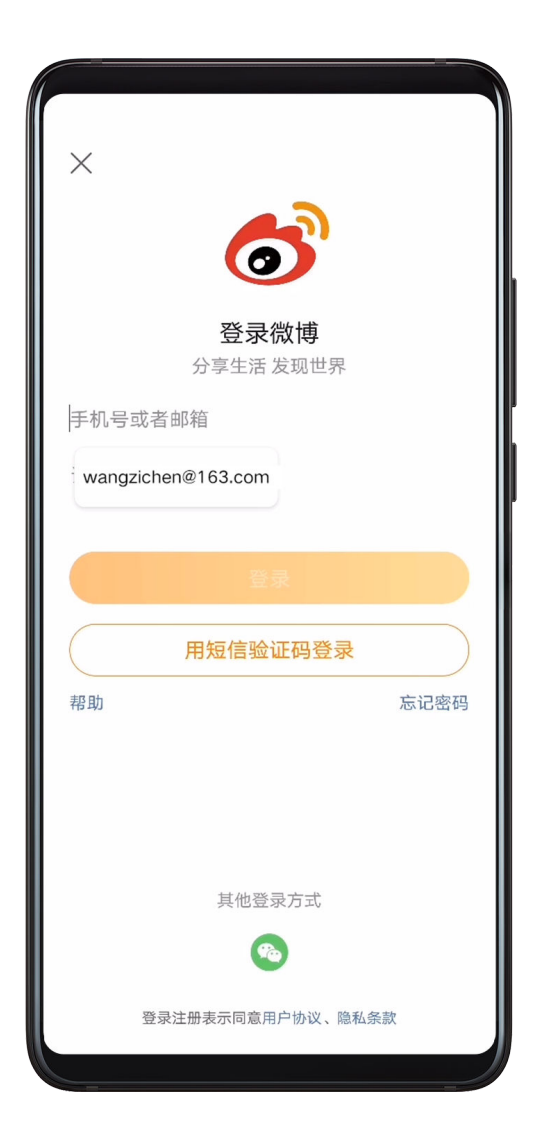

### 自动填充帐号和密码

1 首次登录应用时,输入帐号密码后,手机会自动提醒您保存。点击弹窗内的**保存密码**。

者不慎点击了**永不保存**,可进入 ② <br>**设置 > 安全 > 密码保险箱 > 应用管理**中,打开应用图标尾 部的开关,来恢复对此应用帐号密码的自动填充功能。关闭后将停止自动填充。

2 再次登录时,只需通过锁屏身份验证,即可自动填充帐号密码。

更换新机时,通过手机克隆可将密码保险箱中的数据迁移至新的华为手机,在新手机上也可快速登 录。

### 查看或删除已存储的帐号和密码

对已保存在密码保险箱中的帐号和密码,您可以随时查看或删除。

讲入 3 设置 > 安全 > 密码保险箱 > 帐号和密码中查看或删除。

## 阻止手机自动填充密码

密码保险箱功能默认开启,如若需要,可随时关闭。

讲入 3 设置 > 安全 > 密码保险箱,关闭密码保险箱开关。

# 手机盾

手机盾安装在手机的独立安全芯片中,在银行类应用中进行大额度转账时,手机盾替代实体银行 U 盾,提供金融级安全保障。

## 查看手机盾支持应用

目前手机盾支持多个银行类应用,您可以进入<sup>(33</sup>)设置 > **安全 > 手机盾**查看支持手机盾的应用列 表。

### 开通和使用手机盾

不同银行开通手机盾的操作有所不同,请在银行柜员指导下开通体验。此处以中国建设银行为例:

- 1 在银行柜台,办理手机银行和银行 U 盾业务。
- 2 安装并登录手机银行应用,在安全中心进入 U 盾界面,开通支付证书功能,然后按照屏幕提 示,设置手机盾支付 PIN 码,即可将支付证书安装至手机盾中。
- 3 将实体 U 盾插入电脑,然后在电脑上进入银行官网,登录个人银行,搜索"手机盾激活",并 按照提示操作激活手机盾。

开通并激活手机盾后,需重新登录手机银行应用。进行移动支付转账时,无须插入外置 U 盾设备, 选择手机盾转账方式,按照屏幕提示,输入手机盾PIN 码来验证身份,即可完成安全支付转账。

## 关闭手机盾

无需使用手机盾时,您可以进入设置 > 安全 > 手机盾,在已安装且支持手机盾的应用列表中点击 相应的应用,然后关闭**允许使用手机盾权限**开关。

# 支付保护中心

使用支付保护中心可自动检测支付环境,隔离恶意程序,识别风险 WLAN,还可以保护应用的支 付密码和短信验证码不被窃取,有效保障支付安全。

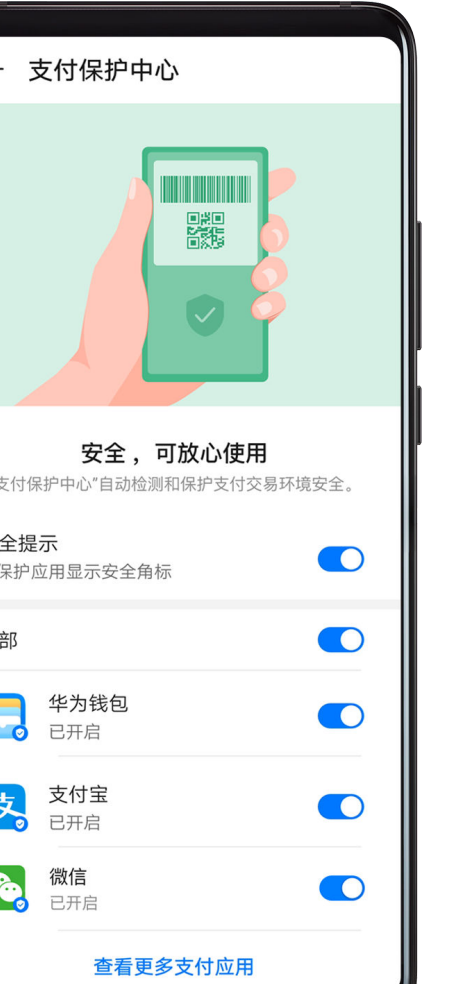

# 添加或移除支付保护中心的应用

支付保护中心默认开启。当您在使用支付类应用时,手机会自动提醒您将该应用加入支付保护中

心。受保护的应用会显示安全角标<sup>O</sup>。

您也可以进入<sup>633</sup>设置 > 安全 > 支付保护中心, 手动添加或移除应用。

安 受

全

## 查看并修复支付风险

支付保护中心会随时检测支付风险。

如果系统检测出存在安全风险,可进入支付保护中心界面,点击立即修复查看检测结果、修复安全 风险。

## 取消受保护应用的安全角标

者想取消应用的安全角标<sup>3</sup>),请进入**支付保护中心**界面,关闭**安全提示**开关。

# 防伪基站

防伪基站功能默认开启, 此功能可以判断基站真伪, 识别信号基站是正规基站, 还是不法分子搭建 的伪基站。从信号源头避开伪基站,尽量减少垃圾短信、诈骗短信的接收。

## 应用锁

给聊天、支付等隐私应用加把"锁",有效防止别人未经允许访问。当应用锁关联人脸后,光线良 好下检测到人脸发生变化时需再次验证,智能保护您的隐私内容。

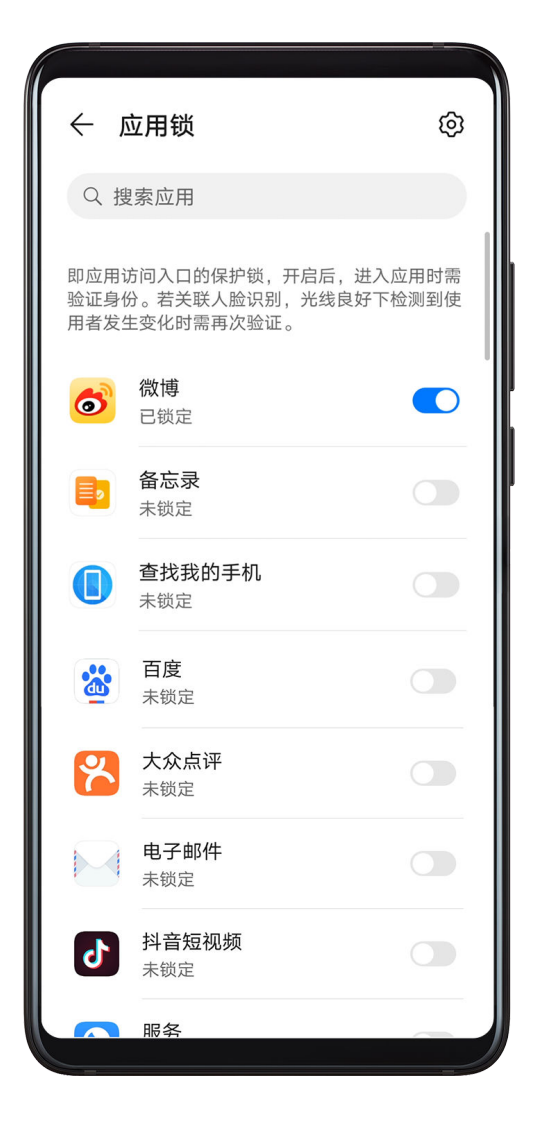

### 启用应用锁

进入 <sup>(3)</sup> 设置 > 安全 > 应用锁 > 开启, 设置应用锁密码并选择加锁应用。

如果您已设置了人脸或指纹解锁,还可以根据弹框提示将应用锁关联人脸或指纹,通过刷脸或指纹 进入应用。

● 并非所有产品支持指纹功能, 请以实际情况为准。

### 启用应用锁智能保护功能

给私密应用设置应用锁并关联人脸后,手机将自动启动应用锁智能保护功能。当感知到人脸发生变 化时(如他人使用等场景),已退出的应用会自动上锁,再次打开需要重新验证机主身份才能进 入。此功能光线良好时体验更佳。

请选择以下任一方式给应用锁关联人脸,以启用应用锁智能保护功能:

• 若已为手机设置了人脸解锁功能,可在开启应用锁的过程中,根据弹框提示关联人脸,应用锁智 能保护功能将自动启用。

• 若未给手机设置人脸解锁功能,可进入 <sup>(23)</sup> 设置 > **生物识别和密码 > 人脸识别**,根据提示进入**人** 脸识别界面。然后开启访问应用锁开关,关联人脸与应用锁。

### 更改应用锁密码或密保

进入**应用锁**设置界面,点击 <sup>(2)</sup> > 密码类型,可重新选择**锁屏密码或自定义密码**来作为应用锁密 码。

如果选择了**自定义密码**,可以继续修改自定义密码和自定义密码保护。

## 取消或关闭应用锁

进入应用锁设置界面,请执行以下任一操作:

- 取消应用锁:在加锁应用列表中,关闭需要取消应用锁的应用尾部的开关。
- 关闭应用锁: 点击  $\{Q\}$  > **关闭应用锁 > 重置**。此操作会取消所有应用的应用锁,同时清除应用锁 的所有数据。

# 智能解锁

开启智能解锁屏幕功能,当您的手机检测到可用于解锁的设备(如手环)时,手机无需密码等身份 验证,即可解锁,方便快捷。

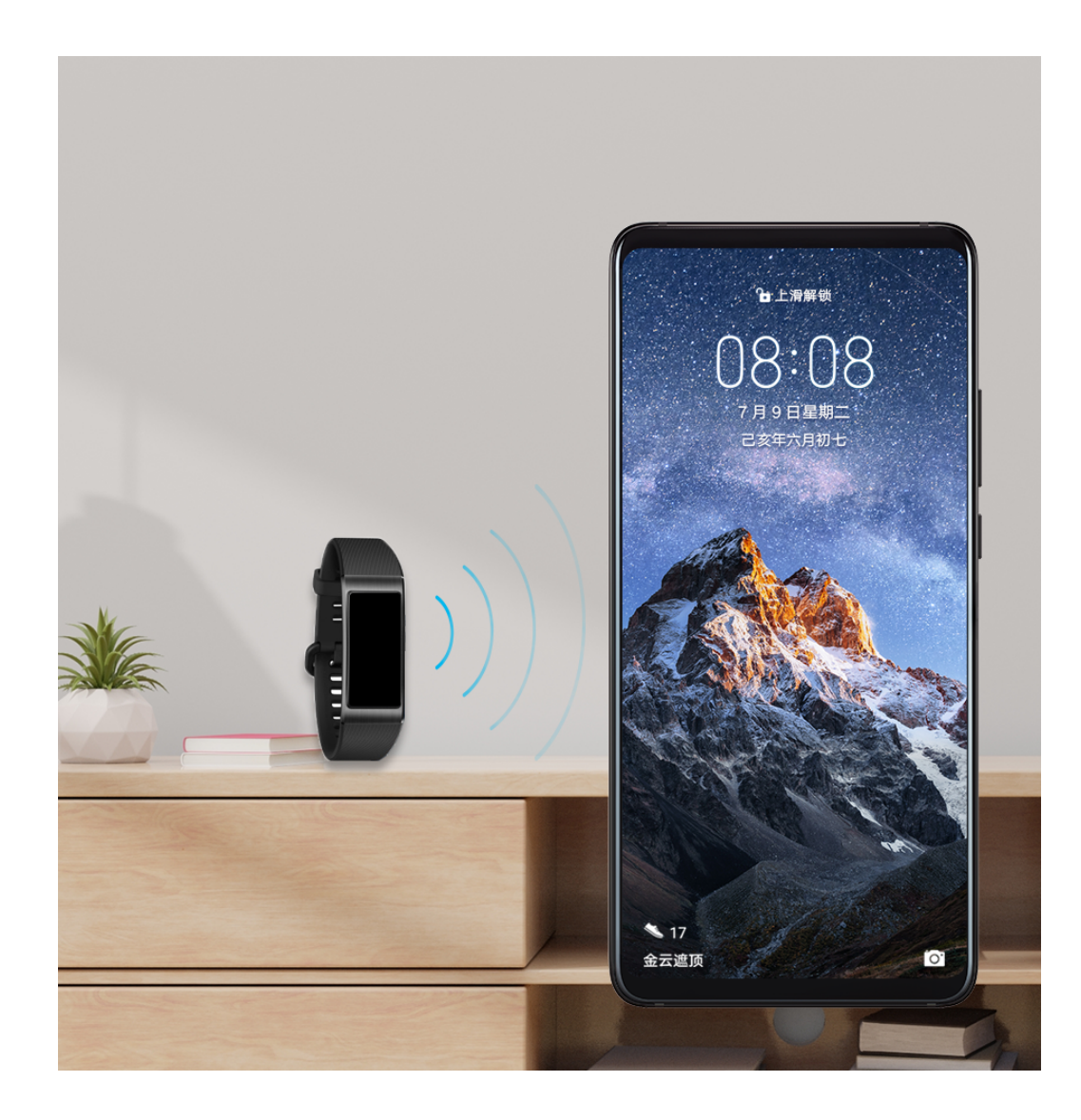

- 1 为手机设置锁屏密码。
- 2 讲入 第 设置 > 生物识别和密码 > 智能解锁, 开启智能解锁开关。
- 3 点击<sup>((•))</sup>,配对蓝牙设备,如手环。配对成功后,蓝牙设备名称将显示在**智能解锁**开关界面的**已** 配对的设备列表中。
- 4 在已配对的设备列表中点击蓝牙设备名称,然后点击应用,根据提示将其设置为用于解锁的设 备。

设置成功后,手机在锁屏状态下,当此蓝牙设备靠近时即可自动解锁。

在智能解锁开关界面,点击 $\binom{?}{?}$ 可了解智能解锁的更多内容。

### 加密存储卡内容

您可以对存储卡中的文件进行加密。加密后的文件仅能在您的设备中查看和使用,其他设备无法读 取。

1 在手机中插入存储卡,且确保存储卡有足够的空间。

# 2 进入 @ 设置 > 安全 > 更多安全设置 > 加密和凭据。

3 点击加密存储卡,根据屏幕提示完成操作。

加密过程中,请勿重启手机或强制移除存储卡,否则可能导致加密失败或数据丢失。

若要解密存储卡,点击解密存储卡,依照屏幕提示完成存储卡文件解密。格式化存储卡也可解密该 存储卡,但会清除存储卡中的所有数据。

● 当您的手机添加了多用户时,子用户模式下,不支持存储卡的加密和解密。

### 锁定 SIM 卡

PIN 码是 SIM 卡的身份识别码,可将其设置为 SIM 卡锁,每次开机或更换手机时,会要求输入 正确的 PIN 码解锁 SIM 卡, 以防他人盗用。

使用此功能前,请先从对应运营商处获取 SIM 卡的 PIN 码。

- 1 讲入 3 设置 > 安全 > 更多安全设置 > 加密和凭据, 然后进入设置 SIM 卡锁界面。
- 2 开启锁定 SIM 卡开关, 输入 PIN 码, 点击确定即可。 如需修改 PIN 码,可点击**修改 SIM 卡 PIN 码**,根据提示进行修改。
- PIN 码输入错误超过限制次数时,需输入 PUK 码进行解锁。如输入 PUK 码解锁成功后, 需要重新设置 PIN 码。如果 PUK 输入错误超过限制次数时,SIM 卡将作废。
	- PUK 码全称 PIN Unlocking Key, 是 PIN 码的解锁码, 需从运营商处获取。

## 安全输入键盘

开启安全输入功能,当您在登录社交应用、转账支付等需要输入密码时,手机会自动启用安全输入 键盘,有效防止恶意程序窃取您的密码信息。

# 讲入<sup>33</sup>设置 > 系统和更新 > 语言和输入法, 开启或关闭安全输入开关。

# 屏幕固定

当您希望专注于一个应用,比如:玩游戏、看视频等,可以通过屏幕固定功能,让手机固定在当前 应用界面。

# 讲入 3 设置 > 安全 > 更多安全设置 > 屏幕固定, 开启屏幕固定开关。

- $\cdot$  在手势导航方式下,单指从屏幕底部边缘上滑并停顿到多任务界面时,点击任务卡片上的 $\widehat{\blacktriangledown}$  将 其固定。屏幕一旦固定后,需从屏幕底部边缘上滑两次取消固定屏幕。
- $\overline{\mathcal{E}}$  在三键导航方式下,点击 $\overline{\mathsf{L}}$ 最近键,进入多任务界面时,点击任务卡片上的 $\widehat{\mathsf{L}}$  将其固定。屏 幕一旦固定后,需长按 返回键,取消固定屏幕。

# 手机安全模式

安全模式,是一种仅加载基本功能和预置应用的最小系统环境,可以用来排查导致系统异常的第三 方应用。

## 安全模式的作用

安装部分第三方应用后可能导致手机运行异常,此时可尝试进入安全模式来判断是第三方应用导致 还是系统本身故障:

- 如果安全模式下系统运行正常,则可能是第三方应用导致的。您可以在安全模式下讲入 $\bigcirc\limits$ 设置 > 应用 > 应用管理找到出现问题的第三方应用,并在正常模式下将其卸载。
- 如果安全模式下系统运行异常,则是系统本身故障导致的。请您提前备份好重要数据,前往华为 客户服务中心检测处理。

## 进入和退出安全模式

- 进入安全模式:在开机过程中同时按住电源键和音量上键,直至出现选择界面,用音量键控制光 标选择**安全模式**,按电源键进入。进入安全模式后,屏幕左下角出现**安全模式**字样。
- · 退出安全模式: 重启手机可退出**安全模式**。

# 隐私

## 权限管理

应用在使用时可能需要获取一些数据和访问权限,例如获取位置信息、悬浮窗权限等,以便为您提 供相应的服务。

但部分应用也可能会获取过多不必要的权限,存在隐私安全和信息泄露的风险。您可以查看各应用 的权限,关闭不合理的权限。

### 管理应用获取位置信息的权限

当授权某个应用获取您的位置信息权限后,此应用将可读取您的位置信息。如地图获取位置信息权 限,可为您提供定位和导航服务,不需要时可随时关闭。

- · 在**应用**页签下,点击需要修改权限的应用图标,然后进入**位置信息**,选择始终允许、仅使用期间 允许或禁止。
- · 在权限页签下,进入位置信息,点击需要修改权限的应用图标,选择始终允许、仅使用期间允许 或禁止。

### 管理应用的悬浮窗权限

悬浮窗权限,是指允许应用弹出悬浮窗口。例如,社交软件的视频悬浮窗口,应用的系统提醒窗口 等。某些提醒窗口可能会占据整个屏幕,请根据实际情况合理授权。

进入权限管理界面,通过以下任一方式设置应用的悬浮窗权限:

- ・在**应用**页签下,点击需要修改权限的应用图标,然后进入**悬浮窗**,选择允许或禁止。
- ·在**权限**页签下,进入**悬浮窗**,开启或关闭需要修改权限的应用图标旁的开关。

#### 管理应用访问其他私人数据的权限

您还可以根据需要,合理管理应用访问"通讯录"、"信息"、"通话记录"、"健身运动"、 "日历"、"相机"等更多私人数据的权限,以便获取更好的服务,同时保证隐私安全,防止信息 泄露。

进入权限管理界面,通过以下任一方式设置应用的更多权限:

· 在**应用**页签下,点击需要修改权限的应用图标,然后进入相应权限,选择允许或禁止。

· 在**权限**页签下, 讲入相应权限, 开启或关闭应用对此权限的访问。

### 定位服务

部分应用在使用时需要获取您的位置信息,以便为您提供更好的服务。您可以根据需要开启或关闭 定位服务,或设置某个应用的位置信息权限。

#### 开启和关闭定位服务

您可以通过以下任一方式,开启或关闭定位服务:

 $\cdot$  从屏幕顶部状态栏下滑出通知面板,继续向下滑出整个菜单,点亮或关闭 $\overset{\odot}{\bigcirc}$  。

• 讲入<sup>(3)</sup> 设置 > 隐私 > 定位服务, 打开或关闭访问我的位置信息开关。

关闭定位服务后,除了指定的预置应用(如**查找我的手机**)外,手机将阻止所有应用和服务收集和 使用位置信息。当您尝试使用它们时,手机会提醒您再次开启定位服务。

#### 提高定位服务精确度

开启提高定位服务精确度后,手机将允许应用和服务随时扫描 WLAN 网络、蓝牙设备或访问 GNSS辅助数据,以提供定位辅助,帮助提高定位的精确度。

# **进入 3 设置 > 隐私 > 定位服务 > 提高精确度**, 您可根据需要进行设置。

#### 允许或限制应用获取位置信息

您可允许或禁止某个应用访问位置信息的权限,可设置仅在使用期间允许获取、始终允许或禁止。

1 讲入 $\bigcirc$  设置 > 隐私 > 权限管理 > 权限, 点击位置信息, 查看可授予位置信息权限的应用。

2 点击要设置的应用,按提示选择权限。

### 隐私空间

在手机上创建一个与主空间(原有的空间)完全独立的隐私空间,只有通过指纹或者密码才能进 入。

您可以将私密相片、商业机密文件等迁移到隐私空间,以防他人查看或窃取;也可以将支付类、游 戏类等应用转换到隐私空间使用,以防小孩误触。

### 开启和进入隐私空间

- 1 讲入 第 设置 > 隐私 > 隐私空间 > 开启,按照提示创建隐私空间。
- 2 创建成功后,可通过以下任一方式进入隐私空间:
	- 在锁屏界面,输入为隐私空间设置的指纹或密码即可进入隐私空间。
	- 在主空间,进入 设置 > 隐私 > 隐私空间,点击进入。

● 重启手机后,必须先输入主空间密码进入主空间,再切换至隐私空间。

### 隐藏或重新显示隐私空间入口

您可以将主空间设置项中的隐私空间入口隐藏,这样只有在锁屏界面通过为隐私空间设置的指纹或 密码才可进入,让隐私空间更隐蔽。

- 隐藏隐私空间入口: 在隐私空间, 进入 <sup>(3)</sup> 设置 > 隐私 > 隐私空间, 开启隐藏隐私空间开关。
- 恢复隐私空间入口: 在主空间,进入 <sup>(@)</sup> 设置 > 安全 > 更多安全设置,点击显示所有设置项 > 确定。

### 在主空间和隐私空间之间传输文件

- 1 在隐私空间,进入 ② 设置 > 隐私 > 隐私空间,点击主空间至隐私空间或隐私空间至主空间。
- 2 选择并勾选需要传输的文件 (如联系人、图片、视频、音频),点击迁移,然后按照屏幕提示 完成传输。

在目标空间,进入图库 > 相册 > 其他相册 > SharedImages 或 图库 > 相册 > 其他相册 > SharedVideos,查看图片、视频。

#### 在隐私空间创建私密联系人

在隐私空间,进入联系人,按照与主空间相同的方法创建联系人。

您也可以通过数据迁移的方式,将主空间私密联系人迁移到隐私空间。与该私密联系人的通信记录 也将迁移至隐私空间,但通信过程中互发的文件及群发消息不会被迁移。

● 在主空间也可与隐私空间的联系人通话或发信息, 但通信记录仅在隐私空间显示。

### 重置隐私空间密码

您可以开启密保功能,在忘记隐私空间密码时,通过回答密保问题重置隐私空间密码。

- 1 在隐私空间,进入 <sup>(3)</sup>设置 > 隐私 > 隐私空间。点击密码保护。
- 2 根据屏幕提示完成验证,选择密保问题并设置答案,点击**完成**。
- 3 在主空间,进入 ②<br>3 在主空间,进入 ③ 设置 > 隐私 > 隐私空间,点击 → > 重置密码,根据屏幕提示完成验证, 重置隐私空间密码。

### 将隐私空间中的数据迁移到新手机

通过空间克隆,可快速将旧手机中隐私空间的私密数据,如联系人、图片、文档等迁移到新手机的 隐私空间中。

- 1 在新手机上创建并进入隐私空间,再进入 @ 设置 > 隐私 > 隐私空间 > 空间克隆, 选择这是新 手机。
- 2 在旧手机上进入隐私空间,再进入 2 设置 > 隐私 > 隐私空间 > 空间克降,选择这是旧手机。
- 3 根据界面提示,通过扫码或手动连接的方式,将旧设备与新手机建立连接。
- 4 在旧手机选择要发送的数据,开始数据迁移。传输过程中可取消操作,再次连接时支持继续传 输。

### 删除隐私空间

删除隐私空间,将同时删除存储在该空间的所有应用和数据,且不可恢复。请谨慎操作。 您可以选择以下任一方式删除:

- 在主空间, 进入 **③ <sub>设置</sub> > 隐私 > 隐私空间**, 点击 > 删除隐私空间。
- 在隐私空间, 讲入 <sup>(3)</sup> 设置 > 隐私 > 隐私空间, 点击删除。

# 健康使用手机

## 健康使用手机

通过健康使用手机,可以随时了解自己花费在手机上的时间。并可设置手机可用时长、应用使用限 制以及停用时间。

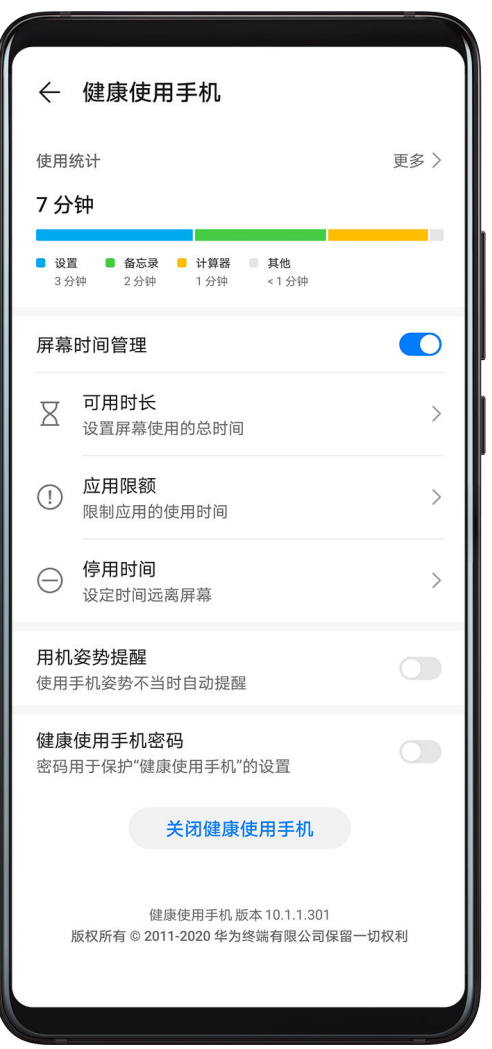

# 为自己设置手机使用时间

通过屏幕时间管理,帮助您平衡手机使用时间。

1 讲入 3 设置 > 健康使用手机, 点击开启。

- 2 选择我使用,点击确定。
- 3 您还可以:
	- 点击**可用时长**,设置每天允许使用手机的总时长。
	- · 点击**应用限额**, 选择需要设置的应用, 设置允许使用该应用的时长。
	- 点击停用时间 > 添加停用时间, 并根据提示设置停用手机的时间段。

到达限定时间后,不可用的应用图标会变成灰色。

如需继续使用某应用,点击应用图标,然后点击**延时使用**,可选择延长使用 15 分钟, 或今日使用 不受限。

如需关闭健康使用手机、请进入健康使用手机界面,点击关闭健康使用手机。

# 查看手机使用统计报告

通过健康使用手机查看您花费在各应用上的时间分布,助您健康用机。

# 进入 <sup>(3)</sup> 设置 > 健康使用手机 > 使用统计, 点击今天或过去七天, 您可以查看手机:

• 使用时间

#### • 应用使用排行

• 解锁统计

### 帮孩子管理手机使用时间

在孩子的手机上,帮孩子设置屏幕时间管理,引导孩子合理使用手机。

# 1 打开 3 设置 > 健康使用手机 > 开启。

- 2 选择孩子使用,点击确定。
- 3 根据屏幕提示,设置密码和密保问题。
- 4 您还可以:
	- 点击**可用时长**,设置每天允许孩子使用手机的总时长。
	- 点击应用限额,选择需要设置的应用,设置允许使用该应用的时长。
	- 点击**停用时间 > 添加停用时间**,根据提示设置停用手机的时间段。
- 5 您还可以点击**家长防护**,并按提示登录您的华为帐号,避免手机被强制恢复出厂设置,而导致 屏幕时间管理失效。

当孩子需要调整屏幕时间管理设置时,必须先输入健康使用手机密码。

如需退出孩子模式,请进入健康使用手机界面,点击关闭健康使用手机。

#### 绑定孩子的华为帐号,随时查看孩子的位置信息

在家长的手机上,通过家长助手 APP 实时获取孩子的位置信息, 减少您的担忧。

- 您可通过市场应用下载并安装最新版家长助手 APP。
	- 孩子需使用华为设备(手机或平板等),且**健康使用手机**版本为 10.1.1.407 及以上。
- 1 在孩子设备上,登录华为帐号。进入**设置 > 健康使用手机 > 开启 > 孩子使用**, 根据界面提示设 置密码和密保问题。
- 2 在健康使用手机界面,点击家长助手,根据界面提示输入密码,屏幕将出现二维码。
- 3 在家长手机上,点击**家长助手**并登录家长的华为账号,在主界面点击**添加用户**,根据提示扫描 孩子设备中的二维码完成绑定。

若已存在其他账号,您可点击 → 新**增绑定**,根据界面提示扫描孩子设备中的二维码完成绑 定。

- 4 在孩子设备上,点击同意,输入孩子的华为帐号密码,点击确定。
- 5 在家长的手机上,进入**家长助手**,点击已绑定的孩子帐户,在**远程定位**卡片中可随时查看孩子 所在的位置。

您还可以随时解除绑定的帐号:

在家长手机的家长助手界面,选择孩子帐户,点击解除绑定 > 确定。

### 用机姿势提醒

使用手机时,距离屏幕太近、或边走路边玩手机,都会影响视力。开启用机姿势提醒,手机能自动 检测以上情况,提醒您注意用机姿势。

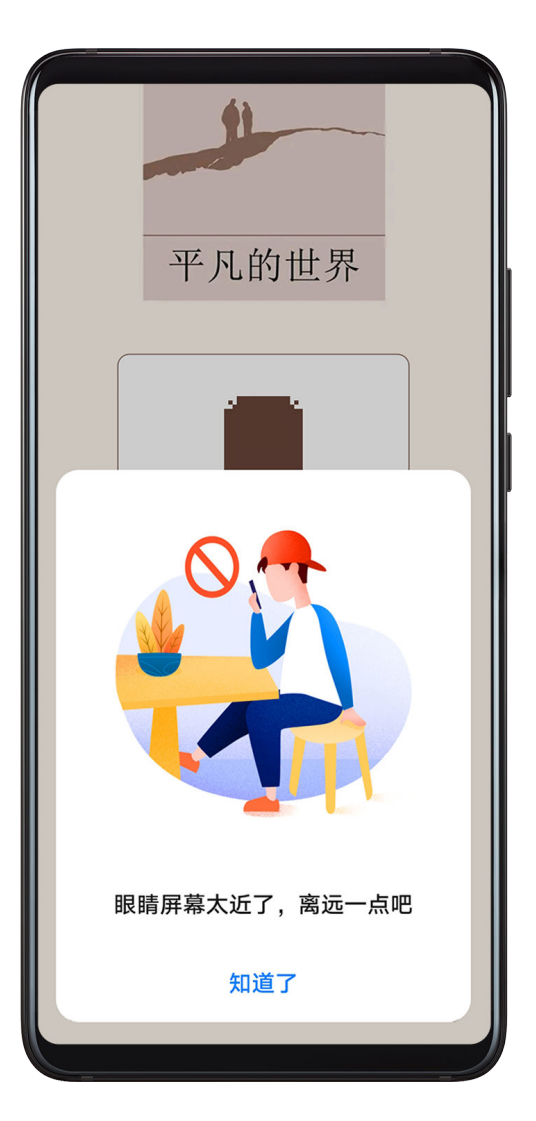

讲入 3 设置 > 健康使用手机,按需开启或关闭用机姿势提醒。

# 辅助功能

# 无障碍

通过使用读屏软件、放大手势、屏幕色彩校正等无障碍功能,可以帮助视力不佳人士使用手机。

## 开启屏幕朗读

开启屏幕朗读后,手机将自动读出您触摸、选择和启用的具体内容,让您在看不清屏幕的情况下, 也能使用手机。

1 进入 第 设置 > 辅助功能 > 无障碍 > 屏幕朗读, 开启 屏幕朗读 开关。

# 2 点击确定。

- 3 开启后,您可以使用如下手势操作手机:
	- 浏览屏幕:双指上下滑动滚动屏幕,左右滑动翻页或翻屏。

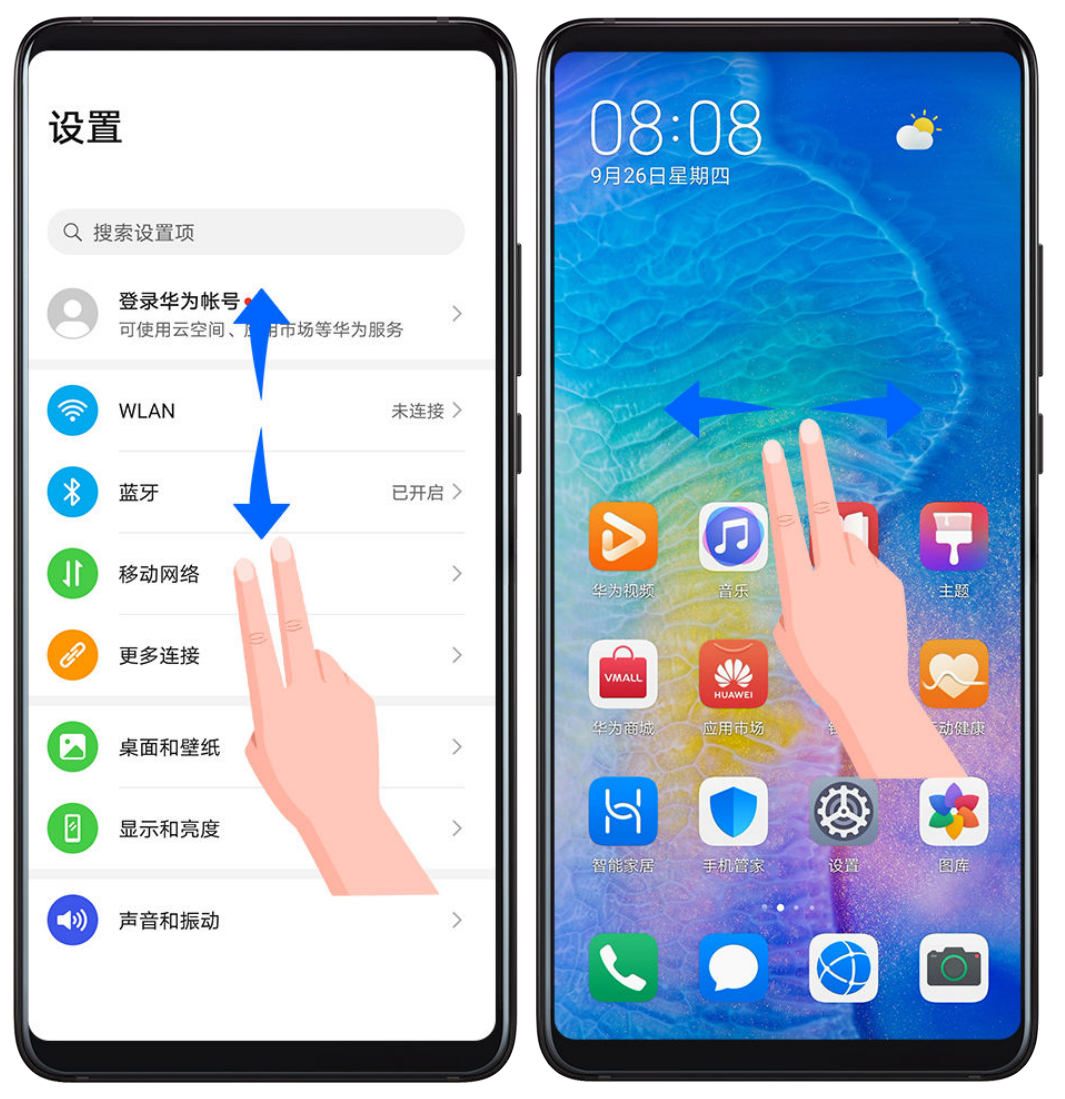

• 单击选择项目:使用单指单击项目,可以选中该项目,但不能打开。此时手机会朗读点击到 的具体内容。

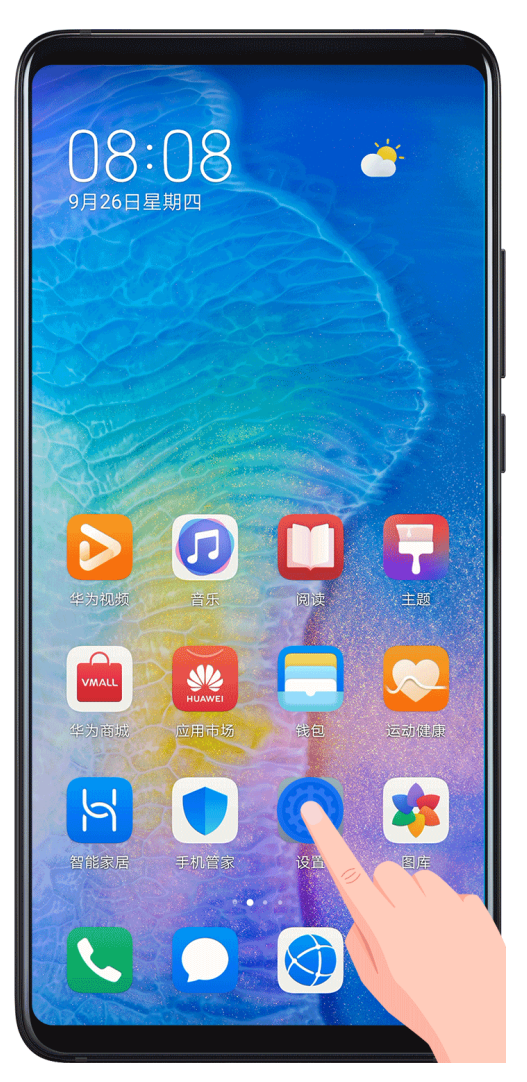

• 双击开启项目:单击选择后,再使用单指双击屏幕上的任意地方,开启选中的项目。例如, 若要开启设置,先单指单击设置图标,然后在屏幕任意位置双击。

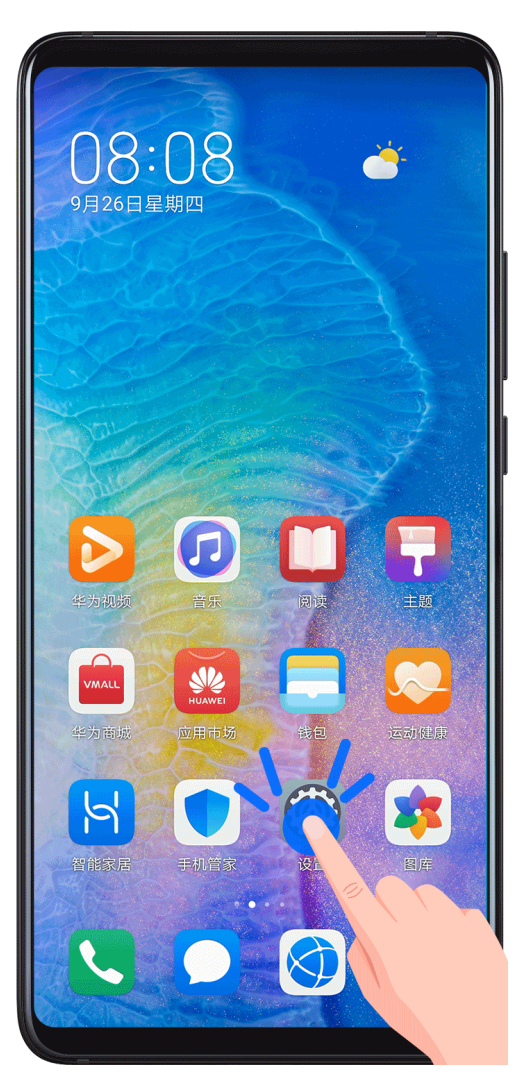

- 返回上一层:在任意界面单指向下滑动一段距离后,不要抬起手指,继续向左滑动,实现返 回操作。
- 4 您还可以在屏幕朗读界面,点击更多设置 > 新手教程, 学习更多手势。
- 5 您也可以在更多设置界面,自定义屏幕朗读的其它设置项,如语音提示、声音反馈等。

### 关闭屏幕朗读

长按电源键直至手机弹出关机和重启菜单,双指长按屏幕 3 秒 即可关闭屏幕朗读。

### 将文本转换成语音(TTS)

文本转语音(TTS)输出功能可以让手机上的文字以语音的形式读出来,可以与读屏软件配合使 用。

在无障碍设置界面,点击文本转语音,您可以:

- 调整语速
- 调整音调
- 选择需要的语音合成引擎

## 开启色彩校正,定制屏幕色彩

色彩校正可以帮助视力偏弱的人士更方便识别屏幕。

1 讲入 第 设置 > 辅助功能 > 无障碍 > 色彩校正, 开启色彩校正开关。

## 放大手势

您可以通过放大手势,放大屏幕显示的内容。

在无障碍 > 放大手势设置界面,开启放大手势开关。

单指连续快速点击屏幕三次后,您可以:

- 开合两指或更多手指进行屏幕的缩放。
- 拖动两指或更多手指平移屏幕。

## 开启颜色反转

颜色反转可以更改屏幕上文字和背景显示颜色。开启后,手机会变成黑底白字。 在无障碍设置界面,开启颜色反转开关。

## 通过快捷方式启动无障碍功能

您可以设置通过音量键快速启动无障碍的某项功能。

- 1 在无障碍设置界面,点击无障碍快捷方式。
- 2 点击选择功能,选择需要通过快捷方式启动的功能。
- 3 开启无障碍快捷方式。当您需要启动无障碍功能时,同时按住音量上下键3秒即可开启对应的功 能。

## 调整点击和按住的延迟时间

通过该功能,可以调整点击和按住屏幕时的响应时间。

在无障碍设置界面,点击点击和按住延迟,选择适合自己的延迟时间。

# 单手操作

缩小屏幕显示区域,单手也能操作手机。

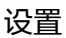

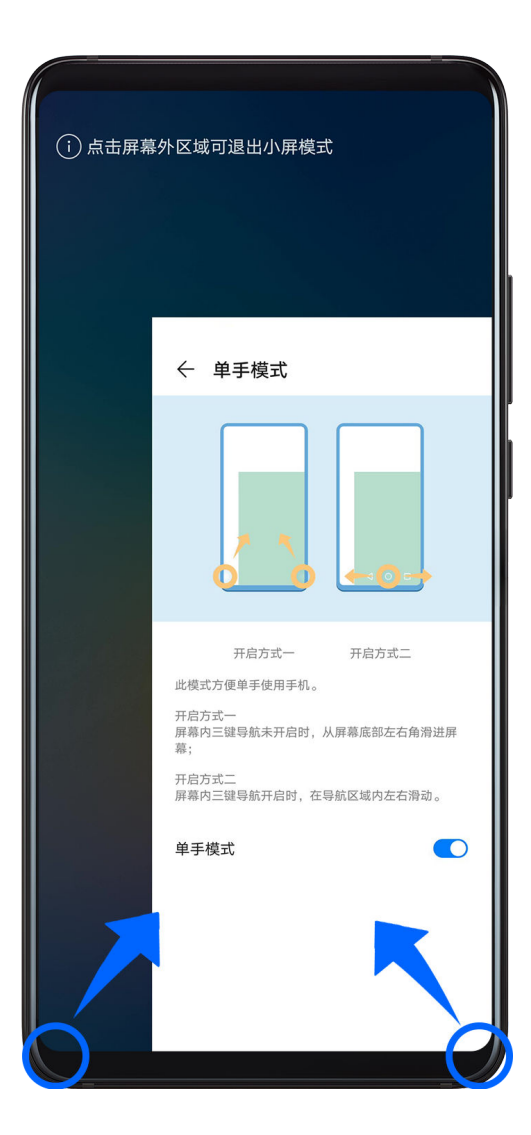

1 进入 实置 > 辅助功能 > 单手模式, 开启单手模式开关。

2 通过以下任一方式操作:

- 当您使用**手势导航**时,从屏幕左下角或右下角斜向屏幕内缓慢滑动并稍作停顿。
- 当您使用**屏幕内三键导航**时,在三键导航区域向左或向右滑动。

3 点击小屏幕外任何区域可退出小屏模式。

当您开启了手势放大功能后,单手模式不生效。

# 隔空手势

1 手不要离屏幕太近,请间隔约半臂距离。

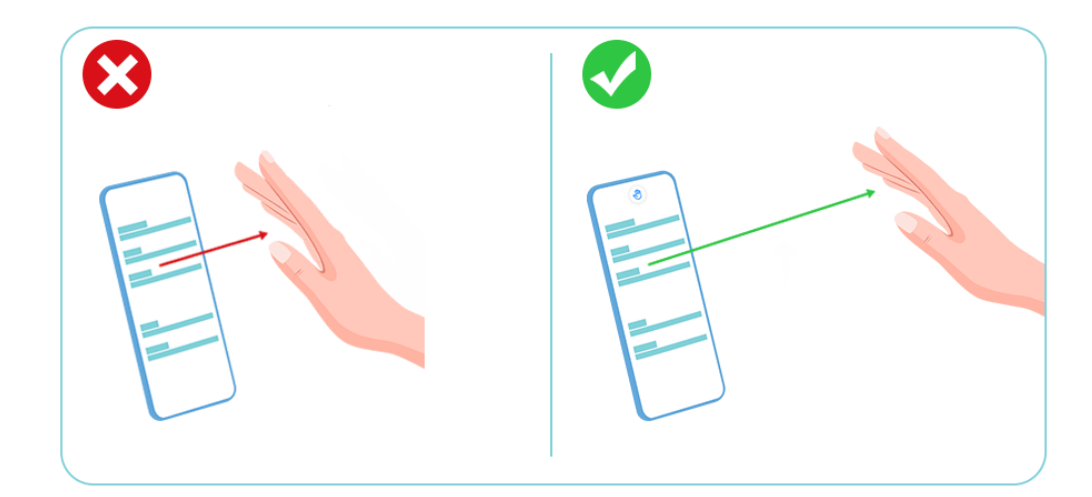

2 手不要斜对屏幕,请放在屏幕垂直上方。

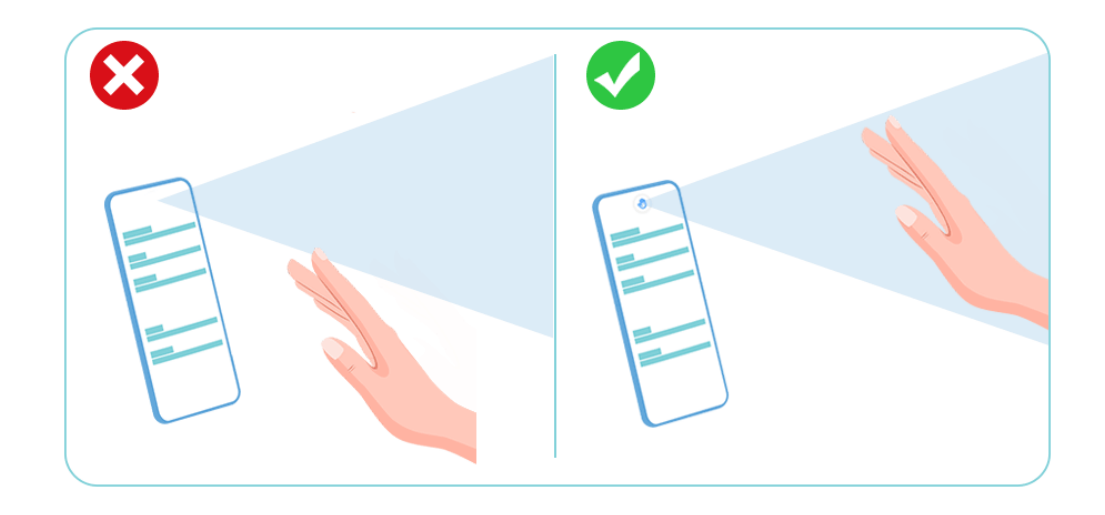

3 上滑屏幕前,请将手指伸直,并用手背正对屏幕,确保屏幕上方稳定出现 <sup>40 </sup>图标后,再轻向上 挥手腕。

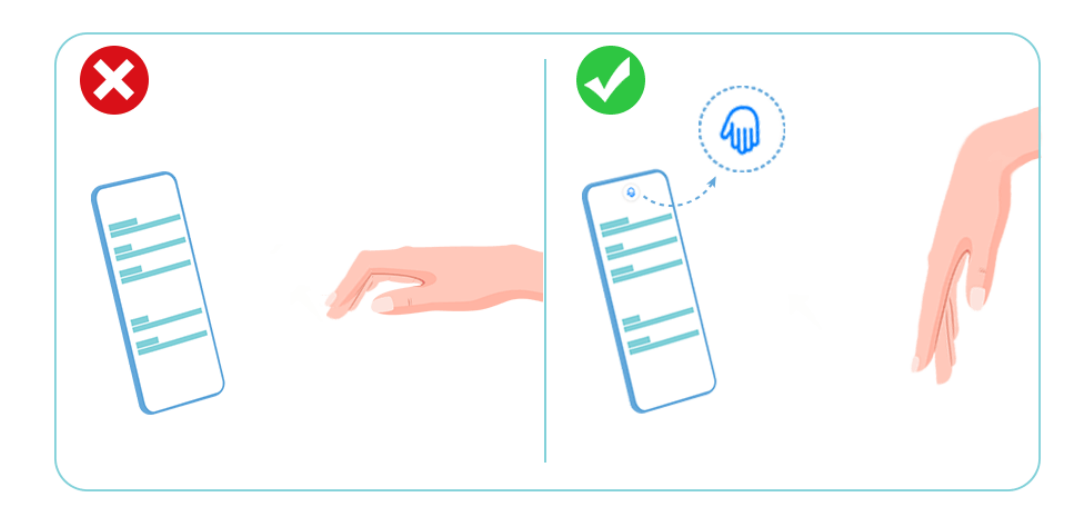

4 下滑屏幕前,请将手指伸直,并用手掌正对屏幕,确保屏幕上方稳定出现 <sup>、 </sup> 图标后,再轻向下 挥手腕。

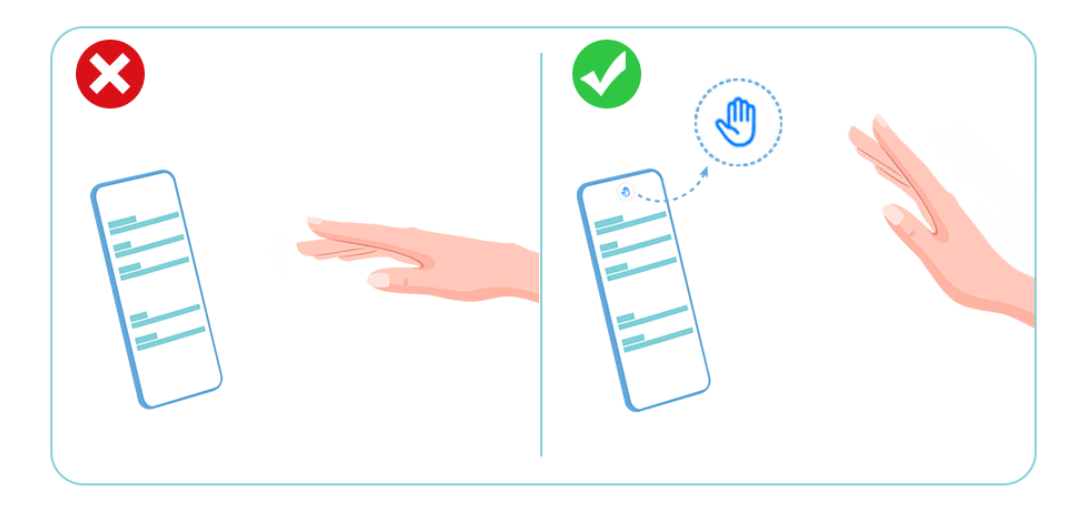

 $5$  挥手时,幅度不要太大、动作不要太快,请轻挥手腕。注意,每出现一次  $\overset{\text{\normalsize{\tiny{(1)}}}}{\bigcirc}$  或  $\overset{\text{\normalsize{\tiny{(1)}}}}{\bigcirc}$  图标,只能 挥手或握拳一次。

### 皮套操作

为避免出现误操作,建议您从官方渠道购买产品专属的原装皮套。

### 开启皮套模式

讲入 <sup>3</sup> 设置 > 辅助功能 > 皮套操作, 开启皮套操作开关。如果您使用的是开窗皮套, 请一并开启 开窗皮套开关。

#### 打开/合上开窗皮套

- 打开开窗皮套后,手机屏幕自动点亮,进入杂志锁屏或解锁画面。
- 若手机设置了锁屏密码,待机状态下合上皮套,手机屏幕会自动锁定。
- 合上开窗皮套后,在皮套开窗显示区域,您可以查看日期、时间、天气等信息。

### 防误触模式

将手机锁屏后放在口袋或背包中,由于挤压或滑动可能引起误操作。为防止该情况,您可开启防误 触模式。

讲入 3 设置 > 辅助功能, 开启或关闭防误触模式开关。

### 开启手套模式

开启手套模式后,在寒冷的冬天也能戴着手套操作手机。

讲入 (3) 设置 > 辅助功能, 开启手套操作开关。

● 使用时建议用指腹触摸或滑动屏幕,尽量避免手套和手指间存在较大空隙, 以免屏幕无法识别 您的手指动作。

### 定时开关机

定时开关机,既可以省电,又可以确保夜间好好休息。

# 1 讲入 第 设置 > 辅助功能 > 定时开关机, 开启定时开关机开关。

2 设置开机时间、关机时间及重复周期。系统将在设定的时间自动关机或开机。 若要取消定时开关机功能, 请关闭**定时开关机**开关。

# 用户和帐户

# 设置多用户

- 1 讲入 第 日 = 用户和帐户 > 多用户, 点击添加用户或添加访客, 根据提示添加。
- 2 点击切换,进入用户或访客帐号。根据提示完成新用户数据配置。
- 3 根据需要安装应用。但如果另一个用户已经安装过该应用,且版本高于新用户要安装的版本时, 会安装失败。

您最多可添加 3 个用户和 1 个访客帐号。

## 授权用户或访客使用通话和信息

您可以设置用户或访客帐户是否可使用通话等功能。

- · 以管理员帐号登录后, 讲入 **③ <sub>设置 ></sub> 用户和帐户 > 多用户**。
- 点击要授权的用户或访客,勾选允许的权限。

### 在管理员、用户及访客之间切换

您可以通过以下任一方法切换多用户帐户:

- 从顶部状态栏向下滑出通知面板,点击 <sup>32</sup>,然后点击要登录的用户头像。
- 讲入 <sup>②</sup> 设置 > **用户和帐户 > 多用户**,然后点击想要登录的用户名。

### 删除用户或访客

删除用户或访客帐号后,会同步清除该帐号下的数据,请谨慎操作。 以管理员帐号登录,选择以下任一方法删除:

- 进入 设置 > 用户和帐户 > 多用户,选择要删除的帐号,根据提示删除。
- 从顶部状态栏向下滑出通知面板,点击 <sup>32</sup> > **更多设置**,然后点击要删除的帐号,根据提示删 除。

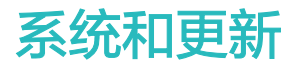

## 语言和地区

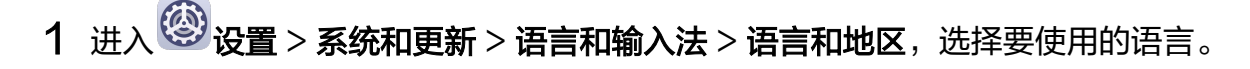

- 2 如果语言列表中没有您要使用的语言,请点击**添加语言**,搜索并添加至语言列表后,再选择语 言。
- 3 点击地区选择国家和地区,系统界面会根据您选择地区的文化习惯进行显示。

# 输入法

您可将已下载的第三方输入法设置为默认输入法。

- 1 从应用市场下载需要的输入法。
- 2 根据屏幕提示将其设为默认输入法。或进入 3 设置 > 系统和更新 > 语言和输入法 > 默认, 勾 选您安装的输入法,将其设为默认输入法。

## 日期和时间

手机会通过网络获得正确的时间,并根据您所在的时区来更新时间。您可以根据需要,手动调整日 期、时间、时区。

讲入 3 设置 > 系统和更新 > 日期和时间,按需设置。

### 自动获取或手动设置日期和时间

- · 开启自动设置开关, 手机将与当前网络上的时间同步。
- · 或关闭**自动设置**开关手动调整日期和时间。

### 修改时区

- · 开启**自动设置**开关,手机将与当前网络上的时区同步。
- 关闭**自动设置**开关您可以手动修改时区。

### 设置 12 小时制或 24 小时制

- 开启24小时制开关,时间将以 24 小时格式显示。
- · 关闭24小时制开关, 时间将以 12 小时格式显示。

### 手机克隆

使用手机克隆,只需较短时间,便可将旧手机上的基础数据(如联系人、日历、图片、视频等)讦 移到新手机,实现新旧手机无缝衔接。

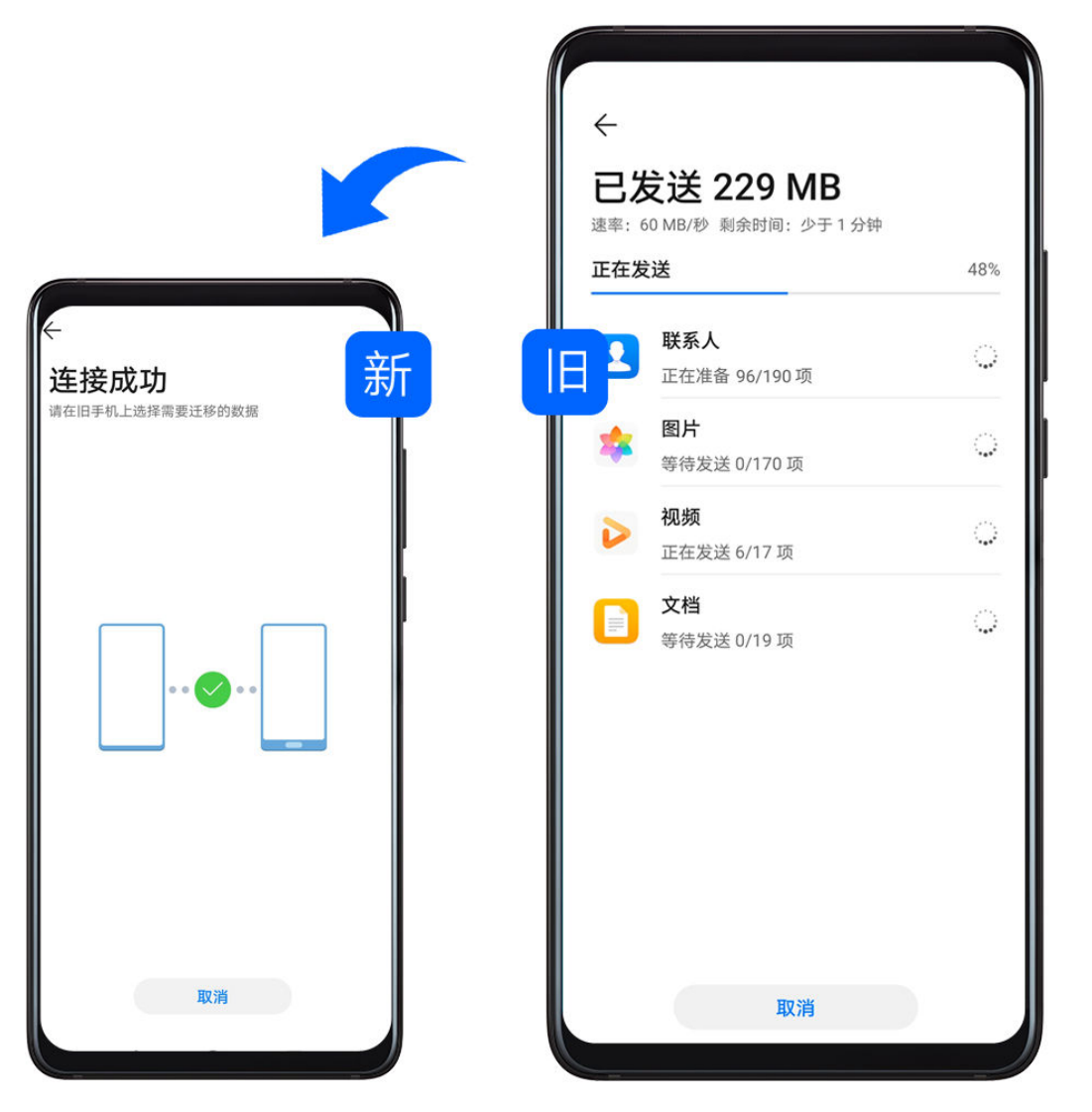

## 从 Android 设备导入数据

- 1 在新手机上,进入 <mark>〜</mark> 手机克隆应用 ( 在实用工具文件夹中 ) ,或进入 <sup>②</sup> 设置 > 系统和更新 > 手机克隆,点击这是新设备,选择 华为 或其他安卓。
- 2 根据界面提示,在旧设备下载安装手机克隆。
- 3 在旧设备上,进入<sup>【5】</sup>手机克隆应用,点击**这是旧设备**,根据界面提示,通过扫码或手动连接的 方式,将旧设备与新手机建立连接。
- 4 在旧设备上,选择要克隆的数据,点击开始迁移完成数据克隆。
- **手机克隆**仅支持 Android 5.0 及以上版本的手机。

### 从 iPhone 或 iPad 导入数据

- 1 在新手机上,进入<sup>【5】</sup>手机克隆应用(在实用工具文件夹中 ),或进入<sup>《③》</sup>设置 > **系统和更新** > 手机克隆,点击这是新设备,选择 iPhone/iPad。
- 2 根据屏幕提示,在旧设备下载安装手机克隆。
- 3 在旧设备上,进入<sup>的</sup>手机克隆应用,点击这是旧设备,根据界面提示,通过扫码或手动连接的 方式,将旧设备与新手机建立连接。
- 4 在旧设备上,选择要克隆的数据,并根据界面提示完成数据克隆。

## 外部存储备份

### 备份数据到外置存储卡

当手机插入外置存储卡时,您可以随时将数据备份到外置存储卡中,让您的数据不易丢失。

# 1 讲入 第 设置 > 系统和更新 > 备份和恢复 > 外部存储, 选择外置存储卡。

- 2 点击新建备份,勾选要备份的数据,点击开始备份。
- 3 根据界面提示设置密码及密码提示,数据将加密备份。请您牢记备份密码,在恢复文件时需输 入验证。

如需重置密码,在外置存储卡备份界面,点击 → 重置密码,然后根据界面提示重置。 ● 重置的密码只对之后的备份有效, 对之前的备份无效。

4 备份完成后,可进入**文件管理 > 分类 > 存储卡**的 Huawei 文件夹内,查看备份文件。

根据需要,您还可以开启自动备份功能。在**外置存储卡**备份界面,开启**自动备份**开关,这样每隔七 天,当手机接入充电器、电量达到 75% 且处于灭屏状态时将自动备份。

### 从外置存储卡上恢复备份数据

- 1 讲入 第 设置 > 系统和更新 > 备份和恢复 > 外部存储, 选择外置存储卡。
- 2 在从备份记录恢复数据列表中选择合适的备份记录项进入。
- 3 选择需要恢复的数据,点击恢复,根据提示输入密码,然后恢复数据。

#### 备份数据到 USB 存储设备

当手机存储空间不足时,建议您定期将大文件或重要数据备份到 USB 存储设备上(例如:U 盘、 读卡器等)。

- 1 用 USB OTG 数据线将手机连接至 USB 存储设备。
- 2 在手机外部存储界面,选择USB存储。
- 3 点击新建备份,勾选要备份的数据,点击开始备份。
- 4 根据界面提示设置密码及密码提示,数据将加密备份。请您牢记备份密码,在恢复文件时需输 入验证。

如需重置密码,在USB存储备份界面,点击 → > 重置密码, 然后根据界面提示重置。 ● 重置的密码只对之后的备份有效, 对之前的备份无效。

#### 从 USB 存储设备上恢复备份数据

- 1 用 USB OTG 数据线将手机连接至 USB 存储设备。
- 2 在手机外部存储界面,选择 USB存储。
- 3 在从备份记录恢复数据列表中选择合适的备份记录项进入。
- 4 选择需要恢复的数据,点击恢复,根据提示输入密码,然后恢复数据。
手机中存储了大量重要数据、图片、大文件时,您可以通过扫描发现同网络内的 NAS (Network Attached Storage, 即网络附着存储, 通俗来说就是私人云存储服务器) 存储设备, 并通过共享 文件夹将数据备份其中。

- 1 在手机**外部存储**界面,选择**共享文件夹**。
- 2 待手机通过 WLAN 扫描发现同网络内的 NAS 存储设备,点击访问并添加该设备下的共享文件 夹。
- 3 点击新建备份,勾选要备份的数据,点击开始备份。
- 4 根据界面提示设置密码及密码提示,数据将加密备份。请您牢记备份密码,在恢复文件时需输 入验证。

如需重置密码,在**共享文件夹**备份界面,点击 \* > **重置密码**,然后根据界面提示重置。 ● 重置的密码只对之后的备份有效, 对之前的备份无效。

# 从家庭 NAS 设备上恢复备份数据

- 1 在手机外部存储界面, 选择共享文件夹。
- 2 待手机通过 WLAN 扫描发现同网络内的 NAS 存储设备,点击访问并添加该设备下的共享文件 夹。
- 3 在从备份记录恢复数据列表中选择合适的备份记录项进入。
- 4 选择需要恢复的数据,点击恢复,根据提示输入密码,然后恢复数据。

# 重置

#### 还原网络设置

此操作主要可还原 WLAN 、移动数据网络和蓝牙的设置,不会删除其他数据或修改其它设置。

**进入 3 设置 > 系统和更新 > 重置, 点击还原网络设置, 根据屏幕提示还原。** 

#### 还原所有设置

此操作主要还原网络设置、锁屏密码等,若手机支持指纹或人脸,还会还原指纹和人脸信息,不会 删除其他类型数据或文件。查找我的手机、用户和帐户、设备管理器、应用设置等也不会被还原。

。<br>**设置 > 系统和更新 > 重置**,点击**还原所有设置**,根据屏幕提示还原。

#### 恢复出厂设置

此操作会删除您手机内部存储空间中的数据,包括帐户、系统及应用数据和设置、已安装的应用、 音乐、图片、内部存储空间上的所有文件、安全芯片中的信息、与账号关联并存储在本设备上的系 统、应用和个人数据。请在恢复出厂设置之前,及时备份您的数据。

进入 设置 > 系统和更新 > 重置 > 恢复出厂设置,点击重置手机,根据屏幕提示重置。

# 简易模式

在简易模式下,桌面将以更简单的布局,更大的图标和字体展示较常用的应用程序,让您更容易找 到应用。音量也将自动调整到最大。

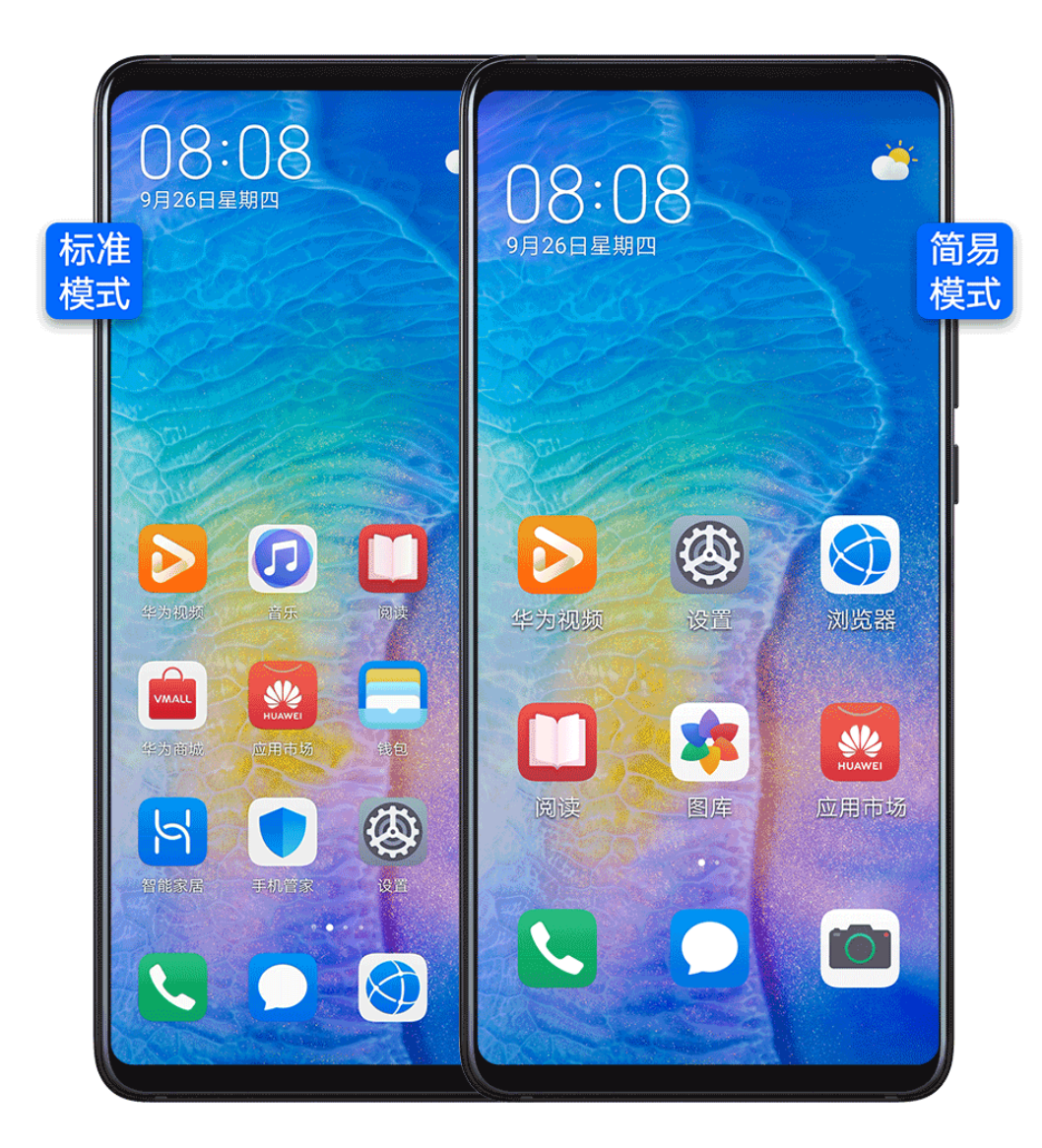

#### 开启简易模式

进入 <sup>(3)</sup> 设置 > 系统和更新 > 简易模式, 点击应用。

在简易模式桌面下,您可以长按桌面的任一图标移动位置,或卸载非系统必须的应用。

#### 退出简易模式

点击设置,选择退出简易模式。

# 在线升级手机系统

当您的手机有新的软件版本发布时,手机会提示您下载并安装更新。

- 在线升级前,请确认手机未安装过非官方版本,否则存在升级失败的风险,且可能引入未知 问题。
	- 请在升级前备份个人信息。
	- 升级后,部分第三方应用程序可能对新系统不兼容而导致不可用。这是因为部分第三方应用 程序对新系统响应较慢,请耐心等待第三方应用程序的新版本。
	- 升级过程中,请勿进行手动关机或重启手机、插拔存储卡 ( 若支持 ) 等操作。

# 1 讲入 要 设置 > 系统和更新, 点击软件更新。

2 当系统检测到新版本时,您可以手动下载升级包更新版本,或通过夜间升级功能更新版本:

- 手动下载升级包:点击**新版本 > 下载并安装**。下载升级包会消耗一定的流量,建议您在 WLAN 环境下进行操作。 升级完成后,手机会自动重启。
- 夜间自动升级:点击 201,同时开启WLAN 环境自动下载和夜间安装开关。 手机将在凌晨 2:00 至 4:00 时自动安装升级包,并重启手机。 在此时间段内,手机需处于开机锁屏状态,且未设置 2:00 至 4:00 之间的闹钟。升级电量 需大于 35%,如如果电量不足,请提前插入充电器。

如需关闭系统自动更新,请在**软件更新**界面点击<sup>{</sup>♀},关闭 WLAN **环境自动下载**开关。

# 通过 eRecovery 恢复系统

当您的手机不能开机,或系统不稳定时,您可以使用系统恢复(eRecovery)功能恢复手机。

- 系统恢复过程中可能会擦除用户数据,请先进行数据备份。
	- 恢复过程中,请勿进行断开 USB 数据线连接、手动关机或重启手机、插拔存储卡(若支持) 等操作。
	- 恢复过程中,请确保电池电量大于 30%。
- 1 同时长按**音量上键 + 电源键**约 15 秒,直至进入 Recoverv 模式。
- 2 选择升级模式 > eRecoverv模式 > 下载最新版本并恢复 > 下载并恢复, 系统将启动 WLAN 并扫描可用热点。
- 3 将手机连接到稳定的 WLAN 网络,手机将自动获取安装包并下载。
- 4 下载完成后,手机将自动进行升级。升级成功后,手机自动重启,进入系统界面。

#### 方舟编译器

方舟编译器改变了系统及应用的编译和运行机制,直接将高级语言编译成机器码,让手机能直接听 懂"高级语言",消除了虚拟机动态编译的额外开销,提升了手机运行效率。

同时,方舟编译器还能够理解程序特征、使用适合的指令来执行程序,因此能够极大程度地发挥出 芯片的能力。

目前,方舟编译器聚焦在 Java 代码性能上,未来,方舟编译器将覆盖多种编程语言(包括 C/C+ +、JS 等),多种芯片架构(包括CPU、GPU、IPU等),覆盖更广的业务场景。

# 超级文件系统

超级文件系统(EROFS)提升了手机系统分区(相当于电脑的 C 盘)的随机读取性能,有效节省 系统 ROM 占用空间,从系统底层提升了手机的流畅度。 超级文件系统设计为天然只读,系统分区不可被三方改写,更为安全。

# 关于手机

### 法律声明

版权所有 **©** 华为 2021。保留一切权利。

#### 商标声明

Android 是 Google LLC. 的商标。

本指南仅供参考,不构成任何形式的承诺,产品(包括但不限于颜色、大小、屏 幕显示等)请以实物为准。

型号: ANA-AL00

EMUI 10.1\_01